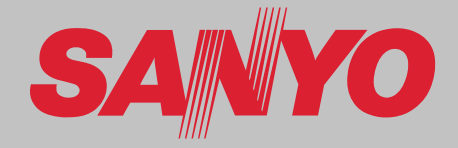

## **Multimedia-Projektor**

# **MODELL PDG-DHT8000L**

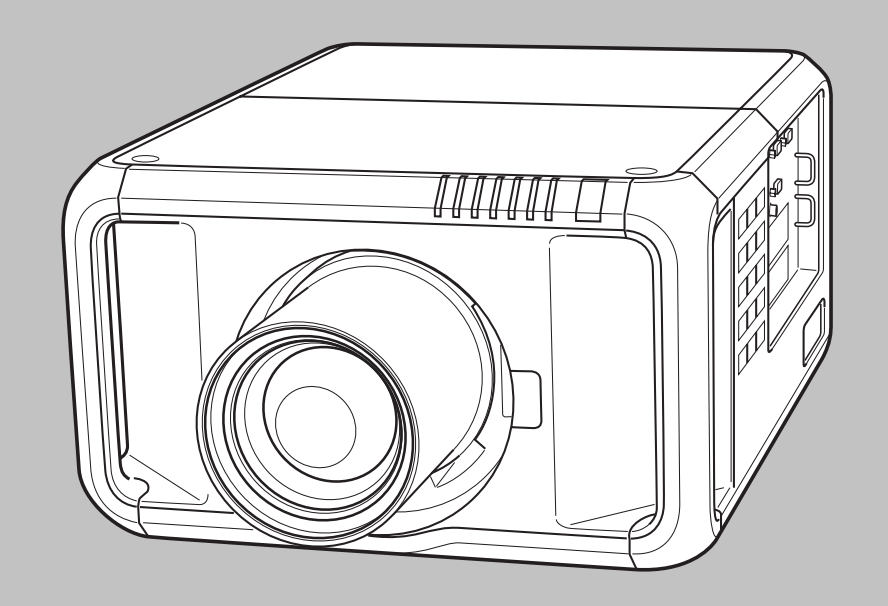

\* Das Objektiv gehört nicht zum Lieferumfang.

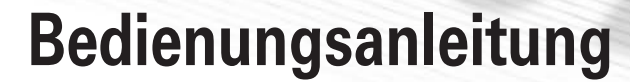

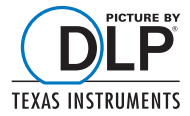

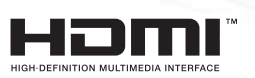

Für diesen Multimedia-Projektor wurde die neueste Technologie für eine optimale Flexibilität, Beständigkeit und Bedienungsfreundlichkeit angewandt. Bei diesem Projektor kommen Multimediabesonderheiten zum Einsatz.

### X **DLP® Projektor mit hoher Auflösung**

Dieser Projektor ist für eine hoch auflösende Wiedergabe kompatibel mit Full HD-Signalen. Er ist ebenfalls kompatibel mit zwei Arten von Farbrädern mit denen sich die hohe Helligkeit und die getreue Farbwiedergabe einstellen lassen. Die Kombination von BrilliantColor<sup>™</sup> und des Farbrads für getreue Farbreproduktion (mitgeliefert) bietet eine getreuere Farbwiedergabe.

### X **Vielseitige Funktionen**

Vielseitige Funktionen stehen zur Verfügung, wie die Objektivverschiebung, die Deckenund die Rückprojektion, die onmidirektionale Senkrechtprojektion, die Auswahl verschiedener Objektive usw.

### X **Einfache Computereinstellung**

Der Projektor besitzt ein Multi-Scan-System und kann deshalb fast alle Computer-Ausgangssignale rasch erkennen (Seite 35). Unterstützt Auflösungen bis zu WUXGA.

### ◆ Sicherheitsfunktion

Die Sicherheitsfunktion ist zur Sicherung des Projektors. Mit der Tastensperrfunktion kann die Bedienung der seitlichen Projektor- und der Fernbedienungstasten gesperrt werden (Seite 58). Mit der PIN-Codesperre wird eine unautorisierte Verwendung des Projektors ausgeschlossen (Seiten 58 - 59).

#### X **Energiesparfunktion**

Mit dieser Funktion wird die Leistungsaufnahme reduziert und die Lampenlebensdauer verlängert (Seite 57).

#### ◆ Active Maintenance-Filter

Der Filterzustand wird automatisch vom Projektor überwacht, wenn eine Verstopfung festgestellt wird, so wird der Filter automatisch gewechselt.

#### X **Wartungsfunktionen**

Durch die Lampen- und Filterwartungsfunktionen wird ein richtiger Unterhalt des Projektors gewährleistet.

#### ◆ Bild-in-Bild

Der Projektor kann mit der Bild-in-Bild- oder der Bild-per-Bild-Funktion gleichzeitig zwei Bilder wiedergeben (Seite 51).

#### *Hinweise:*

- *s\$IE"ILDSCHIRMMENÓSUNDDIE!BBILDUNGENKNNENVOMTATSÛCHLICHEN'ERÛTGERINGFÓGIGABWEICHEN*
- $\bullet$  Änderungen dieser Bedienungsanleitung bleiben vorbehalten.

#### X **Mehrsprachenmenü**

Das Bedienungsmenü kann in den Sprachen Englisch, Deutsch, Französisch, Italienisch, Spanisch, Portugiesisch, Holländisch, Schwedisch, Russisch, Chinesisch, Koreanisch und Japanisch angezeigt werden (Seite 49).

#### X **Motorangetriebene Objektivverschiebung**

Das Projektionsobjektiv lässt sich mit der motorangetriebenen Objektivverschiebung nach oben, unten, links und rechts verschieben. Mit dieser Funktion lässt sich das Projektionsbild einfach auf eine bestimmt Position einstellen. Das Zoom und der Fokus lassen sich ebenfalls mit Motorantrieb einstellen. (Seite 28)

Die Zoom- und die Fokusfunktionen lassen sich je nach dem optionalen Objektiv nicht verwenden.

#### ◆ Shutterfunktion

Der Projektor ist mit einem Shutter ausgerüstet. Damit lässt sich bei eingeschaltetem Projektor vorübergehend ein vollständig schwarzes Bild projizieren. Für die Shutterfunktion kann ein Timer eingestellt werden. Damit kann vermieden werden, dass der Shutter während längerer Zeit geschlossen bleibt. (Seite 60)

#### X **Vielseitige Plattform**

Dieser Projektor ist mit verschiedenen Eingangs/ Ausgangsbuchsen und 2 Platinensteckplätzen für die Verarbeitung verschiedenster Signale von Computern und Videogeräten ausgerüstet (Seiten 19 - 21). Wenden Sie sich für optionale Schnittstellenplatinen an den Händler, bei dem Sie diesen Projektor gekauft haben.

#### ◆ Wired LAN Funktion

Der Projektor ist mit einer Wired LAN Funktion ausgerüstet, um den Projektor über ein Netzwerk steuern und einstellen zu können. Für Einzelheiten wird auf die Bedienungsanleitung "Netzwerkinstallation und Betrieb" verwiesen.

## **Inhaltsverzeichnis**

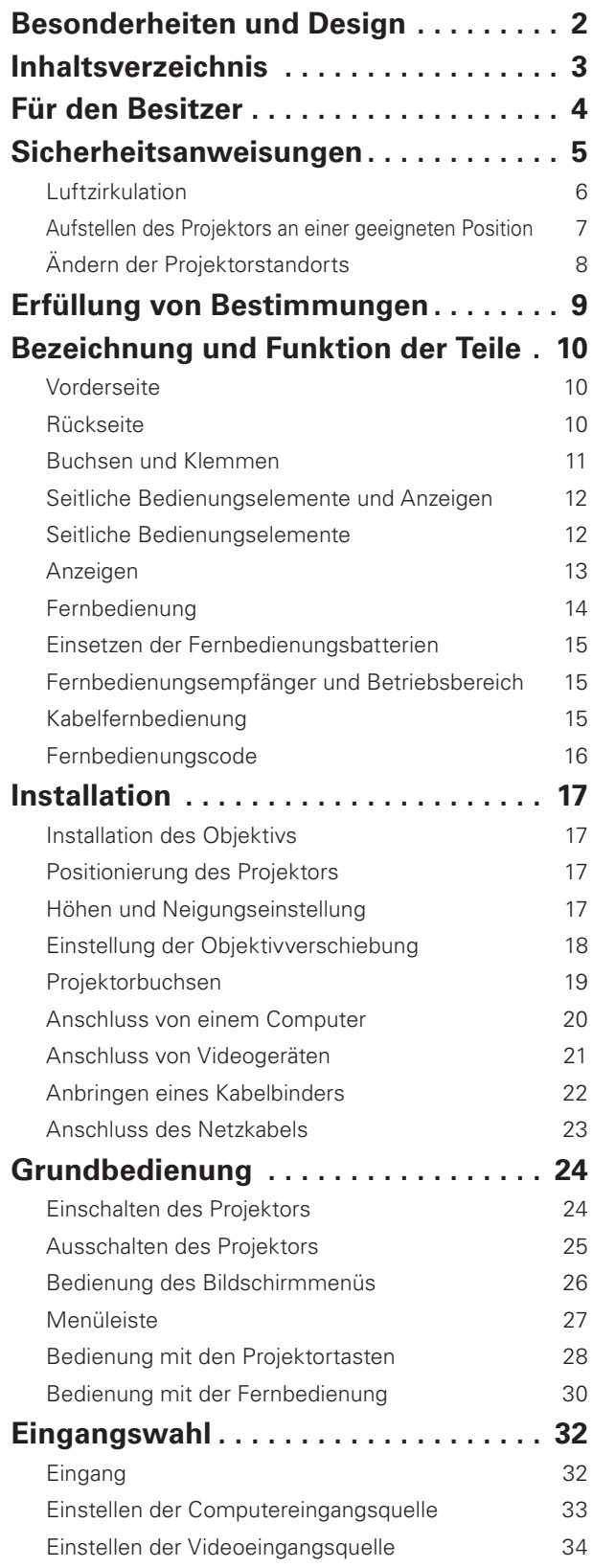

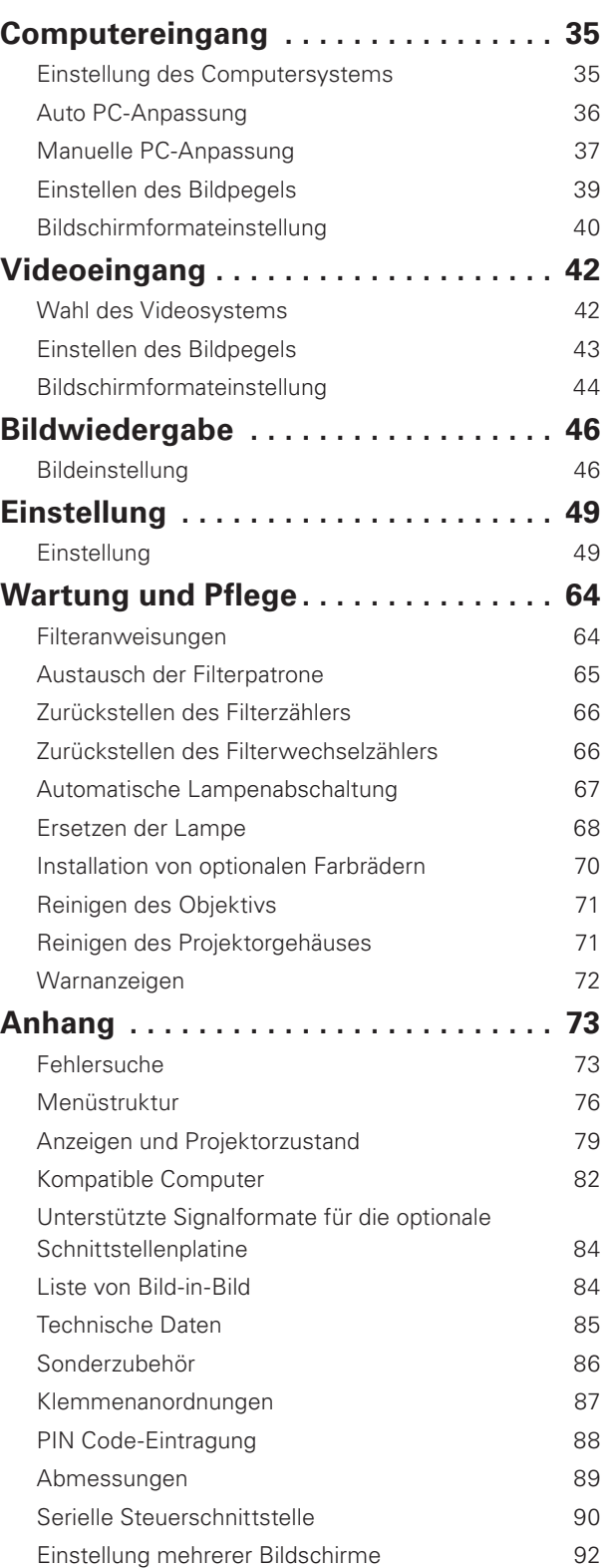

#### *Warenzeichen*

Die Firmen- und Produktebezeichnungen in dieser Anleitung sind Warenzeichen bzw. eingetragene Warenzeichen der betreffenden Eigentümer. DLP ist ein eingetragenes Warenzeichen von Texas Instruments. BrilliantColor und DynamicBlack sind Warenzeichen von Texas Instruments.

## **Für den Besitzer**

Lesen Sie bitte vor der Installation und der Inbetriebnahme dieses Projektors diese Bedienungsanleitung sorgfältig durch. Dieser Projektor bietet zahlreiche Funktionen. Durch eine richtige Bedienung lassen sich die Funktionen optimal verwenden und außerdem wird die Lebensdauer des Projektors erhöht.

Durch Bedienungsfehler wird nicht nur die Lebensdauer verkürzt, sondern es können Störungen auftreten, die zu einer hohen Brand- oder Unfallgefahr führen.

Nehmen Sie bei auftretenden Betriebsstörungen diese Bedienungsanleitung zur Hand, überprüfen Sie die Bedienung und die Kabelanschlüsse und versuchen Sie die Störung wie im Abschnitt "Fehlersuche" am Ende dieser Anleitung beschrieben zu beheben. Falls sich die Störung nicht beheben lässt, wenden Sie sich an das Verkaufsgeschäft oder an ein Kundendienstzentrum.

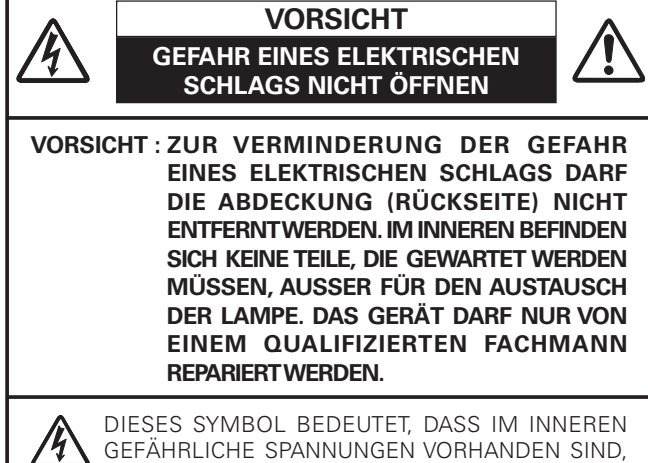

DIE ZU EINEM ELEKTRISCHEN SCHLAG FÜHREN **KÖNNEN.** 

DIESES SYMBOL BEDEUTET, DASS SICH IN DER BEDIENUNGSANLEITUNG DIESES GERÄTS WICHTIGE HINWEISE ZUR BEDIENUNG UND WARTUNG BEFINDEN.

#### **Für EU-Staaten**

Das Symbol und das erwähnte Wiederverwertungssystem gelten nur für die Länder der EU und nicht für andere Länder oder Gebiete in der Welt.

Die Produkte von werden aus hochwertigen Materialien und Komponenten gefertigt, die sich wieder verwenden lassen. Das Symbol bedeutet, dass elektrische oder elektronische Geräte, Batterien und Akkus am Ende ihrer Lebensdauer nicht im Haushaltmüll entsorgt werden dürfen.

#### Hinweis:

zu schützen.

Ein chemisches Zeichen unter dem Symbol bedeutet, dass die Batterie bzw. der Akku Schwermetalle in gewissen Konzentrationen enthält. Die Metalle werden wie folgt bezeichnet: Hg: Quecksilber, Cd: Kadmium, Pb: Blei

In der Europäischen Union gibt es separate Sammelstellen für elektrische und elektronische Geräte, Batterien und Akkus.

Entsorgen Sie solche Geräte bitte richtig in der kommunalen Sammelstelle bzw. im Recyclingzentrum.

Helfen Sie mit, die Umwelt in der wir leben,

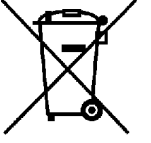

**Sicherheitsmaßnahmen**

**WARNUNG :** O **DIESES GERÄT MUSS UNBEDINGT GEERDET WERDEN.**

#### O **UM FEUERGEFAHR UND DIE GEFAHR EINES ELEKTRISCHEN SCHLAGES ZU VERMEIDEN, DARF DAS GERÄT WEDER NÄSSE NOCH FEUCHTIGKEIT AUSGESETZT WERDEN.**

- Schauen Sie während des Betriebes nicht direkt in das Projektionsobjektiv. Das intensive Licht kann zu Augenschäden führen. Achten Sie diesbezüglich bitte auch auf Kinder im Projektionsraum.
- Stellen Sie den Projektor an einem geeigneten Ort auf. An einem ungeeigneten Ort besteht die Gefahr eines Brandausbruchs.
- Zur richtigen Belüftung und Kühlung des Projektors müssen unbedingt die freien Mindestabstände oben, seitlich und hinten eingehalten werden. Mit den gezeigten Abmessungen werden die Mindestabstände bezeichnet. Falls der Projektor in einem Schrank aufgestellt wird, müssen diese Mindestabstände unbedingt eingehalten werden.
- Die Belüftungsschlitze des Projektors dürfen nicht abgedeckt werden. Durch einen Hitzestau wird die Lebensdauer des Projektors verkürzt und außerdem sind noch andere Gefahren vorhanden.

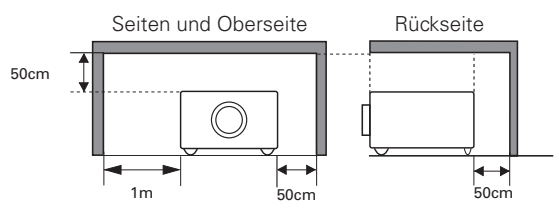

– Falls Sie den Projektor für längere Zeit nicht in Betrieb nehmen, sollten Sie den Netzstecker aus der Steckdose ziehen.

## **VORSICHT BEI DER AUFHÄNGUNG AN DER DECKE**

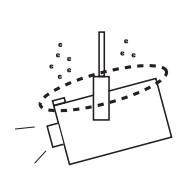

Bei Aufhängung an der Decke müssen die Lufteintrittsöffnungen und die Oberseite des Projektors in periodischen Abständen mit einem Staubsauger gereinigt werden. Falls der Projektor für längere Zeit nicht gereinigt wird, kann durch die Beeinträchtigung der Kühlung eine Störung verursacht werden.

**DEN PROJEKTOR NICHT FETTHALTIGER, FEUCHTER ODER RAUCHHALTIGER LUFT, WIE IN EINER KÜCHE AUSSETZEN, UM ZU VERMEIDEN, DASS EINE STÖRUNG AUFTRITT. BEI KONTAKT MIT ÖL ODER CHEMIKALIEN KANN DER PROJEKTOR BESCHÄDIGT WERDEN.**

**BEWAHREN SIE DIESE BEDIENUNGSANLEITUNG ZUM SPÄTEREN NACHSCHLAGEN SORGFÄLTIG AUF.**

Lesen Sie vor der Inbetriebnahme dieses Gerätes alle Sicherheits- und Bedienungsanweisungen sorgfältig durch.

Bewahren Sie die Bedienungsanleitung zum späteren Nachschlagen auf. Für die Reinigung des Projektors müssen Sie den Netzstecker aus der Steckdose ziehen. Verwenden Sie zum Reinigen keine Flüssig- oder Sprayreinigungsmittel. Verwenden Sie lediglich ein angefeuchtetes Tuch.

Beachten Sie alle Hinweis- und Warnschilder, die auf dem Projektor angebracht sind.

Ziehen Sie den Netzstecker aus der Steckdose, wenn Sie den Projektor für längere Zeit nicht in Betrieb nehmen. Damit vermeiden Sie, dass der Projektor bei einem Gewitter oder auftretenden Spannungsstößen beschädigt werden kann.

Das Gerät darf keinem Regen oder Nässe ausgesetzt werden, wie z.B. in einem feuchten Keller, in der Nähe eines Swimmingpools usw.

Zubehör, das nicht vom Hersteller empfohlen wird, darf nicht verwendet werden.

Stellen Sie den Projektor nicht auf eine instabile Unterlage, Ständer oder Tisch, weil er herunterfallen und Verletzungen verursachen kann. Verwenden Sie nur vom Hersteller zugelassene Projektionsständer. Für die Installation an einer Wand oder in einem Gestell müssen der vom Hersteller zugelassene Installationssatz verwendet und die entsprechenden Anweisungen des Herstellers genau befolgt werden.

Bewegen Sie den Projektionsständer vorsichtig. Schnelle Bewegungen, übermäßige Kraftanwendung und Bodenunebenheiten können dazu führen, dass der Projektor herunterfällt.

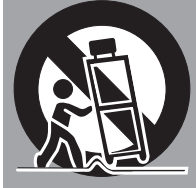

Seitlich und unten am Gehäuse sind Lüftungsschlitze für die Luftzufuhr vorhanden, um einen zuverlässigen Betrieb zu gewährleisten und das Gerät vor Überhitzung zu schützen.

Die Lüftungsschlitze dürfen niemals mit Stoffen oder anderen Gegenständen abgedeckt werden. Der Projektor darf auch nicht auf einer weichen Unterlage, wie z.B. auf einem Sofa oder einem Teppich aufgestellt werden, weil die Lüftungsschlitze an der Unterseite blockiert werden können. Außerdem darf der Projektor nicht in der Nähe oder über einem Heizkörper plaziert werden.

Der Projektor sollte nicht in einem Wandregal oder einem Schrank betrieben werden, wenn keine ausreichende Belüftung gesichert ist.

Stecken Sie keine Gegenstände in die Gehäuseschlitze, weil durch einen Kurzschluss ein Feuer oder ein elektrischer Schlag verursacht werden kann. Verschütten Sie keine Flüssigkeiten auf dem Projektor.

Der Projektor darf nicht in der Nähe eines Luftauslasses einer Klimaanlage aufgestellt werden.

Beachten Sie unbedingt die Angaben zur Stromversorgung auf dem Schild. Wenden Sie sich an einen autorisierten Händler oder an das örtliche Energieversorgungsunternehmen, falls Sie im Zweifel sind, ob Sie die richtige Stromversorgung zur Verfügung haben.

Schließen Sie nicht zu viele Geräte an die gleiche Steckdose oder an das gleiche Verlängerungskabel an, weil wegen Überlastung die Gefahr eines Feuerausbruchs oder eines elektrischen Schlages vorhanden ist. Stellen Sie keine Gegenstände auf das Netzkabel und achten Sie darauf, dass niemand über das Kabel stolpern kann.

Versuchen Sie niemals am Projektor irgendwelche Reparaturen vorzunehmen und entfernen Sie die Gehäuseabdeckungen nicht, weil Sie gefährlicher Hochspannung ausgesetzt werden können. Reparaturen sollten immer von einem qualifizierten Fachmann ausgeführt werden.

Bei folgenden Situationen müssen Sie das Netzkabel unverzüglich aus der Steckdose ziehen und einen qualifizierten Fachmann benachrichtigen:

- a. wenn das Netzkabel oder der Netzstecker beschädigt sind,
- b. wenn Flüssigkeit in das Innere des Gerätes gedrungen ist,
- c. wenn der Projektor Regen oder Wasser ausgesetzt war,
- d. wenn der Projektor nicht einwandfrei funktioniert, wenn er gemäß den Anweisungen in der Bedienungsanleitung betrieben wird. Bedienen Sie nur die in dieser Bedienungsanleitung beschriebenen Regler zum Einstellen, weil sonst die Gefahr einer Gerätebeschädigung vorhanden ist und umfangreiche Reparaturen notwendig werden können,
- e. wenn der Projektor fallen gelassen wurde oder das Gehäuse beschädigt ist,
- f. oder wenn sich die Leistung des Projektors stark verändert.

Sollten Ersatzteile für den Projektor benötigt werden, müssen Sie sich vergewissern, dass nur Originalteile oder vom Hersteller zugelassenen gleichwertige Teile eingebaut werden, weil sonst die Gewährleistungspflicht erlischt. Durch den Einbau unzulässiger Teile kann ein Feuer oder ein elektrischer Schlag verursacht werden.

Lassen Sie nach jeder Reparatur eine Funktionsprüfung durch den Servicetechniker ausführen, um die Betriebsfähigkeit des Projektors sicherzustellen.

## *Luftzirkulation*

Die Gehäuseöffnungen dienen zur Belüftung, um einen störungsfreien Betrieb zu gewährleisten und den Projektor vor Überhitzung zu schützen, deshalb dürfen diese Öffnungen nicht blockiert oder abgedeckt werden.

## **VORSICHT**

Aus den Luftaustrittsöffnungen tritt heiße Luft aus. Bei der Aufstellung und während des Betriebs müssen die folgenden Vorsichtsmassnahmen beachtet werden.

- Stellen Sie keine entzündbaren Gegenstände oder Spraydosen in die Nähe des Projektors, weil an den Luftauslassöffnungen heiße Luft austritt.
- Von der Auslassöffnung dürfen sich in einem Abstand von mindestens 1 m keine Gegenstände befinden.
- Die äußere Seite des Luftauslasses darf nicht berührt werden, besonders Schrauben und andere Metallteile. Während des Projektorbetriebs können diese Teile sehr heiß werden.
- Stellen Sie keine Gegenstände auf das Gehäuse. Gegenstände auf dem Gehäuse können nicht nur beschädigt werden, durch die Hitze kann sogar ein Brand ausgelöst werden.
- Die Lüftungsöffnungen des Projektors dürfen nicht mit Papier oder anderen Gegenständen abgedeckt werden.
- Kontrollieren Sie, ob sich keine Gegenstände unter dem Projektor befinden, die zu einer Beeinträchtigung der Luftzufuhr beitragen können.

Der Projektor ist zum Abkühlen mit einem Kühlgebläse ausgerüstet. Die Gebläsedrehzahl wird durch die Temperatur in Inneren des Projektors gesteuert.

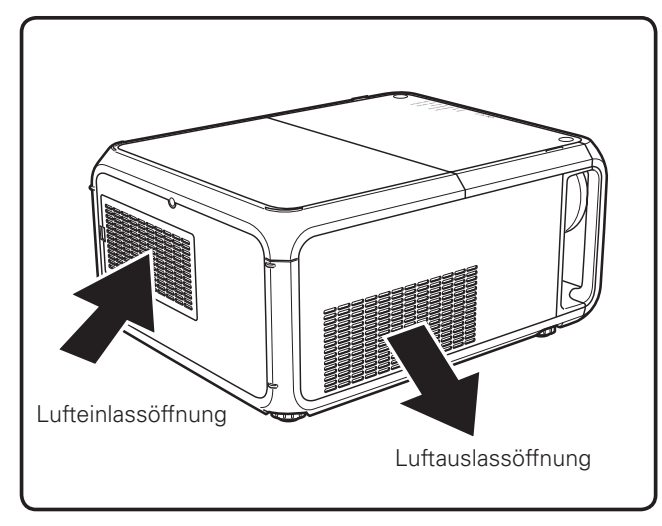

## **WICHTIG**

#### **Filterunterhalt!!**

Die Projektionslampe erzeugt eine große Hitze. Die Gebläse und die Belüftungsöffnungen sind zur Abführung der Wärme. Die Kühlluft wird über einen Filter an der Luftansaugöffnung angesaugt, der Filter verhindert, dass Staub in das innere des Projektors gelangen kann. Für die Wartung des Projektors ist eine regelmäßige Reinigung notwendig. Entfernen Sie den auf dem Projektor angesammeltem Schmutz und Staub.

Beim Erreichen einer mit dem Timer eingestellten Zeit wird das Filterwechselsymbol (Abb. 1) auf dem Bildschirm eingeblendet und die WARNING FILTER-Anzeige des Projektors leuchtet (siehe nachstehend), um auf den notwendigen Filterwechsel aufmerksam zu machen. Falls der Filter verstopft ist und wegen leerer Filterpatrone nicht gewechselt werden kann, wird das Filterwechselsymbol (Abb. 2) auf dem Bildschirm eingeblendet und die WARNING FILTER-Anzeige des Projektors leuchtet (siehe nachstehend), um auf den notwendigen Filterwechsel aufmerksam zu machen. Schalten Sie in diesem Fall den Projektor sofort aus und tauschen Sie die Filterpatrone aus.

Verstopfte Belüftungsöffnungen oder wenn der Projektor längere Zeit nicht gereinigt wird, können nicht nur zu Beschädigungen führen, deren Reparatur aufwendig ist, sondern auch eine hohe Unfall- und Brandgefahr darstellen.

Für die Wartung des Filters wird auf die Abschnitte "Zähluhr Filter" auf Seite 62 und "Wartung und Pflege" auf den Seiten 64 bis 66 verwiesen.

**Beschädigungen, die auf einen ungereinigten Filter oder ungenügende Wartung zurückgeführt werden können, sind von den Garantieleistungen ausgeschlossen.**

#### **Oberseite**

┑

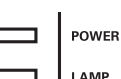

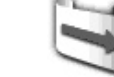

**Abb. 1** Filterwechselsymbol

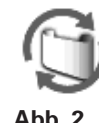

Filterpatronenwechselsymbol

#### **WARNING FILTER-Anzeige**

**LAMP 2 REPLACE** 

**WARNING TEMP. WARNING FILTER SHUTTER LAMP 1 REPLACE** 

**Die Installation einer Filterpatrone wird empfohlen, obwohl sich der Projektor auch ohne Filter betreiben lässt.**

**Die Filterpatrone darf nicht bei eingeschaltetem Projektor entfernt oder installiert werden.**

## *Aufstellen des Projektors an einer geeigneten Position*

Verwenden Sie den Projektor nur in den vorgeschriebenen Aufstellungspositionen. In einer ungeeigneten Position kann sich die Lampenlebensdauer verkürzen und außerdem besteht Verletzungs- und Brandgefahr. Dieser Projektor ist für die Projektion nach oben, unten oder umgekehrt im rechten Winkel zur Leinwand Dieser Projektor ist für die Projektion nach oben, unten oder schräg im rechten Winkel zur Horizontalen geeignet.

#### *Hinweise:*

- . Um das Bild vertikal und horizontal umzukehren, muss die Deckenfunktion auf "Ein" eingestellt werden. (Seiten 41, 45)
- $\bullet$  Der Projektor darf in Höhenlagen von über 3000 Meter nicht in Betrieb genommen werden.

### **Vorsichtshinweise für die Aufstellung**

Bei der Aufstellung des Projektors sollten die folgenden Positionen vermieden werden.

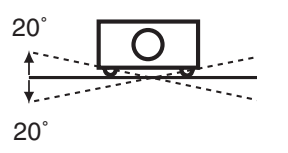

Neigen Sie den Projektor nicht mehr als 20 Grad seitwärts.

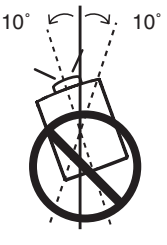

Bei der Projektion nach oben darf der Projektor nicht mehr als 10 Grad seitlich geneigt werden.

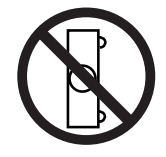

Der Projektor darf für die Bildprojektion nicht auf eine Seite aufgestellt werden.

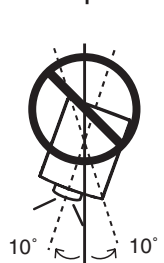

Bei der Projektion nach unten darf der Projektor nicht mehr als 10 Grad seitlich geneigt werden.

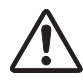

## **VORSICHT BEI DECKENMONTAGE**

Für die Deckenmontage muss die für diesen Projektor passende Deckenhalterung verwendet werden. Bei fehlerhafter Montage kann der Projektor herunterfallen, was zu gefährlichen Situationen und Verletzungen führen kann. Wenden Sie sich für Einzelheiten an Ihren Händler. Beschädigungen, die durch die Verwendung einer ungeeigneten Deckenhalterung oder Montage an einer nicht geeigneten Stelle entstanden sind, werden von der Garantie ausgeschlossen.

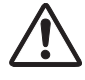

#### **Vorsicht bei Verwendung von Geräten, die mit Laser-Funktionen ausgerüstet sind**

Richten Sie kein starkes Licht, wie z.B. ein Laserstrahl gegen das Objektiv des Projektors, weil dadurch die Funktionalität des Projektors beeinträchtigt wird und der Anspruch auf Garantieleistungen erlischt.

## *Ändern der Projektorstandorts*

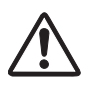

Stellen Sie die einstellbaren Füße zurück, um Beschädigungen am Objektiv und am Gehäuse zu vermeiden. Zum Herumtragen muss der Projektor aus Sicherheitsgründen von mindestens zwei Personen auf beiden Seiten festgehalten werden, weil der Projektor schwer ist. Falls der Projektor mangels anderer Möglichkeiten von einer Person herumgetragen werden muss, so muss er am Tragegriff angehoben werden. Durch unsachgemäßes Herumtragen können sowohl Sachbeschädigungen als auch Verletzungen verursacht werden.

### **VORSICHTSMASSNAHMEN ZUM HERUMTRAGEN UND FÜR DEN TRANSPORT DES PROJEKTORS**

- Lassen Sie den Projektor nicht fallen und setzen Sie ihn keinen starken Stößen aus, weil Betriebsstörungen auftreten können und der Projektor beschädigt werden kann.
- Verwenden Sie zum Herumtragen des Projektors einen geeigneten Koffer.
- Beim Transport in einem ungeeigneten Koffer kann der Projektor beschädigt werden. Lassen Sie sich für einen Transport mit einem Transportdienst von Ihrem Händler beraten.
- Packen Sie den Projektor nicht in eine Tasche, solange er sich nicht ausreichend abgekühlt hat.
- Der Projektor darf nicht mit angebrachtem optionalem Objektiv herumgetragen werden.

Herumtragen des Projektors von einer Person

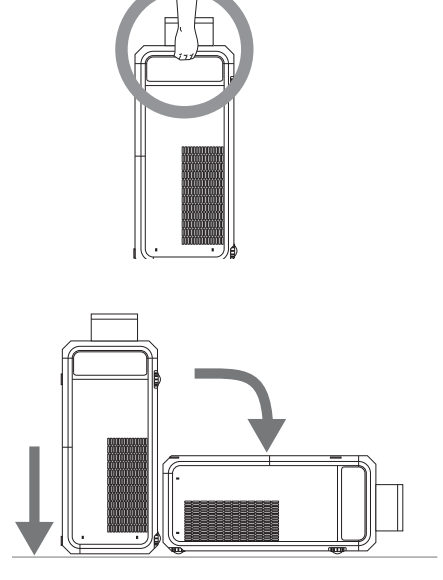

Verwenden Sie den Tragegriff zum Herumtragen des Projektors mit nach oben gerichtetem Objektiv.

Stellen Sie den Projektor am richtigen Ort ab.

### **Bestimmung der Bundeskommission zur Kommunikation**

Dieses Gerät wurde getestet und erfüllt die Grenzwertbestimmungen für Digitalgeräte der Klasse A, entsprechend den FCC-Bestimmungen Teil 15. Mit diesen Grenzwerten wird beim Betrieb des Gerätes in einem Geschäftsgebiet ein angemessener Schutz gegen schädliche Interferenzen garantiert. Das Gerät erzeugt, verwendet und strahlt Radiofrequenzen ab und falls nicht entsprechend der Bedienungsanleitung installiert, können Radiokommunikationstörungen auftreten. Falls durch den Betrieb dieses Geräts in einem Wohngebiet Störungen auftreten, muss der Besitzer die Kosten für die Störungsbehebung tragen. Falls in dieser Bedienungsanleitung nicht ausdrücklich angegeben, dürfen an diesem Gerät keine Abänderungen oder Modifikationen vorgenommen werden. Unerlaubte Änderungen und Modifikationen können einen Entzug der Betriebserlaubnis zur Folge haben.

#### **Konformitätshinweis Der Industrie In Kanada**

Diese digitale Ausrüstung der Klasse A erfüllt die kanadischen Bestimmungen ICES-003.

#### **WARNUNG**

Dies ist eine Einrichtung der Klasse A. Diese Einrichtung kann im Wohnbereich Funkstoerungen verursachen, in diesem Fall kann vom Betreiber verlangt werden, angemessene Massnahmen durchzufuehren.

#### **Netzkabelanforderungen**

Das mit diesem Projektor mitgelieferte Netzkabel erfüllt die Verwendungsanforderungen des Landes in dem das Gerät gekauft wurde.

#### **Netzkabel für die USA und Kanada:**

Das in den USA und Kanada verwendete Netzkabel ist bei Underwriters Laboratories (UL) registriert und durch die Canadian Standard Association (CSA) zugelassen.

Das Netzkabel ist mit einem geerdeten Stecker ausgerüstet. Mit dieser Sicherheitsmaßnahme wird sichergestellt, dass der Stecker in die Steckdose passt. Diese Sicherheitsmaßnahme darf nicht umgangen werden. Wenden Sie sich an Ihren Elektriker, falls der Stecker nicht in die Steckdose passen sollte.

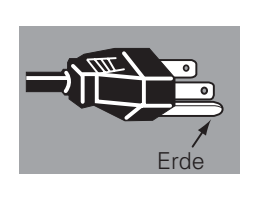

#### **Netzkabel für Großbritannien:**

Dieses Kabel ist mit einem Stecker ausgerüstet, der eine Sicherung enthält. Die Stromstärke der Sicherung ist auf dem Steckerstift angegeben. Als Ersatzsicherung muss eine von ASTA zugelassene BS 1362-Sicherung der gleichen Belastbarkeit verwendet werden. Bei einem abnehmbaren Deckel darf der Stecker nicht ohne Deckel verwendet werden  $\circledast$ . Als Ersatzsicherung muss eine Sicherung der gleichen Farbe, wie auf dem Steckerstift bezeichnet (z.B. rot oder orange), verwendet werden. Sicherungsdeckel sind bei der Ersatzteilabteilung erhältlich, die in der Bedienungsanleitung angegeben ist. Falls der Stecker nicht an Ihrer Steckdose angeschlossen werden kann, muss er abgeschnitten werden. Das Kabel muss für das Anbringen eines geeigneten Steckers entsprechend vorbereitet werden.

#### **WARNUNG : BEI EINEM STECKER MIT BLANKER KABELLITZE IST BEIM ANSCHLIESSEN AN EINER STECKDOSE EINE GROSSE GEFAHR VORHANDEN.**

Die Kabellitzen des Netzkabels sind mit den folgenden Kennfarben bezeichnet:

Grün und gelb ......... Erde

Blau ......................... Neutral

Braun ....................... stromführend

Falls die Kennfarben des Netzkabels dieses Gerätes nicht den Kennfarben Ihres Steckers entsprechen, müssen Sie wie folgt vorgehen:

Das mit der Kennfarbe grün und gelb bezeichnete Kabel muss an der mit E bzw. mit einem Erdungssymbol  $\frac{1}{2}$  oder grün und gelb bezeichneten Steckerklemme angeschlossen werden.

Das mit der Kennfarbe blau bezeichnete Kabel muss an der mit N oder schwarz bezeichneten Steckerklemme angeschlossen werden.

Das mit der Kennfarbe braun bezeichnete Kabel muss an der mit L oder rot bezeichneten Steckerklemme angeschlossen werden.

#### **WARNUNG: DIESES GERÄT MUSS UNBEDINGT GEERDET WERDEN.**

**DIE VERWENDETE STECKDOSE MUSS SICH IN DER NÄHE DES GERÄTES BEFINDEN UND GUT ZUGÄNGLICH SEIN.**

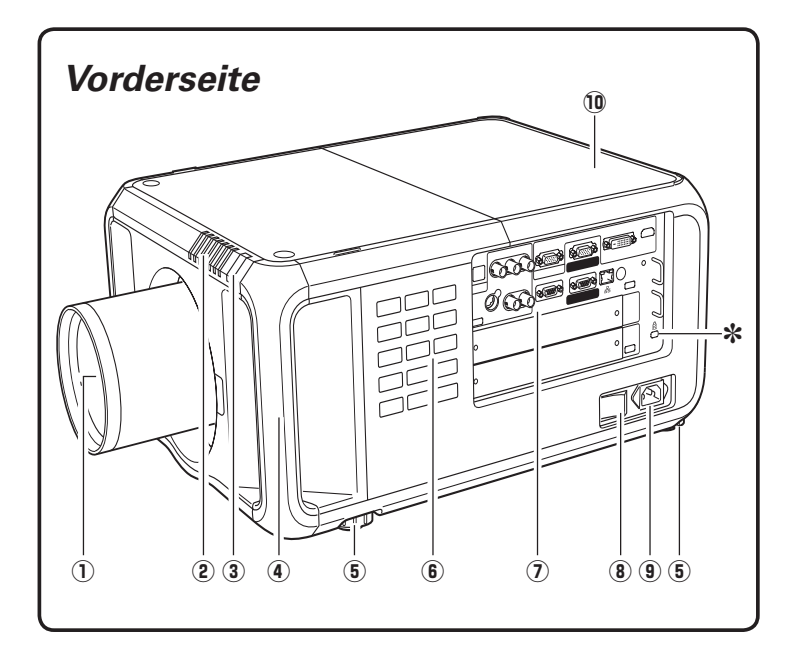

- D**Projektionsobjektiv (Option)**
- 2 Anzeigen
- 8**Infrarotfernbedienungsempfänger (vorne)**
- E **Griff**
- G **Einstellbare Füße**
- L **Seitliche Bedienungselemente**
- **(7) Buchsen und Klemmen**
- <**Hauptschalter**
- **9** Netzkabelstecker
- **Objektivdeckel**
- @**Kensington-Sicherheitsöffnung** Diese Öffnung ist für einen Kensington-Diebstahlschutz

vorgesehen.

\*Kensington ist ein eingetragenes Warenzeichen von ACCO Brands Corporation.

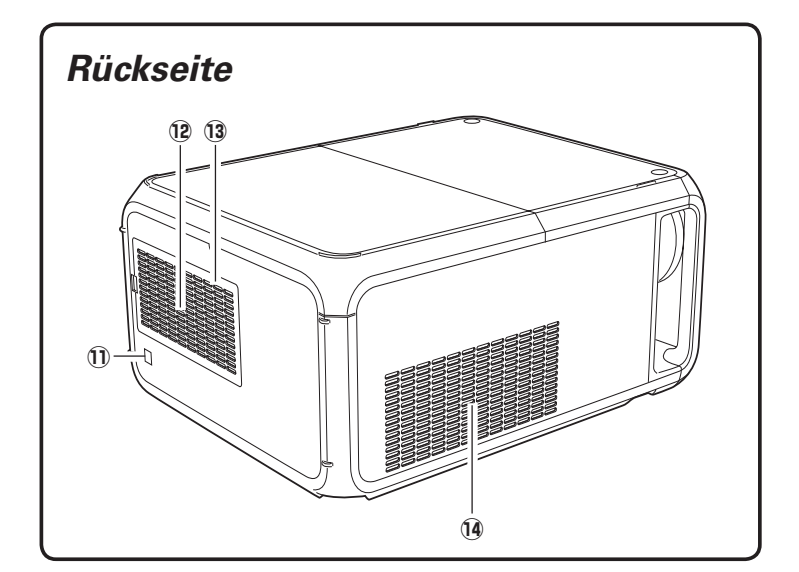

- **Infrarotfernbedienungsempfänger (hinten)**
- **Lufteintrittsöffnung**
- **Luftfilterabdeckung**
- **Luftaustrittsöffnung**

## **VORSICHT**

An der Luftaustrittsöffnung tritt heiße Luft aus. Stellen Sie keine wärmeempfindlichen Gegenstände in der Nähe auf.

## *Buchsen und Klemmen*

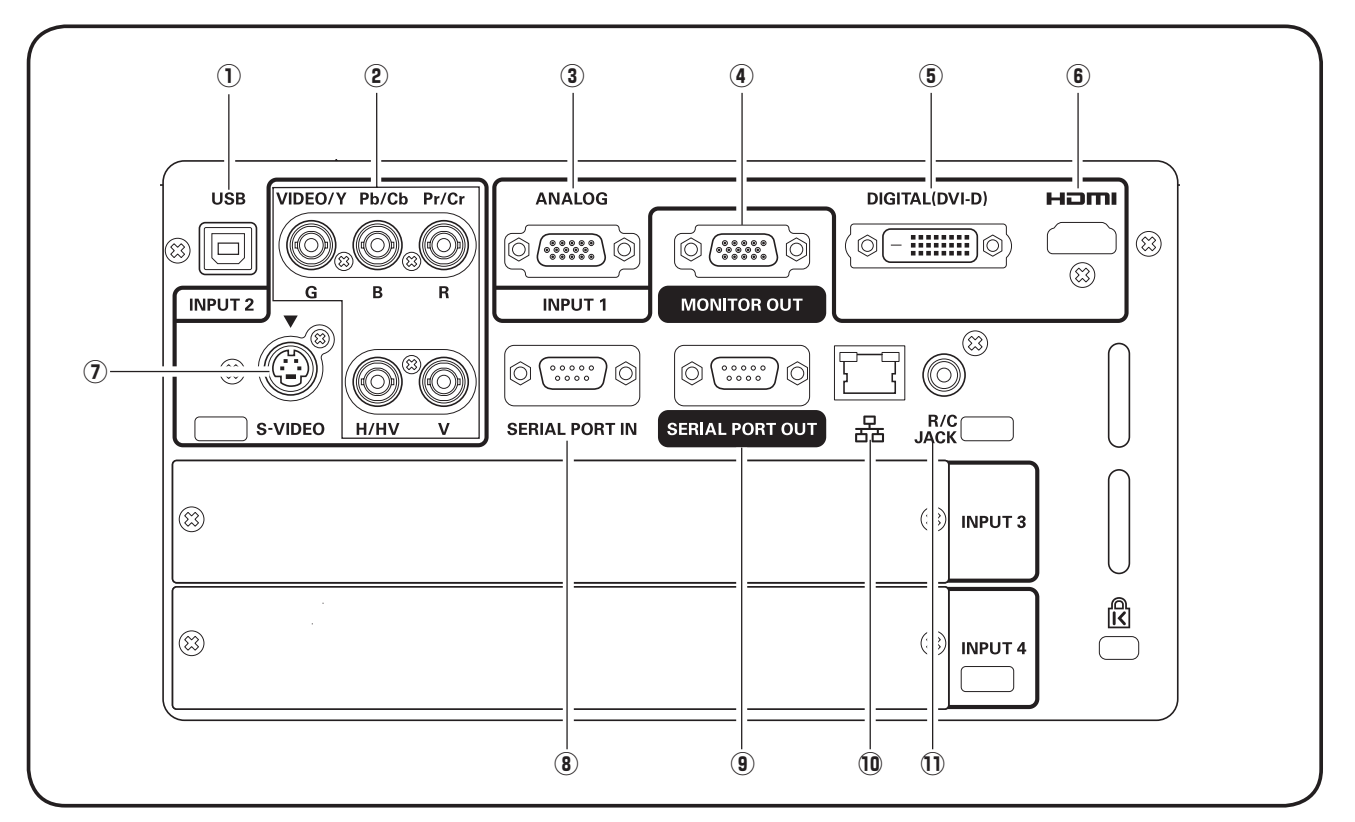

#### D**USB-Buchse (Serie B)**

Die USB-Buchse wird für die Projektorwartung verwendet.

#### J**5 BNC-Eingangsbuchse**

Schließen Sie den Component-Videoausgang vom Videogerät an den Buchsen VIDEO/Y, Pb/Cb und Pr/Cr an oder schließen Sie das Computerausgangssignal (5 BNC [Grün, Blau, Rot, Horiz. Sync und Vert. Sync.]) an den Buchsen G, B, R, H/V und V an (Seiten 20, 21).

#### 8 **D-sub-Eingangsbuchse (15-polig)**

Schließen Sie den Computerausgang (D-sub, analog, 15-polig) an dieser Buchse an (Seiten 20, 21).

#### E **Monitorausgangsbuchse**

Diese Buchse ist für den Ausgang des an der Buchse INPUT 1 - 2 anliegenden analogen RGB-Signals, von Component- oder Composite-Videoausgangssignalen zu einem anderen Monitor (Seiten 20 - 21).

#### G**DVI-Eingangsbuchse**

Schließen Sie den Computerausgang (Typ Digital/DVI-D) an dieser Buchse an (Seite 20). Ein HDTV-Signal (HDCP-kompatibel) lässt sich ebenfalls anschließen (Seite 21).

#### L **HDMI**

Schließen Sie den HDMI-Ausgang vom Videogerät an dieser Buchse an (Seite 21).

#### H**S-VIDEO-Eingangsbuchse**

Schließen Sie den S-VIDEO-Ausgang von Videogeräten an dieser Buchse an (Seite 21).

#### <**SERIAL PORT IN-Buchse**

Falls der Projektor über den RS-232C-Anschluss eines Computers gesteuert wird, muss ein Kabel (nicht mitgeliefert) vom Computer mit dieser Buchse verbunden werden.

#### **9** SERIAL PORT OUT-Buchse

An dieser Buchse liegen die Signale von der Buchse SERIAL PORT IN an. Wenn die SERIAL PORT IN-Buchse eines anderen Projektors an dieser Buchse angeschlossen wird, lassen sich über den RS-232C-Anschluss eines Computers mehr als zwei Projektoren steuern.

#### - **LAN Port**

Schließen Sie das Ethernet-Kabel an. Für Einzelheiten wird auf die Bedienungsanleitung "Netzwerkinstallation und Betrieb" verwiesen.

#### - **R/C-Buchse**

Für die Verwendung der Fernbedienung als Kabelfernbedienung schließen Sie die Fernbedienung mit dem Kabel (nicht mitgeliefert) an dieser Buchse an.

### *Seitliche Bedienungselemente und Anzeigen*

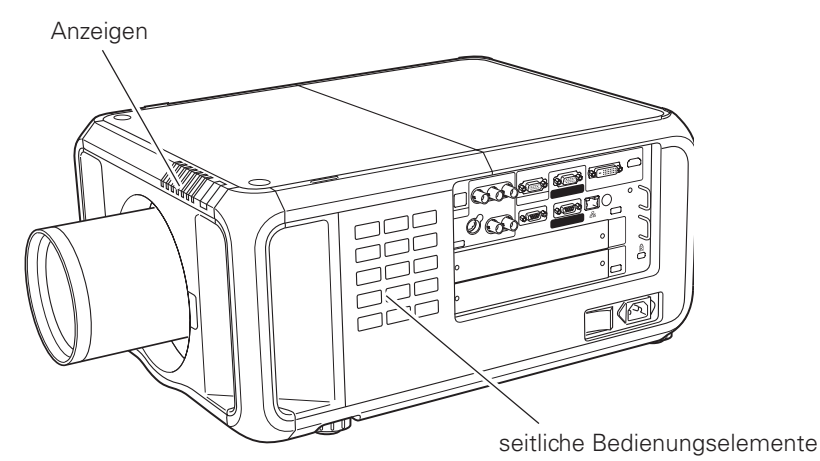

## *Seitliche Bedienungselemente*

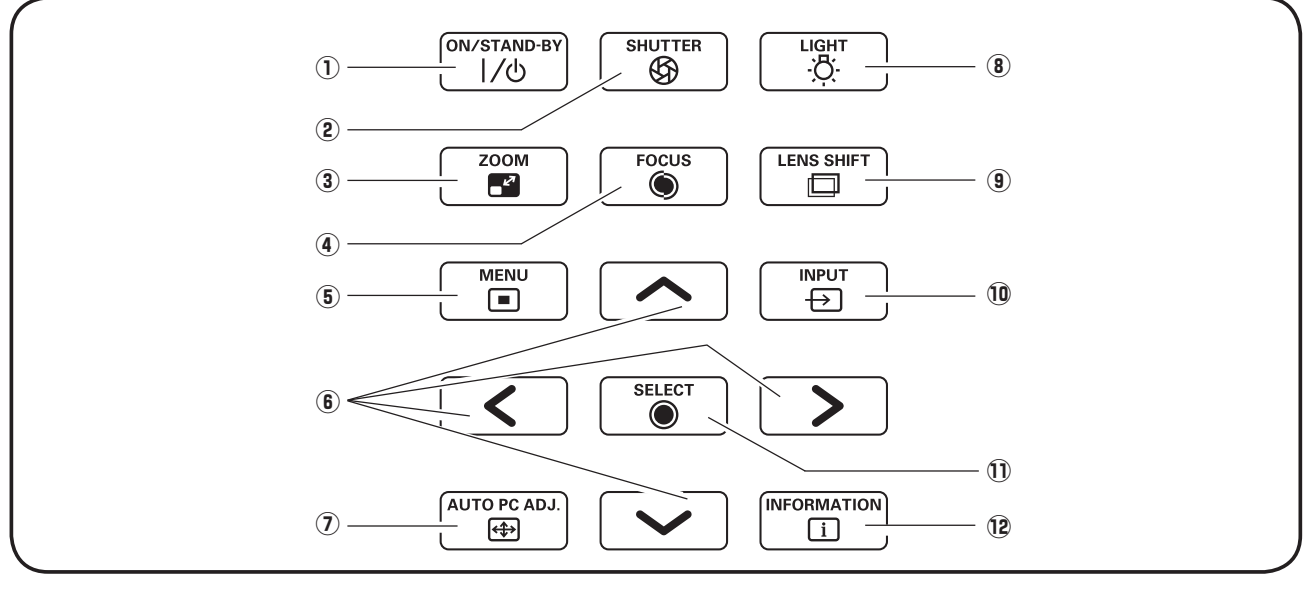

#### D**ON/STAND-BY-Taste**

Zum Ein- und Ausschalten des Projektors (Seiten 24, 25).

### J**SHUTTER-Taste**

8**ZOOM-Taste** Zum Schließen und Öffnen des Shutters. (Seite 28)

Zum Ein- und Auszoomen der Bilder (Seite 28).

### E**FOCUS-Taste**

Für die Scharfeinstellung (Seite 28).

#### G**MENU-Taste**

Diese Taste dient zum Ein- und Ausschalten der Bildschirmmenüs (Seiten 26, 27).

#### L**Zeigertasten**

- Diese Tasten werden zum Einstellen eines Werts im Bildschirmmenü verwendet (Seite 26).
- In der Digitalzoombetriebsart + lässt sich das Bild schwenken (Seite 41).

#### H**AUTO PC ADJ.-Taste**

Automatische optimale Einstellung eines Computerbildes (Seiten 28, 36).

#### <**LIGHT-Taste**

Zur Beleuchtung der seitlichen Bedienungstasten und Buchsen (Seite 28).

#### **9** LENS SHIFT-Taste

Zum Einstellen der Objektivverschiebung (Seite 28).

#### - **INPUT-Taste**

Zum Einstellen der Eingangsquelle Eingang 1, Eingang 2, Eingang 3 oder Eingang 4 (Seiten 32 - 34).

#### - **SELECT-Taste**

Diese Taste wird zum Ausführen eines gewählten Punktes verwendet (Seite 26). Sie wird außerdem im Digitalzoommodus zum Vergrößern des Bildes verwendet (Seite 41).

#### -**INFORMATION-Taste**

Anzeige der Eingangsquelleninformationen (Seite 29).

## *Anzeigen*

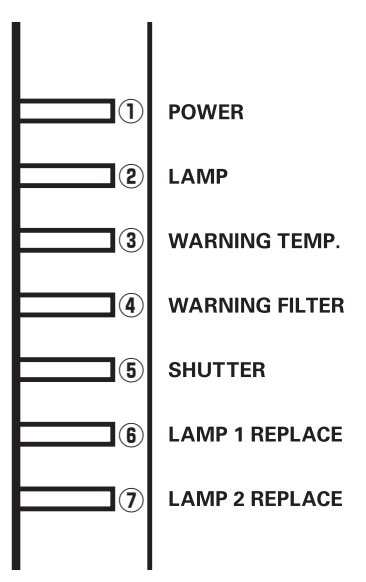

#### D**POWER-Anzeige**

Diese Anzeige leuchtet grün, wenn der Projektor einschaltbereit ist. In der Betriebsart für automatische Lampenabschaltung blinkt die Anzeige grün. (Seiten 57, 79 - 81)

#### J**LAMP-Anzeige**

Diese Anzeige leuchtet bei eingeschaltetem Projektor schwach. Sie leuchtet hell, wenn sich der Projektor in der Betriebsbereitschaft befindet. (Seiten 79 - 81)

#### 8**WARNING TEMP.-Anzeige**

Bei einer Projektorüberhitzung blinkt die Anzeige rot. (Seiten 72, 79 - 81)

#### E **WARNING FILTER-Anzeige**

- Blinkt langsam, wenn der Filter gewechselt wird (Seiten 64, 79).
- Blinkt rasch, wenn der Filter nicht richtig gerollt wird (Seiten 64, 81).
- Leuchtet orange, wenn der Filter verstopft ist oder die mit dem Timer eingestellte Zeit erreicht ist. In diesem Fall muss der Filter bzw. die Filterpatrone sofort ausgetauscht werden (Seiten 62, 64, 81).

#### G**SHUTTER-Anzeige**

Leuchtet beim Schließen des Shutters blau. (Seite 79)

#### L**LAMP 1 REPLACE-Anzeige**

Die Anzeige leuchtet beim Erreichen der Lebensdauer der Lampe 1 orange. (Seiten 68, 80)

#### H**LAMP 2 REPLACE-Anzeige**

Die Anzeige leuchtet beim Erreichen der Lebensdauer der Lampe 2 orange. (Seiten 68, 80)

## *Fernbedienung*

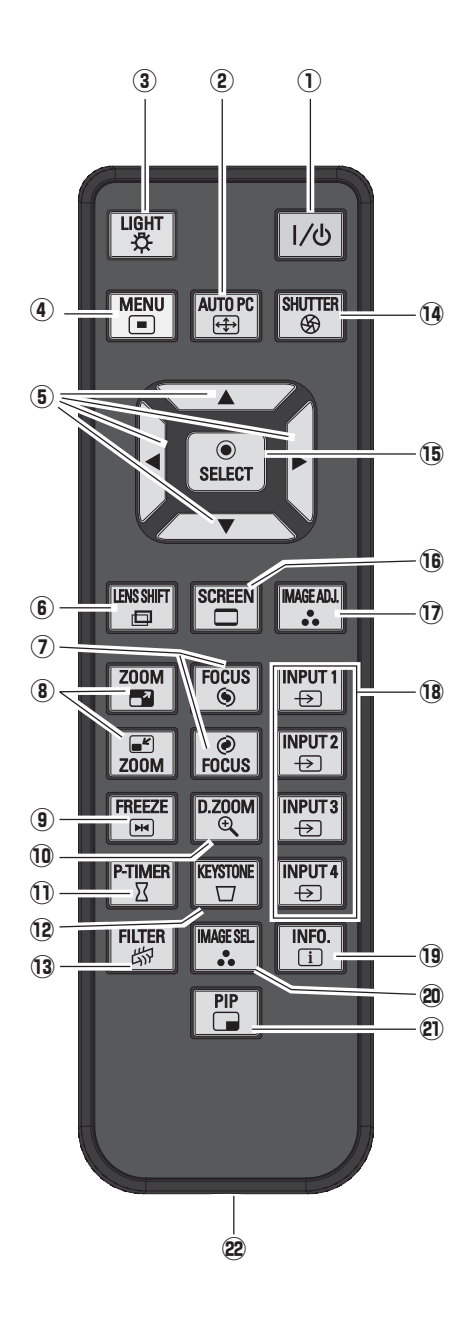

#### *Hinweise:*

**Halten Sie für einen sicheren Betrieb die** *FOLGENDEN6ORSICHTSMASSNAHMENEIN*

- $\bullet$  Die Fernbedienung darf nicht gebogen, *FALLENGELASSENODER&EUCHTIGKEITODER(ITZE AUSGESETZTWERDEN*
- **Verwenden Sie zum Reinigen ein weiches** *TROCKENES4UCH6ERWENDEN3IEKEIN* Benzin, Farbverdünner, Sprays oder andere Chemikalien.

#### D**ON/STAND-BY-Taste**

Zum Ein- und Ausschalten des Projektors (Seiten 24, 25). **(2) AUTO PC-Taste** 

- Automatische optimale Einstellung eines Computerbildes (Seiten 30, 36).
- 8**LIGHT-Taste**

Die Fernbedienungstasten werden für ungefähr 10 Sekunden beleuchtet.

#### E **MENU-Taste**

Diese Taste dient zum Ein- und Ausschalten der Bildschirmmenüs (Seiten 26, 27).

- **5** Zeigertasten **AV** 
	- Diese Tasten werden zum Einstellen eines Werts im Bildschirmmenü verwendet (Seite 26).
	- In der Digitalzoombetriebsart +/– lässt sich das Bild schwenken (Seite 41).
- L **LENS SHIFT-Taste**

Zum Einstellen der Objektivverschiebung (Seite 30).

#### H **FOCUS-Tasten**

Für die Scharfeinstellung (Seite 30).

< **ZOOM-Tasten**

Zum Ein- und Auszoomen der Bilder (Seite 30).

**(9) FREEZE-Taste** 

Zum Umschalten der Bildschirmanzeige auf ein Standbild (Seite 30).

- **D.ZOOM-Taste**

Zum Ein- und Auszoomen und zum Anpassen der Bildgröße (Seiten 30, 41).

- **P-TIMER-Taste**

Für die Bedienung der P-Timerfunktion (Seite 31).

-**KEYSTONE-Taste**

Für die Korrektur einer Trapezverzerrung (Seiten 31, 41, 45).

-**FILTER-Taste**

Zum Wechseln des Filters (Seite 31).

-**SHUTTER-Taste**

Zum Schließen des Shutters, um den Lichtaustritt zu blockieren (Seiten 28, 31).

-**SELECT-Taste**

– Diese Taste wird zum Ausführen eines gewählten Punktes verwendet (Seite 26).

– Mit dem Digitalzoom kann das Bild vergrößert und verkleinert werden (Seite 41).

-**SCREEN-Taste**

Für die Auswahl der Bildschirmformats (Seiten 40 - 41, 44 - 45).

-**IMAGE ADJ.-Taste**

Einschalten der Bildpegelbetriebsart (Seiten 31, 46 - 48).

- -**INPUT 1-, 2-, 3-, 4-Tasten** Wählen Sie eine Eingangsquelle (Seiten 32 - 34).
- -**INFO.-Taste**

Anzeige der Eingangsquelleninformationen (Seite 30).

 **IMAGE SEL.-Taste** Zur Einstellung des Bildpegels (Seite 31, 39, 43).

**PIP-Taste**

Zur Bedienung der Bild-in-Bild-Funktion (Seite 30).

**Kabelfernbedienungsbuchse** Schließen Sie bei Verwendung als Kabelfernbedienung ein Fernbedienungskabel (nicht mitgeliefert) an dieser Buchse an.

## *Einsetzen der Fernbedienungsbatterien*

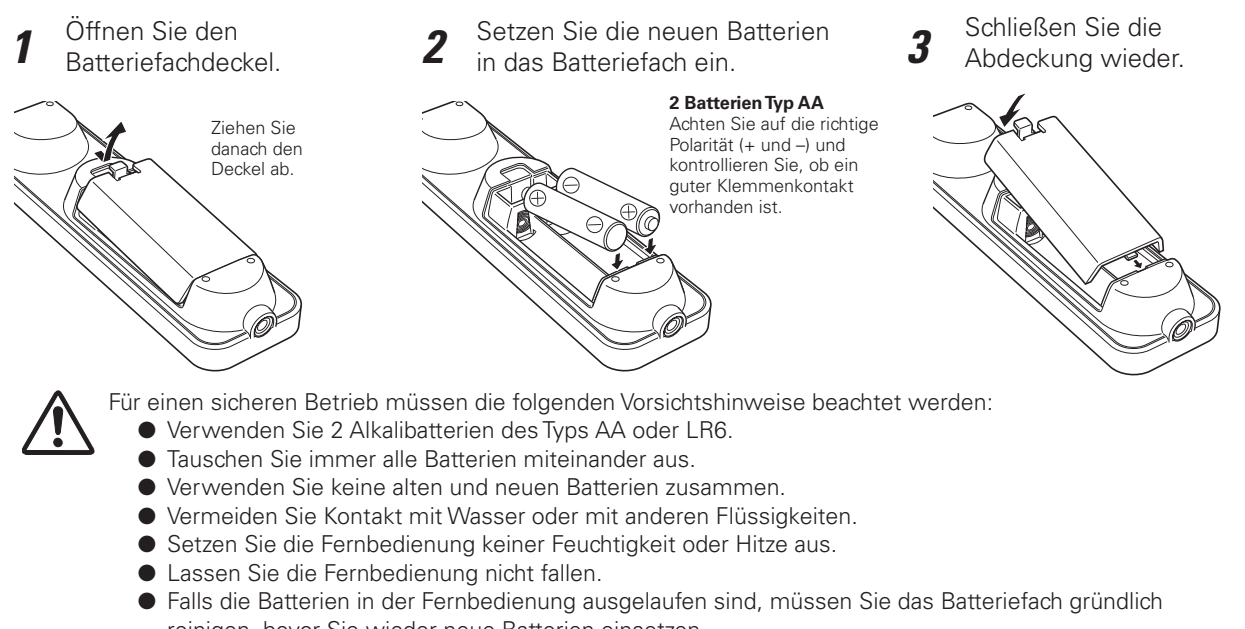

- reinigen, bevor Sie wieder neue Batterien einsetzen.
- O Beim Ersetzen mit einer falschen Batterie besteht Explosionsgefahr.
- O Verbrauchte Batterien müssen unter Einhaltung der örtlichen Vorschriften entsorgt werden.

## *Fernbedienungsempfänger und Betriebsbereich*

Richten Sie die Fernbedienung beim Betätigen einer Taste gegen den Projektor (Infrarotempfänger). Der maximale Betriebsbereich für die Fernbedienung beträgt ungefähr 5 Meter in einem Winkel von 60 Grad von der Front-, der Rück- und der Oberseite des Projektors.

Der Projektor ist mit Infrarotempfängern an der Front-, der Rück- und der Oberseite ausgerüstet. Diese Empfänger lassen sich bequem verwenden. (Seiten 10, 56)

#### *Hinweise:*

- **Wählen Sie bei einem an der Decke aufgehängten Projektor** den Infrarotfernbedienungsempfänger, der sich von der Fluoreszenzleuchte am weitesten entfernt befindet (Seite 56).
- Wenn der Projektor in horizontaler Position verwendet wird und nicht an der Decke aufgehängt ist, wird empfohlen den Infrarotempfänger auf der Oberseite zu deaktivieren, um eine Beeinflussung durch Fluoreszenzlicht auszuschließen (Seite 56).

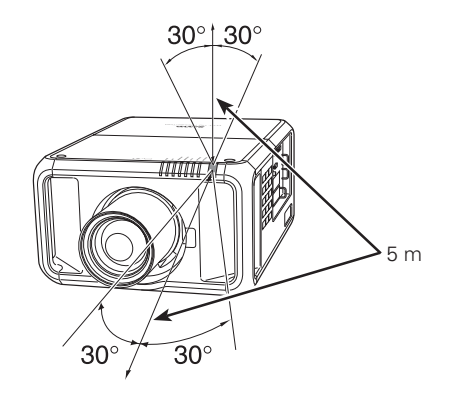

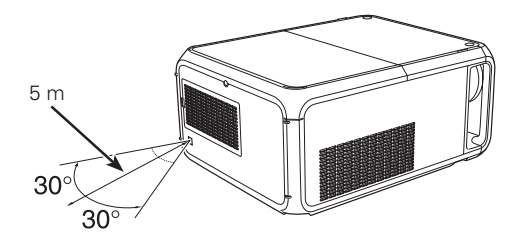

## *Kabelfernbedienung*

Die Fernbedienung lässt sich auch als Kabelfernbedienung verwenden. Mit der Kabelfernbedienung ist eine Bedienung von außerhalb des Bedienungsbereichs (5 m) möglich. Schließen Sie das Fernbedienungskabel (separat erhältlich) an der Fernbedienung und am Projektor an.

Wenn ein Fernbedienungskabel angeschlossen ist, werden keine Fernbedienungssignale ausgestrahlt.

## *Fernbedienungscode*

Es stehen acht verschiedene Fernbedienungscodes (Code 1 - Code 8) zur Verfügung. Durch Umschaltung des Fernbedienungscodes lassen sich gegenseitige Störungen bei gleichzeitiger Bedienung von mehreren Projektoren oder Videogeräten ausschließen. Ändern Sie zuerst den Fernbedienungscode des Projektors bevor der Code für die Fernbedienung geändert wird. Siehe "Fernbedienung" im Einstellmenü auf Seite 56.

- *1* Stellen Sie den Reset-Schalter im Batteriefach an der Rückseite der Fernbedienung in die Position "Use".
- *2* Halten Sie die MENU-Taste gedrückt und drücken Sie die IMAGE ADJ.-Taste so viele Male, wie dem einzustellenden Fernbedienungscode des Projektors entspricht.

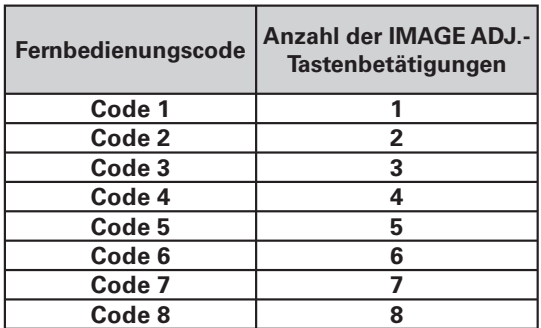

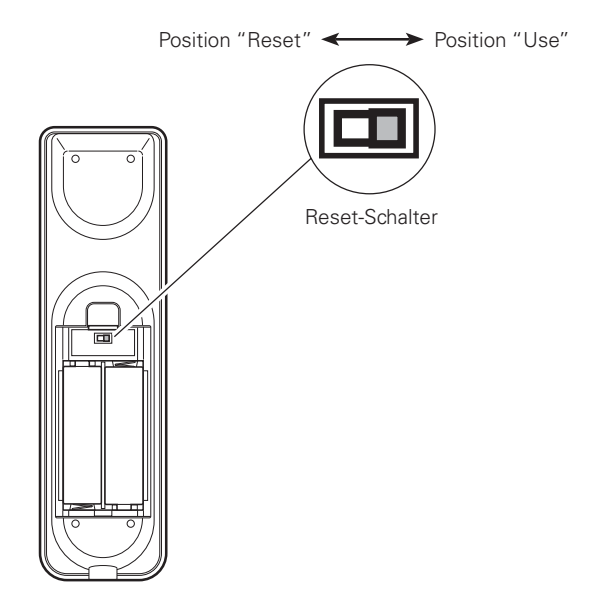

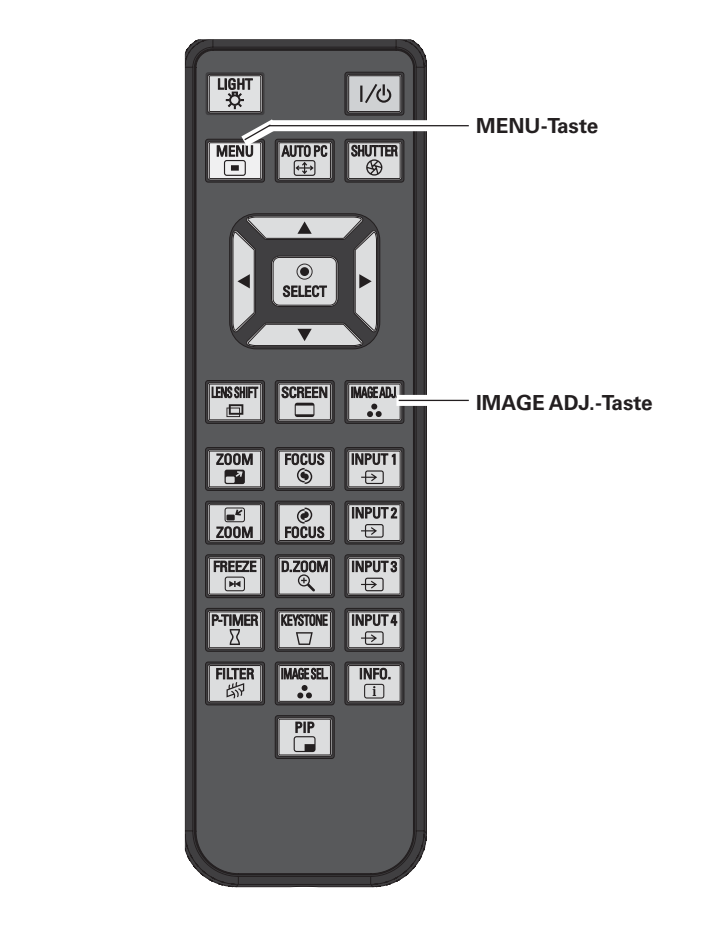

## **Installation des Objektivs**

Vor dem Aufstellen des Projektors muss zuerst das Projektionsobjektiv in den Projektor eingesetzt werden.

Kontrollieren Sie zuerst den Aufstellungsort des Projektors und bereiten Sie ein geeignetes Projektionsobjektiv vor. Wenden Sie sich für die technischen Daten des Projektionsobjektivs an den Händler, bei dem Sie den Projektor gekauft haben.

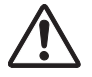

#### - Das Objektiv darf nur von einem qualifizierten Fachmann eingesetzt oder ausgetauscht werden.

- Zum Einstellen des Projektors nach dem Einsetzten des Objektivs muss der Objektivdeckel zum Schutz aufgesetzt werden.
- Zum Tragen oder Anheben des Projektors darf das Objektiv nicht angefasst werden. Das Objektiv, das Gehäuse und andere mechanische Teile können dabei beschädigt werden.

#### $V$ Hinweis:

· Falls Das Objektiv nicht richtig eingesetzt ist, erscheint auf dem Bildschirm die Anzeige "Objektiv falsch montiert!"

## **Positionierung des Projektors**

Der Projektor ist für die Projektion auf eine flache Wand/ Leinwand vorgesehen.

#### $V$ Hinweis:

· Die Helligkeit der Raumbeleuchtung hat einen großen Einfluss auf die Bildqualität. Für eine optimale Bildqualität wird empfohlen die Beleuchtungshelligkeit gering zu halten.

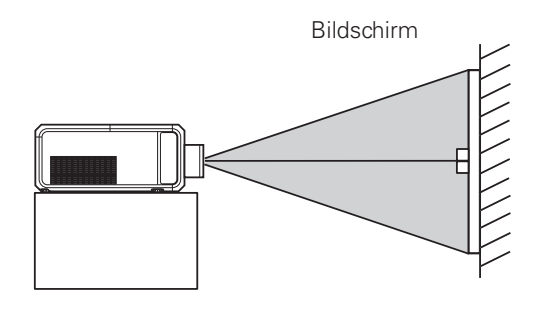

## Höhen und Neigungseinstellung

Der Projektionswinkel kann mit den vorderen und hinteren Füßen um bis zu 5 Grad nach oben oder unten eingestellt werden.

Um den Projektor höher zu stellen, müssen Sie die Füße nach rechts drehen.

Um den Projektor tiefer zu stellen, müssen Sie die Füße nach links drehen.

Drücken Sie die KEYSTONE-Taste der Fernbedienung oder wählen Sie im Einstellmenü "Trapezkorrektur" zur Korrektur der Trapezverzerrung (Seiten 14, 31, 41, 45).

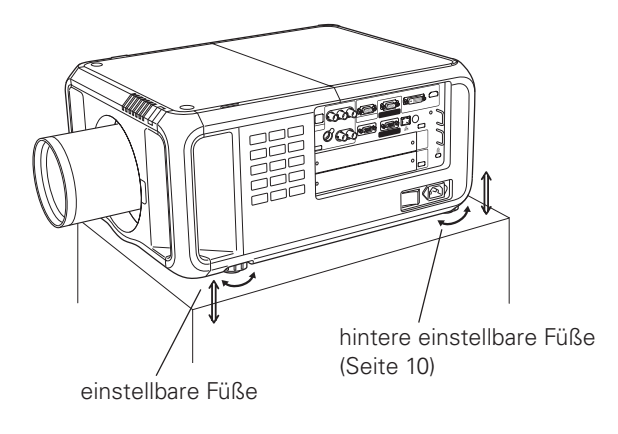

## *Einstellung der Objektivverschiebung*

Mit der elektrischen Objektivverschiebungsfunktion lässt sich das Projektionsobjektiv horizontal und vertikal verschieben. Mit dieser Funktion wird das Positionieren der Bilder auf der Leinwand vereinfacht. (Seite 28)

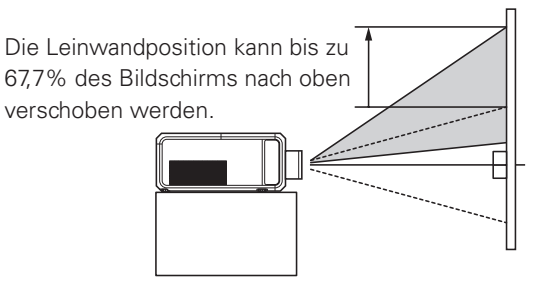

#### **Objektiv nach oben verschoben**

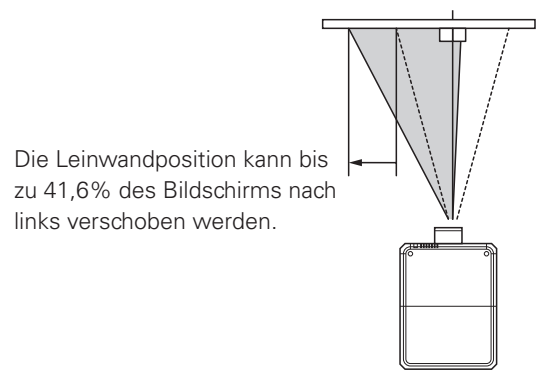

**Objektiv nach links verschoben**

#### **Einstellbereich für die Objektivverschiebung**

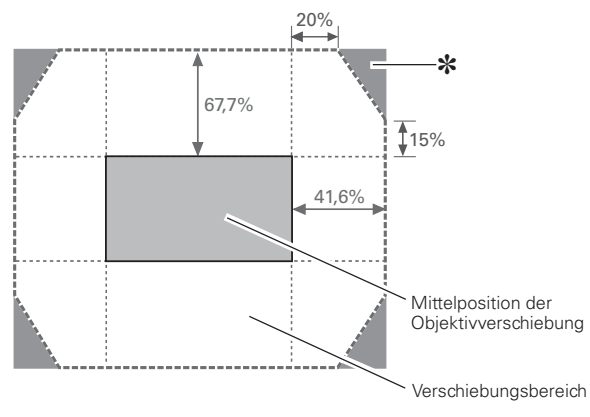

Für optionalen Objektiv LNS-S50/W50/W51/T50/T51 Für optionalen Objektiv

#### *Hinweis:*

**\***Falls das Objektiv über den Betriebsbereich hinaus verschoben wird, können die Bildecken dunkler werden und das Bild kann unscharf werden.

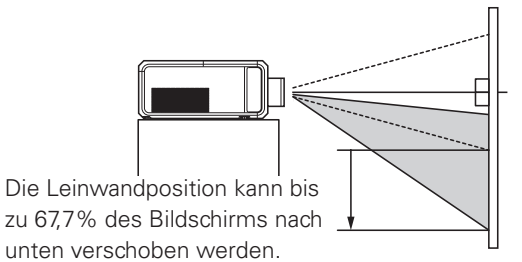

**Objektiv nach unten verschoben**

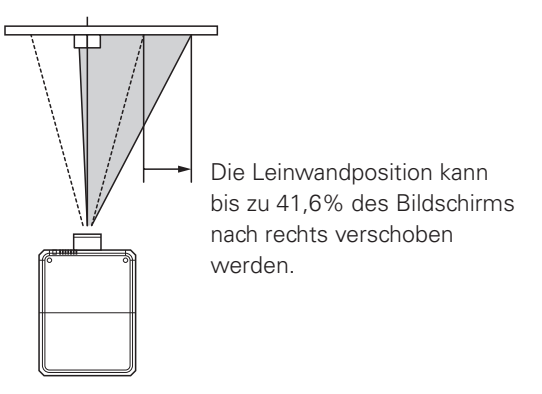

**Objektiv nach rechts verschoben**

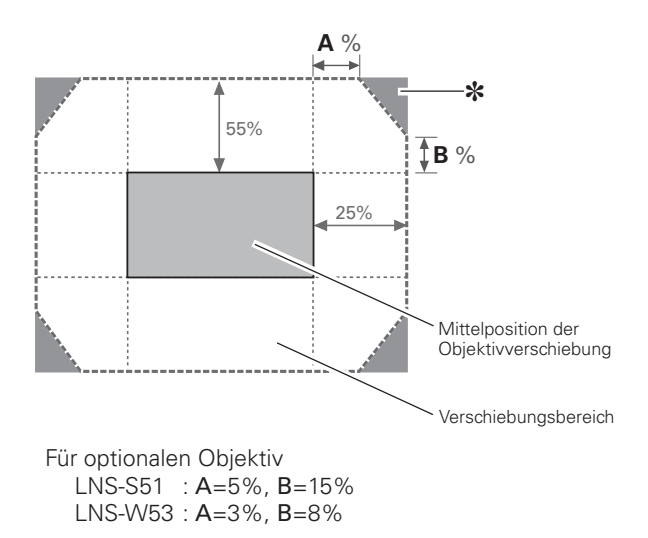

## *Projektorbuchsen*

Der Projektor ist mit zwei Schnittstellensteckplätzen ausgerüstet. Die Funktionen des Projektors lassen sich erweitern, wenn in den Steckplätzen optionale Schnittstellenplatinen installiert werden. Wenden Sie sich für optionale Schnittstellenplatinen an den Händler, bei dem Sie diesen Projektor gekauft haben.

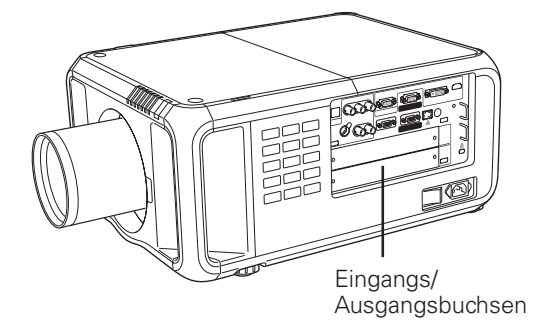

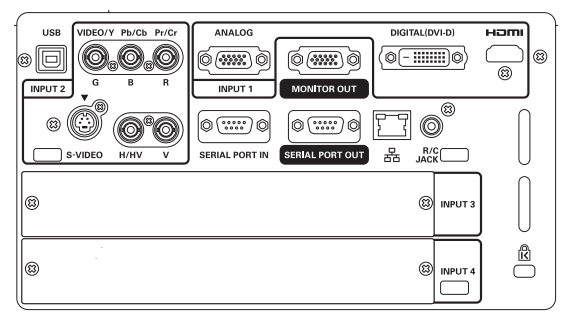

2 Steckplätze (Einstellung bei der Auslieferung)

### **Austausch der Buchsen**

#### *Hinweis:*

- **Schalten Sie zum Austausch einer Schnittstellenplatine den** Projektor aus, stellen Sie den Hauptschalter auf "Aus" und ziehen Sie das Netzkabel aus der Steckdose.
- Entfernen Sie die beiden Schrauben von der **1** Entfernen Sie die bei<br>Schnittstellenplatine.
- Ziehen Sie die Schnittstellenplatine heraus. *2*
- Tauschen Sie die Schnittstellenplatine aus. Setzen Sie die neue Schnittstellenplatine in die Führungen und stecken Sie sie in den Steckplatz. *3*
- Ziehen Sie die Schrauben zum Sichern der Platine fest. *4*

### **Hinweise für die Bestellung und die Verwendung von optionalen Schnittstellenplatinen**

Wenden Sie sich für Bestellung und die Verwendung einer optionalen Schnittstellenplatine an Ihren Händler. Halten Sie dazu die optionale Kontrollnummer (Op. cont.No.) bereit, die im Menü zu unterst auf dem Informationsmenü angezeigt wird. (Seite 29)

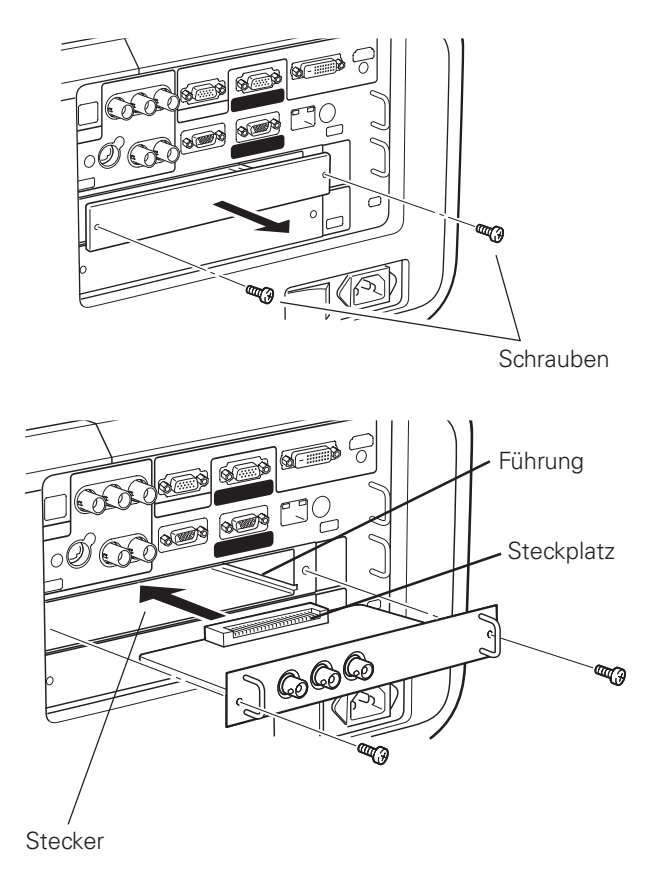

In der Abbildung ist eine Dual SDI-Leiterplatte gezeigt.

## **Anschluss von einem Computer**

#### **Anschlusskabel**

- · VGA-Kabel (D-sub 15-polig) \*
- · DVI-Kabel
- $\bullet$  BNC-Kabel (BNC  $\times$  5)
- · DVI/HDMI-Kabel

(\*Ein Kabel wird mitgeliefert, die anderen Kabel werden nicht mit dem Projektor mitgeliefert.)

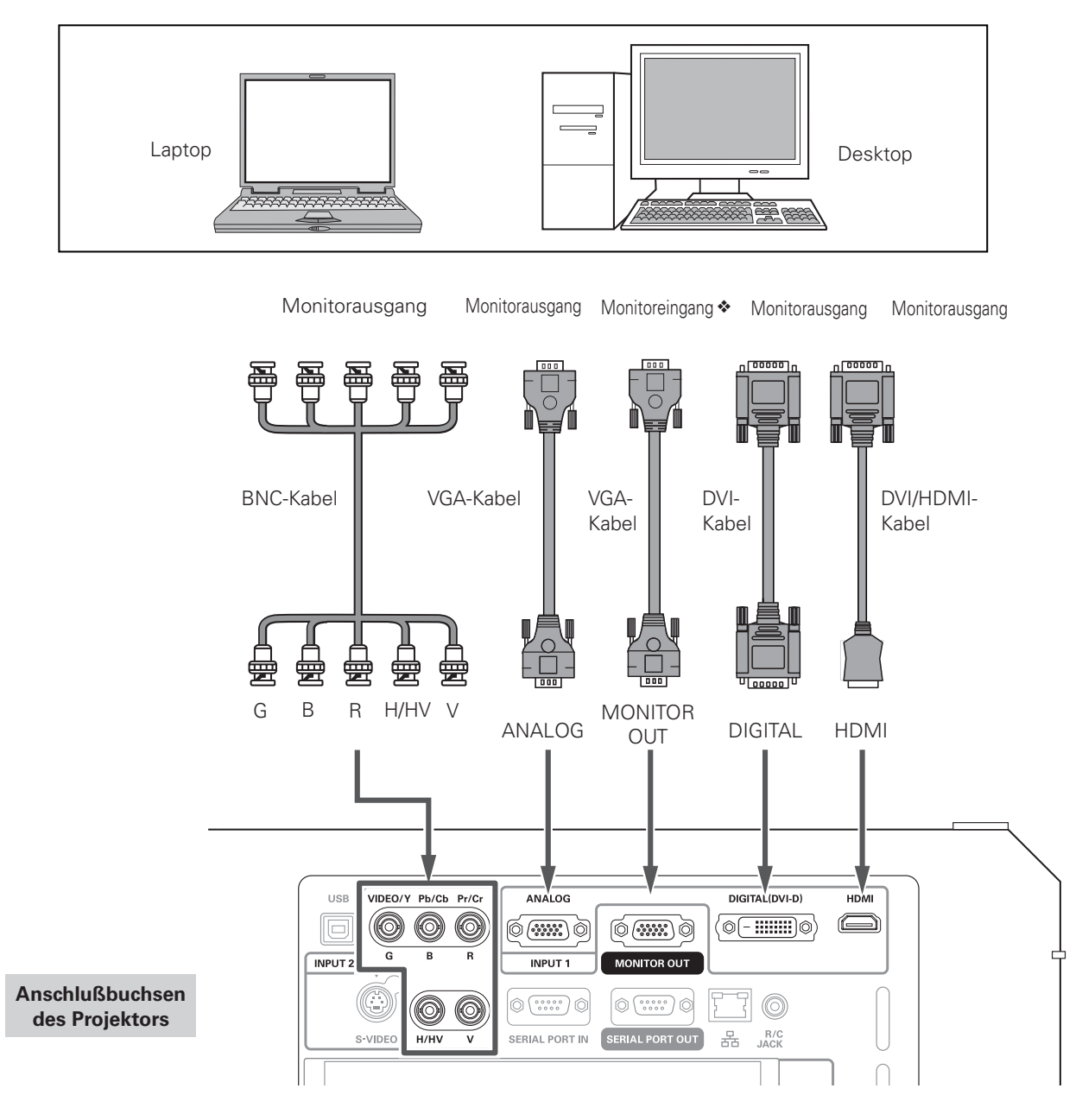

Vor dem Anschließen der Kabel müssen die Netzkabel des Projektors und der externen Geräte aus der Netzsteckdose gezogen werden.

\* Für die an der MONITOR OUT-Buchse anliegenden Signale wird auf die nächste Seite verwiesen.

## *Anschluss von Videogeräten*

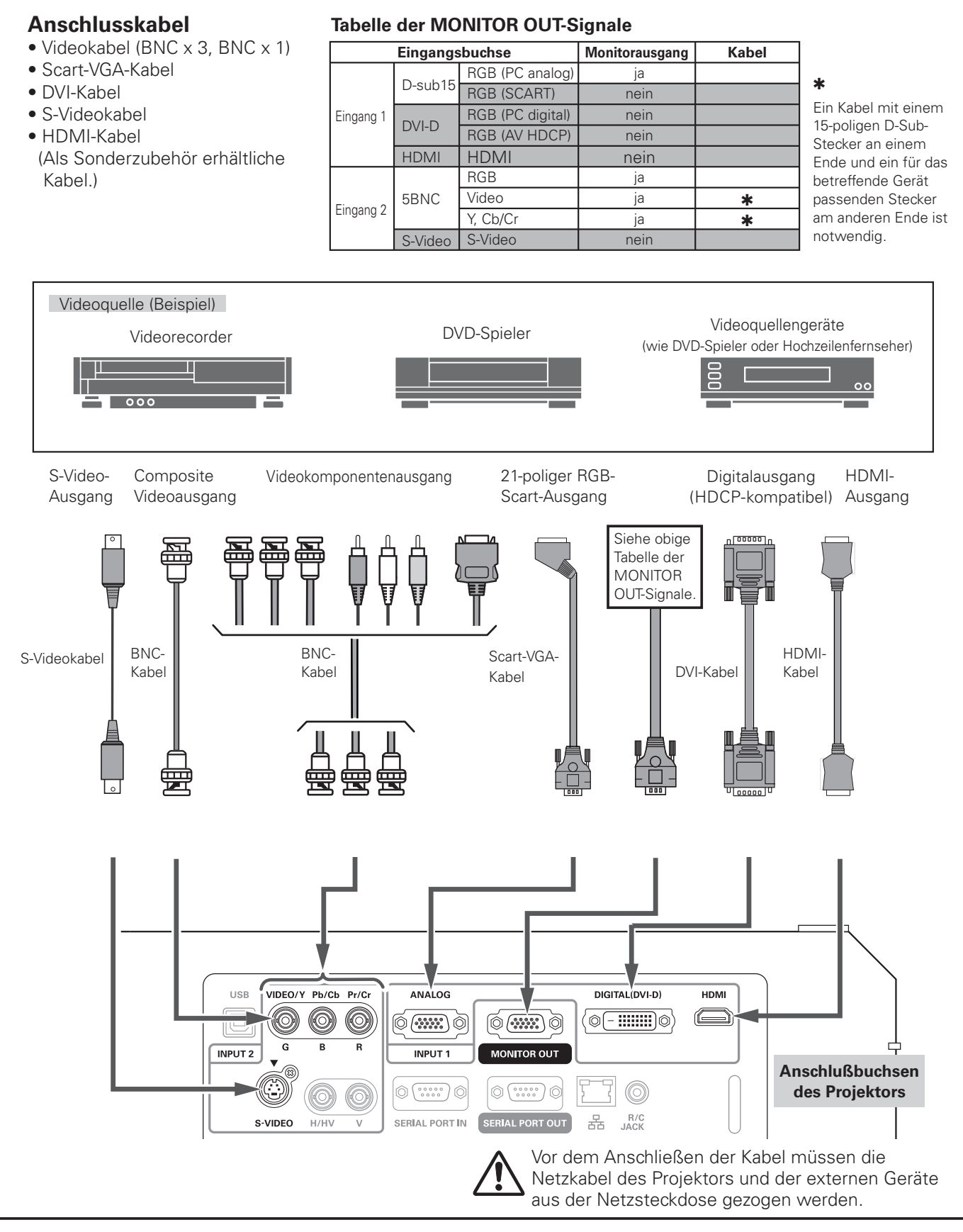

## *Anbringen eines Kabelbinders*

Die Kabel können gebündelt und mit einem Kabelbinder (mitgeliefert) gesichert werden.

Die Kabelbinde lässt sich wiederholt verwenden.

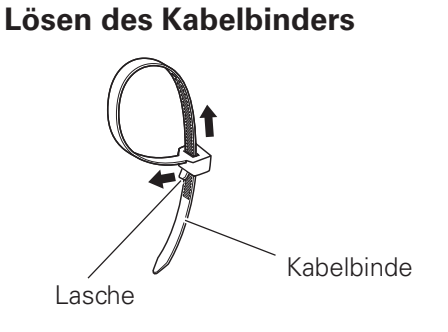

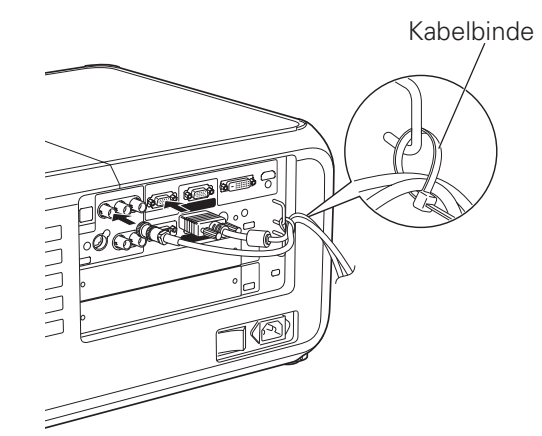

Ziehen Sie die Lasche in Pfeilrichtung und lösen Sie den Kabelbinder.

## *Anschluss des Netzkabels*

Dieser Projektor kann mit Netzspannungen von 100 - 240 V betrieben werden. Der Projektor ist für den Betrieb mit einer einphasigen Stromversorgung mit einem geerdeten neutralen Leiter. Um die Gefahr eines elektrischen Schlages zu vermeiden, darf keine andere Stromversorgung verwendet werden.

Falls Sie sich über die zur Verfügung stehende Stromquelle nicht im Klaren sind, wenden Sie sich an einen autorisierten Händler oder an den örtlichen Stromlieferant.

Schließen Sie vor dem Einschalten zuerst die Peripheriegeräte am Projektor an.

Eine Halterung ist vorhanden, mit welcher verhindert werden soll, dass sich das Netzkabel lösen kann. Bringen Sie die Halterung wie in den folgenden Schritten beschrieben an und schließen Sie das Netzkabel am Projektor an.

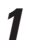

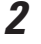

Schließen Sie das Netzkabel am Projektor an.

Bringen Sie die Halterung an den Löchern an.

*3* Drehen Sie die Halterung zur Sicherung des Netzkabels. (Siehe rechts stehende Abbildung.)

**VORSICHT**

Die Netzsteckdose muss sich in der Nähe befinden und leicht zugänglich sein.

#### *Hinweis:*

 $\bullet$  Lösen Sie das Nerzkabel oder schalten Sie den Hauptschalter aus, wenn der Projektor nicht verwendet wird. Bei eingeschalteter Betriebsbereitschaft nimmt der Projektor eine geringe Leistung auf.

#### **Hinweise zum Netzkabel**

Das Netzkabel muss die Anforderungen des Landes erfüllen, in dem der Projektor betrieben wird. Überprüfen Sie die Netzsteckerform anhand der nachstehenden Tabelle für die Verwendung des richtigen Netzkabels. Falls das mitgelieferte Netzkabel nicht an einer Steckdose angeschlossen werden kann, wenden Sie sich an Ihr Verkaufsgeschäft.

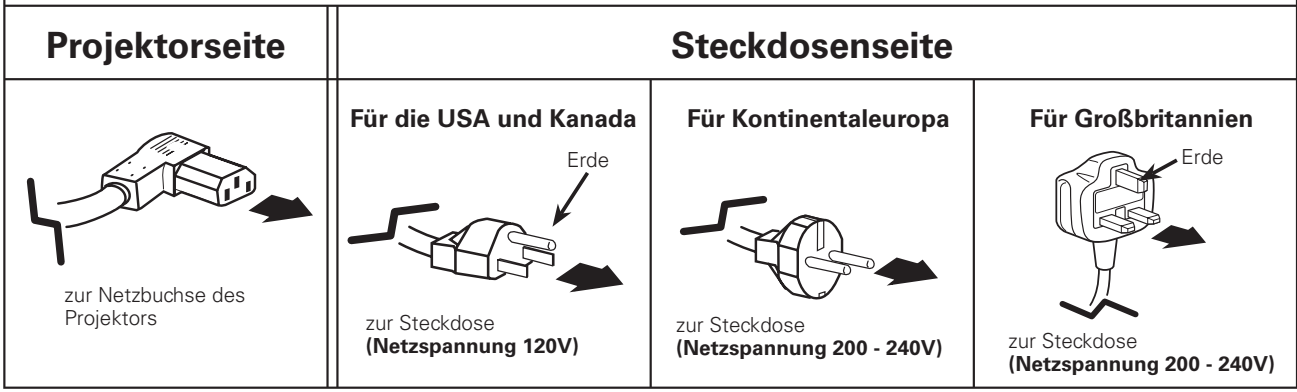

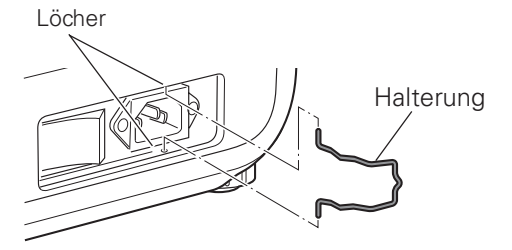

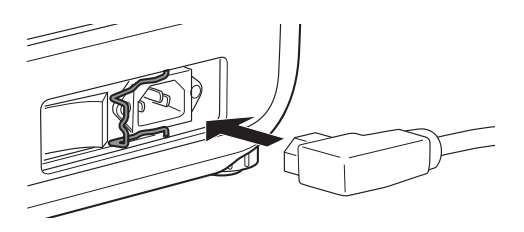

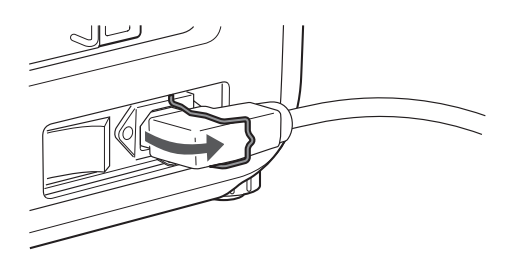

## **Einschalten des Projektors**

- Schließen Sie vor dem Einschalten des Projektors 1 alle Peripheriegeräte (Computer, Videorecorder usw.) richtig an.
- Schließen Sie das Netzkabel des Projektors an einer 2 Steckdose an und schalten Sie den Hauptschalter ein. Die LAMP-Anzeige leuchtet rot und die POWER-Anzeige leuchtet grün.
- Drücken Sie die ON/STAND-BY-Taste seitlich am Projektor oder der Fernbedienung. Die LAMP-Anzeige leuchtet schwack rot und die Kühlgebläse werden eingeschaltet. Der Vorbereitungsbildschirm erscheint und das Zurückzählen beginnt.
- Nach dem Zurückzählen wird die zuletzt eingestellte  $\boldsymbol{I}$ Eingangsquelle wiedergegeben und das Lampenstatussymbol (Seite 67) erscheint auf dem Bildschirm.

Falls der Projektor mit einem PIN Code gesperrt ist, erscheint das Dialogfeld für die Eingabe des PIN Codes. Geben Sie den PIN Code wie nachstehend beschrieben ein.

#### **Eingabe eines PIN-Codes**

Geben Sie eine Nummer mit den Zeigertasten ▲▼ seitlich am Projektor oder der Fernbedienung ein. Drücken Sie die Zeigertaste ▶ für die Eingabe der Zahl und um den roten Rahmen auf die nächste Position zu bewegen. Die Zahl ändert sich auf "\*". Wiederholen Sie diesen Vorgang für die Eingabe der vierstelligen Zahl. Stellen Sie den Zeiger nach der Eingabe der Zahl auf "Bestätigen". Drücken Sie die SELECT-Taste, um den Projektor bedienen zu können.

Stellen Sie im Falle einer Fehleingabe die Zeigertaste <auf die zu korrigierende Zahl und geben Sie die richtige Zahl ein.

Bei einer Fehleingabe des PIN-Codes wechselt Anzeige "PIN code" und die Zahl (\*\*\*\*) für einen Augenblick auf Rot. Geben Sie den PIN-Code erneut richtig ein.

#### Was ist der PIN-Code?

PIN-Code (Personal Identification Number) ist ein Sicherheitscode; nur eine Person, die den Code kennt, ist in der Lage, den Projektor zu bedienen. Mit dem PIN-Code wird eine unautorisierte Verwendung des Projektors ausgeschlossen.

Ein PIN Code besteht aus einer vierstelligen Zahl. Für das Sperren des Projektors mit einem PIN Code wird auf die PIN Codefunktion im Abschnitt "Einstellungen" auf Seiten 58, 59 verwiesen.

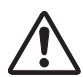

#### **VORSICHT ZUR HANDHABUNG DES PIN CODES**

Falls der PIN Code vergessen wird, lässt sich der Projektor nicht mehr in Betrieb nehmen. Stellen Sie daher den PIN Code vorsichtig ein und tragen Sie den Code in den Freiraum auf Seite 88 dieser Anleitung ein und halten Sie die Anleitung griffbereit. Falls der PIN Code abhanden gekommen ist oder vergessen wurde, wenden Sie sich an Ihren Händler oder an ein Kundendienstzentrum.

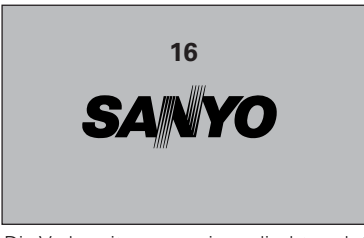

Die Vorbereitungsanzeige erlischt nach 20 Sekunden.

#### **Eingestellter Eingang und Lampensteuerung**

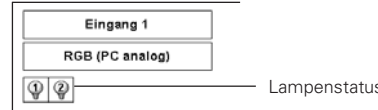

Für den Lampenstatus siehe Seite 67.

#### $V$ Hinweise:

- · Das Lampenaustauschsymbol und das Filterwarnsymbol werden auf dem Bildschirm eingeblendet, entsprechend dem Betriebszustand des Projektors.
- · Falls im Projektor keine Filterpatrone eingesetzt ist, leuchtet die WARNING FILTER-Anzeige nicht und das Filterwarnsymbol wird nicht angezeigt.

#### PIN codereingabefeld

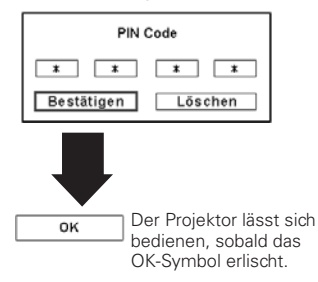

#### $V$ Hinweise:

- · Bei ausgeschalteter Logoauswahlfunktion wird auf der Leinwand kein Logo wiedergegeben (Seite 54).
- . Falls in der Display-Funktion "Countdown aus" oder "Aus" eingestellt ist, wird das Zurückzählen nicht angezeigt (Seite  $\Delta$ 9)
- · Während dem Zurückzählen sind alle Bedienungen außer für die Funktionen Zoom, Fokus und Lensshift deaktiviert. Falls der Projektor mit einem PIN-Code gesperrt ist, sind die Funktionen Zoom, Fokus und Lensshift ebenfalls deaktiviert.
- · Beim Drücken der ON/STAND-BY-Taste des Projektors oder der Fernbedienung während dem Zurückzählen, wird das Zurückzählen unterbrochen und auf die normale Bedienung umgeschaltet.
- · Falls nach der Anzeige des Dialogfelds zur Eingabe des PIN-Codes während 3 Minuten kein PIN-Code eingegeben wird, so wird der Projektor automatisch ausgeschaltet.
- · Bei der Auslieferung ist der PIN Code "1234" eingestellt.

## *Ausschalten des Projektors*

- Drücken Sie die ON/STAND-BY-Taste der seitlichen Projektortasten oder der Fernbedienung, so dass "Ausschalten?" auf dem Bildschirm eingeblendet wird. *1*
- Drücken Sie die ON/STAND-BY-Taste der seitlichen Projektortasten oder der Fernbedienung nochmals, um den Projektor auszuschalten. Die LAMP-Anzeige leuchtet hell und die POWER-Anzeige erlischt. Nach dem Ausschalten des Projektors bleiben die Kühlgebläse eingeschaltet. Während dem Abkühlen kann der Projektor nicht wieder eingeschaltet werden. *2*
- *3* Wenn sich der Projektor etwas abgekühlt hat, leuchtet die POWER-Anzeige grün und der Projektor lässt sich wieder einschalten. Warten Sie zum Ausschalten des Hauptschalters bis sich der Projektor vollständig abgekühlt hat.
- 

*4* Ziehen Sie den Netzstecker aus der Steckdose.

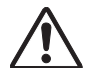

UM DIE LAMPENLEBENSDAUER NICHT ZU VERKÜRZEN DARF DIE LAMPE ERST NACH EINER BETRIEBSZEIT VON MINDESTENS FÜNF MINUTEN AUSGESCHALTET WERDEN. BEI EINGESCHALTETEN KÜHLGEBLÄSEN ODER BEVOR DIE POWER-ANZEIGE WIEDER GRÜN LEUCHTET DARF DAS NETZKABEL NICHT AUS DER STECKDOSE GEZOGEN WERDEN. BEI MISSACHTUNG VERKÜRZT SICH DIE LEBENSDAUER DER LAMPE.

#### *Hinweise:*

- Bei eingeschalteter "Lampensofortstart"-Funktion ("Ein") wird der **Projektor beim Anschließen des Netzkabels an einer Netzsteckdose** automatisch eingeschaltet (Seite 57).
- $\bullet$  Die Drehzahl des Kühlgebläses ändert sich je nach Temperatur im **Inneren des Projektors**
- Packen Sie den Projektor nicht in eine Tasche, solange er sich nicht ausreichend abgekühlt hat.
- . Falls die WARNING TEMP-Anzeige rot blinkt, wird auf den Abschnitt *h7ARNANZEIGENvAUF3EITEVERWIESEN*
- **•** Der Projektor lässt sich während dem Abkühlen bei ausgeschalteter POWER-Anzeige nicht einschalten. Der Projektor lässt sich wieder einschalten, sobald die POWER-Anzeige grün leuchtet.

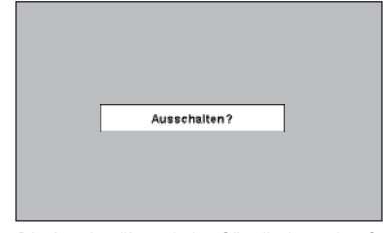

Die Anzeige "Ausschalten?" erlischt nach 4 Sekunden.

## *Bedienung des Bildschirmmenüs*

Der Projektor kann mit dem Bildschirmmenü eingestellt werden. Für die einzelnen Einstellungen wird auf die entsprechenden Abschnitte in dieser Bedienungsanleitung verwiesen.

- Drücken Sie zur Anzeige des Bildschirmmenüs die MENU-Taste seitlich am Projektor oder auf der Fernbedienung. *1*
- Stellen Sie ein Menüsymbol mit den Zeigertasten ein. Stellen Sie einen Gegenstand im gewählten Menü mit den Zeigertasten  $\blacktriangle\blacktriangledown$  ein. *2*
- Drücken Sie die SELECT-Taste für die Anzeige der *3* **Fernbedienung** Daten. Stellen Sie den Wert mit den Zeigertasten  $\blacktriangleright$  ein.

Drücken Sie die MENU-Taste nochmals, um das Bildschirmmenü zu schließen.

#### *Hinweis:*

• Der gewünschte Punkt wird erst durch Drücken der SELECT-Taste *AKTIVIERT*

#### **Seitliche Bedienungselemente**

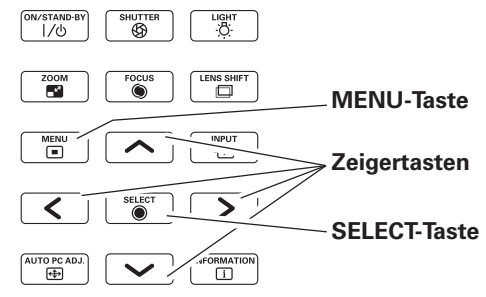

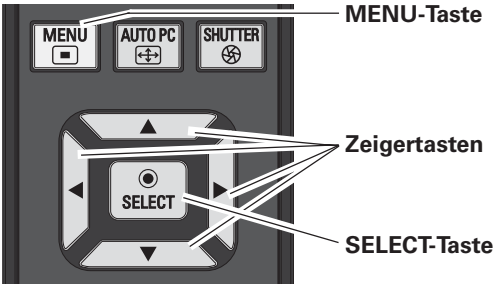

#### **Bildschirmmenüs**

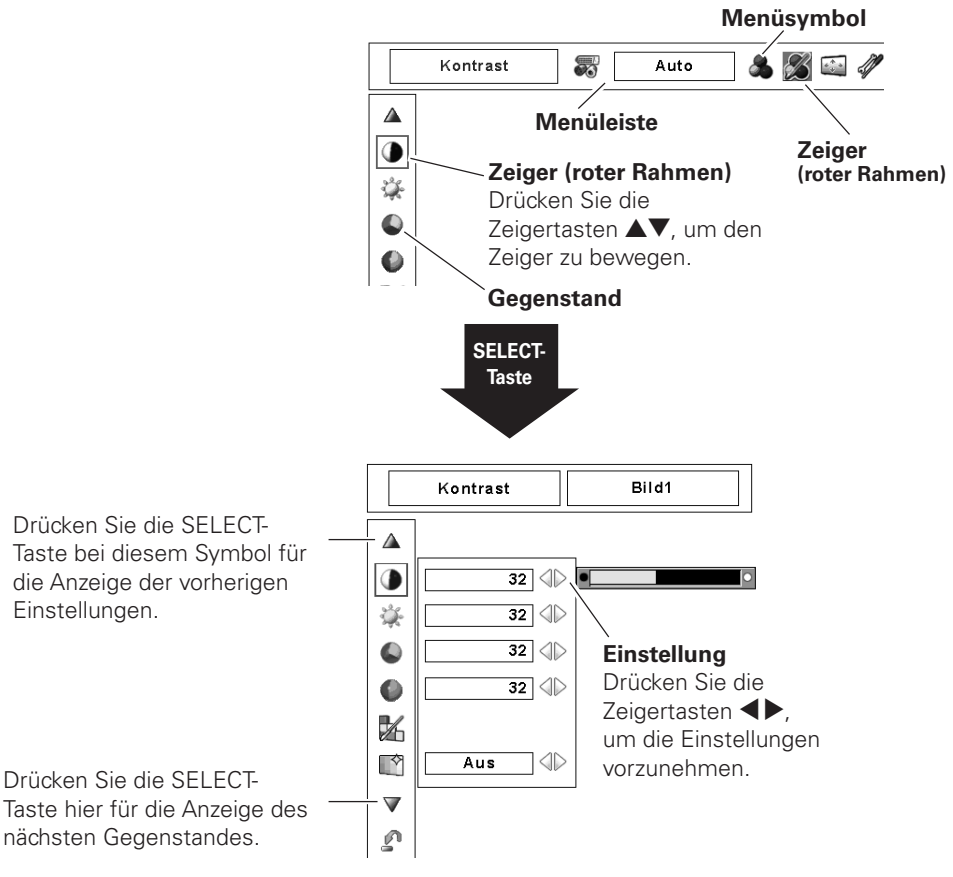

## *Menüleiste*

Für Einzelheiten zu den Funktionen wird auf die Menüstruktur auf den Seiten 76 - 78 verwiesen.

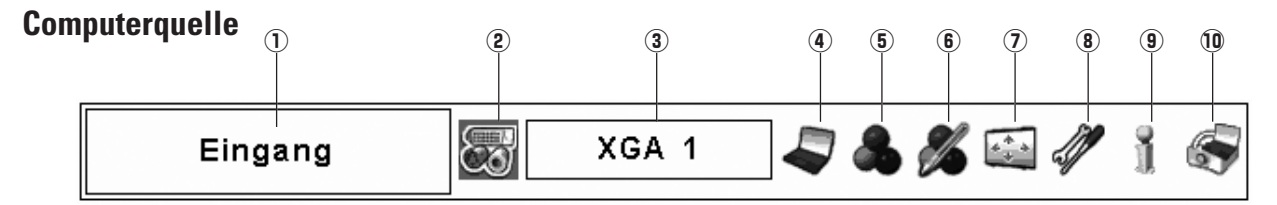

#### D**Menüpunkt**

Zeigt das gewählte Menü des Bildschirmmenüs.

#### J**Eingangsmenü**

Zum Einstellen der Eingangsquelle Computer oder Video (Seiten 32 - 34).

#### 8**PC-Systemmenü**

Zum Einstellen des Computersystems (Seite 35).

#### E**PC-Einstellmenü**

Zum Einstellen der Parameter zur Anpassung an das Eingangssignal (Seiten 36 - 38).

#### G**Bildwahlmenü**

Zum Einstellen des Bildpegels Standard, Natürlich, Dynamik oder Bild 1 - 10 (Seite 39).

#### L**Bildeinstellmenü**

Für die Einstellung des Computerbildes [Kontrast / Helligkeit / Farbmanagement / Autom. Bildkontrolle / BrilliantColor / Farbtemperatur / Weißabgleich (R/G/B) / Schwarzabgleich (R/G/B) / Schärfe / Gamma / Reset / Speichern] (Seiten 46 - 48).

#### H**Bildschirmmenü**

Für die Einstellung der Bildgröße [Normal / Zoom / Original / Voll / Benutzerdefiniert / Digitaler Zoom +/– / Trapezkorrektur / Deckenpro. / Rückpro. / Reset] (Seiten 40 - 41).

#### <**Einstellmenü**

Für die Einstellung der Projektorkonfiguration (Seiten 49 - 63).

#### B**Informationsmenü**

Anzeige der Eingangsquelleninformationen (Seite 29).

#### - **Netzwerkmenü**

Siehe die Bedienungsanleitung "Netzwerkinstallation und Betrieb".

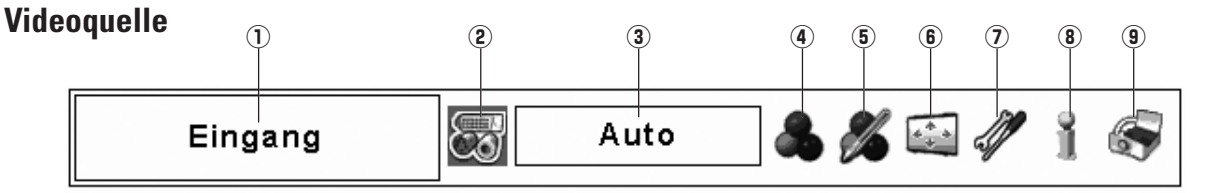

#### D**Menüpunkt**

Zeigt das gewählte Menü des Bildschirmmenüs.

#### J**Eingangsmenü**

Zum Einstellen der Eingangsquelle Computer oder Video (Seiten 32 - 34).

#### 8**AV-Systemmenü**

Zum Einstellen des Systems der eingestellten Videoquelle (Seite 42).

#### E**Bildwahlmenü**

Zum Einstellen des Bildpegels Standard, Kinoeinstellung, Dynamik oder Bild 1 - 10 (Seite 43).

#### G**Bildeinstellmenü**

Zum Einstellen des Bildes, [Kontrast / Helligkeit / Farbsättigung / Farbton / Farbmanagement / Autom. Bildkontrolle / BrilliantColor / Farbtemperatur / Weißabgleich (R/G/B) / Schwarzabgleich (R/G/B) / Schärfe / Gamma / Rauschunterdrückung / Progressiv / Reset / Speichern] (Seiten 46 - 48).

#### L**Bildschirmmenü**

Für die Einstellung der Bildgröße [Normal / Zoom / Breitbild natürlich / Voll / Benutzerdefiniert / Trapezkorrektur / Deckenpro. / Rückpro. / Reset] (Seiten 44, 45).

#### H**Einstellmenü**

Für die Einstellung der Projektorkonfiguration (Seiten 49 - 63).

#### <**Informationsmenü**

Anzeige der Eingangsquelleninformationen (Seite 29).

#### B**Netzwerkmenü**

Siehe die Bedienungsanleitung "Netzwerkinstallation und Betrieb".

## *Bedienung mit den Projektortasten*

#### **Zoomeinstellung**

Beim Drücken der ZOOM-Taste wird auf dem Bildschirm "Zoom" eingeblendet. Drücken Sie die Zeigertasten ▲▼ zum Ein- und Auszoomen.

#### **Scharfeinstellung**

Beim Drücken der FOCUS-Taste wird auf dem Bildschirm "Fokus" eingeblendet. Drücken Sie die Zeigertasten  $\blacktriangle\blacktriangledown$ zum Einstellen der Bildschärfe.

#### **Objektivverschiebung**

Beim Drücken der LENS SHIFT-Taste wird auf dem Bildschirm "Lensshift" eingeblendet. Stellen Sie den Bildschirm mit den Zeiertasten  $\blacktriangle \blacktriangledown \blacktriangle \blacktriangleright$  auf die gewünschte Position ein, an welcher keine Verzerrung auftritt. Der Bildschirm lässt sich von der Mittelposition der Objektivverschiebung um 67,7% vertikal und um 41,6% horizontal verschieben. Halten Sie die LENS SHIFT-Taste zum Zurückstellen auf die Mittelposition für mindestens 5 Sekunden gedrückt. Für Einzelheiten wird auf die Seite 18 verwiesen.

#### **Auto PC-Anpassung**

Für die Auto PC-Anpassungsfunktion. Die Computerbildschirmeinstellung lässt sich einfach durch Drücken dieser Taste vornehmen. Für Einzelheiten wird auf die Seite 36 verwiesen.

#### **Beleuchtungsfunktion**

Mit der Beleuchtungsfunktion kann die Beleuchtung der seitlichen Bedienungselemente und der Buchsen eingeschaltet werden.

Durch nochmaliges Drücken der Beleuchtungstaste kann die Beleuchtung wieder ausgeschaltet werden.

#### *Hinweis:*

**• Wenn der Projektor auf Betriebsbereitschaft geschaltet ist oder** während dem Abkühlen, leuchten die Bedienungselemente des Projektors, außer der LIGHT- und der ON/STAND-BY-Taste nicht.

#### **Shutterfunktion**

Mit der Shutterfunktion kann der Lichtaustritt vollständig blockiert werden. Drücken Sie die SHUTTER-Taste, um den Shutter im Projektor zu schließen. Zum Öffnen des Shutters muss die SHUTTER-Taste nochmals gedrückt werden. Für die Einzelheiten zur Einstellung Shutterfunktion wird auf die Seite 60 verwiesen.

#### *Hinweise:*

- **•** Falls im Einstellmenü die Shuttersperre auf "Ein" eingestellt wurde. sind die SHUTTER-Taste des Projektors und der Fernbedienung funktionslos. (Seite 60)
- $\bullet$  Bei geschlossenem Shutter leuchtet die SHUTTER-Anzeige des Projektors blau. (Seiten 13, 79)
- Nach Ablauf der eingestellten Zeit für "Shuttermanagement" wird der Projektor automatisch ausgeschaltet. (Seite 60)
- **•** Bei geschlossenem Shutter funktioniert die automatische

### Lampenabschaltungsfunktion nicht. (Seite 57)

#### **Seitliche Bedienungselemente**

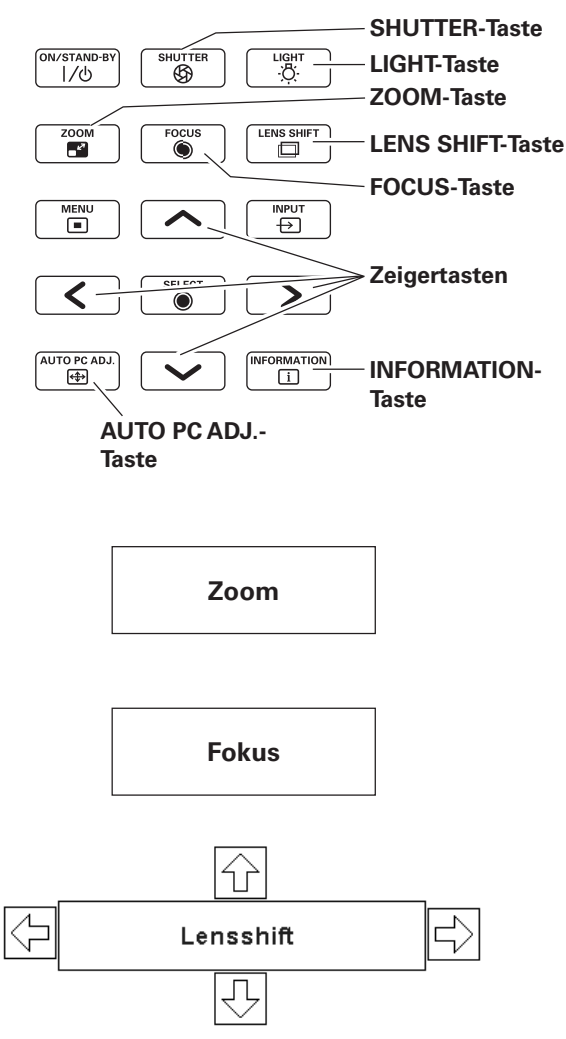

#### *Hinweise:*

- **•** Bei maximaler Objektivverschiebung verschwindet *DER0FEIL*
- **•** Der Pfeil wird rot und "Lensshift" wird in der Bildschirmmitte eingeblendet.

#### Informationen

Die Informationsanzeige kann zur Überprüfung der gegenwärtigen Betriebsbedingungen des Projektors und des projizierten Signals verwendet werden.

Drücken Sie die INFORMATION-Taste für die Anzeige des Informationsfensters auf dem Bildschirm. Für die Anzeige der nächsten Seite können Sie die Zeigertaste ▼ oder die INFORMATION-Taste nochmals drücken. Zum Ausschalten des Informationsfensters können Sie die INFORMATION-Taste nochmals drücken bzw. die Zeigertasten <>>
drücken.

Das Informationsfenster kann auch mit dem Menü eingestellt werden.

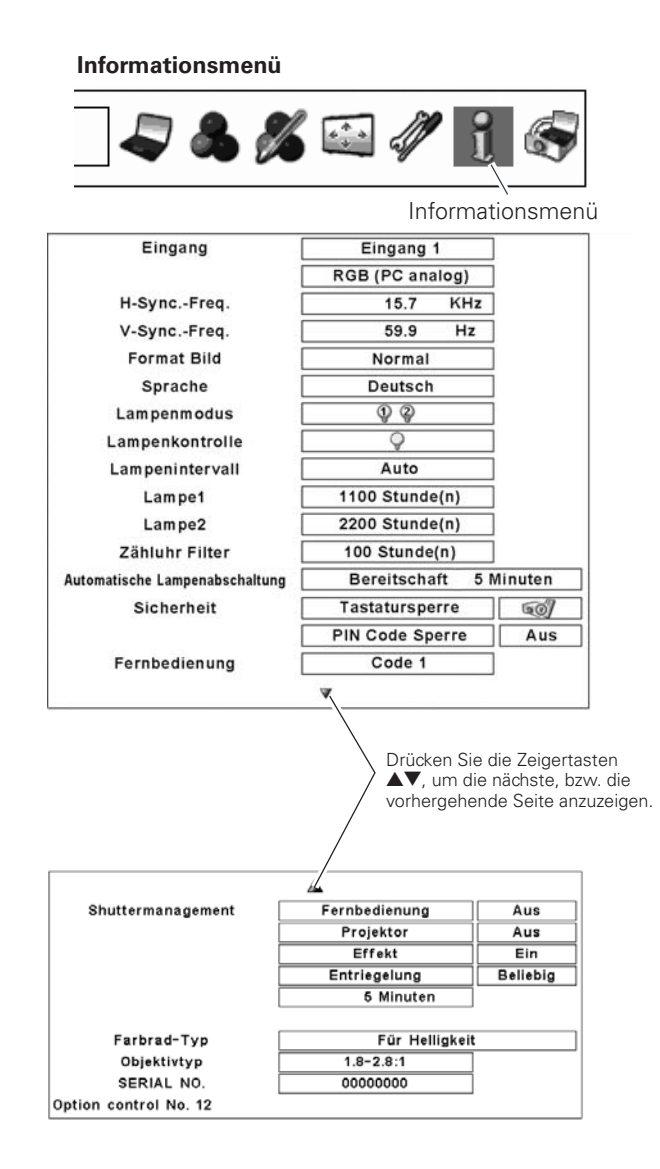

#### $V$ Hinweise

- · Die Werte für die horizontale und vertikale Synchronisationsfrequenz in dieser Abbildung können von den tatsächlichen Werten verschieden sein.
- · Die Seriennummer wird für die Wartung des Projektors benötigt.
- · Wenn das Ende der vorgesehenen Lampenlebensdauer erreicht ist, wird die Zeit von Lampe 1 bzw. Lampe 2 rot angezeigt.
- · Im Filterzähler wird die kumulierte Gesamtbetriebszeit des Filters angezeigt. Sobald im Filterzähler der mit dem Filtertimer eingestellte Wert überschritten wird, erscheint die Zeit im Filterzähler in Rot.
- · Falls im Projektor keine Filterpatrone eingesetzt ist, wird im Filterzähler "---" angezeigt.

## *Bedienung mit der Fernbedienung*

Für gewisse häufig verwendete Bedienungen ist es einfacher die Fernbedienung zu verwenden. Eine Bedienung lässt sich mit einem einfachen Tastendruck ausführen, dazu ist es nicht notwendig das Bildschirmmenü anzuzeigen.

#### **AUTO PC-Taste**

Drücken Sie die AUTO PC-Taste der Fernbedienung für die Bedienung der Auto PC-Anpassungsfunktion. Die Computerbildschirmeinstellung lässt sich einfach durch Drücken dieser Taste vornehmen. Für Einzelheiten wird auf die Seite 36 verwiesen.

#### **LENS SHIFT-Taste**

Für Einzelheiten wird auf die Seite 28 verwiesen.

#### **ZOOM-Tasten**

Drücken Sie die ZOOM-Tasten der Fernbedienung zum Ein- oder Auszoomen der Bilder. Für Einzelheiten wird auf die Seite 28 verwiesen.

#### **FOCUS-Tasten**

Drücken Sie die FOCUS-Tasten der Fernbedienung für die Scharfeinstellung des Bildes. Für Einzelheiten wird auf die Seite 28 verwiesen.

#### **FREEZE-Taste**

Drücken Sie für eine Standbildwiedergabe die FREEZE-Taste der Fernbedienung. Drücken Sie zum Aufheben der Standbildfunktion die FREEZE-Taste nochmals oder drücken Sie irgend eine andere Taste.

#### **SCREEN-Taste**

Drücken Sie die SCREEN-Taste der Fernbedienung, um die gewünschte Bildschirmgröße einzustellen. Das Symbol der eingestellten Bildschirmgröße erscheint für 4 Sekunden auf dem Bildschirm. Siehe Seiten 40 bis 41 und 44 bis 45 für Einzelheiten.

Wenn die SCREEN-Taste für mindestens 5 Sekunden gedrückt gehalten wird, werden alle Einstellungen der Bildschirmgröße auf die Voreinstellungen zurückgestellt.

#### **D.ZOOM-Taste**

Drücken Sie die D.ZOOM–Taste der Fernbedienung für die Digitalzoombetriebsart +/–. Für Einzelheiten wird auf die Seite 41 verwiesen.

#### **INFO.-Taste**

Drücken Sie die INFO.-Taste der Fernbedienung, um das Informationsfenster auf dem Bildschirm anzuzeigen. Für Einzelheiten wird auf die vorhergehende Seite verwiesen.

#### **PIP-Taste**

Drücken Sie die PIP-Taste der Fernbedienung, für den gewünschten Bild-in-Bild-Modus.

Die einzelnen Modi (Benutzer 1 - 5) erscheinen nur, wenn gespeicherte Daten vorhanden sind.

Wenn die PIP-Taste für mindestens 3 Sekunden gedrückt gehalten wird, erscheint ein Dialogfeld für die Bild-in-Bild-Einstellung. Für Einzelheiten zur Bild-in-Bild-Funktion wird auf die Seite 51 verwiesen.

#### **Fernbedienung**

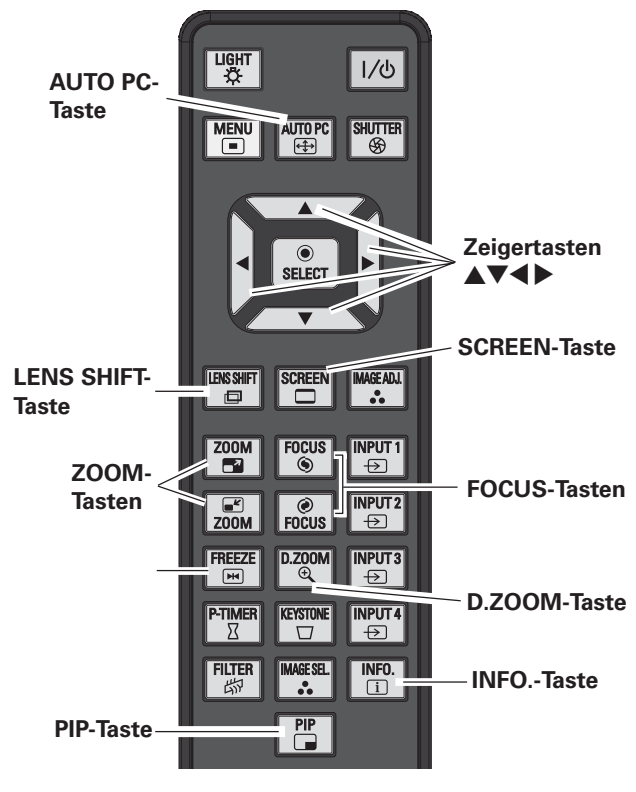

*Hinweis:*

**.** Für die anderen Tasten wird auf die nächste Seite *VERWIESEN*

#### **Benutzer 1-Betriebsart von Bild-in-Bild (Beispiel)**

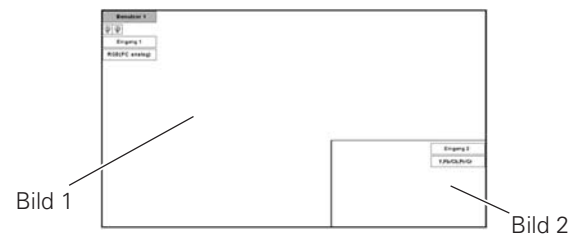

#### **Benutzer 2-Betriebsart von Bild-in-Bild (Beispiel)**

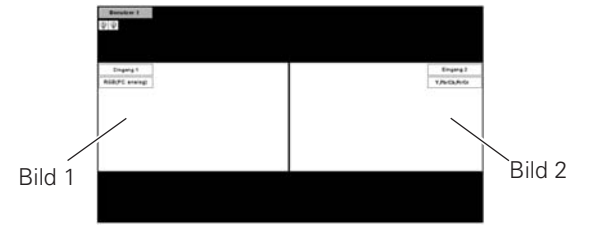

#### **SHUTTER-Taste**

Für Einzelheiten wird auf die Seiten 28 und 60 verwiesen.

#### **FILTER-Taste**

Halten Sie die FILTER-Taste für mindestens fünf Sekunden gedrückt, um den Filter mechanisch auszutauschen. Für Einzelheiten wird auf die Seite 56 verwiesen.

#### *Hinweise:*

- **•** Der Filter kann nicht zurückgespult werden.
- **Beim Austausch des Filters wird die Gesamtbetriebszeit des Filters automatisch auf Null zurückgestellt.**

#### **IMAGE ADJ.-Taste**

Drücken Sie die IMAGE ADJ.-Taste der Fernbedienung zum Einstellen des gewünschten Bildpegels auf dem Bildschirm. Für weitere Einzelheiten wird auf die Seiten 46 - 48 verwiesen.

#### **IMAGE SEL.-Taste**

Drücken Sie die IMAGE SEL.-Taste der Fernbedienung zum Einstellen des gewünschten Bildpegels auf dem Bildschirm. Für weitere Einzelheiten wird auf die Seiten 39, 43 verwiesen.

#### **P-TIMER-Taste**

Drücken Sie die P-TIMER-Taste der Fernbedienung, so dass auf dem Bildschirm "00:00" erscheint und der Timer zu zählen beginnt (00:00 - 59:59).

Zum Unterbrechen des Zurückzählens können Sie die P-TIMER-Taste drücken. Drücken Sie zum Aufheben der P-Timerfunktion die P-TIMER-Taste nochmals.

Drücken Sie die KEYSTONE-Taste der Fernbedienung. Die Trapezkorrekturdialogbox erscheint.

Korrigieren Sie die Trapezverzerrung mit den Zeigertasten ▲▼◀▶. Die Trapezkorrektureinstellung lässt sich speichern (Seiten 41, 45).

Verschmälern Sie den oberen Bildteil mit der Zeigertaste ▲.

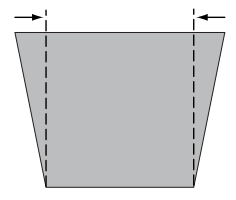

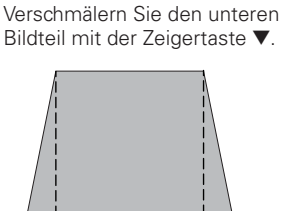

#### **Fernbedienung**

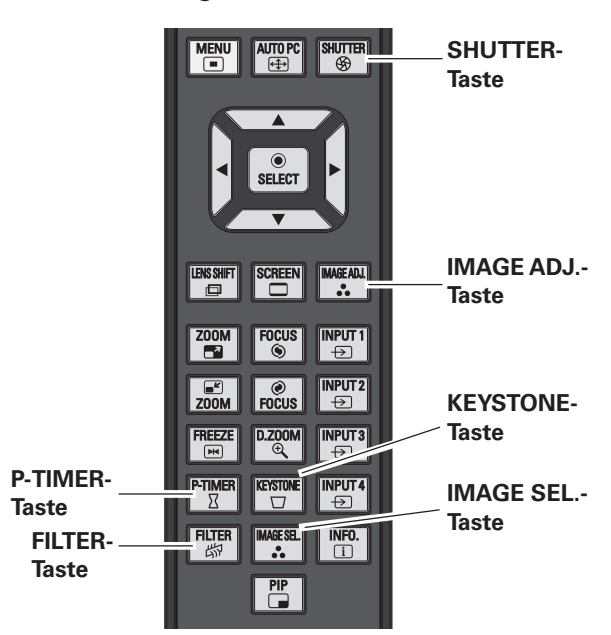

#### *Hinweis:*

 $\bullet$  Für die anderen Tasten wird auf die vorhergehende Seite verwiesen.

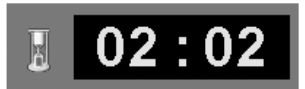

P-Timeranzeige

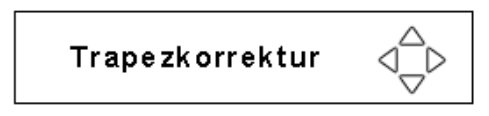

**KEYSTONE-Taste** state state state state state state of the series of the series of the series of the series of the series of the series of the series of the series of the series of the series of the series of the series o vorgenommen wurde.

- Ein roter Pfeil zeigt die Richtung der Korrektur. • Beim Erreichen der maximalen Korrektur
- verschwindet der Pfeil.
- · Durch nochmaliges Drücken der KEYSTONE-Taste der Fernbedienung bei angezeigtem Trapezkorrekturfeld wird die Trapezkorrektur wieder ausgeschaltet.
- · Der Einstellbereich kann je nach Eingangssignal eingeschränkt sein.
- · Die Anzeige "Trapezkorrektur" erlischt nach 10 Sekunden.

Verschmälern Sie den linken Bildteil mit der Zeigertaste

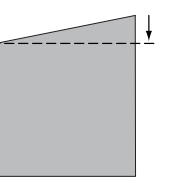

Verschmälern Sie den rechten Bildteil mit der Zeigertaste  $\blacktriangleright$ .

## *Eingang*

#### **Seitliche Bedienungselemente**

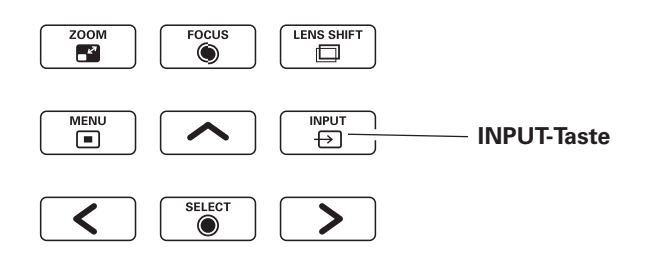

#### **Bedienung der seitlichen Bedienungselemente**

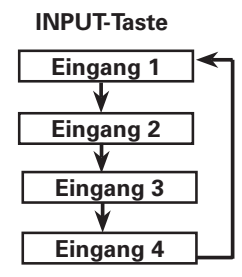

#### **Bedienung der seitlichen Bedienungselemente**

Drücken Sie die INPUT-Taste der seitlichen Projektortasten. Bei wiederholtem Drücken der INPUT-Taste wird zwischen Eingang 1, Eingang 2, Eingang 3 und Eingang 4 umgeschaltet.

Vor dem Betätigen der INPUT-Taste seitlich am Projektor muss die Eingangsquelle mit dem Bildschirmmenü eingestellt werden, in dem die letzten Eingangsquelle angezeigt wird.

#### **Bedienung mit den Fernbedienungstasten**

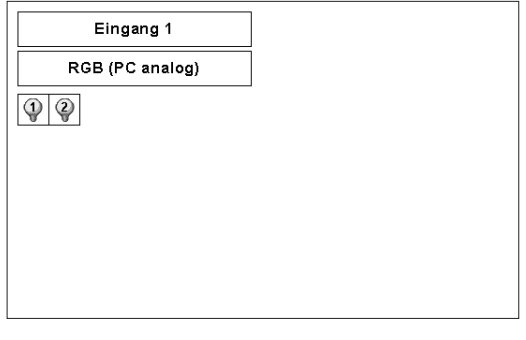

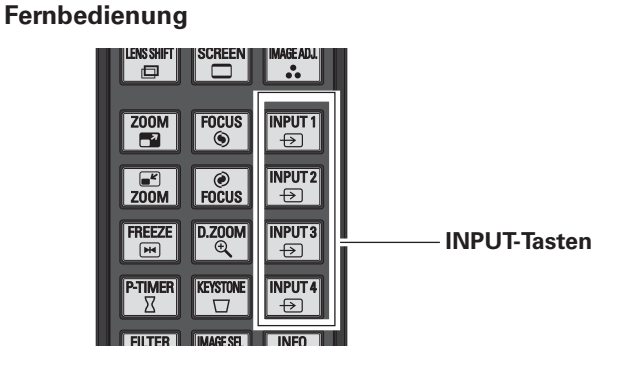

#### **Bedienung mit der Fernbedienung**

Drücken Sie die Taste INPUT 1, INPUT 2, INPUT 3 oder INPUT 4 der Fernbedienung. Beim Drücken der Taste erscheint die Eingangsquelle auf dem Bildschirm. Wählen Sie die angeschlossene Eingangsquelle.

#### *Hinweise:*

- $\bullet$  Buchsen, an denen nichts angeschlossen ist, lassen sich nicht *EINSTELLEN*
- $\bullet$  Der Eingang von einer Buchse, an welcher nichts angeschlossen ist, erscheint in grau.

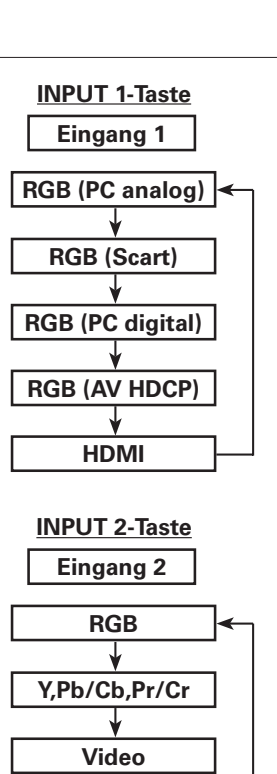

**S-Video**

# **32**

## *Einstellen der Computereingangsquelle*

#### **Menüeinstellung**

#### **Einstellen von INPUT 1 mit den Buchsen DVI/D-sub 15-polig**

- Drücken Sie zum Einschalten des Bildschirmmenüs die MENU-Taste. Stellen Sie mit den Zeigertasten < roten Rahmen auf das Eingangsmenüsymbol. *1*
- Stellen Sie den roten Zeiger mit den Zeigertasten  $\blacktriangle\blacktriangledown$  auf den gewünschten Eingang und drücken Sie die SELECT-Taste. Danach können Sie den gewünschten Eingang einschalten. *2*
- 3 Drücken Sie die SELECT-Taste nochmals.<br>Das Eingangsquellenmenü erscheint.
- 4 Stellen Sie die gewünschte Quelle mit den Zeigertasten<br>▲ **★** ein und drücken Sie die SELECT-Taste.

#### **RGB (PC analog)**

Stellen Sie RGB (PC analog) ein, wenn Ihr Computer an der Buchse INPUT 1 (ANALOG) angeschlossen ist.

#### **RGB (PC digital)**

Stellen Sie RGB (PC digital) ein, wenn Ihr Computer an der Buchse INPUT 1 (DIGITAL) angeschlossen ist.

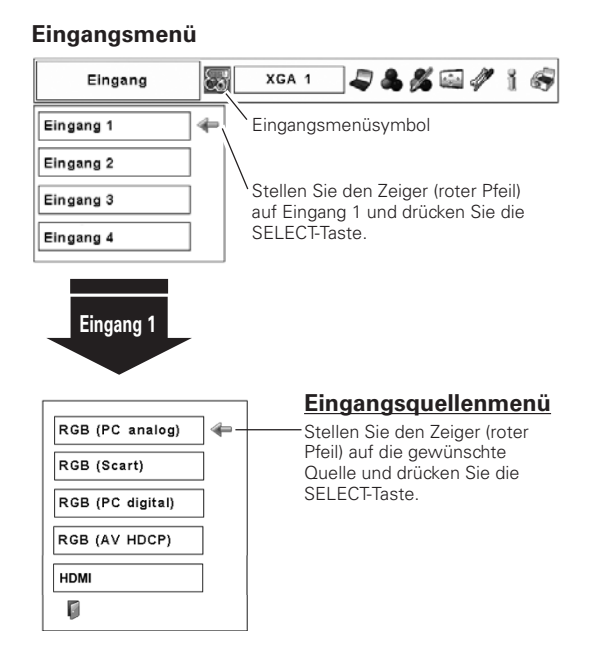

#### **Einstellen von INPUT 2 mit den Buchsen 5-BNC/Video/S-Video**

#### **RGB**

Wenn der Computer an der INPUT 2-Buchse (5 BNC-Eingangsbuchse) angeschlossen ist, stellen Sie RGB ein.

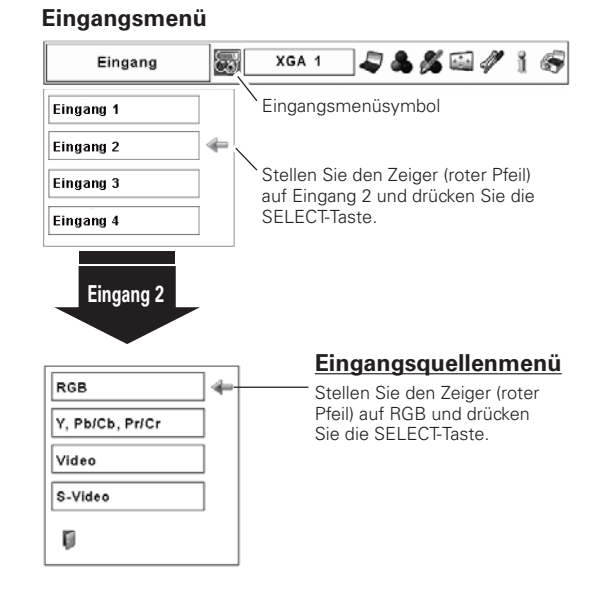

#### *Hinweis:*

 $\bullet$  Der Eingang von einer Buchse, an welcher nichts angeschlossen ist, erscheint in grau.

## Einstellen der Videoeingangsquelle

#### Menüeinstellung

### Einstellen von INPUT 1 mit den Buchsen DVI/D-sub 15-polig

Beim Anschluss von Geräten an dieser Buchse muss die Videosignalart im Eingangsguellenmenü eingestellt werden.

#### **RGB (Scart)**

Wenn ein Scart-Videogerät an der Buchse INPUT 1 (ANALOG) angeschlossen ist, wählen Sie "RGB (Scart)".

#### **RGB (AV HDCP)**

Bei Anschluss einer HDCP-kompatiblen Signalquelle an der Buchse INPUT 1 (DIGITAL) muss RGB (AV HDCP) eingestellt werden.

#### **HDMI**

Wählen Sie "HDMI" wenn das Videosignal an der HDMI-Buchse anliegt.

#### Eingangsmenü

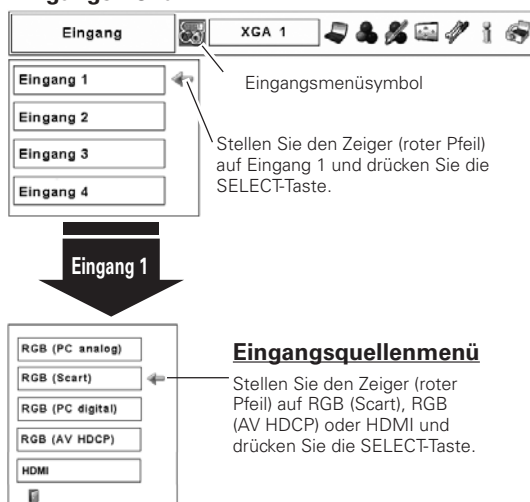

### Einstellen von INPUT 2 mit den Buchsen 5-BNC/Video/S-Video

Beim Anschluss von Geräten an dieser Buchse muss die Videosignalart im Eingangsguellenmenü eingestellt werden.

#### Y, Pb/Cb, Pr/Cr

Stellen Sie Y, Pb/Cb, Pr/Cr ein, wenn das Videosignal an den Buchsen Y-Pb/Cb-Pr/Cr anliegt.

#### **Video**

Wählen Sie "Video", wenn das Videosignal an der VIDEO-Buchse anliegt.

#### S-Video

Wählen Sie "S-Video", wenn das Videosignal an der S-VIDEO-Buchse anliegt.

#### Eingangsmenü

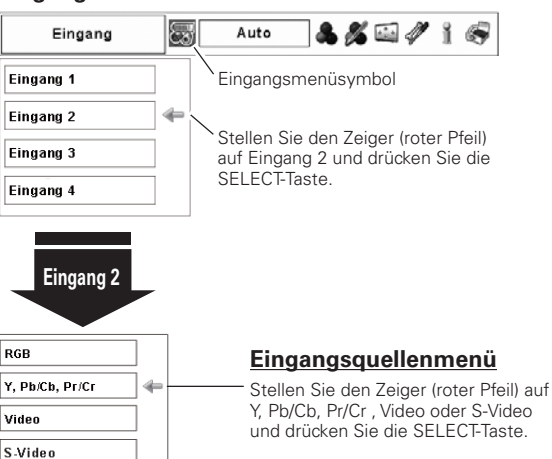

#### $V$ Hinweis:

p

- HDCP (High-bandwidth Digital Content Protection) ist ein System zur Verhinderung illegaler Kopien von digitalen Videodaten, die über eine DVI-Schnittstelle (Digital Visual Interface) anliegen. Die Spezifikationen von HDCP wird von Digital Content Protection, LLC. geregelt. Falls die Spezifikationen geändert werden, ist es möglich, dass der Projektor keine digitalen, durch HDCP geschützten Videodaten wiedergeben kann.
- Der Eingang von einer Buchse, an welcher nichts angeschlossen ist, erscheint in grau.

## *Einstellung des Computersystems*

#### **Automatisches Multi-Scan-System**

Dieser Projektor kann sich automatisch auf verschiedene Computer mit den Bildsignalen VGA, SVGA, XGA, SXGA, SXGA+, WXGA, UXGA oder WUXGA (siehe Abschnitt "Kompatible Computer" auf Seiten 82 - 83) einstellen. Beim Einstellen von Computer als Signalquelle wird das Signalformat automatisch abgetastet und der Projektor eingestellt, ohne dass weitere Einstellungen notwendig sind. (Es gibt gewisse Computer, die manuell eingestellt werden müssen.)

Eine der folgenden Anzeigen erscheint, wenn:

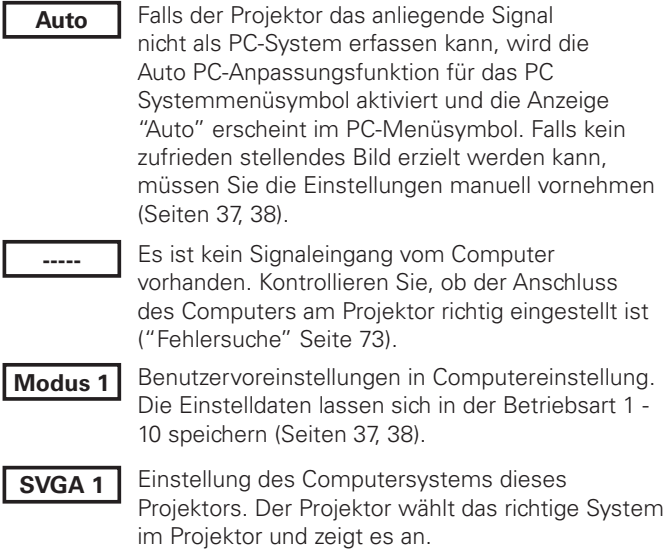

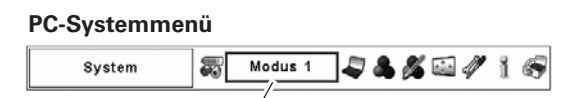

PC-Systemmenüsymbol Hier wird das eingestellte System angezeigt.

\* Modus 1 und SVGA 1 sind Beispiele.

#### **Manuelle Wahl des Computersystems**

Das Computersystem kann auch manuell eingestellt werden.

- Drücken Sie zum Einschalten des Bildschirmmenüs die MENU-Taste. Stellen Sie mit den Zeigertasten <> roten Rahmen auf das PC-Systemmenüsymbol. *1*
- Stellen Sie den roten Zeiger mit den Zeigertasten ▲▼ auf das gewünschte System und drücken Sie die SELECT-Taste zweimal. *2*

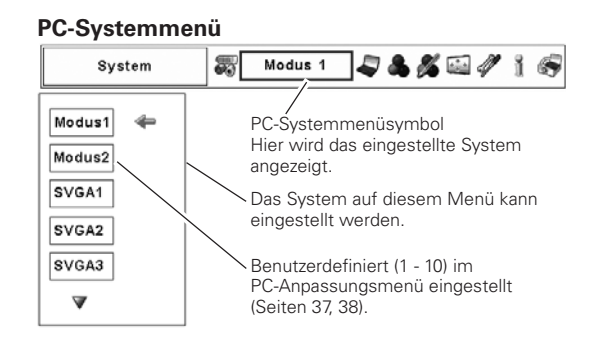

## **Auto PC-Anpassung**

Die Funktion "Auto PC-Anpassung" ist für die automatische Abstimmung von "Fine Sync.", "Tracking" und "Horizontal" und "Vertikal" auf Ihren Computer.

#### **Direkteinstellung**

Die Auto PC-Anpassung kann direkt durch Drücken der AUTO PC-Taste der Fernbedienung oder der AUTO PC ADJ.-Taste der seitlichen Proiektortasten ausgeführt werden.

#### Fernbedienung

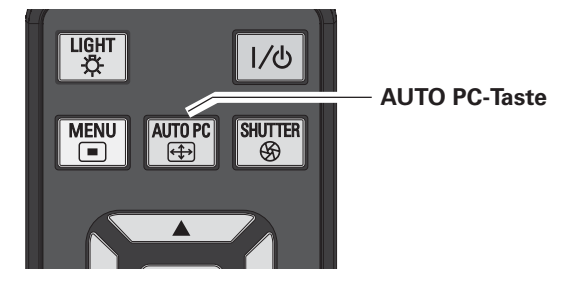

#### Seitliche Bedienungselemente

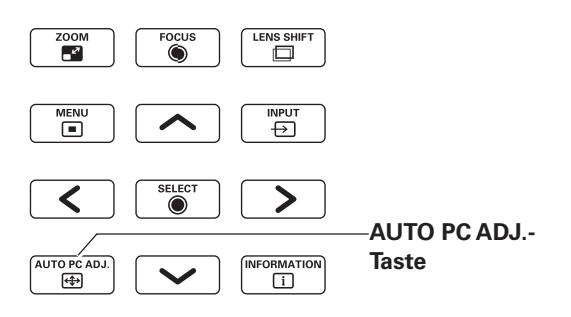

#### Menüeinstellung

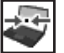

#### **Auto PC-Anpassung**

- Drücken Sie zum Einschalten des Bildschirmmenüs die 1 MENU-Taste. Stellen Sie mit den Zeigertasten < roten Rahmen auf das PC-Anpassungsmenüsymbol.
- Stellen Sie den roten Zeiger mit den Zeigertasten ▲▼ auf 2 Auto PC-Anpassung und drücken Sie die SELECT-Taste.

#### Speichern von eingestellten Parametern

Die Einstellparameter der Auto PC-Anpassung lassen sich im Projektor abspeichern. Nach dem Abspeichern der Parameter kann die Einstellung einfach durch die Moduseinstellung im PC-Systemmenü vorgenommen werden (Seite 35). Siehe Manuelle PC-Anpassung auf den Seiten 37 - 38.

#### $V$ Hinweise:

- · Fine sync, Tracking, Horizontal und Vertikal für bestimmte Computer lassen sich mit der Funktion Auto PC-Anpassung nicht vollständig einstellen. Falls auf diese Weise keine richtige Bildwiedergabe erreicht werden kann, muss eine manuelle Einstellung vorgenommen werden. (Seiten 37 - 38.)
- Falls im PC-Systemmenü DVI-Buchse und "480p" "575p" "480i" "575i", "720p", "1035i", "1080p" oder "1080i" eingestellt ist, kann die Funktion Auto PC-Anpassung für den digitalen Signaleingang nicht verwendet werden.
- · Es ist möglich, dass sich diese Signale je nach der Signalgualität und der Kabelart und der Kabellänge nicht richtig wiedergeben lassen.

#### PC-Anpassungsmenü

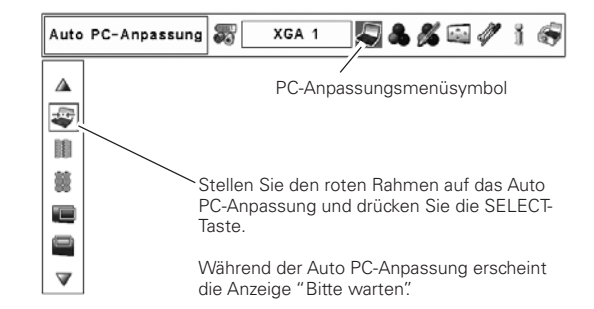
# **Manuelle PC-Anpassung**

Es gibt jedoch gewisse Computer, die spezielle Signalformate verwenden, die sich mit dem Multi-Scan-System des Projektors nicht erfassen lassen. Mit der manuellen PC-Anpassung lassen sich verschiedene Parameter an spezielle Signalformate anpassen. Der Projektor besitzt 10 unabhängige Speicherbereiche für die Abspeicherung der manuell eingestellten Parameter. Damit lassen sich Einstellungen, die für bestimmte Computer gemacht wurden, bei Bedarf wieder aufrufen.

√Hinweis: Das Menü "PC-Anpassung" lässt sich nicht verwenden, wenn im Menü "PC-System" ein digitaler Signaleingang an der Buchse DVI eingestellt ist.

- Drücken Sie zum Einschalten des Bildschirmmenüs die 1 MENU-Taste. Stellen Sie mit den Zeigertasten <> roten Rahmen auf das PC-Anpassungsmenüsymbol.
- Stellen Sie den roten Rahmen mit den Zeigertasten ▲▼ 2 auf den gewünschten Punkt und drücken Sie die SELECT-Taste, um Dialogfeld für die Einstellung anzuzeigen. Stellen Sie den Wert mit den Zeigertasten <>>
>
<<br/>
•
ein.

#### H Fine Sync.

Zur Flimmerunterdrückung des wiedergegebenen Bildes. Stellen Sie den Wert mit den Zeigertasten <>>
in. (Einstellbereich 0 bis 31)

# **Tracking**

Einstellungen der Gesamtbildpunkte in einer Horizontalperiode. Stellen Sie die Zahl, die Ihrem Computerbild entspricht, mit den Zeigertasten  $\blacktriangle$  ein.

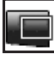

e

虋

#### **H** Position

Stellen Sie die horizontale Bildposition mit den Zeigertasten  $\blacktriangleright$  ein

## **V** Position

Stellen Sie die vertikale Bildposition mit den Zeigertasten <

# **PC-Konfiguration**

Drücken Sie die SELECT-Taste, um die H-Sync.-Freg.- und V-Sync.-Freq.-Signale des angeschlossenen Computers anzuzeigen.

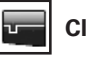

# **Clamp**

Stellen Sie den Clamp-Pegel mit den Zeigertasten < ▶ ein. Versuchen Sie diese Einstellung vorzunehmen, wenn das Bild dunkle Streifen aufweist.

## Displayfläche H

Stellen Sie den horizontalen Anzeigebereich mit den Zeigertasten ◀▶ ein.

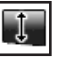

# Displayfläche V

Stellen Sie den vertikalen Anzeigebereich mit den Zeigertasten  $\blacklozenge$  ein.

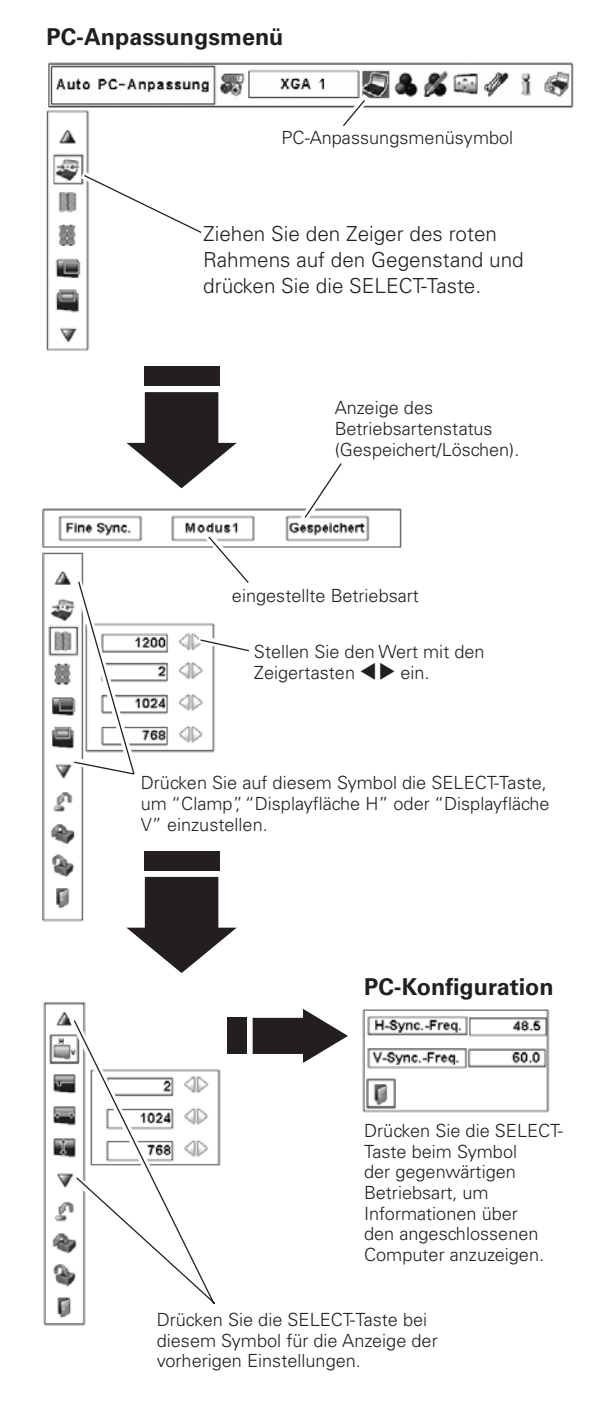

# **Computereingang**

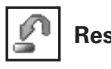

**Reset**

Um die eingestellten Daten zurückzustellen, wählen Sie "Reset" und drücken Sie die SELECT-Taste. Eine Anzeige erscheint zur Bestätigung, wählen Sie [Ja]. Alle Einstellungen werden auf die vorherigen Werte zurückgestellt.

# **Lösch-Modus**

**Speichern**

э,

Wählen Sie zum Löschen der gespeicherten Daten "Lösch-Modus" und drücken Sie die SELECT-Taste. Stellen Sie den roten Zeiger auf die zu löschende Betriebsart und drücken Sie die SELECT-Taste.

Wählen Sie "Speichern" für die Abspeicherung der eingestellten Daten und drücken Sie die SELECT-Taste. Stellen Sie den roten Zeiger auf eine abzuspeichernde Betriebsart 1 bis 10 und

#### **Löschen der Einstelldaten**

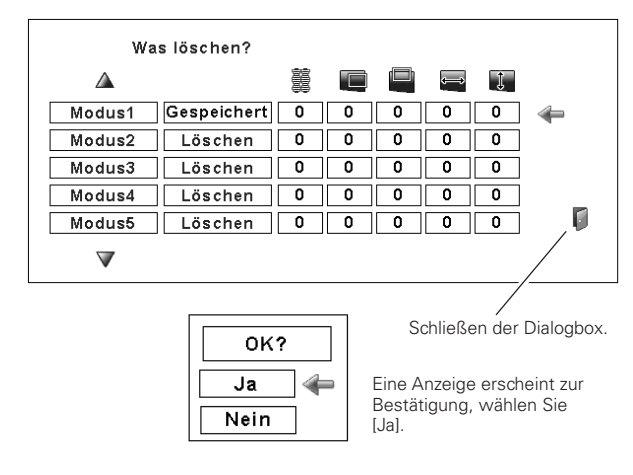

# **Verlassen**

Verlassen des PC-Anpassungsmenüs.

drücken Sie die SELECT-Taste.

#### **Abspeichern der Einstelldaten**

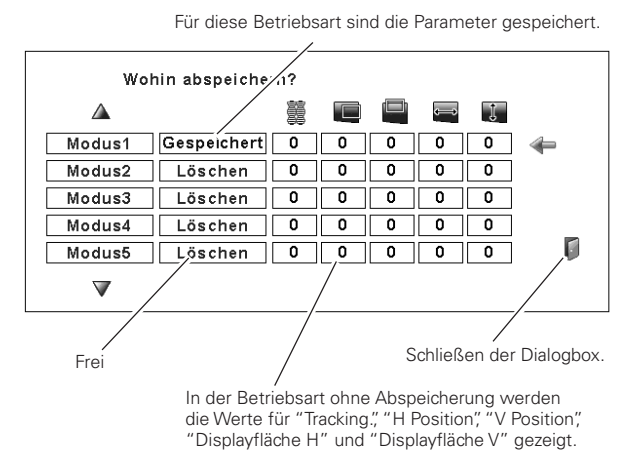

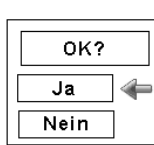

Eine Anzeige erscheint zur Bestätigung, wählen Sie  $\overline{L}$ 

# *Einstellen des Bildpegels*

## **Direkteinstellung**

Drücken Sie die IMAGE SEL.-Taste der Fernbedienung zum Einstellen des gewünschten Bildpegels.

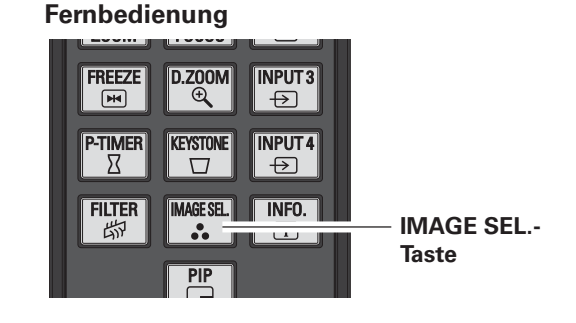

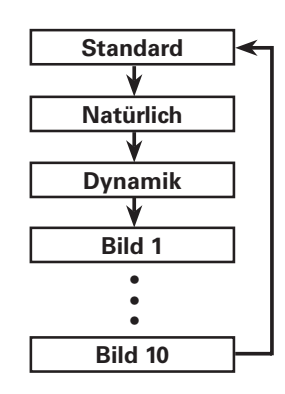

# **Menüeinstellung**

- Drücken Sie zum Einschalten des Bildschirmmenüs die MENU-Taste. Stellen Sie mit den Zeigertasten <> roten Rahmen auf das Bildwahlmenüsymbol. *1*
- 2 Stellen Sie den roten Rahmen mit den Zeigertasten ▲▼ auf den gewünschten Bildpegel und drücken Sie die SELECT-Taste.

#### ⇒⊙⇔ **Standard**

Normaler, in diesem Projektor voreingestellter Bildpegel.

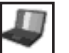

**Natürlich**

Bildpegel mit verbesserter Halbtonwiedergabe für Abbildungen.

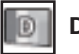

**Dynamik**

Für eine kontrastreiche Bildwiedergabe in einem hellen Raum.

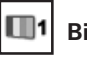

**Bild 1–10**

Anwenderspezifische Bildeinstellung im Bildeinstellmenü. (Seite 48)

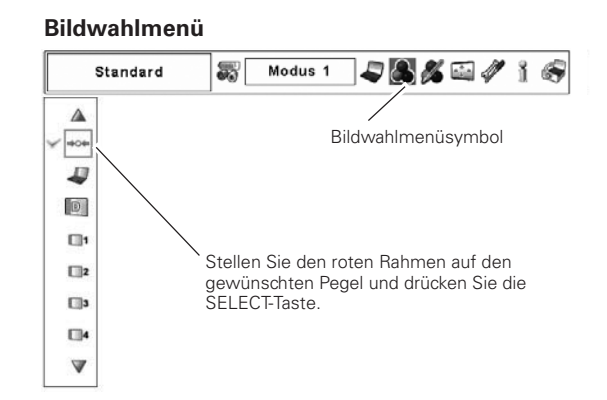

# **Bildschirmformateinstellung**

Wählen Sie das Bildschirmformat, das der Eingangssignalquelle entspricht.

- Drücken Sie zum Einschalten des Bildschirmmenüs die 1 MENU-Taste. Stellen Sie mit den Zeigertasten < roten Rahmen auf das Bildschirmmenüsymbol.
- Stellen Sie den roten Rahmen mit den Zeigertasten AV auf 2 die gewünschte Funktion und drücken Sie die SELECT-Taste.

#### **Normal**

Für die normale Bildwiedergabe mit einem Seitenverhältnis von 4:3.

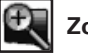

# Zoom

Proportionale Anpassung des Bildes, um die ganze Leinwand auszufüllen. Eine Bildseite kann über den Rand der Leinwand hinausragen.

#### E Original

Bild in der Originalgröße. Falls die Originalgröße größer als der Bildschirm (1920 x 1080) ist, wird der Projektor automatisch in den Schwenkmodus umgeschaltet. Schwenken Sie das Bild mit den Zeigertasten AV<>>
★ Nach dem Einstellen erscheinen die Zeiger in Rot. Beim Erreichen der Korrekturgrenze verschwinden die Zeiger.

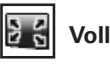

Für ein Vollbild

#### 후 **Benutzerdefiniert**

Manuelle Einstellung des Bildschirmmaßstabs und der Position. Drücken Sie die SELECT-Taste bei "Benutzerdefiniert", so dass "Benutzerdefiniert" für einige Sekunden auf dem Bildschirm angezeigt wird. Drücken Sie die SELECT-Taste nochmals bei "Benutzerdefiniert" zur Anzeige des Dialogfeldes für das Verhältnis

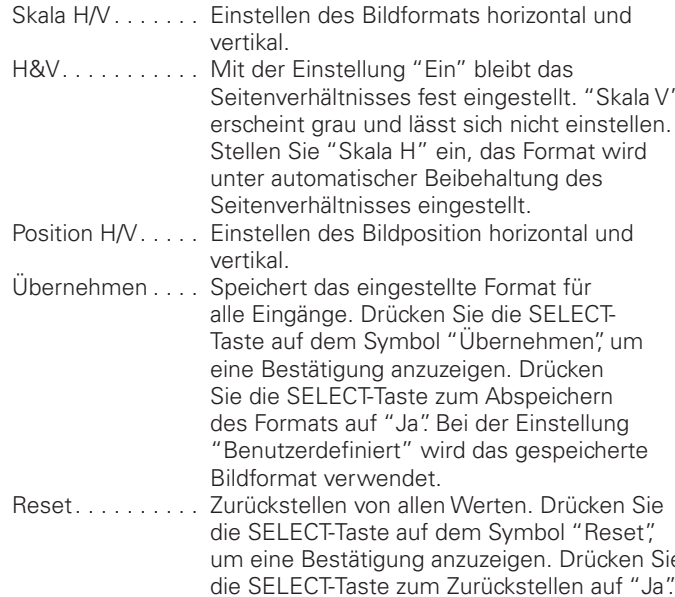

#### **Rildschirmmenü**

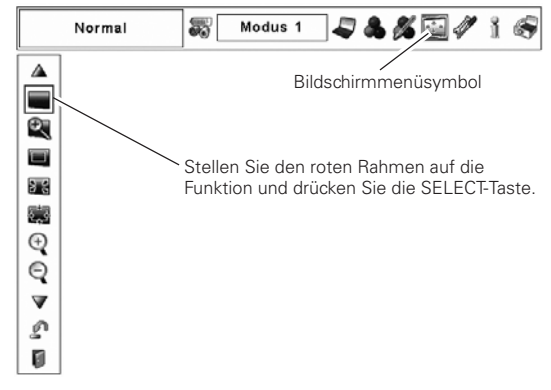

#### $V$ Hinweise:

- · Die Einstellungen Voll, Original und Digitaler Zoom +/lassen sich nicht wählen, falls im PC-Systemmenü kein Signal festgestellt wird. (Seite 35)
- · Der Projektor kann keine höhere Auflösung als 1920 x 1200 wiedergeben. Falls die Bildschirmauflösung des Computers höher ist, muss die Auflösung vor dem Anschließen des Projektors verringert werden.
- · Die Bilddaten mit einer anderen Auflösung als 1920 x 1080 werden zur Anpassung an die Bildschirmgröße in der anfänglichen Betriebsart umgewandelt.
- · Die Schwenkfunktion funktioniert bei Verwendung der im PC-Anpassungsmenü gespeicherten Betriebsart nicht richtig. (Seite 38)

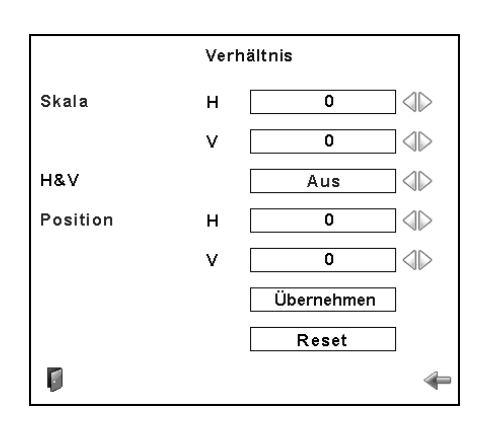

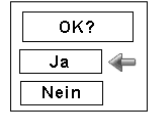

Drücken Sie die SELECT-Taste auf dem Symbol "Übernehmen" oder "Reset", um eine Bestätigung anzuzeigen

#### $V$ Hinweise:

- · Falls kein Signal abgetastet wird, ist "Normal" automatisch eingestellt und der Bildschirm "Verhältnis" verschwindet.
- · Je nach Eingangssignal kann der Einstellbereich für Skala H/V und H/V Position eingeschränkt sein.

## **Trapezkorrektur**

Mit dieser Funktion werden beim Ausschalten des Hauptschalters oder beim Lösen des Netzkabels die Trapezkorrekturen gespeichert oder zurückgestellt. Drücken Sie zum Umschalten zwischen den beiden Einstellungen die Zeigertasten  $\blacklozenge$ .

- Speichern . .Mit dieser Funktion werden beim Ausschalten des Hauptschalters oder beim Lösen des Netzkabels die Trapezkorrekturen gespeichert.
- Reset ....Mit dieser Funktion werden beim Ausschalten des Hauptschalters oder beim Lösen des Netzkabels die Trapezkorrekturen angewendet.

Drücken Sie die SELECT-Taste zur Korrektur der Trapezverzerrungen. Das Trapezkorrekturdialogfeld erscheint. Korrigieren Sie die Trapezverzerrung mit den Zeigertasten  $\blacktriangle \blacktriangledown \blacktriangle \blacktriangleright$ . (Seite 31)

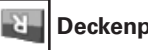

#### **Deckenpro.**

Wenn diese Funktion auf "Ein" gestellt ist, wird das Bild für die Projektion eines an der Decke aufgehängten Projektors umgekehrt wiedergegeben.

#### **Rückpro.** -2-

Wenn diese Funktion auf "Ein" gestellt ist, wird das Bild für die Rückprojektion seitenverkehrt wiedergegeben.

#### n **Reset**

Mit dieser Funktion werden alle Einstellungen auf die Voreinstellungen bei der Auslieferung zurückgestellt. Drücken Sie die SELECT-Taste auf dem Symbol "Reset", um eine Bestätigung anzuzeigen. Drücken Sie die SELECT-Taste zum Zurückstellen auf "Ja".

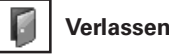

Schalten Sie das Bildschirmformateinstellmenu aus.

# *Ein- und Auszoomen von Bildern*

# $^{(+)}$

# **Digitaler Zoom +**

Bei der Einstellung von "Digitaler Zoom +" verschwindet das Bildschirmmenü und auf dem Bildschirm wird "D. Zoom +" eingeblendet. Drücken Sie die SELECT-Taste zum Erweitern der Bildgröße. Zum Schwenken können Sie die Zeigertasten  $\blacktriangle\blacktriangledown\blacktriangleleft$  verwenden. Das Schwenken ist nur möglich, wenn das Bild größer als der Bildschirm ist.

Mit der D.ZOOM-Taste der Fernbedienung kann die Digitalzoombetriebsart + eingeschaltet werden.

# **Digitaler Zoom –**

Bei der Einstellung von "Digitaler Zoom –" verschwindet das Bildschirmmenü und auf dem Bildschirm wird "D. Zoom -' eingeblendet. Drücken Sie die SELECT-Taste zum Komprimieren der Bildgröße.

Mit der D.ZOOM-Taste der Fernbedienung kann die Digitalzoombetriebsart – eingeschaltet werden.

Zum Verlassen der Digitalzoombetriebsart +/– können Sie eine beliebige Taste betätigen, außer den D.ZOOM-, SELECT- und den Zeigertasten.

#### **Bildschirmmenü**

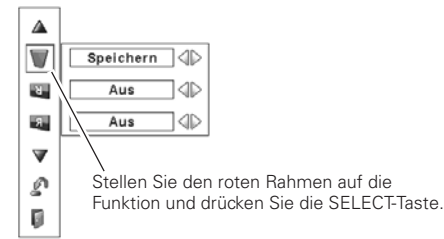

#### **Deckenpro.**

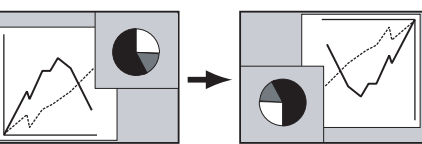

**Rückpro.**

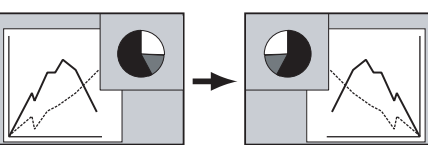

## *Hinweise:*

- **•** Die Schwenkfunktion funktioniert bei Verwendung der im PC-Anpassungsmenü gespeicherten Betriebsart nicht richtig. (Seite 38)
- **•** Das minimale Komprimierungsverhältnis kann ie nach Eingangssignal, bei eingeschalteter *4RAPEZKORREKTURODERFÓREINBENUTZERDEFINIERTES* Bildschirmformat begrenzt werden.
- **·** Bei der Einstellung von Voll oder Original lässt sich Digitaler Zoom +/- nicht einstellen.

# *Wahl des Videosystems*

- Drücken Sie zum Einschalten des Bildschirmmenüs die MENU-Taste. Stellen Sie mit den Zeigertasten <> roten Rahmen auf das AV-Systemmenüsymbol. *1*
- Stellen Sie den roten Zeiger mit den Zeigertasten  $\blacktriangle\blacktriangledown$ auf das gewünschte System und drücken Sie die SELECT-Taste zweimal. *2*

## **Video-, oder S-Video-Buchse**

#### **Auto**

Der Projektor erfasst das anliegende Videosystem und stellt sich automatisch auf eine optimale Leistung ein.

#### **PAL/SECAM/NTSC/NTSC4.43/PAL-M/PAL-N**

Falls der Projektor das richtige Bild nicht wiedergeben kann, so muss eine Fernsehnorm unter PAL, SECAM, NTSC, NTSC4.43, PAL-M und PAL-N eingestellt werden.

# **Y-, Pb/Cb-, Pr/Cr-Buchsen**

#### **Auto**

Der Projektor erfasst ein anliegendes Videoquellensignal automatisch und nimmt die optimalen Einstellungen vor. Für das Videosystem 1035i oder 1080i muss das System manuell eingestellt werden.

#### **Videokomponentensignalformat**

Falls der Projektor nicht in der Lage ist ein Videobild richtig wiederzugeben, muss das betreffende Videokomponentensignal 480i, 575i, 480p, 575p, 720p, 1035i, 1080p oder 1080i eingestellt werden.

#### *Hinweis:*

 $\bullet$  Bei der Wahl von RGB (Scart) läsest sich das AV Systemmenü  $nicht$  einstellen.

#### **AV-Systemmenü (Video oder S-Video)**

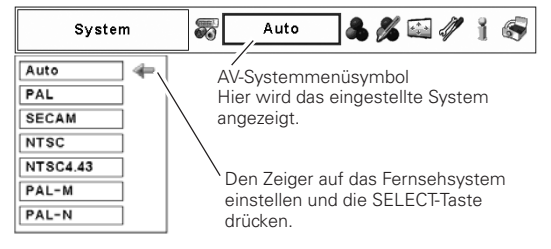

#### **AV-Systemmenü (Videokomponenten)**

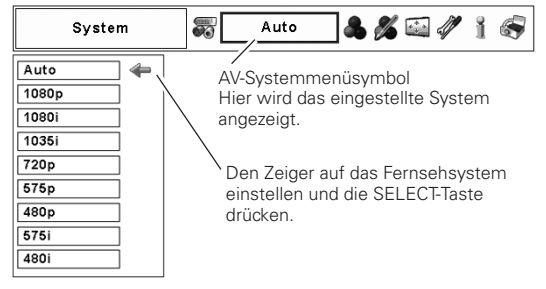

# *Einstellen des Bildpegels*

# **Direkteinstellung Fernbedienung**

Drücken Sie die IMAGE SEL.-Taste der Fernbedienung zum Einstellen des gewünschten Bildpegels.

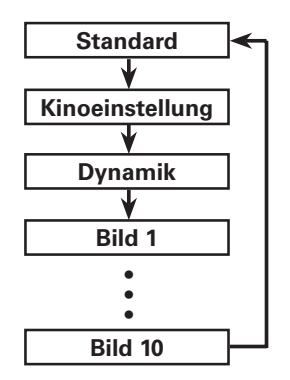

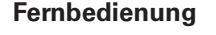

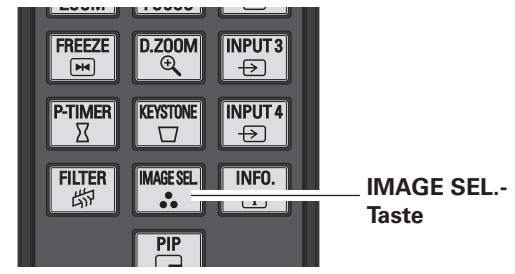

## **Menüeinstellung**

- Drücken Sie zum Einschalten des Bildschirmmenüs die MENU-Taste. Stellen Sie mit den Zeigertasten <> roten Rahmen auf das Bildwahlmenüsymbol. *1*
- 2 Stellen Sie den roten Rahmen mit den Zeigertasten  $\blacktriangle\blacktriangledown$ auf den gewünschten Bildpegel und drücken Sie die SELECT-Taste.

#### **Standard** ⇒ಂ⇔

Normaler, in diesem Projektor voreingestellter Bildpegel.

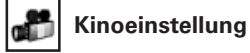

Fein eingestellter Bildpegel.

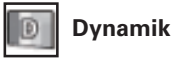

Für eine kontrastreiche Bildwiedergabe in einem hellen Raum.

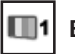

#### **Bild 1–10**

Anwenderspezifische Bildeinstellung im Bildeinstellmenü. (Seite 48)

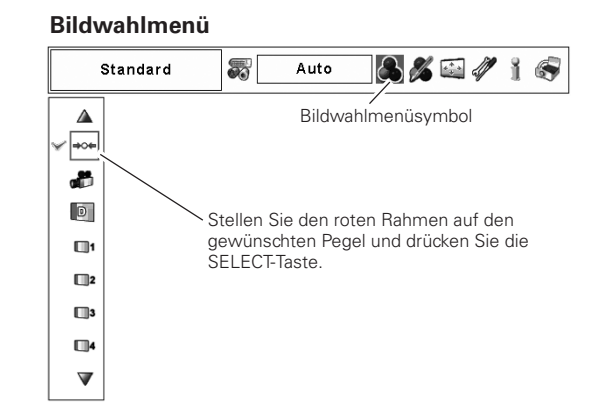

# **Bildschirmformateinstellung**

- Drücken Sie zum Einschalten des Bildschirmmenüs die  $\boldsymbol{\eta}$ MENU-Taste. Stellen Sie mit den Zeigertasten < roten Rahmen auf das Bildschirmmenüsymbol.
- Stellen Sie den roten Rahmen mit den Zeigertasten ▲▼ 2 auf die gewünschte Funktion und drücken Sie die SELECT-Taste

## **Normal**

Für die normale Bildwiedergabe mit einem Seitenverhältnis von  $4:3.$ 

# $\mathbf{\Theta}_{\mathbf{q}}$

#### Zoom

Proportionale Anpassung des Bildes, um die ganze Leinwand auszufüllen. Eine Bildseite kann über den Rand der Leinwand hinausragen.

#### **NW Breitbild natürlich**

Natürliche Erweiterung der rechten und linken Bildseite ohne die Bildmitte zu verändern.

#### **S &** Voll

Für ein Vollbild.

# 惡

#### **Benutzerdefiniert**

Manuelle Einstellung des Bildschirmmaßstabs und der Position. Drücken Sie die SELECT-Taste bei "Benutzerdefiniert", so dass "Benutzerdefiniert" für einige Sekunden auf dem Bildschirm angezeigt wird. Drücken Sie die SELECT-Taste nochmals bei "Benutzerdefiniert" zur Anzeige des Dialogfeldes für das Verhältnis.

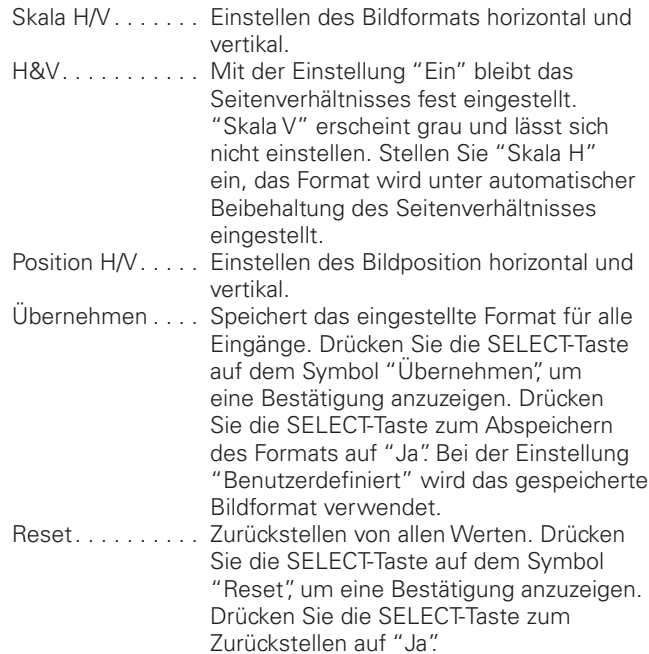

#### Bildschirmmenü

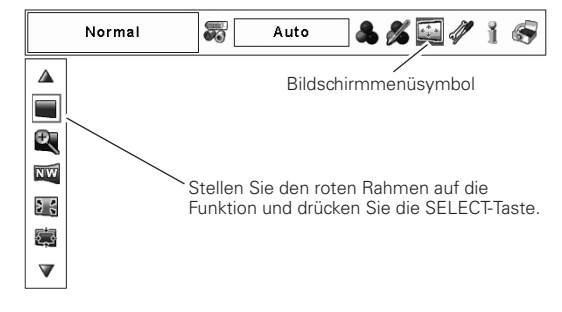

## $V$ Hinweise:

- · Das Zoomen ist nur bei einem Seitenverhältnis des Videoeingangssignals von 4:3 (Breite: Höhe) möglich. Das Eingangssignal von 4:3 Letterbox wird gleichmäßig auf die Bildschirmbreite erweitert.
- · Bei den Eingangssignalen "720p", "1035i", "1080p' oder "1080i" lässt sich Zoom nicht einstellen.
- · Breitbild natürlich ist nur bei einem Seitenverhältnis des Videoeingangssignals von 4 : 3 (Breite : Höhe) möglich. Das Seitenverhältnis des Eingangssignals wird für die Projektion von 4:3 auf 16:9 umgewandelt.
- · Breitbild natürlich lässt sich bei den Eingangssignalen "720p", "1035i", "1080p" oder "1080i" nicht einstellen

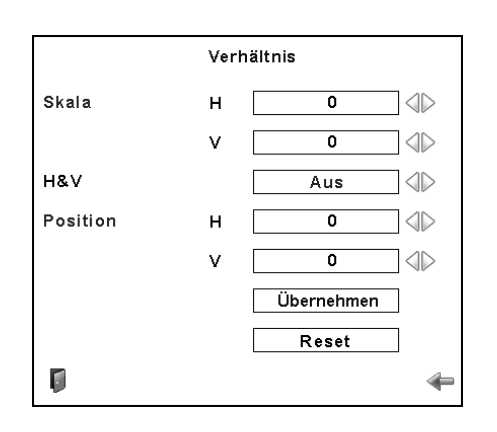

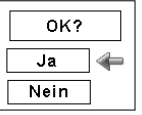

Drücken Sie die SELECT-Taste auf dem<br>Symbol "Übernehmen" oder "Reset", um eine Bestätigung anzuzeigen.

#### $V$ Hinweise:

- · Falls kein Signal abgetastet wird, ist "Normal" automatisch eingestellt und der Bildschirm "Verhältnis" verschwindet.
- · Je nach Eingangssignal kann der Einstellbereich für Skala H/V und H/V Position eingeschränkt sein.

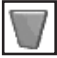

#### **Trapezkorrektur**

Mit dieser Funktion werden beim Ausschalten des Hauptschalters oder beim Lösen des Netzkabels die Trapezkorrekturen gespeichert oder zurückgestellt. Drücken Sie zum Umschalten zwischen den beiden Einstellungen die Zeigertasten  $\blacktriangleleft$ .

- Speichern . .Mit dieser Funktion werden beim Ausschalten des Hauptschalters oder beim Lösen des Netzkabels die Trapezkorrekturen gespeichert.
- Reset ....Mit dieser Funktion werden beim Ausschalten des Hauptschalters oder beim Lösen des Netzkabels die Trapezkorrekturen angewendet.

Drücken Sie die SELECT-Taste zur Korrektur der Trapezverzerrungen. Das Trapezkorrekturdialogfeld erscheint. Korrigieren Sie die Trapezverzerrung mit den Zeigertasten **AV4D**. (Seite 31)

# **Deckenpro.**

Wenn diese Funktion auf "Ein" gestellt ist, wird das Bild für die Projektion eines an der Decke aufgehängten Projektors umgekehrt wiedergegeben.

#### $\mathbf{z}$ **Rückpro.**

Wenn diese Funktion auf "Ein" gestellt ist, wird das Bild für die Rückprojektion seitenverkehrt wiedergegeben.

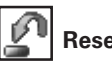

**Reset**

Mit dieser Funktion werden alle Einstellungen auf die Voreinstellungen bei der Auslieferung zurückgestellt. Drücken Sie die SELECT-Taste auf dem Symbol "Reset", um eine Bestätigung anzuzeigen. Drücken Sie die SELECT-Taste zum Zurückstellen auf "Ja".

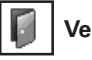

#### **Verlassen**

Schalten Sie das Bildschirmformateinstellmenu aus.

#### **Bildschirmmenü**

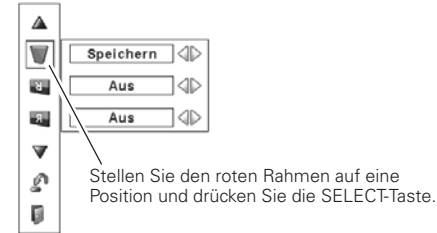

**Deckenpro.**

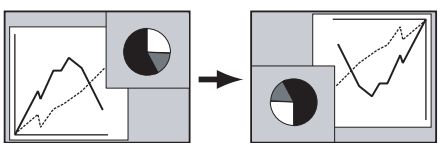

**Rückpro.**

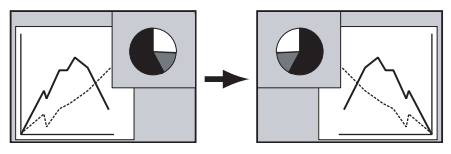

# *Bildeinstellung*

- Drücken Sie zum Einschalten des Bildschirmmenüs die MENU-Taste. Stellen Sie mit den Zeigertasten < roten Rahmen auf das Bildeinstellmenüsymbol. *1*
- 2 Stellen Sie den roten Rahmen mit den Zeigertasten **▲**▼ auf den gewünschten Punkt und drücken Sie die SELECT-Taste, um Dialogfeld für die Einstellung anzuzeigen. Stellen Sie den Wert mit den Zeigertasten <>

# **Kontrast**

Vermindern Sie den Kontrast mit der Zeigertaste <, bzw. erhöhen Sie den Kontrast mit der Zeigertaste >. (Einstellbereich 0 bis 63)

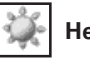

### **Helligkeit**

Vermindern Sie die Helligkeit mit der Zeigertaste <, bzw. erhöhen Sie die Helligkeit mit der Zeigertaste >. (Einstellbereich 0 bis 63)

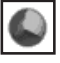

#### **Farbsättigung \***

Vermindern Sie die Farbintensität mit der Zeigertaste bzw. erhöhen Sie die Farbintensität mit der Zeigertaste  $\blacktriangleright$ . (Einstellbereich 0 bis 63)

#### **Farbton**  $*$  $\bullet$

Stellen Sie den Farbton für eine richtige Farbbalance mit den Zeigertasten  $\blacktriangleleft$  ein. (Einstellbereich 0 bis 63)

## **Farbmanagement**

Mit der Farbanpassungsfunktion kann die Phase und der Gammapegel der eingestellten Bildschirmfarbe (außer schwarz, weiß und grau) eingestellt werden oder gegebenenfalls können Farben gegen andere Farben ausgetauscht werden. Im Projektor lassen sich die Daten von bis zu 8 Color Managementeinstellungen speichern.

- 1 Stellen Sie den roten Rahmen mit den Zeigertasten ▲▼ auf "Farbmanagement" und drücken Sie die SELECT-Taste. Das projizierte Bild wird als Standbild angezeigt und "Farbanpassungszeiger" erscheint.
- Verwenden Sie die Zeigertasten  $\blacktriangle\blacktriangledown\blacktriangle\blacktriangledown$ , um den Zeiger auf die gewünschte Stelle für die Farbeinstellung zu stellen und drücken Sie danach die SELECT-Taste. Das Fenster "COLOR SELECTION" erscheint und die Farbe in der Mitte des Zeigers wird zur Farbeinstellung gewählt. *2*
- Stellen Sie "LEVEL" und "PHASE" der Farbe mit den Zeigertasten  $\triangle \blacktriangledown \blacktriangle \blacktriangleright$  ein und drücken Sie die SELECT-Taste, um die Einstellung einzugeben. Stellen Sie "GAMMA" für die Farbe mit den Zeigertasten ed ein und drücken Sie die SELECT-Taste, um die Einstellung einzugeben. Drücken Sie nach der Einstellung die SELECT-Taste, um "COLOR MANAGEMENT LIST" anzuzeigen. *3*

COLOR SELECTION-Betriebsart

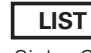

Siehe COLOR MANAGEMENT LIST.

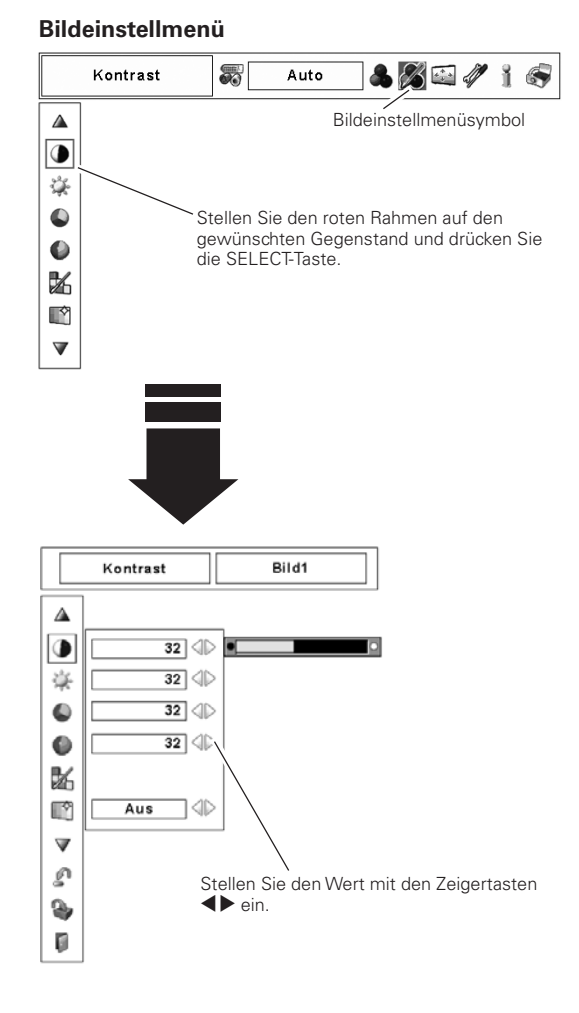

#### **Zeigerbetriebsart**

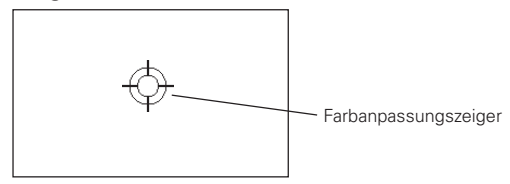

#### *Hinweise:*

- **\*** Anzeige im Computereingang in Grau.
- $\bullet$  Für die Fernsehnormen PAL, SECAM, PAL-M oder PAL-N lässt sich der Farbton nicht einstellen (Seite
- **•** Falls kein Signal vorhanden ist, wird das Farbmanagement in Grau angezeigt.

## **COLOR M.** COLOR SELECTION-Betriebsart (Fortsetzung)

Rückstellung auf den "Farbanpassungszeiger". (Beim Drücken der MENU-Taste seitlich am Projektor oder der Fernbedienung wird auf den "Farbanpassungszeiger" zurückgeschaltet und die Farbe muss noch einmal gewählt und neu eingestellt werden.

# **MENU**

Rückstellung auf das Bildeinstellmenü. Änderungen von Einstellungen werden nicht gespeichert. Um geänderte Einstellungen zu speichern, müssen Sie "LIST" wählen, um "COLOR MANAGEMENT LIST" einzustellen.

In der Color Managementliste (COLOR MANAGEMENT LIST) werden die eingestellten Farbdaten abgehakt (Siehe nachstehend).

# LIST-Betriebsart

# $\overline{\vee}$

*4*

Entfernen Sie den Haken, falls Sie die eingestellten Farbdaten nicht auf das projizierte Bild anwenden sollen, wählen Sie den Haken und drücken Sie die SELECT-Taste. Danach verschwindet der Haken.

# **FARBPALETTE**

Die Betriebsart wird auf die COLOR SELECTION-Betriebsart umgeschaltet, damit Sie die Farbeinstellung dieser Zeile korrigieren können. Diese Wahl steht nicht zur Verfügung, wenn das Häkchen im vorstehenden Schritt aufgehoben wurde.

# **DEL**

Wählen Sie die DEL-Box, falls Sie die eingestellten Daten löschen wollen. Drücken Sie die SELECT-Taste, so dass das Dialogfeld zur Bestätigung erscheint, wählen Sie [Ja].

# **ALL DEL**

Löschen von allen Daten der Liste. Drücken Sie die SELECT-Taste, so dass das Dialogfeld zur Bestätigung erscheint, wählen Sie [Ja].

# **MENU**

Gleiche Funktion wie oben stehend.

## **COLOR M.**

Gleiche Funktion wie oben stehend.

#### **Autom. Bildkontrolle**

Stellen Sie die gewünschte Position der Autom. Bildkontrolle mit den Zeigertasten <>>
ein (Aus, L1 oder L2).

- Aus . . . . Aus-Position für die automatische Bildkontrolle
- L1 . . . . . Pegel 1-Position für die automatische Bildkontrolle
- L2 . . . . . Pegel 2-Position für die automatische Bildkontrolle

#### **BrilliantColor**

Stellen Sie auf "Ein", um einen größeren Farbreproduktionsbereich und eine hellere Halbtonwiedergabe zu erreichen. Stellen Sie mit den Zeigertasten <>>
«
Aus/Ein) ein.

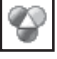

#### **Farbtemperatur**

Stellen Sie die gewünschte Farbtemperatur mit der Zeigertaste ein. (Sehr niedrig, Niedrig, Mittel oder Hoch)

### COLOR SELECTION-Betriebsart

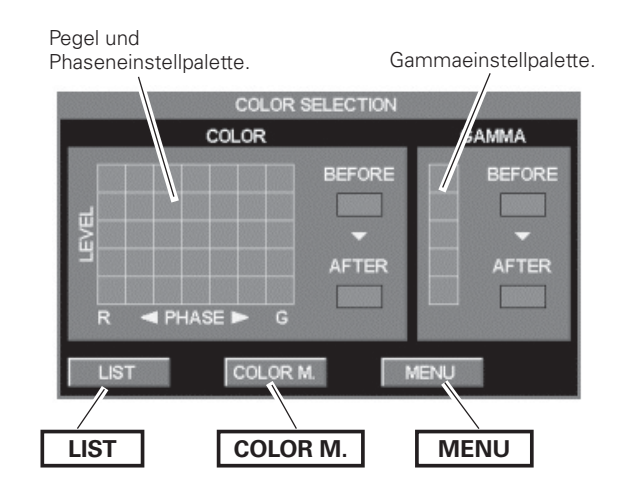

# LIST-Betriebsart

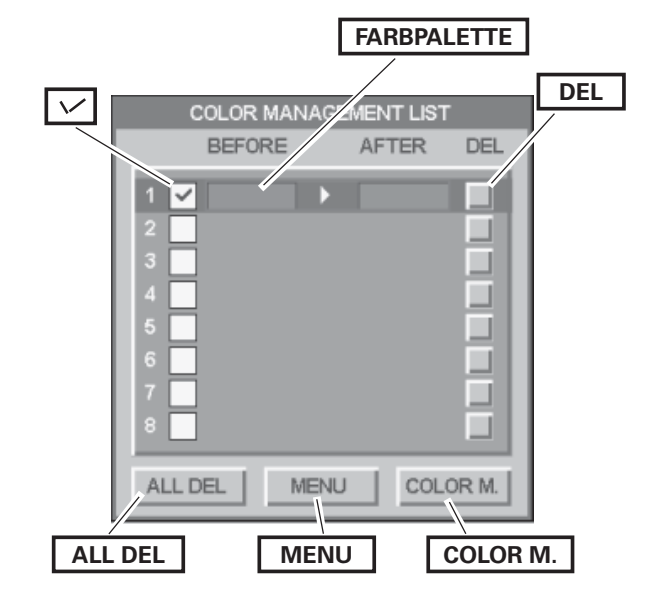

#### *Hinweis:*

 $\bullet$  Die Farbtemperatur werden grau unterlegt angezeigt, wenn bei der Bildpegeleinstellung "Dynamik" eingestellt ist (Seiten 39, 43).

# **Bildwiedergabe**

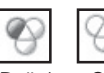

#### **Weißabgleich (Rot/Grün/Blau)**

Drücken Sie die Zeigertaste für einen helleren rot/grün/blau Farbton, drücken Sie die Zeigertaste für einen satteren rot/grün/ blau Farbton. (Einstellbereich 0 bis 63)

### **Schwarzabgleich (Rot/Grün/Blau)**

Drücken Sie die Zeigertaste für einen helleren rot/grün/blau Farbton eines Bild-Schwarzpegels, drücken Sie die Zeigertaste für einen satteren rot/grün/blau Farbton eines Bild-Schwarzpegels. (Einstellbereich 0 bis 63)

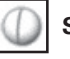

# **Schärfe**

Vermindern Sie die Bildschärfe mit der Zeigertaste <a> Sie die Bildschärfe mit der Zeigertaste  $\blacktriangleright$ . (Einstellbereich 0 bis 31)

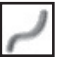

### **Gamma**

Stellen Sie den Gammawert für eine bessere Kontrastbalance mit den Zeigertasten  $\blacktriangleleft$  ein. (Einstellbereich 0 bis 15)

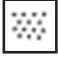

## **Rauschunterdrückung**  $*$

Die Bildstörungen lassen sich reduzieren. Nehmen Sie die Einstellung für die Störungsunterdrückung mit den Zeigertasten  $\blacklozenge$  vor.

- Aus . . . . Störungsunterdrückung "Aus"
- Ein .... Störungsunterdrückung "Ein"

#### **Progressiv \***

Ein Zeilensprung-Videosignal kann im Progressivmodus angezeigt werden. Nehmen Sie die Einstellung für die progressive Abtastung mit den Zeigertasten <>>
vor.

Aus . . . . . . Progressive Abtastung "Aus".

Ein ...... Progressive Abtastung "Ein".

Filmmodus. . Für eine Filmwiedergabe. Mit dieser Funktion werden die Bilder mit originalgetreuer Filmqualität wiedergegeben.

#### *Hinweis:*

• Verzerrtes Bild beim Umschalten von Ein/Aus/Filmmodus.

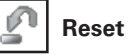

Um die eingestellten Daten zurückzustellen, wählen Sie "Reset" und drücken Sie die SELECT-Taste. Eine Anzeige erscheint zur Bestätigung, wählen Sie [Ja]. Alle Einstellungen werden auf die vorherigen Werte zurückgestellt.

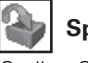

#### **Speichern**

Stellen Sie den roten Rahmen zum manuellen Speichern der Einstelldaten auf das Symbol "Speichern" und drücken Sie die SELECT-Taste. Das eingestellte Bildpegelmenü erscheint. Stellen Sie den roten Pfeilzeiger auf ein einzustellendes Bild 1 bis 10 und drücken Sie die SELECT-Taste. Es erscheint eine Bestätigung, wählen Sie dann "Ja".

**Verlassen**

Verlassen des Bildeinstellmenüs.

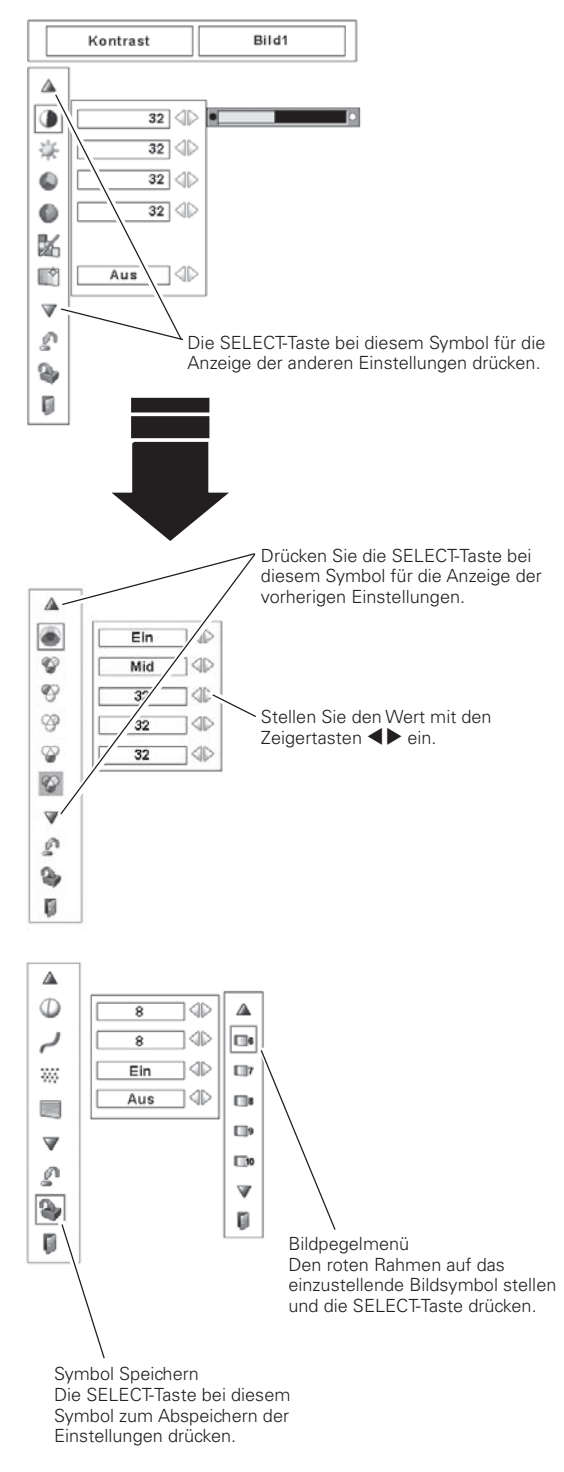

#### *Hinweise:*

**\*** Anzeige im Computereingang in Grau.

- $\bullet$  Falls die Farbabgleich-Funktion auf "Ein" eingestellt ist und der Weißabgleich rot, grün oder blau vorgenommen wird, wird die Farbtemperatur auf "Anpassung" *UMGESCHALTET*
- Wenn "480p" "575p" "720p" oder "1080p" eingestellt *ist.* lässt sich "Progressiv" nicht einstellen (Seite 42).
- **•** Bei einem Computereingang oder beim Videosignalformat 1080p lässt sich die *3TRSIGNALUNTERDRÓCKUNGNICHTEINSTELLEN*

Dieser Projektor besitzt ein Einstellmenü für die Einstellung von verschiedenen, nachstehend beschriebenen Funktionen.

- Drücken Sie zum Einschalten des Bildschirmmenüs die MENU-Taste. Stellen Sie mit den Zeigertasten < roten Rahmen auf das Einstellmenüsymbol. *1*
- *2* Stellen Sie den roten Rahmen mit den Zeigertasten ▲▼ auf den gewünschten Punkt und drücken Sie die SELECT-Taste. Das Einstelldialogfeld erscheint.

#### $\circledcirc$ **Sprache**

Die Anzeigen des Bildschirmmenüs können in den folgenden Sprachen angezeigt werden: Englisch, Deutsch, Französisch, Italienisch, Spanisch, Portugiesisch, Holländisch, Schwedisch, Russisch, Chinesisch, Koreanisch oder Japanisch.

# **Menü**

T

Mit dieser Funktion können die Position und die Größe der Bildschirmanzeige und der Einstellbalken im Bildeinstellmenü eingestellt werden.

## **Position**

Mit dieser Funktion lässt sich die Anzeigeposition des Bildschirmmenüs einstellen. Drücken Sie die SELECT-Taste, um den Einstellbildschirm anzuzeigen (Pfeils). Stellen Sie die Position mit den Zeigertasten **AV< D**ein. Drücken Sie nach vorgenommener Einstellung die SELECT-Taste, um auf die Menüanzeige zurückzuschalten.

#### $\mathbb{L}$ **Einfaches menü**

Mit dieser Funktion auf "Ein" erscheint der Einstellbalken im Bildeinstellmenü auf dem Bildschirm.

## **Menügröße**

Die Größe der Bildschirmanzeige lässt sich verdoppeln. Stellen Sie mit den Zeigertasten <>>
(Normal/Doppelt) ein.

#### $\overline{\phantom{a}}$ **Anzeige**

Mit dieser Funktion kann eingestellt werden, welche Anzeigen auf dem Bildschirm eingeblendet werden sollen.

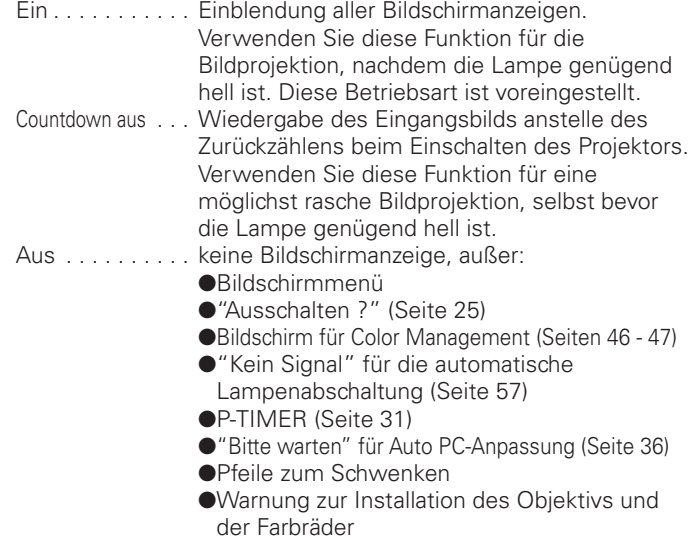

### **Einstellmenü (Sprache)**

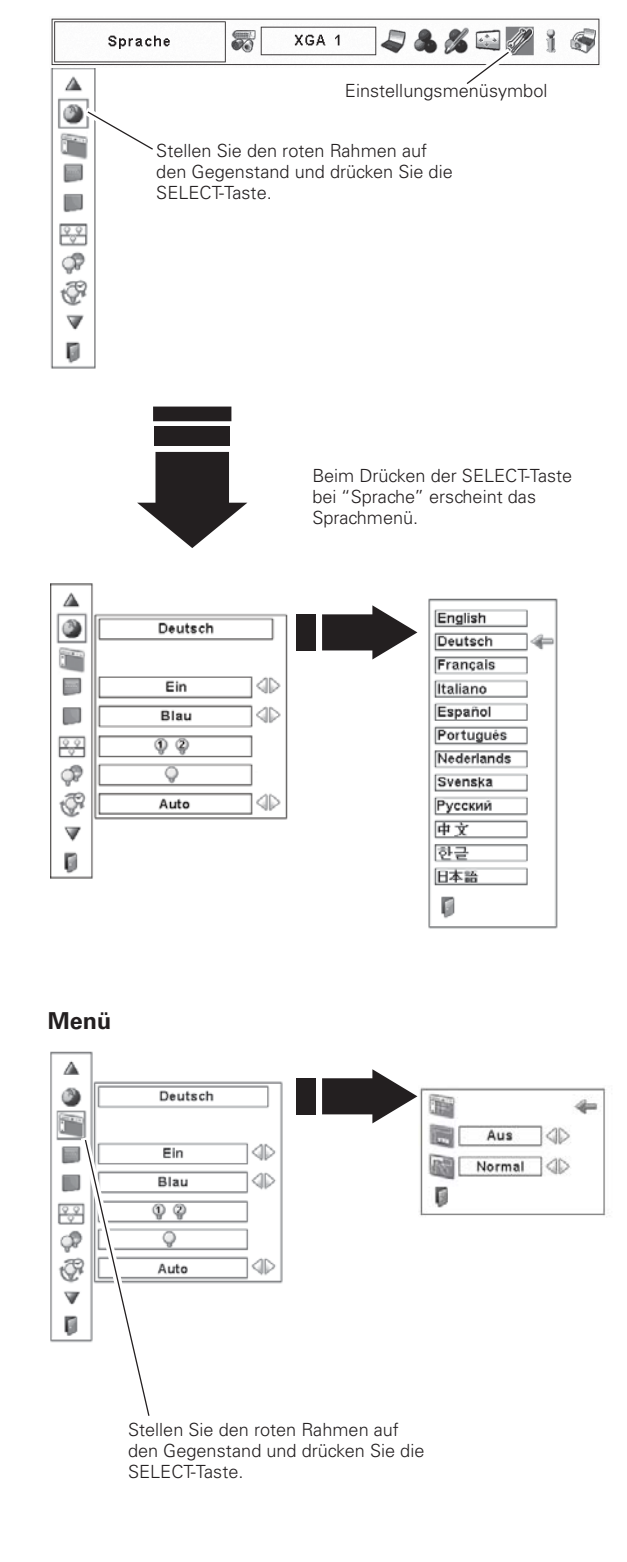

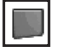

#### **Hintergrund**

Falls kein Eingangssignal anliegt, wird der eingestellte Hintergrund wiedergegeben.

Blau .....Blauer Hintergrund

- Benutzer. .Aufgezeichnetes Bild Schwarz . .Schwarzer Hintergrund
- $QQ$

#### **Lampenmodus**

Dieser Projektor ist mit 2 Projektionslampen ausgerüstet, der Betrieb ist mit zwei oder mit einer Lampe möglich. Bei Verwendung von einer Lampe wird die Lebensdauer der Projektionslampen verlängert.

Drücken Sie die SELECT-Taste im Lampenmodus für die Anzeige eines Dialogfeldes. Stellen Sie mit den Zeigertasten  $\blacktriangle$ "2-Lampen", "Lampe 1" oder "Lampe 2" ein und drücken Sie die SELECT-Taste. Danach erscheint eine Bestätigung. Wählen Sie [Ja] und drücken Sie die SELECT-Taste.

- <sup>2</sup>/2<sup>2</sup> 2-Lampen. . Zwei Lampen eingeschaltet.
	- Ф Lampe 1. . . Nur Lampe 1 eingeschaltet.
	- $^{\circledR}$ Lampe 2 . . . Nur Lampe 2 eingeschaltet.

# **Lampenkontrolle**

#### **Lampenkontrolle**

Mit dieser Funktion kann die Bildschirmhelligkeit eingestellt werden.

- Normal . . . Normale Helligkeit.
- **P1** Eco1 ..... Geringere Helligkeit und geringere Gebläsedrehzahl. Bei verringerter Helligkeit reduziert sich die Leistungsaufnahme der Lampe und dadurch verlängert sich die Lampenlebensdauer.
- **P2** Eco2 . . . . . Geringere Helligkeit und erhöhte Gebläsedrehzahl. Bei verringerter Helligkeit reduziert sich die Leistungsaufnahme der Lampe und dadurch verlängert sich die Lampenlebensdauer. Für einen längeren ununterbrochenen Betrieb des Projektors wird empfohlen, die Einstellung "Eco 2" zu verwenden.

#### **Kontrolle der Lampenlebensdauer**

Wählen Sie den Lampenbetrieb, wenn die Gesamtbetriebszeit einer Lampe die empfohlene Gesamtbetriebsdauer der Lampe überschreitet.

- Modus 1 . . Eine Lampe lässt sich auch einschalten, selbst wenn die empfohlene Betriebszeit bereits überschritten ist.
- Modus 2 . . Eine Lampe lässt sich nicht einschalten, wenn die empfohlene Betriebszeit überschritten ist.

## **Lampenintervall**

Mit dieser Funktion kann automatisch nach einer gewissen Zeit die Lampe umgeschaltet werden, um einer Leistungsverschlechterung beim Einstellen von "Lampe 1" oder "Lampe 2" in der Einstellung "Lampenmodus" vorzubeugen.

Wählen Sie mit den Zeigertasten <>>>
Von (Aus/Auto/24 Std./200 Std./ 500 Std./1000 Std./2000 Std.).

#### *Hinweis:*

**•** Der Benutzer kann nicht eingestellt werden solange das Bild nicht aufgezeichnet ist.

#### *Hinweise:*

- **Beim Umschalten der Lampen (z.B. Umschalten von** Lampe 1 auf Lampe 2) leuchten beide Lampen solange bis sich die Helligkeit der Lampen stabilisiert hat.
- Wenn keine der beiden Lampen leuchtet, schaltet sich der Projektor automatisch aus.
- Falls eine der beiden Lampen nicht leuchtet, blinkt die Anzeige LAMP 1/2 REPLACE orange und der Projektor schaltet automatisch auf die andere Lampe um. (In der Lampenstatusanzeige erscheint X für die ausgeschaltete Lampe. Für Einzelheiten wird auf die Seite 67 verwiesen.)

#### *Hinweis:*

• Die Gebläsegeräusche mit der Einstellung "Eco 2" sind lauter als mit der Einstellung "Eco 1". Wählen Sie die für die gegebenen Bedingungen geeignete Betriebsart.

#### *Hinweise:*

- $\bullet$  Wenn der Modus 2 eingestellt ist und die Betriebszeit einer Lampe die empfohlene Gesamtzeit überschreitet, wird der Lampenintervallmodus fest auf "Aus" eingestellt. Das Symbol "2 Lampen" im Lampenmodus und das Symbol der Lampe, deren Betriebszeit die empfohlene Gesamtzeit überschritten hat, werden grau unterlegt angezeigt.
- Wenn der Modus 2 eingestellt ist und die empfohlene Gesamtbetriebszeit beider Lampen überschritten ist, wird beim Einschalten ein Warnsymbol eingeblendet. Danach *Wird der Projektor nach 3 Minuten ausgeschaltet.*

#### *Hinweise:*

- $\bullet$  Falls eine der beiden Lampen nicht leuchtet, schaltet der Projektor automatisch auf die andere Lampe um, falls "Aus" eingestellt ist.
- **Bei der Einstellung von "AUTO" stellt der Projektor** automatisch fest welche der Lampen die kürzere Betriebszeit aufweist und schaltet diese Lampe ein.
- **•** Die Einstellung des Zeitintervalls kann ungenau sein und sollte nur als Richtwert verwendet werden.

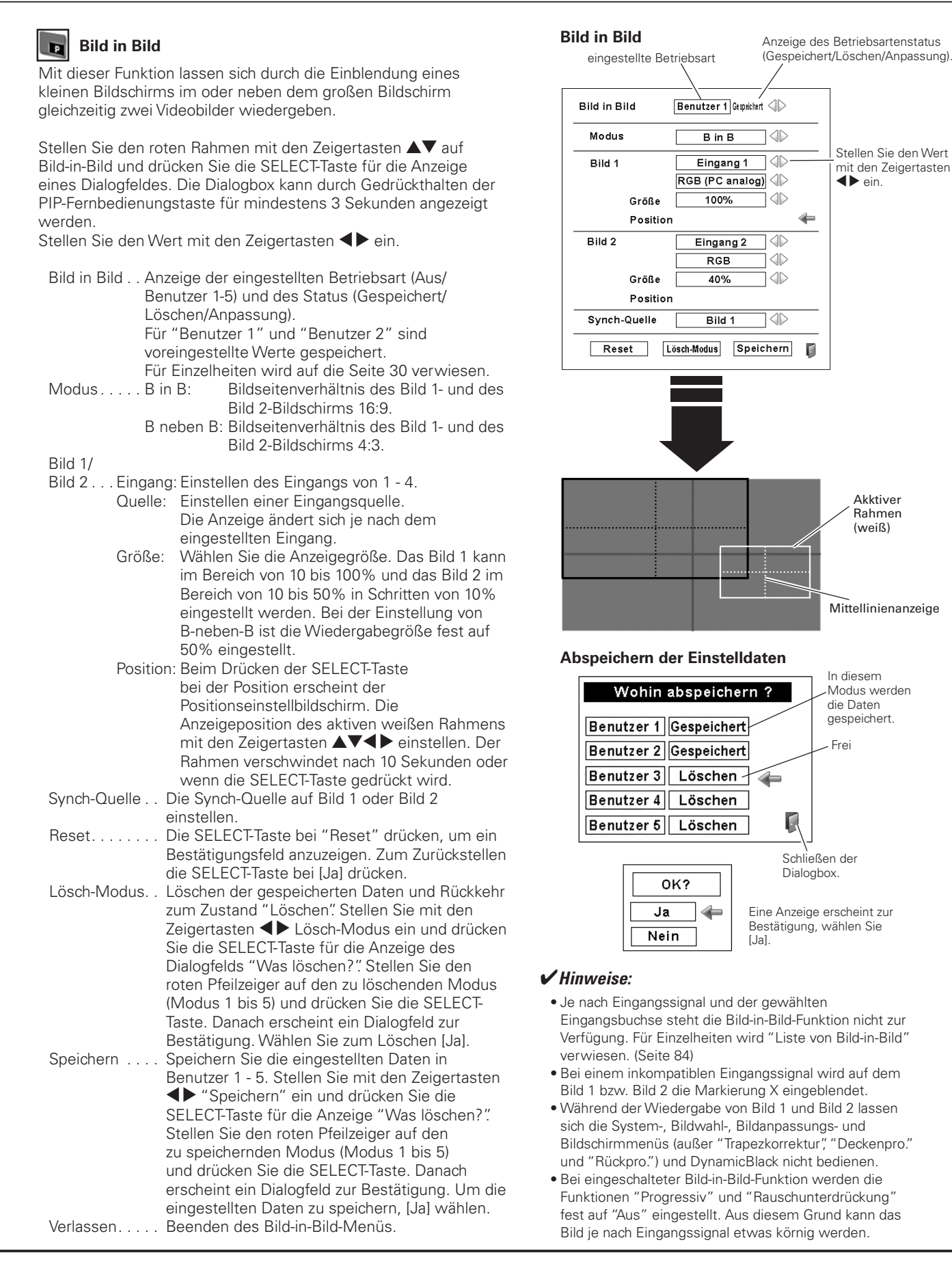

# **Edge-Blending**

Mit dieser Funktion können mehrere Projektorbilder überlappt werden.

Stellen Sie den roten Rahmen mit den Zeigertasten AV auf Edge Blending und drücken Sie die SELECT-Taste für die Anzeige eines Dialogfeldes. Stellen Sie den Wert mit den Zeigertasten  $\blacktriangle\blacktriangledown\blacktriangle\blacktriangleright$  ein.

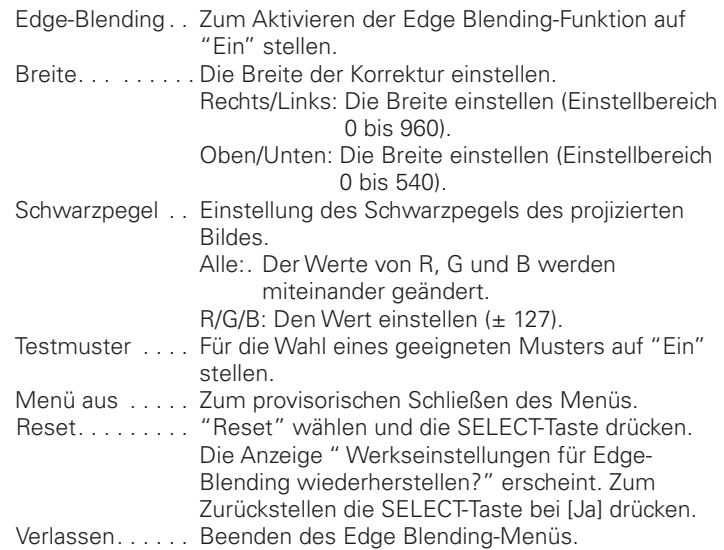

#### $\sqrt{2}$ **Farbabgleich**

Falls gleichzeitig mehrere Sätze verwendet werden, kann der Benutzer am Projektor die Farbunterschiede zwischen den Sätzen korrigieren.

Stellen Sie den roten Rahmen mit den Zeigertasten  $\blacktriangle\blacktriangledown$  auf Farbabgleich und drücken Sie die SELECT-Taste für die Anzeige eines Dialogfeldes. Stellen Sie den Wert mit den Zeigertasten  $\triangle \blacktriangledown \triangle \blacktriangleright$  ein.

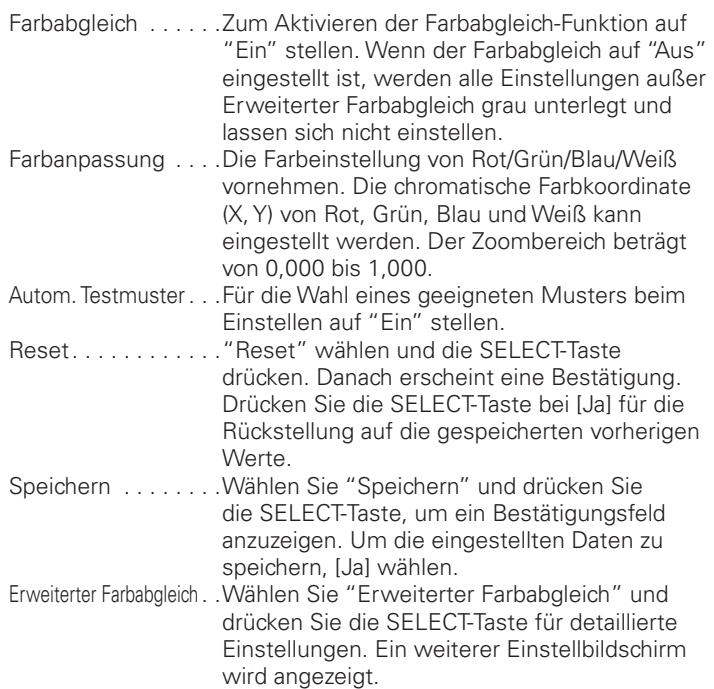

#### **Edge-Blending**

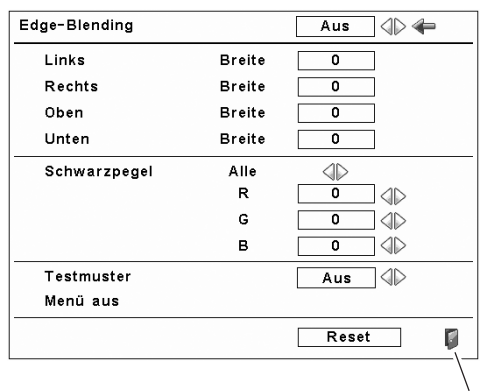

Schließen der Dialogbox.

#### *Hinweise:*

- $\bullet$  Je nach Bild können die überlappenden Bereiche *UNGLEICHMÛIGWIEDERGEGEBENWERDEN)NDIESEM* Fall wird empfohlen den Bildkontrast mit dem Bildeinstellmenü etwas zu verringern oder die BrilliantColor-Funktion auf "Aus" zu schalten.
- **•** Für weitere Einzelheiten wird auf "Einstellung mehrerer Bildschirme" auf die Seiten 92 - 93 *VERWIESEN*

#### **Farbabgleich**

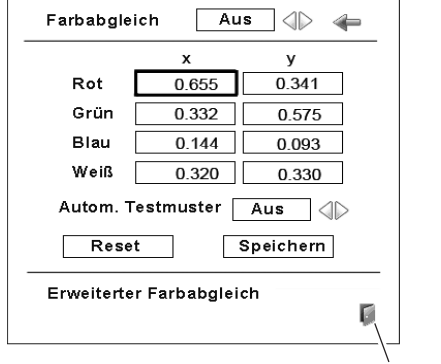

Schließen der Dialogbox.

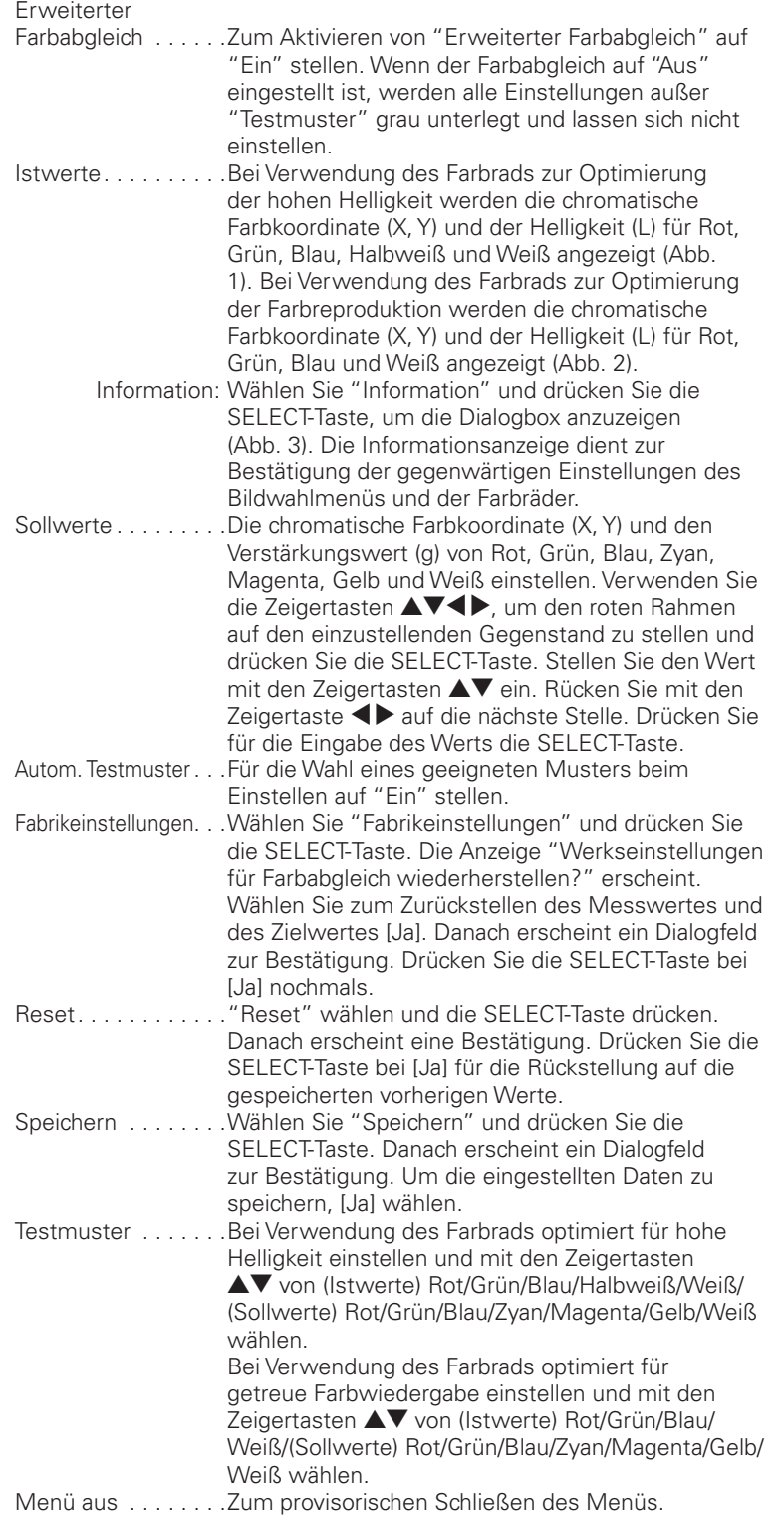

Verlassen .........Das Farbabgleichmenü beenden.

## **DB** DynamicBlack

#### Mit DynamicBlackTM wird der Schwarzpegel des Projektors verbessert. Der Schwarzpegel ist der dunkelste Teil eines Bildes und ist je nach Wiedergabegerät und Umgebung verschieden. DynamicBlack auf Aus/ Niedrig/Hoch stellen.

#### **Erweiterter Farbabgleich**

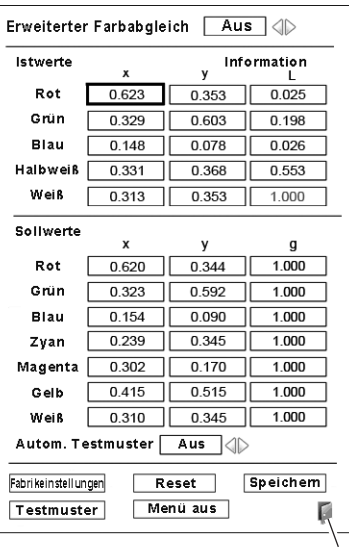

Schließen der Dialogbox.

#### **Abb.1** Für Farbrad für hohe Helligkeit

| Istwerte                                   | x       | <b>Information</b><br>٧ |       |  |  |
|--------------------------------------------|---------|-------------------------|-------|--|--|
| Rot                                        | 0.623   | 0.353                   | 0.025 |  |  |
| Grün                                       | 0.329   | 0.603                   | 0 198 |  |  |
| Blau                                       | 0 1 4 8 | 0.078                   | 0026  |  |  |
| Halbweiß                                   | 0 331   | 0368                    | 0.553 |  |  |
| Weiß                                       | 0.313   | 0.353                   | 1.000 |  |  |
| Sollwerte                                  | X       | ٧                       | q     |  |  |
| Rot                                        | 0.620   | 0 344                   | 1 000 |  |  |
| Grün                                       | 0.323   | 0.592                   | 1 000 |  |  |
| Blau                                       | 0 154   | 0.090                   | 1 000 |  |  |
| Zyan                                       | 0 239   | 0.345                   | 1 000 |  |  |
| Magenta                                    | 0.302   | 0.170                   | 1.000 |  |  |
| Gelb                                       | 0.415   | 0.515                   | 1.000 |  |  |
| Weiß                                       | 0.310   | 0.345                   | 1.000 |  |  |
| Ein<br>Autom. Testmuster<br>4⊳             |         |                         |       |  |  |
| Speichem<br>Fabrike instell ungen<br>Reset |         |                         |       |  |  |

**Abb.2** Für Farbrad für getreue Farbwiedergabe

| Istwerte information |                 |                    |  |  |  |
|----------------------|-----------------|--------------------|--|--|--|
|                      | Für Helligkeit  | Für Farbwiedergabe |  |  |  |
| Dynamik              | Voreinstellung  | Benutzer           |  |  |  |
| Standard             | <b>Benutzer</b> | Voreinstellung     |  |  |  |
|                      |                 |                    |  |  |  |

Abb.3 Dialogbox Istwerte Information

#### *Hinweis:*

 $\bullet$  Im Informationsdialogfeld bedeutet "Standard" alle Bildwahlmenüs außer "Dynamik".

#### $\gamma$ **HDMI**

Stellen Sie entweder "Normal" oder "Erhöht" ein, je nach Ausgang des Videogeräts. Drücken Sie zum Umschalten zwischen den beiden Einstellungen die Zeigertasten

Normal . . . . Falls der Ausgang des Videogeräts auf "STANDARD" eingestellt ist. Erhöht..... Falls der Ausgang des Videogeräts auf "ERHÖHT" eingestellt ist.

Die Bezeichnung für den Ausgang des Videogerätes kann je nach Gerät verschieden sein. Für weitere Einzelheiten wird auf die Bedienungsanleitung des betreffenden Videogerätes verwiesen.

Falls die schwarzen Bildteile zu schwach oder zu stark wiedergegeben werden auf "Normal" oder "Erhöht" schalten und danach die Ausgangsart des HDMI-Videogerätes umschalten.

#### 1000 Logo

Mit dieser Funktion lässt sich das Bildschirmlogo mit Logoauswahl Aufzeichnen und Logo PIN Code Sperre einstellen.

## Logoauswahl

Mit dieser Funktion wird der angezeigte Bildschirm beim Starten festgelegt.

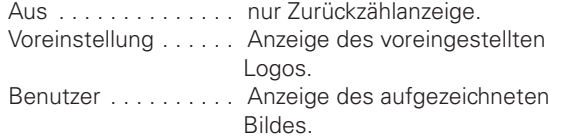

#### **Aufzeichnen IN**

Mit dieser Funktion wird das projizierte Bild aufgezeichnet, das als Anzeige beim Starten oder bei einer Unterbrechung einer Präsentation verwendet werden kann.

Stellen Sie Aufzeichnen ein und drücken Sie die SELECT-Taste. Wählen Sie im Dialogfeld zur Bestätigung "Ja", um ein projiziertes Bild aufzuzeichnen.

Gehen Sie nach der Aufzeichnung eines projizierten Bildes zur Logofunktion und stellen Sie "Benutzer" ein. Das aufgezeichnete Bild wird danach beim nächsten Einschalten des Projektors angezeigt.

Ausschalten des Aufzeichnungsfunktion, [Nein] wählen.

#### $V$ Hinweise:

· Vor dem Aufzeichnen eines Bildes wählen Sie für eine richtige Aufzeichnung im Bildwahlmenü "Standard" (Siehen 39, 43).

- · Ein Computersignal mit bis zu 1920 x 1080 Bildpunkten kann aufgezeichnet werden.
- Gewisse Signale können sich nicht richtig aufzeichnen lassen.
- · Bei der Aufzeichnung eines Bildes mit Trapezkorrektur wird die Einstellung automatisch zurückgestellt, so dass das Bild ohne Trapezkorrektur aufgezeichnet wird.
- · Beim Aufzeichnen eines neuen Bildes wird das vorher gespeicherte Bild gelöscht, selbst wenn das Aufzeichnen abgebrochen wird.
- · Falls nach dem Einstellen der Logosperre auf "Ein" das Logomenü beendet wird, ist für eine Änderung des Logos immer die Eingabe des PIN-Codes notwendig.
- · Der Benutzer kann nicht eingestellt werden solange das Bild nicht aufgezeichnet ist.

#### **HDMI**

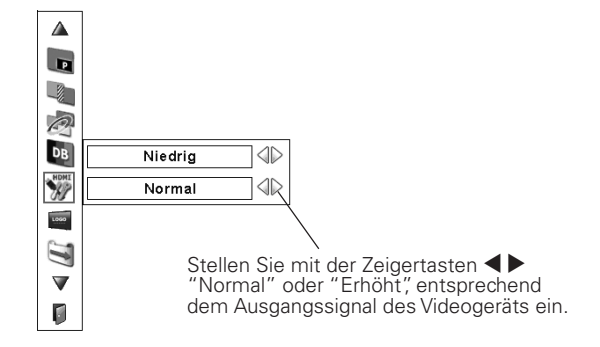

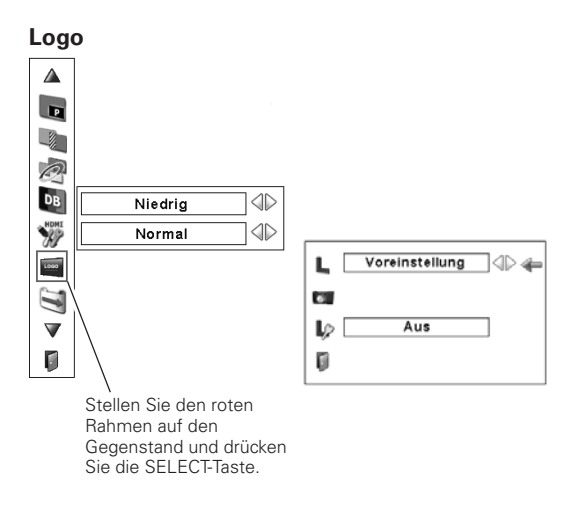

#### $V$ Hinweis:

· Wenn für die Logo PIN Code Sperre-Funktion "Ein" eingestellt ist, lassen sich die Funktionen Logoauswahl und Aufzeichnen nicht einstellen.

#### Aufzeichnen

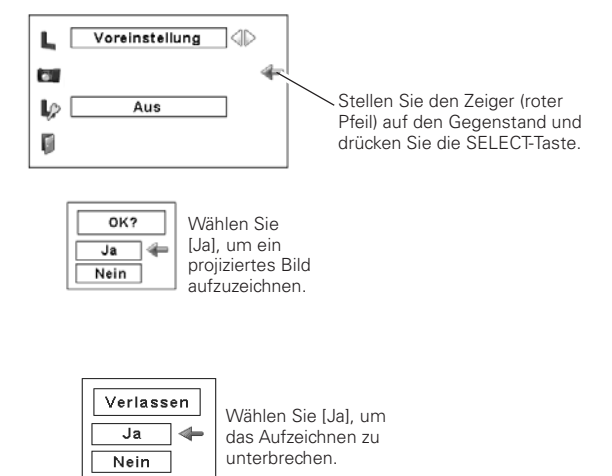

# **L**o

# **Logo PIN Code Sperre**

Mit dieser Funktion können Unbefugte daran gehindert werden, das Bildschirmlogo zu ändern.

- Aus . . . . . Ein Logo lässt sich mit dem Logomenü frei wählen.
- Ein ...... Das Bildschirmlogo lässt sich ohne Logo PIN-Code nicht ändern.

Drücken Sie für die Änderung der Logo PIN Code Sperre die SELECT-Taste, so dass das Logo PIN-Codedialogfeld erscheint. Geben Sie den Logo PIN-Code wie folgt ein. Bei der Auslieferung ist der Logo PIN-Code "4321" eingestellt.

## **Eingabe eines Logo PIN-Codes**

Geben Sie eine Nummer mit den Zeigertasten  $\blacktriangle\blacktriangledown$  seitlich am Projektor oder der Fernbedienung ein. Drücken Sie die Zeigertaste  $\blacktriangleright$  für die Eingabe der Zahl und um den roten Rahmen auf die nächste Position zu bewegen. Die Zahl ändert sich auf " $*$ ". Wiederholen Sie diesen Vorgang für die Eingabe der vierstelligen Zahl. Stellen Sie den Zeiger nach der Eingabe der Zahl auf "Bestätigen". Drücken Sie zum Ändern der Logo PIN Code Sperre die SELECT-Taste.

Stellen Sie im Falle einer Fehleingabe die Zeigertaste <auf die zu korrigierende Zahl und geben Sie die richtige Zahl ein.

Bei einer Fehleingabe des PIN-Codes wechselt Anzeige "Logo PIN Code" und die Zahl (\*\*\*\*) für einen Augenblick auf Rot. Geben Sie den PIN-Code erneut richtig ein.

# **Ändern des Logo PIN Code Sperreeinstellungen**

Schalten Sie die Sperre mit den Zeigertasten <> aus und stellen Sie den Zeiger mit der Zeigertaste  $\nabla$  auf "Verlassen". Drücken Sie die SELECT-Taste bei diesem Symbol, um das Dialogfeld zu schließen.

## **Ändern des Logo PIN Codes**

Für den Logo PIN Code kann eine beliebige vierstellige Zahl verwendet werden. Wählen Sie mit der Zeigertaste ▼ "Logo PIN Code Wechsel" und drücken Sie die SELECT-Taste. Das Dialogfeld für den neuen Logo PIN-Code erscheint. Stellen Sie einen neuen Logo PIN Code ein.

Notieren Sie sich den neuen Logo PIN-Code und bewahren Sie ihn sorgfältig auf. Falls Sie den Logo PIN Code verlieren, lässt sich der Logo PIN-Code nicht mehr ändern. Für Einzelheiten zur PIN-Codeeinstellung wird auf den Abschnitt "PIN Code Sperre" auf den Seiten 58 und 59 verwiesen.

#### **Logo PIN Code Sperre**

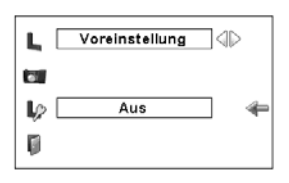

#### **Eingabe eines Logo PIN-Codes**

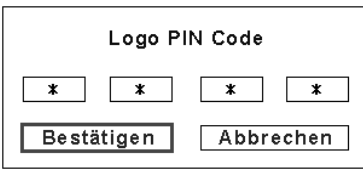

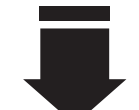

Nach abgeschlossener Eingabe des Logo PIN Codes, erscheint das folgende Dialogfeld.

### **Ändern des Logo PIN Code Sperreeinstellungen**

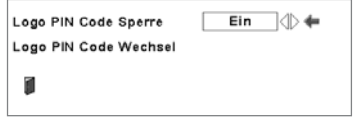

Mit den Zeigertasten <>>
ein- oder ausschalten.

## **Ändern des Logo PIN Codes**

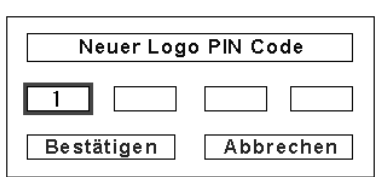

#### **VORSICHT:**

**FALLS DER LOGO PIN-CODE GEÄNDERT WURDE, MÜSSEN SIE DEN NEUEN PIN-CODE IN DEN FREIRAUM DES LOGO PIN-CODES AUF SEITE 88 EINTRAGEN UND DIE ANLEITUNG AN EINEM SICHEREN ORT AUFBEWAHREN. FALLS DER LOGO PIN CODE VERLOREN ODER VERGESSEN WURDE, LÄSST SICH DIE EINSTELLUNG DES LOGO PIN CODES NICHT MEHR ÄNDERN.**

#### **Filterkontrolle**

Der Filter kann mit dieser Funktion ausgetauscht werden. Drücken Sie die SELECT-Taste bei "Filterkontrolle" um eine Bestätigung anzuzeigen. Drücken Sie die SELECT-Taste bei "Ja", um den elektrisch angetriebenen Filter zu wechseln.

Der Filter kann auch mit der Fernbedienung gewechselt werden  $(Seite 31)$ 

#### ❖ Lüfterkontrolle

Stellen Sie die Kühlgebläsedrehzahl ein. Normal. . . . Normale Drehzahl Maximal Höhere Drehzahl als normal

# Fernbedienung

Der Projektor besitzt acht verschiedene Fernbedienungscodes (Code 1 – Code 8). Code 1 ist bei der Auslieferung eingestellt. außerdem sind weitere sieben Codes (Code 2 bis 8) vorhanden.

Am Projektor und an der Fernbedienung muss der gleiche Code eingestellt werden. Für den Betrieb des Projektors mit "Code 7" muss sowohl der Projektor als auch die Fernbedienung auf "Code 7" umgeschaltet werden.

#### Umschalten des Projektorcodes:

Wählen Sie den Fernbedienungscode in diesem Einstellmenü.

#### Umschalten des Fernbedienungscodes:

Stellen Sie den Reset-Schalter im Batteriefach an der Rückseite der Fernbedienung in die Position "Use". Drücken Sie danach bei gedrückt gehaltener MENU-Taste die IMAGE ADJ.-Taste so viele Male, wie dem Fernbedienungscode des Projektors entspricht. (Seite 16)

#### Zurückschalten des Fernbedienungscodes:

Stellen Sie den Reset-Schalter im Batteriefach an der Rückseite der Fernbedienung in die Position "Reset".

#### $\frac{1}{2}$ <sub>IR</sub> Fernbedienungssensor

Wählen Sie die Position des Infrarotfernbedienungsempfängers der Fernbedienung. Siehe Abschnitt "Bedienungsbereich der Fernbedienung" auf Seite 15 für Einzelheiten.

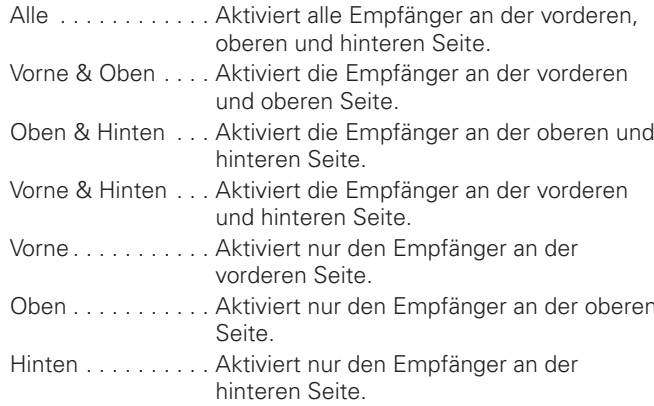

#### $V$ Hinweise:

- · Das Filterwechselsymbol und "Bitte warten" werden auf dem Bildschirm eingeblendet, wenn der Filter gewechselt wird.
- · Der Filter kann nicht zurückgespult werden.
- · Beim Austausch des Filters wird die Gesamtbetriebszeit des Filters automatisch auf Null zurückgestellt.
- · Falls im Projektor keine Filterpatrone eingesetzt ist, so ist "Filterkontrolle" deaktiviert.

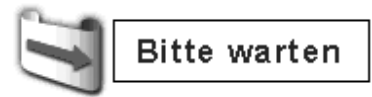

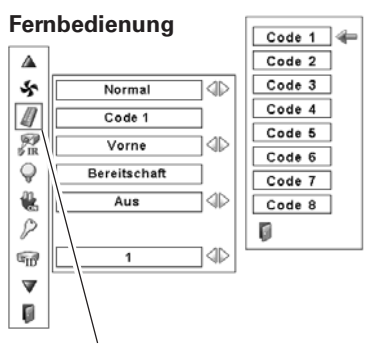

Das Fernbedienungscodemenü kann durch Drücken der SELECT-Taste der Fernbedienung angezeigt werden.

#### **Automatische Lampenabschaltung**

 $\mathcal Q$ 

Zur Verminderung der Leistungsaufnahme und zum Verlängern der Lampenlebensdauer wird bei eingeschalteter automatischer Lampenabschaltung die Projektionslampe ausgeschaltet, wenn kein Eingangssignal anliegt und während einer gewissen Zeit keine Bedienungstaste betätigt wird.

Bei einer Signalunterbrechung oder wenn während mehr als 30 Sekunden keine Bedienungstaste gedrückt wird, erscheint die Timeranzeige "Kein Signal" auf dem Bildschirm. Das Zurückzählen beginnt bis die Lampe ausgeschaltet wird. Die Zeit zum Zurückzählen kann zwischen 1 - 30 Minuten eingestellt werden. Stellen Sie den Timer zum Zurückzählen mit den Zeigertasten  $\blacktriangleleft$  ein.

Wählen Sie eine der folgenden Einstellungen:

- Bereitschaft . . . . . .Nach dem vollständigen Abkühlen beginnt die POWER-Anzeige zu blinken. In diesem Zustand wird die Projektionslampe wieder eingeschaltet, wenn ein Eingangssignal anliegt oder eine Bedienungstaste des Projektors oder der Fernbedienung gedrückt wird.
- Herunterfahren . . . .Nach dem vollständigen Abkühlen wird die Stromversorgung ausgeschaltet. Aus . . . . . . . . . . . . .Die automatische
	- Lampenabschaltungsfunktion ist ausgeschaltet.

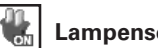

#### **Lampensofortstart**

Bei eingeschalteter Funktion ("Ein") wird der Projektor beim Anschließen des Netzkabels an einer Netzsteckdose automatisch eingeschaltet.

#### *Hinweise:*

- $\bullet$  Kontrollieren Sie, ob der Hauptschalter ausgeschaltet ist, weil sonst *Die Lampensofortstartfunktion nicht verwendet werden kann.*
- **Schalten Sie den Projektor richtig aus (siehe "Ausschalten**" des Projektors" auf Seite 25). Falls der Projektor nicht richtig ausgeschaltet wurde, kann die Startfunktion nicht richtig *FUNKTIONIEREN*

#### **Automatische Lampenabschaltung**

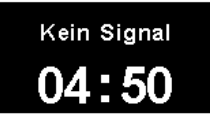

#### Verbleibende Zeit bis zum Ausschalten der Lampe

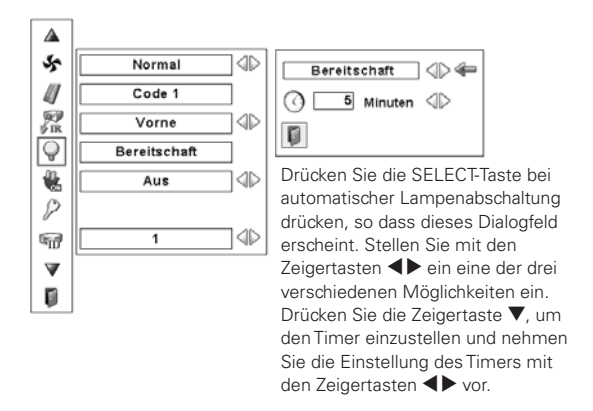

#### *Hinweise:*

- **Voreinstellung "Bereitschaft: 5 Minuten"**
- **Wenn der Shutter bei eingeschalteter automatischer** Lampenabschaltung geschlossen wird, so wird die *AUTOMATISCHE,AMPENABSCHALTUNGAUFGEHOBEN*

#### **Sicherheit**

#### **Tastatursperre**

Mit dieser Funktion wird die Bedienung der Projektor- und der Fernbedienungstasten gesperrt.

**.** . . . . . . Nicht gesperrt.

..... Sperren der Projektortasten.  $\circ$ 

Verwenden Sie die Fernbedienung, um die Sperre aufzuheben.

Sperren der Fernbedienungstasten. Die Sperre MP. kann mit den Projektortasten aufgehoben werden.

Falls die Projektortasten unabsichtlich gesperrt werden und Sie die Fernbedienung nicht zur Hand haben oder bei einer Störung der Fernbedienung müssen Sie sich an einen Kundendienst wenden.

# **PIN Code Sperre**

Mit dieser Funktion können Unbefugte von der Bedienung des Projektors ausgeschlossen werden, dazu stehen die folgenden Einstellungen zur Verfügung.

- Aus . . . . Nicht gesperrt.
- Ein1 .... Der PIN Code muss bei jedem Einschalten des Projektors eingegeben werden.
- Ein2 .... Geben Sie bei ausgeschaltetem Hauptschalter bzw. bei abgezogenem Netzkabel den PIN Code ein. Bei angeschlossenem Netzkabel bzw. eingeschaltetem Hauptschalter lässt sich der Projektor ohne PIN Code in Betrieb nehmen.

Zum Ändern der PIN Codeeinstellung oder des PIN Codes (vierstellige Zahl) muss der PIN Code eingegeben werden. Bei der Auslieferung ist der PIN Code "1234" eingestellt.

Drücken Sie für die Änderung der PIN-Codesperre die SELECT-Taste, so dass das PIN-Codedialogfeld erscheint. Geben Sie den PIN-Code wie auf der nächsten Seite beschrieben ein.

#### **Sicherheit**

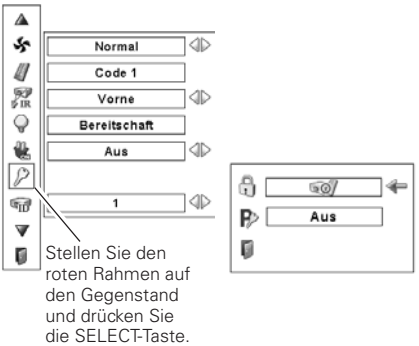

#### **Tastatursperre**

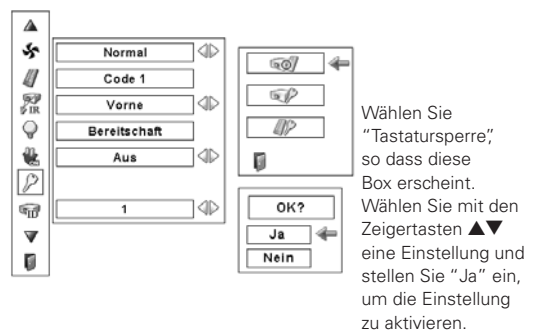

#### **PIN Code Sperre**

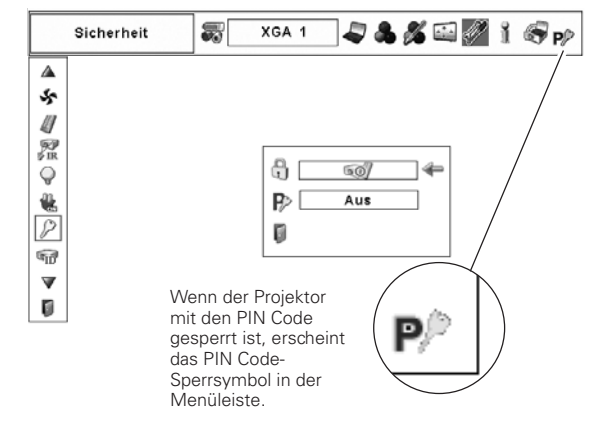

#### **Eingabe eines PIN-Codes**

Geben Sie eine Nummer mit den Zeigertasten AV seitlich am Projektor oder der Fernbedienung ein. Drücken Sie die Zeigertaste ▶ für die Eingabe der Zahl und um den roten Rahmen auf die nächste Position zu bewegen. Die Zahl ändert sich auf " $*$ ". Wiederholen Sie diesen Vorgang für die Eingabe der vierstelligen Zahl. Stellen Sie den Zeiger nach der Eingabe der Zahl auf "Bestätigen". Drücken Sie zum Ändern der PIN Code Sperre die SELECT-Taste.

Stellen Sie im Falle einer Fehleingabe die Zeigertaste <a> die zu korrigierende Zahl und geben Sie die richtige Zahl ein.

Bei einer Fehleingabe des PIN-Codes wechselt Anzeige "PIN Code" und die Zahl (\*\*\*\*) für einen Augenblick auf Rot. Geben Sie den PIN-Code erneut richtig ein.

#### **Ändern der PIN Codeeinstellung**

Stellen Sie "Aus", "Ein1" oder "Ein2" mit den Zeigertasten ◆, und danach "Verlassen" mit der Zeigertaste ▼ ein und drücken Sie die SELECT-Taste zum Schließen des Dialogfelds.

#### **Ändern des PIN Codes**

Für den PIN Code kann eine beliebige vierstellige Zahl verwendet werden. Wählen Sie mit der Zeigertaste  $\blacktriangledown$  "PIN code wechsel" und drücken Sie die SELECT-Taste. Das Dialogfeld für den neuen PIN-Code erscheint. Stellen Sie einen neuen PIN Code ein.

#### **VORSICHT:**

**BEI EINER PIN CODEÄNDERUNG MUSS DER NEUE PIN CODE IN DEN ENTSPRECHENDEN FREIRAUM FÜR DEN PIN CODE AUF SEITE 88 EINGETRAGEN WERDEN. HALTEN SIE DIE ANLEITUNG GRIFFBEREIT. FALLS DER PIN-CODE VERGESSEN WIRD, LÄSST SICH DER PROJEKTOR NICHT MEHR IN BETRIEB NEHMEN.**

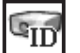

#### **Projektor ID**

Mit dieser Funktion kann eine serielle Kommunikation konfiguriert werden (Projektor-ID), wenn mehrere Projektoren über die RS-232C-Buchse (serielle Buchse) am Projektor angeschlossen sind.

Stellen Sie die Projektor-ID mit den Zeigertasten <> OProjektor-ID... 1 - 999 (Voreinstellung: Projektor-ID 1)

#### **Eingabe eines PIN-Codes**

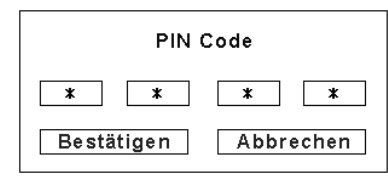

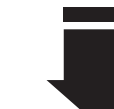

Nach abgeschlossener Eingabe des Logo PIN Codes, erscheint das folgende Dialogfeld.

#### **Ändern der PIN Codeeinstellung**

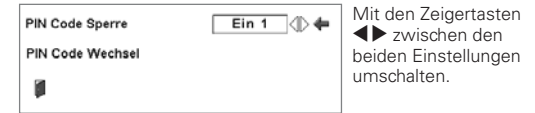

#### **Ändern des PIN Codes**

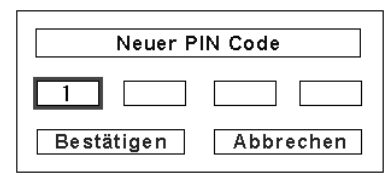

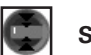

#### **Shutter**

Mit der Shutter-Funktion wird jeglicher Lichtaustritt blockiert, um die Leinwand für andere Präsentationen verwenden zu können.

#### **Schutz**

Sperrt die Shutter-Betätigung mit der Fernbedienung und dem Projektor.

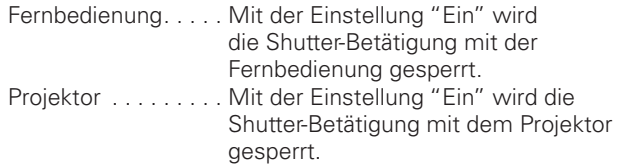

Es ist möglich die Shutter-Betätigung mit der Fernbedienung und mit dem Projektor zu sperren.

#### **Effekt**

Auswahl der Bildeffekte beim Öffnen und Schließen des Objektivverschlusses unter den folgenden Optionen.

- Aus . . . . . . Deaktiviert.
- L1 . . . . . . . Das Bild wird beim Öffnen bzw. Schließen des Objektivverschlusses ein- bzw. ausgeblendet.
- L2 . . . . . . . Verglichen mit L1 wird das Bild langsamer einund ausgeblendet.

#### **Entriegelung**

Auswahl der aktiven Tasten zur Betätigung des geschlossenen Objektivverschlusses unter den folgenden Optionen.

- Beliebig . . . Der Objektivverschluss kann durch Drücken irgendeiner Taste der Fernbedienung oder des Projektors bei geschlossenem Objektivverschluss betätigt werden.
- SHUTTER . . Der Objektivverschluss kann nur durch Drücken der SHUTTER- Taste der Fernbedienung oder des Projektors bei geschlossenem Objektivverschluss betätigt werden. Bei geschlossenem Objektivverschluss sind nur die folgenden Tasten aktiv. - Tasten INPUT und INPUT 1/2/3/4 - ON/STAND-BY-Taste
	-

#### **Management**

Mit der Shuttermanagementfunktion kann die Projektionslampe ausgeschaltet werden, wenn der Shutter nach Ablauf der eingestellten Zeit immer noch geschlossen ist. Die Zeit zum Zurückzählen kann zwischen 5 und 480 Minuten eingestellt werden. Nach Ablauf des Zurückzählens wird der Shutter automatisch geöffnet und die Lampe zum Abkühlen ausgeschaltet.

Während dem Abkühlen blinkt die SHUTTER-Anzeige blau. Nach dem vollständigen Abkühlen, leuchtet die POWER-Anzeige grün und die SHUTTER-Anzeige blinkt weiter. Falls die ON/STAND-BY-Taste in diesem Zustand gedrückt wird, so werden die Projektionslampe ein- und die SHUTTER-Anzeige ausgeschaltet.

#### **Shutter**

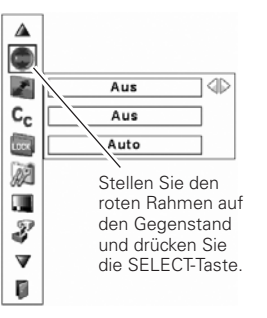

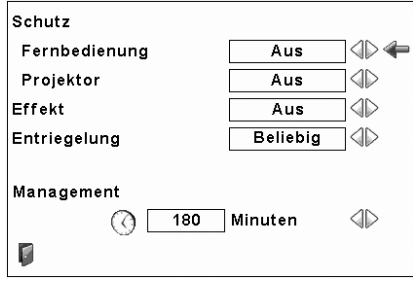

#### *Hinweise:*

- **•** Die Zeitrückzählung ist auf 180 Minuten *voreingestellt.*
- $\bullet$  Die Shuttermanagementfunktion kann nicht unterbrochen werden.

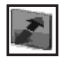

#### Videoverzögerungssteuerung

Für eine raschere digitale Verarbeitung des projizierten Bildes kann diese Funktion verwendet werden.

Stellen Sie mit den Zeigertasten <>> **Algentischen Gegenstand Aus/** Niedrig/Mittel/Hoch ein.

Die digitale Verarbeitungsgeschwindigkeit nimmt zu von Niedrig → Mittel → Hoch. Hoch ist die höchste Geschwindigkeit.

#### $\mathsf{C}_{\mathsf{C}}$ **Untertitel**

Untertitel ist eine Funktion, mit welcher der Ton einer Fernsehsendung auf dem Bildschirm als Text eingeblendet wird. Falls das Eingangssignal mit Untertiteln gesendet wird, können Sie diese Funktion einschalten und danach die Kanäle umschalten. Wählen mit den Zeigertasten <>>
"Aus", "CC1", "CC2", "CC3" oder "CC4".

Falls der Untertiteltext schwierig zu lesen ist, kann die Textfarbe von farbig auf weiß umgeschaltet werden.

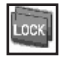

#### **Synch-Quelle**

Mit dieser Funktion lässt sich die Frame Lock-Frequenz entsprechend der Eingangsquelle umschalten, wie auf eine spezielle Bildfrequenz einer Videokamera.

Wählen Sie mit den Zeigertasten <>>
Auto oder Manuell (60,00Hz/59,94Hz/50,00Hz/30,00Hz/29,97Hz/25,00Hz/23,98Hz) Auto...........Voreinstellung.

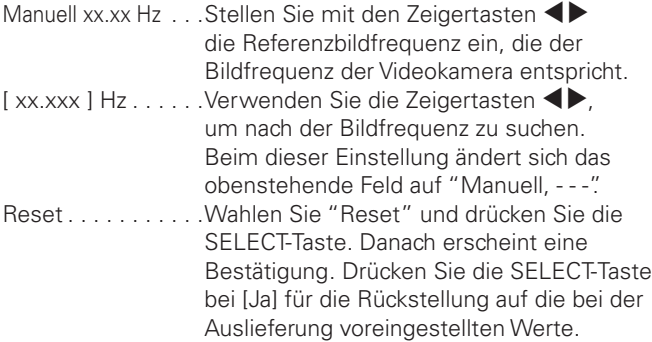

#### $V$ Hinweise:

· Die folgenden Funktionen stehen nicht zur Verfugung bzw. wenn die Videoverzögerungsteuerung auf Niedrig/ Mitte/Hoch eingestellt ist.

Niedrig...Trapezkorrektur kann nicht eingestellt werden.

- Mittel . . . Progressiv und Rauschunterdrückung können nicht eingestellt werden.
- Hoch. . . . Trapezkorrektur, Progressiv und Rauschunterdrückung können nicht eingestellt werden.
- · Wenn die Videoverzögerungsteuerung auf Niedrig oder Hoch eingestellt und die KEYSTONE-Taste der Fernbedienung gedrückt wird, wird die Abb.1 am unteren Teil des Bildschirms eingeblendet.

#### Abb. 1

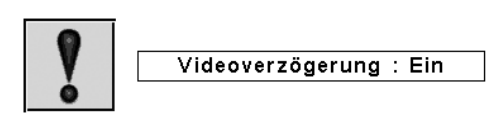

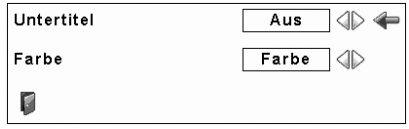

#### $V$ Hinweise:

Die Untertitel lassen sich nur unter den folgenden Umständen verwenden:

- · Wenn ein NTSC-Eingangssignal von Composite oder S-Video anliegt und das System auf das Signal oder auf Auto eingestellt ist.
- · Das System muss bei der Wahl des Videosystems auf NTSC oder Auto eingestellt werden. (Seite 42)
- Der Gegenstand Untertitel wird in grau angezeigt, wenn er sich nicht einstellen lässt.
- · Die Untertitel stehen bei der Anzeige des Bildschirmmenüs oder des P-Timers nicht zur Verfügung.

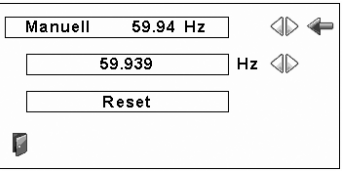

**Zähluhr Filter**

Diese Funktion ist zum Einstellen des Intervalls für den Filterwechsel.

Stellen Sie den roten Rahmen mit den Zeigertasten  $\blacktriangle\blacktriangledown$  auf "Zähluhr Filter" und drücken Sie die SELECT-Taste. Ein Dialogfeld erscheint mit "Laufzeit Luftfilter" und "Verbleibende Luftfilterwechsel".

Laufzeit Luftfilter . . . Anzeige der Gesamtbetriebszeit des Filters, der Timereinstellung und der Zählerrückstellung. Beim Erreichen der mit dem Timer eingestellten Zeit wird das Filterwechselsymbol (Abb. 1) auf dem Bildschirm eingeblendet und die Gesamtbetriebszeit wird rot angezeigt, um darauf hinzuweisen, dass ein Filterwechsel notwendig ist. Falls der Luftfilter nicht mehr gewechselt werden kann und die mit dem Timer eingestellte Zeit erreicht wird, erscheint Abb. 2 im Bildschirm, um darauf hinzuweisen, dass die Filterpatrone ausgetauscht werden muss. Verbleibende . . . . . Anzeige der Luftfilterwechselzählers Luftfilterwechsel und von Zurückstellen. Wenn der Luftfilterwechselzähler auf "1" zurückgezählt hat (Luftfilterwechsel auf dem Bildschirm wird mit "0 Luftfilterwechsel" angezeigt), wird das letzte Filterwechselsymbol (Abb. 3) auf dem Bildschirm eingeblendet. Wenn der Luftfilterwechselzähler auf "0" zurückgezählt hat, wird das Filterpatronenwechselsymbol

> (Abb. 4) auf dem Bildschirm eingeblendet und die WARNING FILTER-Anzeige des Projektors leuchtet orange, um auf den notwendigen Filterpatronenwechsel aufmerksam zu machen.

Drücken Sie zum Einstellen des Timers die SELECT-Taste bei "Laufzeit Luftfilter". Stellen Sie den roten Pfeilzeiger auf die Timereinstellung und stellen Sie mit den Zeigertasten (Aus/1000Std./2000Std./3000Std.) ein, entsprechend den Umgebungsbedingungen.

Beim Austausch der Filterpatrone müssen der Zähluhr Filter und der Luftfilterwechselzähler zurückgestellt werden (Seite 66).

#### *Hinweise:*

- Der Filterzähler und der Luftfilterwechselzähler dürfen nur beim *!USTAUSCHDER&ILTERPATRONEZURÓCKGESTELLTWERDEN.ACHEINEM* Austausch der Filterpatrone muss der Filterzähler bzw. der *,UFTFILTERWECHSELZÛHLERZURÓCKGESTELLTWERDEN*
- $\bullet$  Mit der Timereinstellung wird darauf hingewiesen, dass der Filter ausgetauscht werden muss. Verwenden Sie zum Ersetzen des Filters die Filterwechselfunktion (Seite 56).

#### **Zähluhr Filter**  $\Delta$  $\bullet$ Laufzeit Luftfilter ⅂∕═ A verbleibende Luftfilterwechsel  $\mathsf{c}_{\mathsf{c}}$ Ō  $\overline{\text{cos}}$ f. U. Stellen Sie den roten 3  $\overline{100}$ Stunde(n) Rahmen auf den v Gegenstand und ര Aus 4D Ū drücken Sie die SELECT-Taste.Reset Г

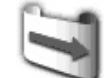

Filterwechselsymbol wird auf dem Bildschirm nach Ablauf der eingestellten Zeit eingeblendet.

#### **Abb. 1** Filterwechselsymbol

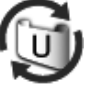

**Abb. 2**

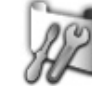

Das letzte Luftfilterwechselsymbol wird auf dem Bildschirm eingeblendet, wenn der letzte Filterwechsel gemacht wurde.

**Abb. 3** Letztes Luftfilterwechselsymbol

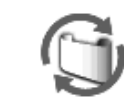

Wenn der Luftfilterwechselzähler auf "0" zurückgezählt hat, wird das Filterpatronenwechselsymbol auf dem Bildschirm eingeblendet.

**Abb. 4** Filterpatronenwechselsymbol

#### *Hinweise:*

- $\bullet$  Die Abbildungen 1, 2, 3 oder 4 erscheinen beim Einschalten und beim Einstellen der Eingangsquelle.
- $\bullet$  Die Abbildungen 1, 2, 3 oder 4 erscheinen nicht, wenn die Anzeigefunktion auf "Aus" eingestellt ist (Seite 49), während eines "Standbildwiedergabe" (Seite 30).
- **•** Falls im Projektor keine Filterpatrone eingesetzt ist, so *Ist "7ähluhr Filter" deaktiviert*

#### ŢП **Testmuster**

Für die Projektoraufstellung sind verschiedene Testmuster vorhanden.

#### 3 **Fabrikeinstellungen**

Mit dieser Funktion werden alle Einstellungen außer Benutzerlogo, PIN Code Sperre, Logo PIN Code Sperre, Lampenbetriebszeitzähler, Filterzähler und Filtertimer auf die Voreinstellungen bei der Auslieferung zurückgestellt.

#### F **Verlassen**

Verlassen des Einstellmenüs.

## **Fabrikeinstellungen**

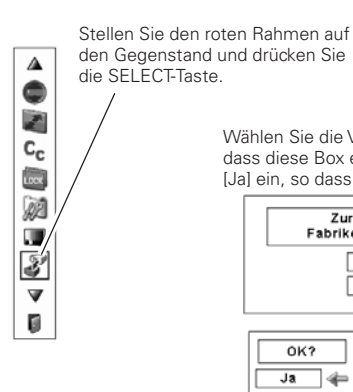

Wählen Sie die Voreinstellung, so dass diese Box erscheint. Stellen Sie [Ja] ein, so dass diese Box erscheint.

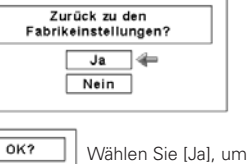

ı die Einstellung zu  $\overline{Ja}$ ∃∉ aktivieren. Nein

# *Filteranweisungen*

Mit dem Luftfilter wird vermieden, dass sich Staub an den optischen Teilen ablagern oder in das Innere des Projektors gelangen kann. Bei einem verstopften Luftfilter wird der Wirkungsgrad der Kühlgebläse herabgesetzt, was zu einem Wärmestau im Projektor führen und die Lebensdauer des Projektors herabsetzen kann. Dieser Projektor ist mit einem elektrischen Luftfilterwechselfunktion ausgerüstet, die einen einfachen Filterwechsel ermöglicht. Der Filterzustand wird automatisch vom Projektor überwacht, wenn eine Verstopfung festgestellt wird, so wird der Filter automatisch gewechselt.

Beim Erreichen der mit dem Timer eingestellten Zeit (Seite 62) wird das Filterwechselsymbol (Abb. 1) auf dem Bildschirm eingeblendet und die WARNING FILTER-Anzeige des Projektors leuchtet (Seite 81). Wenn dieses Symbol erscheint, muss der Filter so rasch wie möglich gewechselt werden (Seiten 31, 56). Falls der Luftfilter nicht mehr gewechselt werden kann und die mit dem Timer eingestellte Zeit erreicht wird, erscheint Abb. 2 im Bildschirm, um darauf hinzuweisen, dass die Filterpatrone ausgetauscht werden muss.

Wenn der Luftfilterwechselzähler auf "1" zurückgezählt hat, wird das letzte Filterwechselsymbol (Abb. 3) auf dem Bildschirm eingeblendet, um auf den notwendigen Filterpatronenwechsel aufmerksam zu machen (Seite 62).

Falls festgestellt wird, dass der Filter verstopft ist und kein Filterwechsel möglich ist, wird das Filterpatronenwechselsymbol (Abb. 4) auf dem Bildschirm eingeblendet und die WARNING FILTER-Anzeige des Projektors leuchtet (Seite 81). Wenn dieses Symbol erscheint, muss die Filterpatrone so rasch wie möglich gewechselt werden (Seite 65) und der Zähluhr Filter (Seite 66) und der Luftfilterwechselzähler müssen zurückgestellt werden (Seite 66).

Wenn der Filter mit der Fernbedienung (Seite 31) oder mit der Filterwechselfunktion im Einstellmenü (Seite 56) gewechselt wird, erscheint das Filterwechselsymbol (Abb. 5) und "Bitte warten" (Abb. 5) wird auf dem Bildschirm eingeblendet und die WARNING FILTER-Anzeige blinkt langsam (ca. 2 Sekunden ein, 2 Sekunden aus) (Seite 79).

Die WARNING FILTER-Anzeige blinkt rasch, falls ein abnormaler Zustand festgestellt wird oder falls die Filterpatrone nicht richtig eingesetzt ist oder nicht richtig funktioniert (Seite 81).

#### *Hinweise:*

- $\bullet$  Die Abbildungen 1, 2, 3 oder 4 erscheinen nicht, wenn die Anzeigefunktion auf "Aus" eingestellt ist (Seite 49), bei der **Standbildwiedergabe (Seite 30).**
- **Der Filter kann nicht zurückgespult werden.**
- $\bullet$  Der Filter kann 9 Mal gewechselt werden, da die Filterpatrone für 10 Filterwechsel geeignet ist.
- $\bullet$  Die Filterpatrone kann entsorgt werden. Die Filterpatrone darf *NICHTGEREINIGTODERWIEDERVERWENDETWERDEN*
- **Die Filterpatrone darf nicht mit Wasser oder anderen** Flüssigkeiten in Berührung kommen, weil dadurch Störungen verursacht werden.
- $\bullet$  Tauschen Sie die Filterpatrone aus, wenn keine Luftfilterwechsel *MEHRMGLICHSIND&ALLSDIE&ILTERPATRONEAUSGETAUSCHTWIRD* bevor alle Luftfilterwechsel gemacht wurden, wird die richtige Anzahl der verbleibenden Luftfilterwechsel vom Zähluhr Filter und vom Luftfilterwechselzähler nicht richtig erfasst und die Rückstellfunktion kann nicht richtig funktionieren. Dadurch können Störungen verursacht werden.
- $\bullet$  Der verbrauchte Filterteil ist an der Kante der Filterpatrone nach dem Rollen des Filters sichtbar. Für die Verwendung des Projektors ergeben sich daraus keine Probleme.

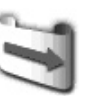

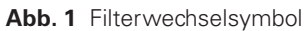

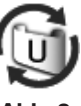

**Abb. 2**

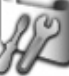

**Abb. 3** Letztes Luftfilterwechselsymbol

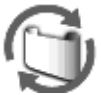

**Abb. 4** Filterpatronenwechselsymbol

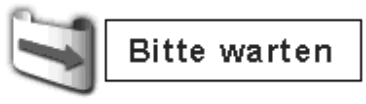

**Abb. 5** Filterwechselsymbol und Anzeige "Bitte warten".

- Verwenden Sie die Filterpatrone nicht für anderen Projektoren. Die richtige Anzahl der verbleibenden Luftfilterwechsel kann vom Zähluhr Filter und vom Luftfilterwechselzähler nicht richtig erfasst *WERDENUNDDIE2ÓCKSTELLFUNKTIONKANNNICHTRICHTIGFUNKTIONIEREN* Dadurch können Störungen verursacht werden
- **Zum Austausch der Filterpatrone muss die Projektorlampe** *AUSGESCHALTETWERDEN&ALLSDIE&ILTERPATRONEBEIEINGESCHALTETER* Projektorlampe vorgenommen wird, so wird der Projektor aus *3ICHERHEITSGRÓNDENAUTOMATISCHAUSGESCHALTET*
- $\bullet$  Nach einem Austausch der Filterpatrone müssen der Zähluhr Filter und der Luftfilterwechselzähler immer zurückgestellt werden. Falls der Filterzähler und der Luftfilterwechselzähler nicht zurückgestellt werden, kann die verbleibende Anzahl von Luftfilterwechseln nicht *ERFASSTWERDENUNDDADURCHKNNEN3TRUNGENVERURSACHTWERDEN*
- $\bullet$  Falls der Projektor nach der Anzeige von Abb. 4 für drei Minuten verwendet wird, ohne die Filterpatrone zu wechseln, wird der Projektor zum Schutz der optischen Komponenten automatisch *AUSGESCHALTET*

# *Austausch der Filterpatrone*

- Schalten Sie den Projektor aus, schalten Sie den Hauptschalter aus und ziehen Sie das Netzkabel aus der Steckdose. *1*
- Entfernen Sie zuerst den Staub am Projektor um dem Lufteinlass herum. *2*
- Öffnen Sie die Filterabdeckung. (Siehe rechts stehende Abbildung.) *3*
- *4* Ziehen Sie die Filterpatrone heraus. Drücken Sie mit dem Finger auf die Lasche der Filterpatrone und ziehen Sie die Filterpatrone heraus.
- Setzen Sie die neue Filterpatrone ein und schließen Sie die Filterabdeckung. Kontrollieren Sie, ob die Filterpatrone vollständig und korrekt eingesetzt ist. *5*
- *6* Schließen Sie das Netzkabel am Projektor an und schalten Sie den Projektor ein.
- **Stellen Sie den Filterzähler und den Luftfilterwechselzähler zurück** (Seite 66). *7*

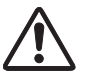

### **VORSICHT**

- Blockieren Sie die Entlüftungsöffnungen nicht. Dadurch können Projektorstörungen verursacht werden.
- Schalten Sie zum Einsetzen oder zum Austauschen der Filterpatrone den Projektor aus, stellen Sie den Hauptschalter auf "Aus" und ziehen Sie das Netzkabel aus der Steckdose.

#### **EMPFEHLUNG**

**Es wird empfohlen den Projektor nicht in einer staubigen oder rauchigen Umgebung in Betrieb zu nehmen. Die Verwendung in solchen Umgebungen kann zu einer Beeinträchtigung der Bildqualität führen.**

Beim Betrieb in einer staubigen oder rauchigen Umgebung kann sich Staub auf dem Objektiv oder an anderen optischen Teilen im Projektor absetzen. Dadurch kann sich die Bildqualität verringern. Falls Sie solche Anzeichen feststellen, wenden Sie sich für eine fachgerechte Reinigung an einen autorisierten Händler oder an einen Kundendienst.

# **BESTELLUNG EINER AUSTAUSCHFILTERPATRONE**

Eine Austauschfilterpatrone kann bei Ihrem Händler bestellt werden. Für eine Bestellung sind die folgenden Informationen notwendig.

- O **Modellnummer des Projektors PDG-DHT8000L**
- O **Austauschfilterpatrone Nr. : POA-FIL-090**

**(Ersatzteilcode: 610 350 7811)**

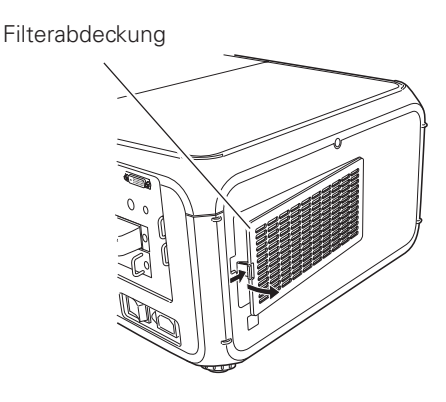

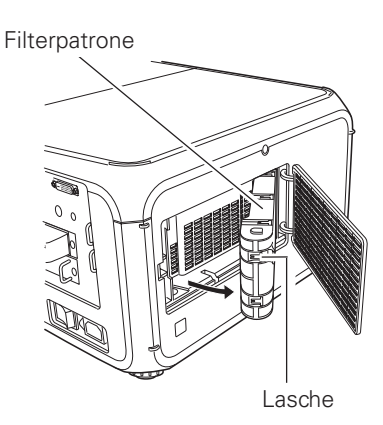

# *Zurückstellen des Filterzählers*

Nach einem Austausch der Filterpatrone muss der Filterzähler zurückgestellt werden.

- Drücken Sie die MENU-Taste, um das Bildschirmmenü anzuzeigen. Stellen Sie den roten Rahmen mit den  $Zeigertasten$   $\blacktriangleleft$  auf das Einstellmenüsymbol. *1*
- Stellen Sie den roten Rahmen mit den Zeigertasten AV auf den Zähluhr Filter und drücken Sie die SELECT-Taste. Ein Dialogfeld mit "Laufzeit Luftfilter" und "Verbleibende Luftfilterwechsel" erscheint. Wählen Sie "Laufzeit Luftfilter" mit den Zeigertasten  $\blacktriangle\blacktriangledown$ . *2*
- *3* Mit "Laufzeit Luftfilter" wird die gesamte Betriebszeit des Luftfilters, eine Timereinstellung und die Rückstellung angezeigt. Wählen Sie "Reset", so dass "Reset Zähluhr Filter ?" erscheint. Wählen Sie "Ja".
	- Ein anderes Dialogfeld erscheint, wählen Sie "Ja", um den *4* Zähluhr Filter zurückzustellen.

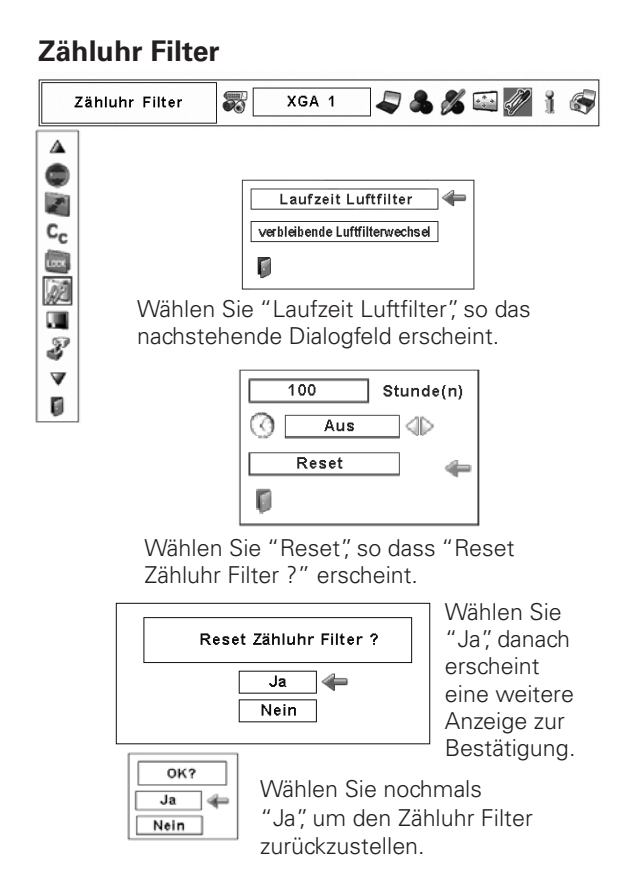

# *Zurückstellen des Filterwechselzählers*

Nach einem Austausch der Filterpatrone muss der Filterwechselzähler zurückgestellt werden.

- Drücken Sie die MENU-Taste, um das Bildschirmmenü anzuzeigen. Stellen Sie den roten Rahmen mit den  $Zeigertasten$   $\blacktriangleleft$  auf das Einstellmenüsymbol. *1*
- Stellen Sie den roten Rahmen mit den Zeigertasten  $\blacktriangle\blacktriangledown$ auf den Zähluhr Filter und drücken Sie die SELECT-Taste. Ein Dialogfeld mit "Laufzeit Luftfilter" und "verbleibende Luftfilterwechsel" erscheint. Wählen Sie "verbleibende Luftfilterwechsel" mit den Zeigertasten  $\blacktriangle\blacktriangledown$ . *2*
- *3* Mit "verbleibende Luftfilterwechsel" wird die Anzahl verbleibender Luftfilterwechsel und die Rückstellung angezeigt. Wählen Sie "Reset", so dass "Reset Luftfilterwechsel ?" erscheint. Wählen Sie "Ja".
- Ein anderes Dialogfeld erscheint, wählen Sie "Ja", um den *4* Filterwechselzähler zurückzustellen.

# **Luftfilterwechselzähler**

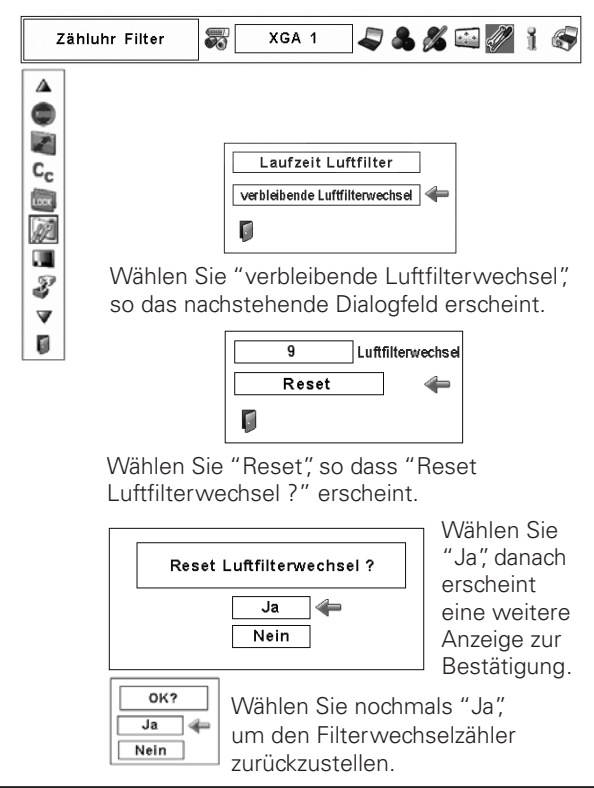

# *Automatische Lampenabschaltung*

Der Projektor ist mit zwei Projektionslampen ausgerüstet, um ein helleres Projektionsbild zu erreichen, die Lampen werden mit der Projektionslampenüberwachungsfunktion gesteuert. Der Lampenstatus wird mit der Projektionslampenüberwachungsfunktion erfasst auf den Bildschirm bzw. durch die LAMP 1/2 REPLACE-Anzeige angezeigt. Diese Funktion steuert automatische den Lampenmodus beim Ausfall einer Lampe oder bei einer Störung.

LAMP 1/2 REPLACE-Anzeigen

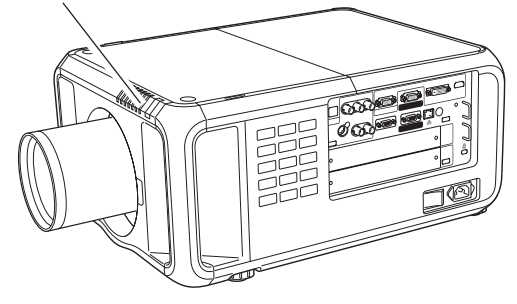

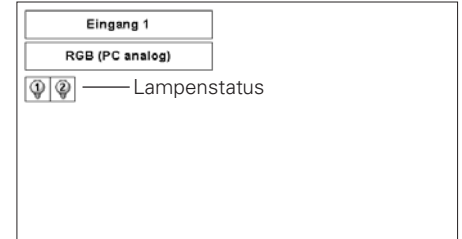

# **LAMP 1/2 REPLACE-Anzeigen**

Die LAMP 1/2 REPLACE-Anzeigen leuchten orange, wenn sich die Lebensdauer einer Lampe dem Ende nähert. Sie blinkt, wenn eine der Lampen ausgefallen ist. Kontrollieren Sie die defekte Lampe anhand der Lampenstatusanzeige bzw. den LAMP 1/2 REPLACE-Anzeigen und tauschen Sie die betreffende Lampe aus.

## **Lampenstatusanzeige**

Die Lampenstatusanzeige erscheint auf dem Bildschirm beim Einschalten oder beim Umschalten des Eingangsposition (Eingang 1, Eingang 2, Eingang 3, Eingang 4). Damit wird der Status der einzelnen Lampen wie ein, aus, Erreichen der Lebensdauer und ausgefallen angezeigt. Für Einzelheiten über den Status wird auf das Folgende verwiesen.

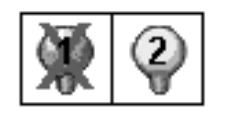

Lampenstatusanzeige

Gelbe Anzeige<sup>-----</sup> Normaler Lampenbetriebszustand **Abgedunkelte Anzeige – – –** Projektionslampe ausgeschaltet

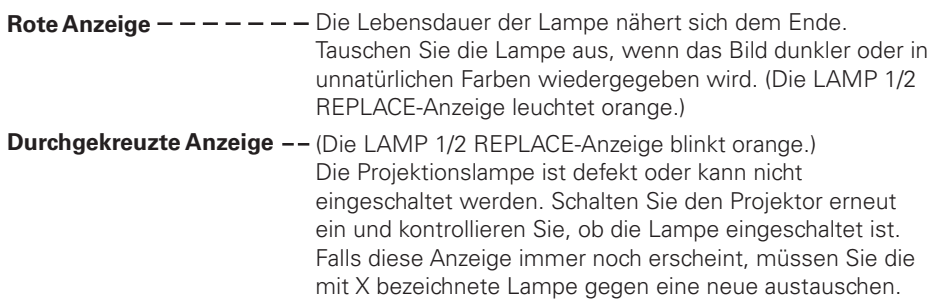

## **Lampenumschaltung**

Die Projektionslampenüberwachungsfunktion schaltet automatisch die Lampe durch die Erfassung des Lampenstatus um (Lampenmodus). Beim Versagen einer der zwei Lampen wird der Projektorbetrieb mit einer Lampe fortgesetzt. Der Lampenmodus kann manuell auf zwei Lampen oder eine Lampe umgeschaltet werden. Siehe Abschnitt "Einstellung" auf Seite 50.

Betrieb mit 2 Lampen Betrieb mit 1 Lampe

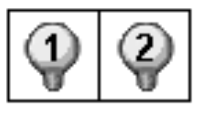

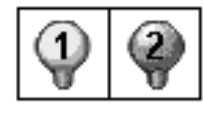

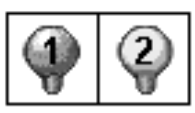

Bei Ausfall der Lampe 1

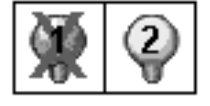

Bei Ausfall der Lampe 2

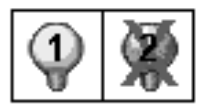

# *Ersetzen der Lampe*

Wenn sich die Lampenlebensdauer dem Ende nähert, erscheint das Lampenaustauschsymbol auf dem Bildschirm und die LAMP 1/2 REPLACE-Anzeige leuchtet orange. Tauschen Sie die Lampe gegen eine neue aus. Die Zeit zu welcher die LAMP 1/2 REPLACE-Anzeige aufleuchtet ist vom Lampenmodus abhängig.

## **Anzeigen**

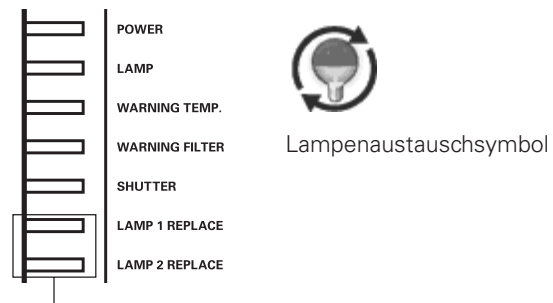

### **LAMP 1/2 REPLACE-Anzeigen**

#### *Hinweis:*

 $\bullet$  Das Lampenaustauschsymbol erscheint nicht, wenn die Anzeigefunktion auf "Aus" eingestellt ist (Seite 49), während eines "Standbildwiedergabe" (Seite 30).

Ersetzen Sie die Lampe wie folgt:

- Kontrollieren Sie die zu ersetzende Lampe anhand der Lampenstatusanzeige. *1*
- Schalten Sie den Projektor aus, schalten Sie den Hauptschalter aus und ziehen Sie das Netzkabel aus der Steckdose. Lassen Sie den Projektor für mindestens 45 Minuten abkühlen. *2*
- Lösen Sie die Schraube der Lampenabdeckung. Öffnen Sie die Lampenabdeckung. (Siehe Abbildung rechts.) *3*
- Lösen Sie die beiden Schrauben und ziehen Sie die **4** Lösen Sie die beiden Schrauben und zi<br>zu ersetzende Lampe am Griff heraus.
- Tauschen Sie die Lampe gegen eine neue aus und ziehen Sie die beiden Schrauben wieder fest. Kontrollieren Sie, ob die Lampen richtig eingesetzt sind. *5*
- *6* Bringen Sie die Lampenabdeckung wieder an und ziehen Sie die Schraube fest.

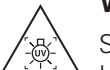

## **WARNUNG:**

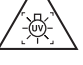

SCHALTEN SIE VOR DEM ÖFFNEN DER LAMPENABDECKUNG DIE UV-LAMPE AUS.

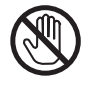

Vor dem Öffnen der Lampenabdeckung muss der Projektor während mindestens 45 Minuten abgekühlt werden lassen. Die Projektorinnenseite kann sehr heiß werden.

# **VORSICHT**

Die Lampe darf nur gegen eine Lampe des gleichen Typs ausgetauscht werden.

Lassen Sie die Lampe nicht fallen und berühren Sie sie nicht mit den Fingern, weil die Lampe zerbrechen kann und dabei eine Verletzungsgefahr vorhanden ist.

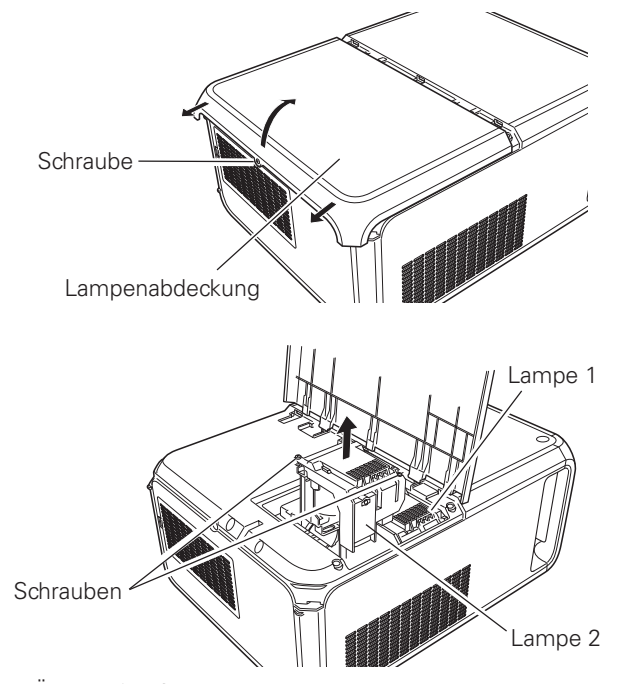

Überprüfen Sie anhand der Lampenstatusanzeige welche Lampe ausgetauscht werden muss. In der Abbildung ist der Austausch der Lampe 2 gezeigt.

#### **VORSICHT : NEHMEN SIE DEN PROJEKTOR NICHT IN BETRIEB, WENN NICHT ALLE LAMPEN INSTALLIERT SIND, WEIL SONST STÖRUNGEN AUFTRETEN KÖNNEN UND DIE GEFAHR EINES FEUERAUSBRUCHS ODER VON ANDEREN UNFÄLLEN VORHANDEN IST.**

## **HINWEISE ZUM LAMPENAUSTAUSCH**

**Für eine bessere Bildqualität (bessere Farbbalance und gleichmäßige Bildhelligkeit) wird empfohlen die beiden Lampen gleichzeitig auszutauschen.**

# **ERSATZLAMPE**

Eine Ersatzlampe können Sie bei Ihrem Händler bestellen. Sie brauchen dazu die folgenden Angaben.

- O **Modellnummer des Projektors : PDG-DHT8000L**
	-
- O **Nummer der Ersatzlampe : POA-LMP145**
	- (Ersatzteil Nr. 610 350 6814)

# **VORSICHTSHINWEISE ZUR HANDHABUNG DER LAMPE**

In diesem Projektor wird eine Lampe verwendet, die unter hohem Druck steht, deshalb muss die Lampe sorgfältig behandelt werden. Bei einer falschen Handhabung besteht die Gefahr eines Unfalls, von Verletzungen oder eines Brandausbruchs.

- O Die Lebensdauer ist bei einzelnen Lampen je nach den Einsatzbedingungen unterschiedlich. Deshalb kann die Lebensdauer der Lampe nicht garantiert werden. Gewisse Lampen können früher defekt werden als andere ähnliche Lampen.
- O Falls der Projektor durch Aufleuchten der LAMP 1/2 REPLACE-Anzeigen anzeigt, dass eine Lampe ausgetauscht werden muss, muss die Lampe UNMITTELBAR nach dem Abkühlen des Projektors ausgetauscht werden. (Führen Sie die Anweisungen im Abschnitt "Ersetzen der Lampe" dieser Bedienungsanleitung sorgfältig aus.) Bei fortgesetzter Verwendung der Lampe bei leuchtender LAMP 1/2 REPLACE-Anzeige ist ein erhöhtes Explosionsrisiko der Lampe vorhanden.
- O Eine Lampe kann wegen Vibrationen, Stößen oder Alterung beim Erreichen der Lebensdauer explodieren. Das Explosionsrisiko hängt von der Umgebung und den Betriebsbedingungen des Projektors und der Lampe ab.

### **BEI EXPLODIERTER LAMPE MÜSSEN DIE FOLGENDEN VORSICHTSMASSNAHMEN BEFOLGT WERDEN.**

Bei einer Lampenexplosion muss der Netzstecker des Projektors sofort aus der Steckdose gezogen werden. Wenden Sie sich zur Überprüfung des Geräts und zum Austauschen der Lampe an einen autorisierten Kundendienst. Kontrollieren Sie außerdem, ob sich in der Nähe des Projektors keine Glassplitter, die durch die Belüftungsöffnungen ausgetreten sind, befinden. Entfernen Sie eventuell vorhandene Glassplitter sorgfältig. Das Innere des Projektors darf nur von einem autorisierten Fachmann, der mit dem Projektor vertraut ist, überprüft werden. Falls jemand, der mit dem Projektor nicht vertraut ist, versucht das Gerät zu warten, besteht die Gefahr eines Unfalls oder von Verletzungen durch Glassplitter.

# *Installation von optionalen Farbrädern*

Bei der Auslieferung ist der Projektor mit dem Farbrad für hohe Helligkeit ausgerüstet. Zusätzliche Farbräder für getreue Farbwiedergabe sind erhältlich. Zum Austausch von Farbrädern wird auf die nachstehenden Anweisungen verwiesen.

- *1* Schalten Sie den Projektor aus, stellen Sie den Hauptschalter auf "Aus" und ziehen Sie das Netzkabel aus der Steckdose. Lassen Sie den Projektor für mindestens 45 Minuten abkühlen.
- Lösen Sie die Schraube der Lampenabdeckung. Öffnen Sie die Lampenabdeckung. (Siehe Abbildung rechts.) *2*
- *3* Lösen Sie die drei Schrauben und ziehen Sie auszutauschende Farbrad am Griff heraus.
- *4* Tauschen Sie das Farbrad gegen ein neues aus und ziehen Sie die drei Schrauben wieder fest. Kontrollieren Sie, ob die Farbräder richtig eingesetzt sind.
- Bringen Sie die Lampenabdeckung wieder an und **5** Bringen Sie die Lampenabde<br>ziehen Sie die Schraube fest.

#### *Hinweise:*

- $\bullet$  Warten Sie bis sich das Lampengehäuse und das Farbrad abgekühlt *HABEN*
- $\bullet$  Tauschen Sie die beiden Farbräder gleichzeitig mit Farbrädern des gleichen Typs aus. Falls verschiedene Farbräder eingesetzt sind, erscheint die Anzeige "Nicht übereinstimmende Farbräder!" auf dem Bildschirm.

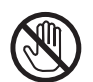

Vor dem Öffnen der Lampenabdeckung muss der Projektor während mindestens 45 Minuten abgekühlt werden lassen.

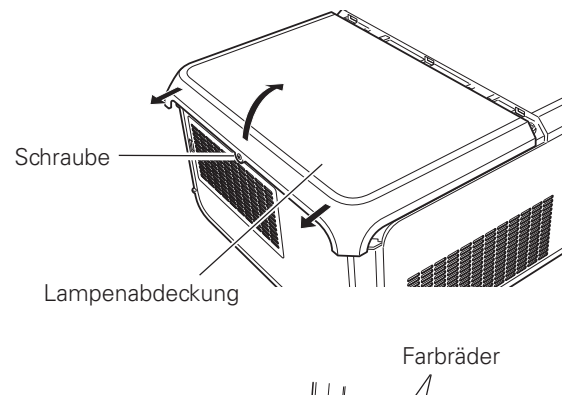

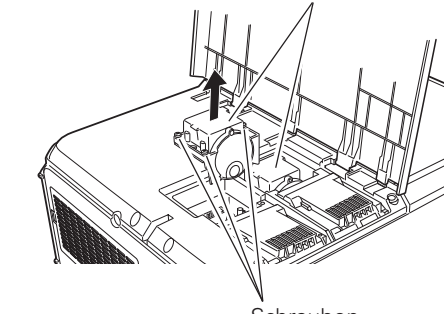

Schrauben

# *Reinigen des Objektivs*

Schalten Sie den Projektor vor dem Reinigen aus, schalten Sie den Hauptschalter aus und ziehen Sie das Netzkabel aus der Steckdose.

Verwenden Sie zum Reinigen des Objektivs ein mit etwas Objektivreinigungsmittel angefeuchtetes Reinigungstuch, Brillenreinigungspapier oder einen Blasebalg.

Wenden Sie nicht zu viel Reinigungsmittel an. Durch abrassive Reinigungsmittel, Lösungsmittel oder andere aggressive Chemikalien kann die Objektivoberfläche beschädigt werden.

# *Reinigen des Projektorgehäuses*

Schalten Sie den Projektor vor dem Reinigen aus, schalten Sie den Hauptschalter aus und ziehen Sie das Netzkabel aus der Steckdose.

Wischen Sie das Projektorgehäuse mit einem weichen trockenen Tuch sorgfältig ab. Bei starken Verschmutzungen kann das Tuch mit einem milden Reinigungsmittel angefeuchtet werden, danach muss das Gehäuse mit einem trockenen Tuch behandelt werden. Wenden Sie nicht zu viel Reinigungsmittel an. Durch abrassive Reinigungsmittel, Lösungsmittel oder andere aggressive Chemikalien kann die Gehäuseoberfläche beschädigt werden.

Falls der Projektor für nicht verwendet wird, muss er zum Schutz vor Staubeinwirkung in der Tragetasche aufbewahrt werden.

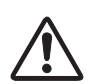

# **VORSICHT**

Verwenden Sie in der Nähe des Projektors keine brennbaren Lösungsmittel oder Spraydosen. Beim Lösen des Netzkabels kann eine Explosion oder ein Brand ausgelöst werden, weil wegen den Lampen im Inneren des Projektors eine hohe Temperatur vorhanden ist. Innere Projektorteile können nicht nur durch entzündbare Spraymittel sondern auch durch die kalte Luft beschädigt werden.

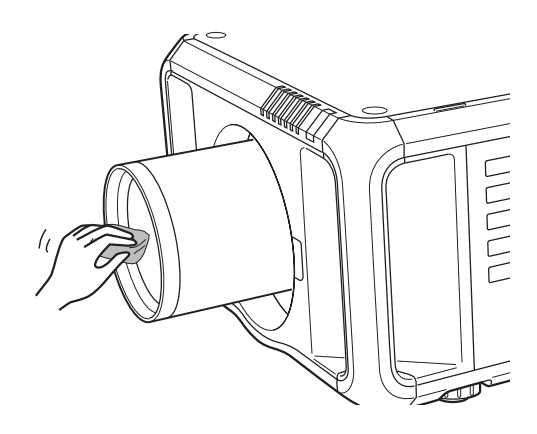

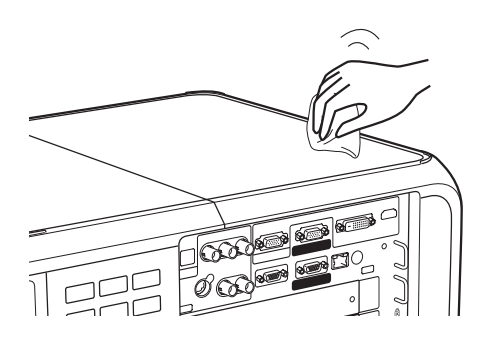

# *Warnanzeigen*

Mit den Warnungsanzeigen wird der Zustand der Projektorschutzfunktion angezeigt. Kontrollieren Sie die WARNING TEMP.- und die LAMP-Anzeige und führen Sie die entsprechende Wartung aus.

### *Der Projektor ist ausgeschaltet und die WARNING TEMP.- Anzeige blinkt rot.*

Wenn die Innentemperatur des Projektors über den normalen Wert ansteigt, wird der Projektor zum Schutz automatisch ausgeschaltet. Während des Abkühlens leuchtet die LAMP-Anzeige hell rot und die WARNING TEMP.-Anzeige blinkt. Sobald sich der Projektor genügend abgekühlt hat (normale Betriebstemperatur), lässt sich der Projektor wieder mit der ON/STAND BY-Taste einschalten.

#### *Hinweis:*

• Nach dem Abkühlen des Projektors blinkt die WARNING TEMP-Anzeige noch weiter. Beim erneuten Einschalten des Projektors hört die WARNING TEMP.-Anzeige auf zu blinken.

#### **Nehmen Sie danach die folgenden Prüfungen vor.**

- Ist genügend Raum für eine ausreichende Belüftung vorhanden? Kontrollieren Sie den Installationszustand und kontrollieren Sie, ob keine Belüftungsöffnungen abgedeckt sind.
- Wurde der Projektor in der Nähe einer Klimaanlage oder einer Heizung installiert? Installieren Sie den Projektor in einem größeren Abstand zur Klimaanlage bzw. der Heizung.
- Ist der Luftfilter sauber? Tauschen Sie den Luftfilter aus.

#### *Der Projektor wird ausgeschaltet, die LAMP-Anzeige leuchtet und die anderen Anzeigen blinken.*

Beim Auftreten eines abnormalen Zustandes wird der Projektor automatisch zum Schutz des Projektors ausgeschaltet und die LAMP-Anzeige leuchtet und die anderen Anzeigen blinken. Lösen Sie in diesem Fall das Netzkabel und schließen Sie es wieder an. Schalten Sie danach den Projektor zur Überprüfung wieder ein. Falls sich der Projektor nicht mehr einschalten lässt und die Anzeigen immer noch leuchten bzw. blinken, muss das Netzkabel aus der Steckdose abgezogen werden, wenden Sie sich danach an einen Kundendienst.

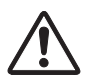

#### **VORSICHT**

LASSEN SIE BEI AUFTRETEN EINES ABNORMALEN ZUSTANDS DEN PROJEKTOR NICHT MIT ANGESCHLOSSENEM NETZKABEL STEHEN, WEIL EIN BRAND ODER EIN ELEKTRISCHER SCHLAG AUSGELÖST WERDEN KANN.

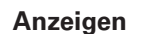

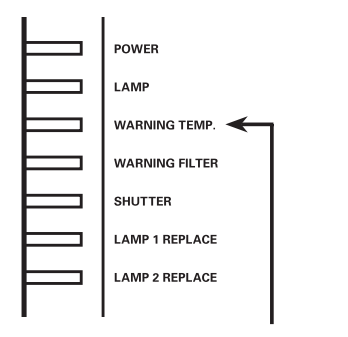

**WARNING TEMP.- Anzeige blinkt rot**

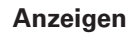

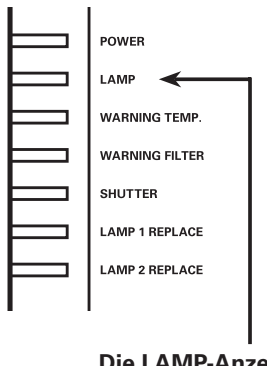

**Die LAMP-Anzeige leuchtet und die anderen Anzeigen blinken.**
# *Fehlersuche*

Überprüfen Sie bei einem auftretenden Problem zuerst, ob Sie die Störung anhand der nachstehenden Fehlersuchtabelle beheben können, bevor Sie Ihren Händler oder einen Kundendienst anrufen.

- 1. Kontrollieren Sie, ob der Projektor an den Peripheriegeräten wie auf den Seiten 20 21 beschrieben angeschlossen ist.
- 2. Überprüfen Sie die Kabelanschlüsse. Kontrollieren Sie, ob der Computer, die Videogeräte und das Netzkabel richtig angeschlossen ist.
- 3. Kontrollieren Sie, ob alle Geräte eingeschaltet sind.
- 4. Falls kein Wiedergabebild erscheint, schalten Sie den Computer aus und wieder ein.
- 5. Falls immer noch kein Wiedergabebild erscheint, lösen Sie den Projektor vom Computer und prüfen Sie, ob auf dem Monitor des Computers ein Bild wiedergegeben wird. Das Problem kann auch am Grafikcontroller liegen. (Beachten Sie beim Anschließen des Computers, dass der Computer beim Einschalten des Projektors ausgeschaltet ist. Schalten Sie zuerst den Projektor und erst dann den Computer ein.)
- 6. Falls damit das Problem immer noch gelöst ist, überprüfen Sie die nachfolgende Tabelle.

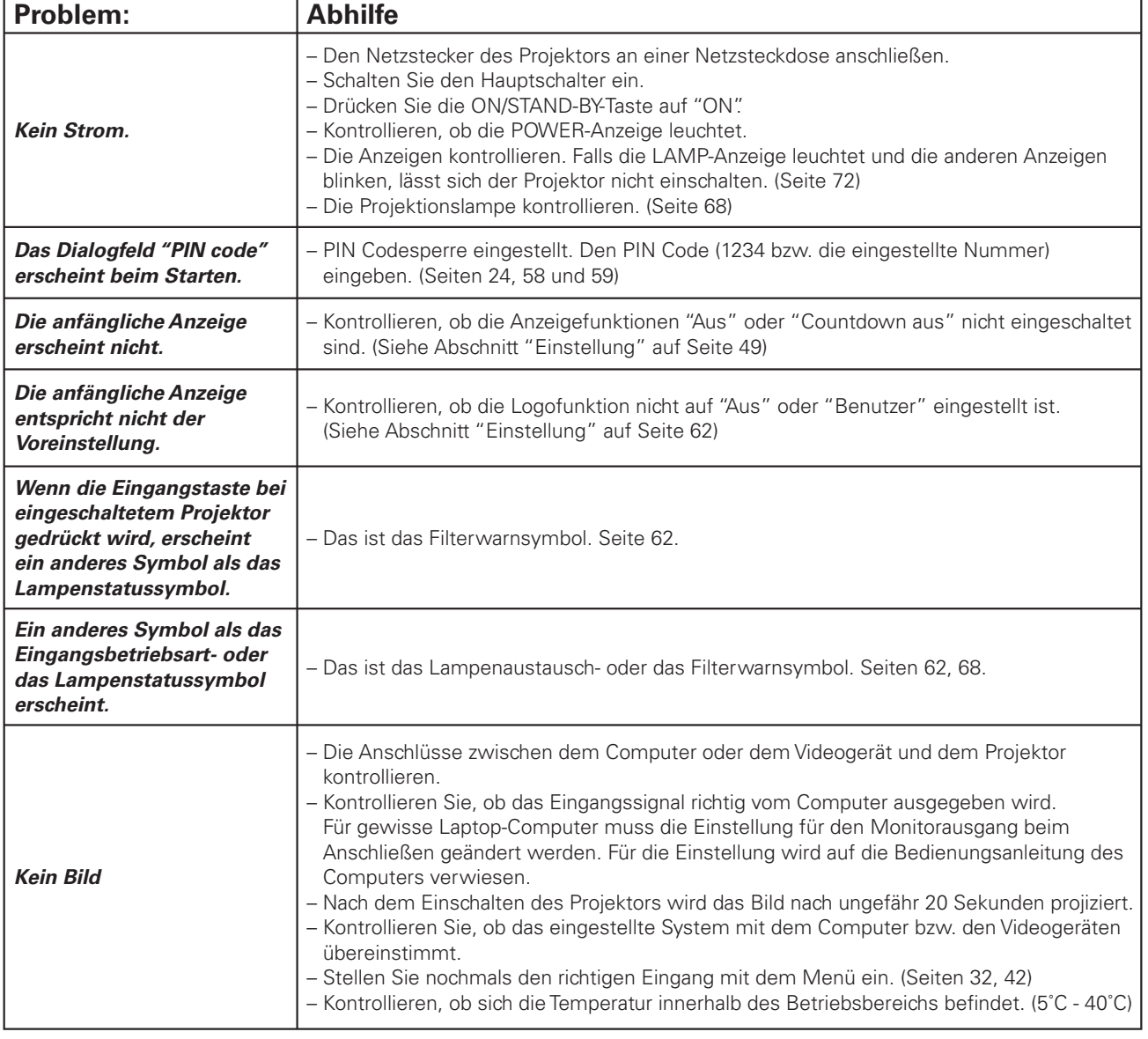

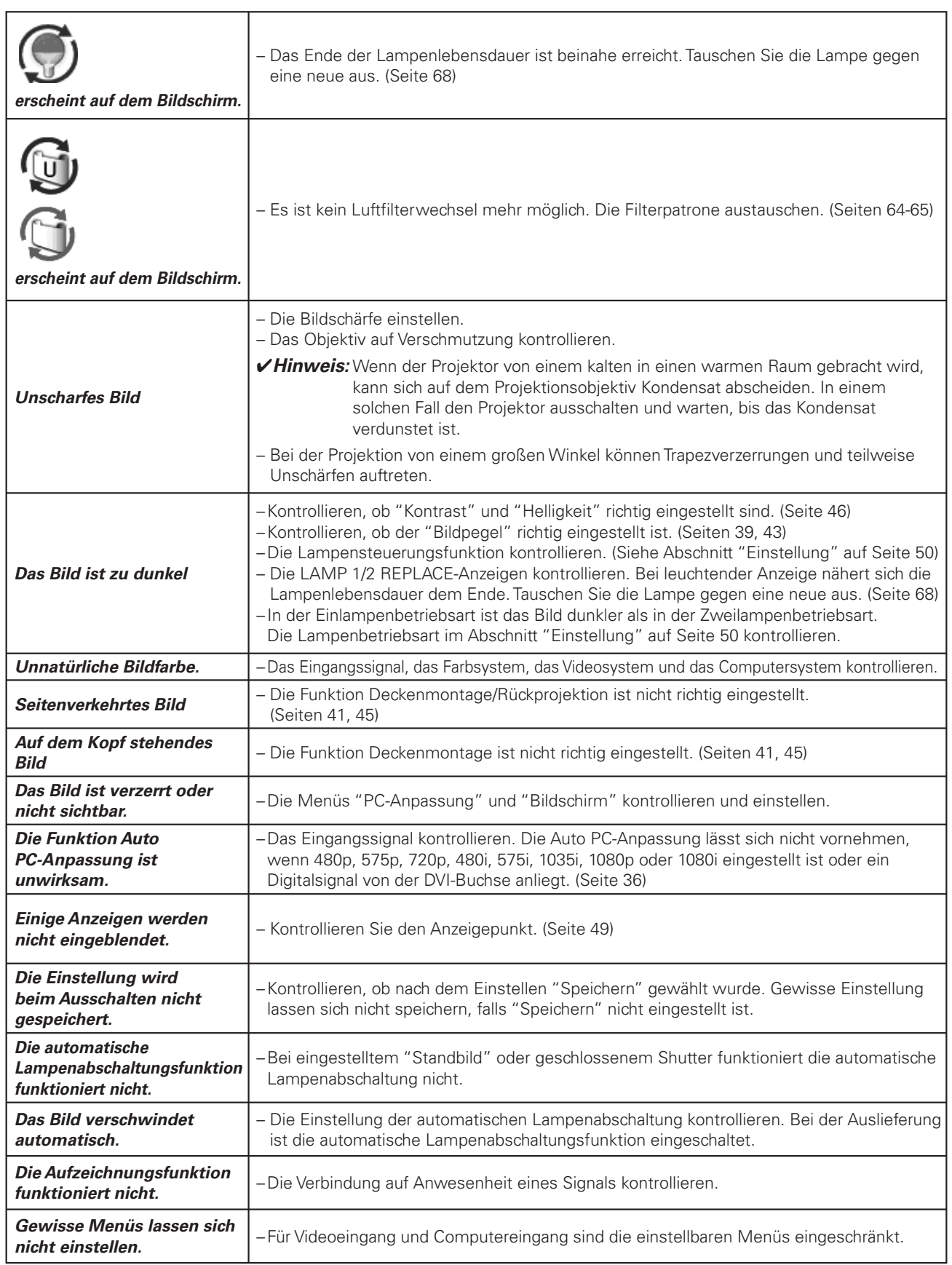

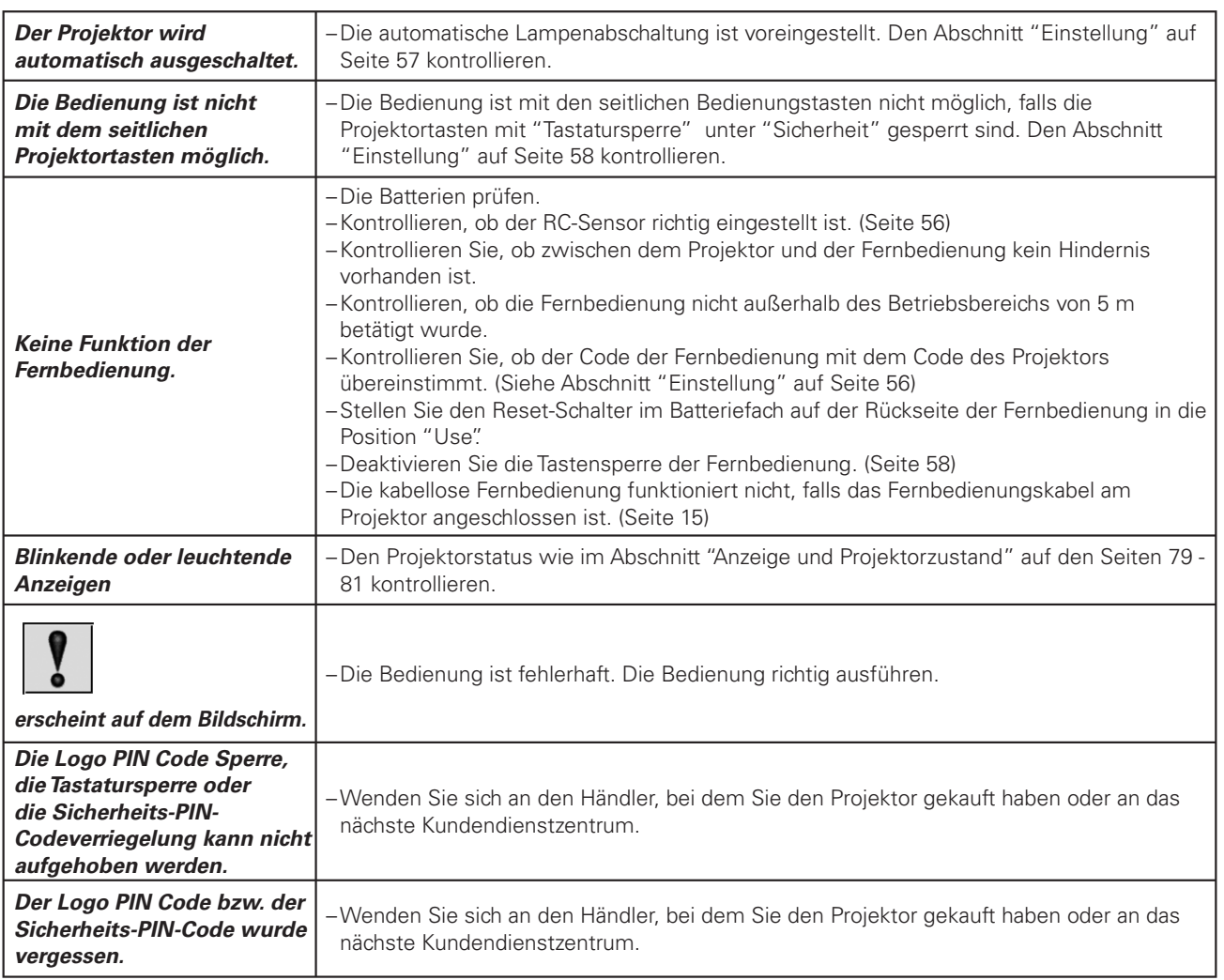

#### **WARNUNG: Für den Betrieb des Projektors wird Hochspannung verwendet. Das Gehäuse darf deshalb nicht geöffnet werden.**

Falls sich die Störung nicht mit den Anweisungen der Bedienungsanleitung beheben lässt, wenden Sie sich an das Verkaufsgeschäft oder an ein Kundendienstzentrum, und lassen Sie sich beraten wie die Reparatur an besten vorgenommen werden kann. Halten Sie zur Erklärung des Problems die Modellnummer bereit.

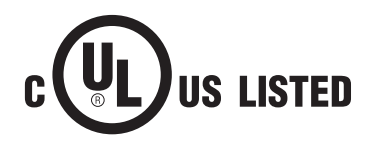

Dieses Symbol auf dem Modellschild bedeutet, dass das Gerät bei Underwriters Laboratories Inc. aufgelistet ist. Das Gerät erfüllt die strikten Sicherheitsanforderungen von U.L. bezüglich Brandgefahr, Unfallgefahr und elektrischen Gefahren.

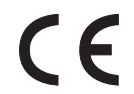

Mit dem Symbol CE wird angegeben, dass dieses Gerät den Richtlinien der europäischen Gemeinschaft (EG) entspricht.

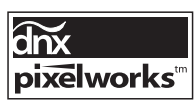

Verwendung von Pixelworks ICs

# *Menüstruktur*

## **Computereingang / Videoeingang**

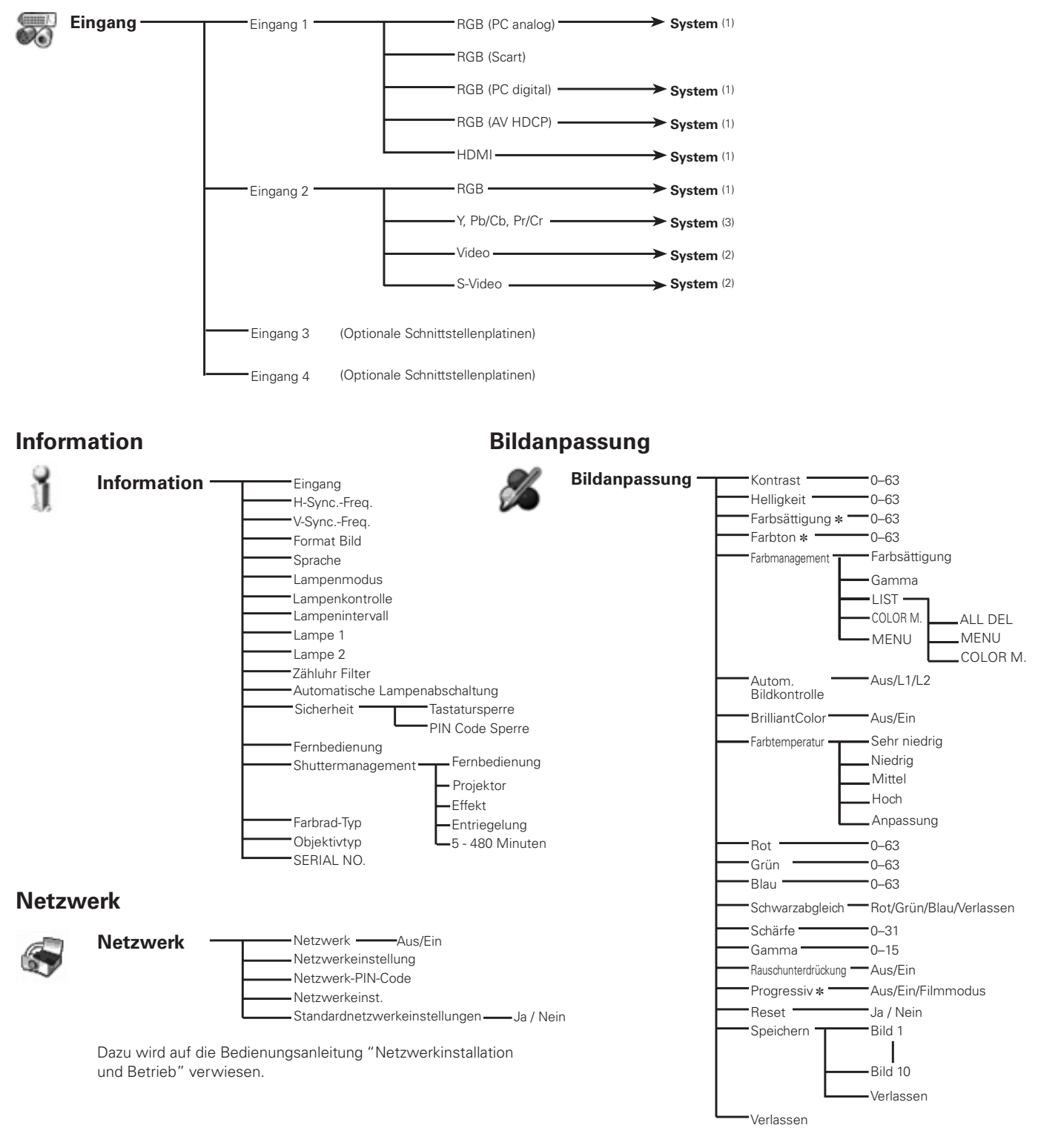

#### *Hinweis:*

**•** Die Menüanzeige ändert sich je nach dem Eingangssignal.

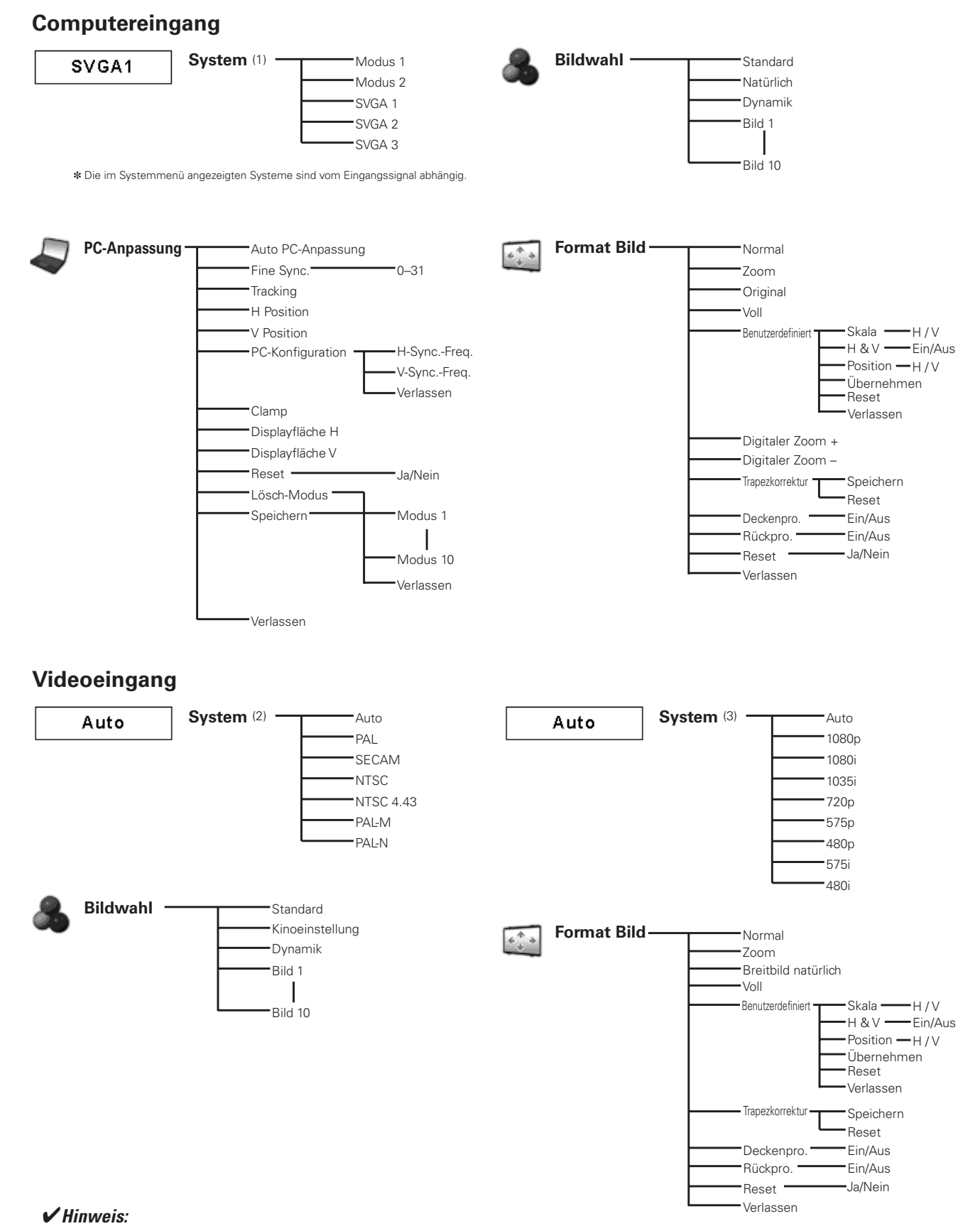

 $\bullet$  Die Menüanzeige ändert sich je nach dem Eingangssignal.

#### **Computereingang / Videoeingang**

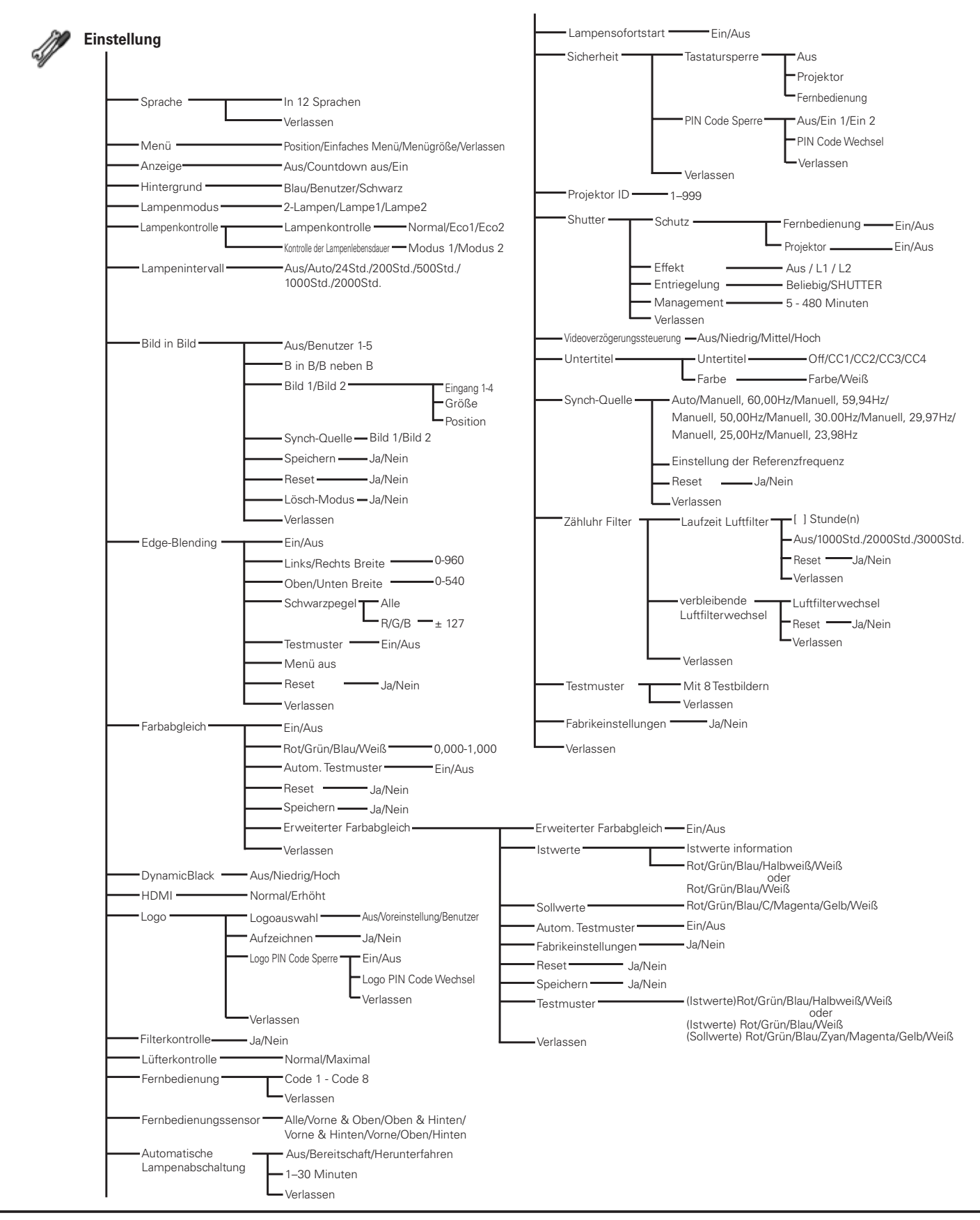

# *Anzeigen und Projektorzustand*

Kontrollieren Sie die Anzeige für den Projektorzustand.

## **Die Projektor funktioniert normal.**

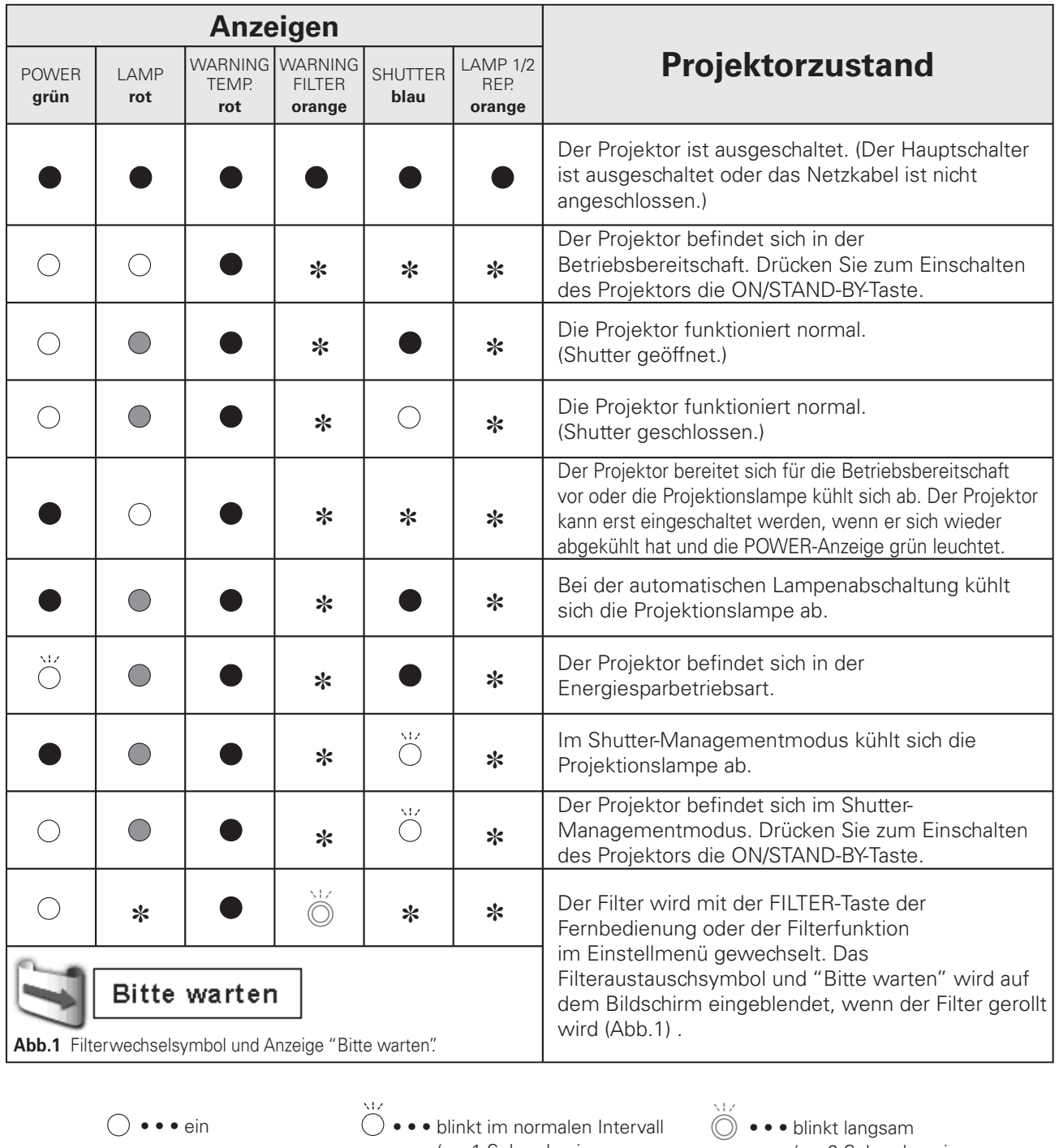

- $\bigcirc \bullet \bullet \bullet$  schwach
- $\bullet \bullet \bullet$  aus
- (ca. 1 Sekunde ein, 1 Sekunde aus)  $\overleftrightarrow{\otimes} \bullet \bullet \bullet$  blinkt rasch
	- (ca. 0,5 Sekunden ein, 0,5 Sekunden aus)
- (ca. 2 Sekunden ein, 2 Sekunden aus)

**<sup>\*</sup>** ••• Hängt von den Bedingungen ab.

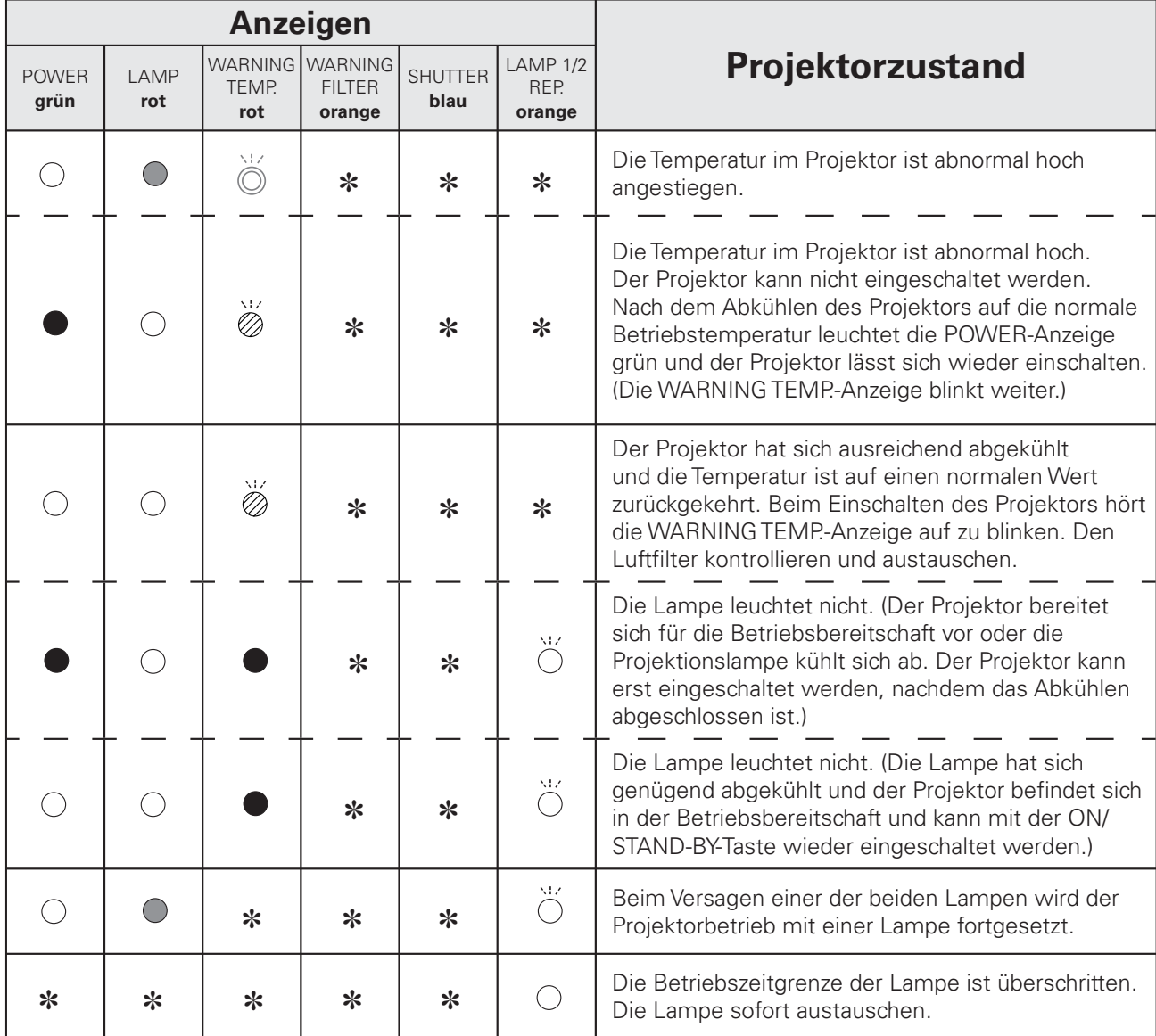

## **Der Projektor stellt einen abnormalen Zustand fest.**

#### **WARNING FILTER**

Falls der Luftfilter nicht mehr gewechselt werden kann und die mit dem Timer eingestellte Zeit erreicht wird, oder der Luftfilter nicht mehr gewechselt werden kann, leuchtet die WARNING FILTER-Anzeige orange. Falls diese Anzeige leuchtet orange, muss der Filter bzw. die Filterpatrone ausgetauscht werden. Beim Austausch der Filterpatrone müssen der Filterzähler und der Luftfilterwechselzähler zurückgestellt werden (Seite 66).

#### **LAMP REPLACE 1 und 2**

Falls die Anzeigen LAMP 1 REPLACE und LAMP 2 REPLACE orange leuchten, müssen die Projektionslampen sofort gegen neue ausgetauscht werden. Siehe Seite 68.

# **Der Projektor stellt einen abnormalen Zustand fest.**

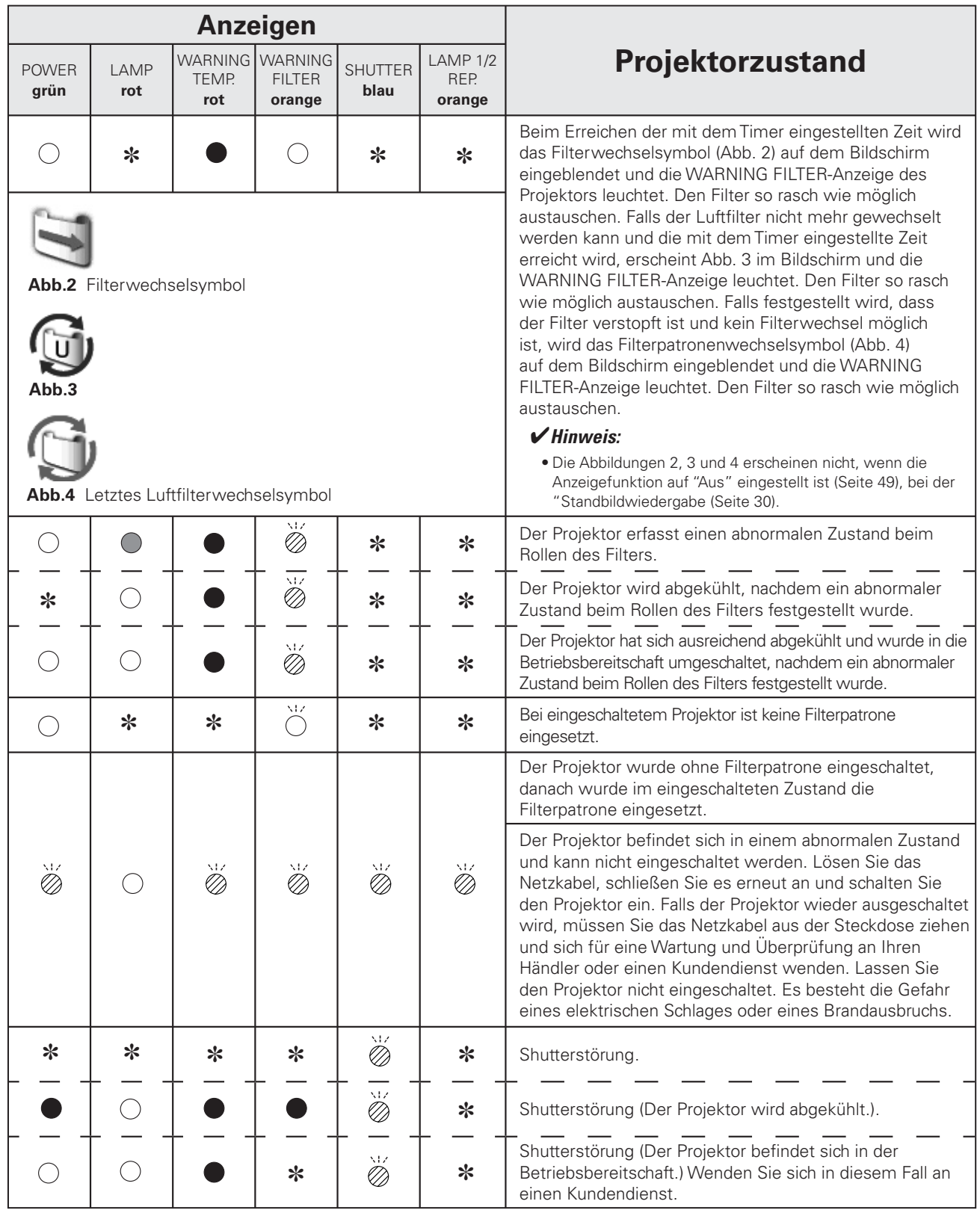

# *Kompatible Computer*

Grundsätzlich ist dieser Projektor in der Lage die Signale von allen Computern mit den erwähnten Vertikal- und Horizontalfrequenzen mit einem Zeilentakt von weniger als 230 MHz zu verarbeiten.

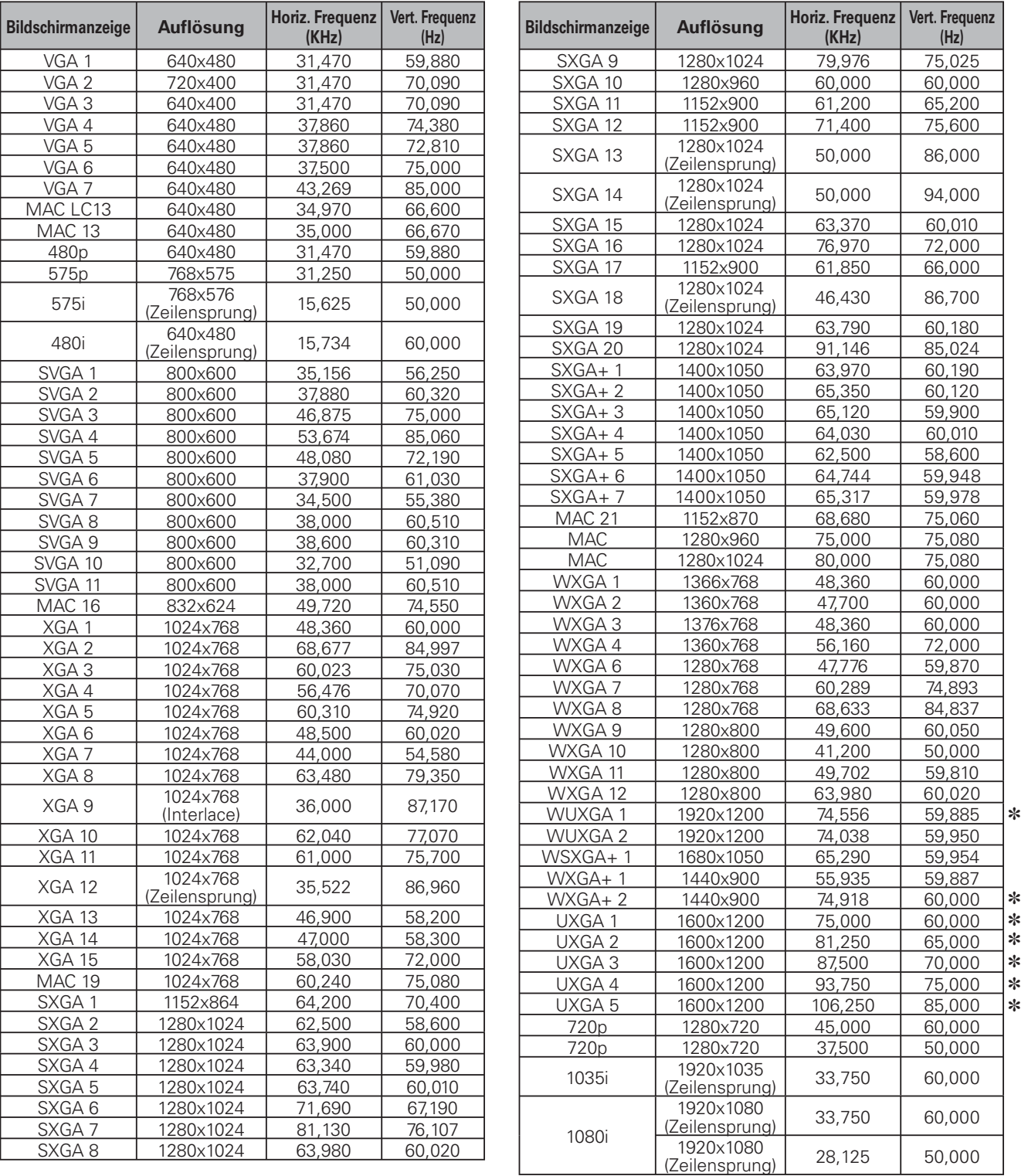

@ Wenn "WUXGA1", "WXGA+2", "UXGA1", "UXGA2", "UXGA3", "UXGA4" oder "UXGA5" eingestellt ist, lässt sich "Original" nicht einstellen. (Seite 40)

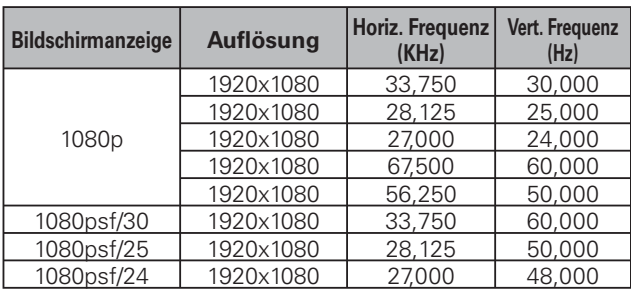

Bei einem digitalen Eingangssignal von der DVI- oder der HDMI-Buchse wird auf die nachstehende Tabelle verwiesen.

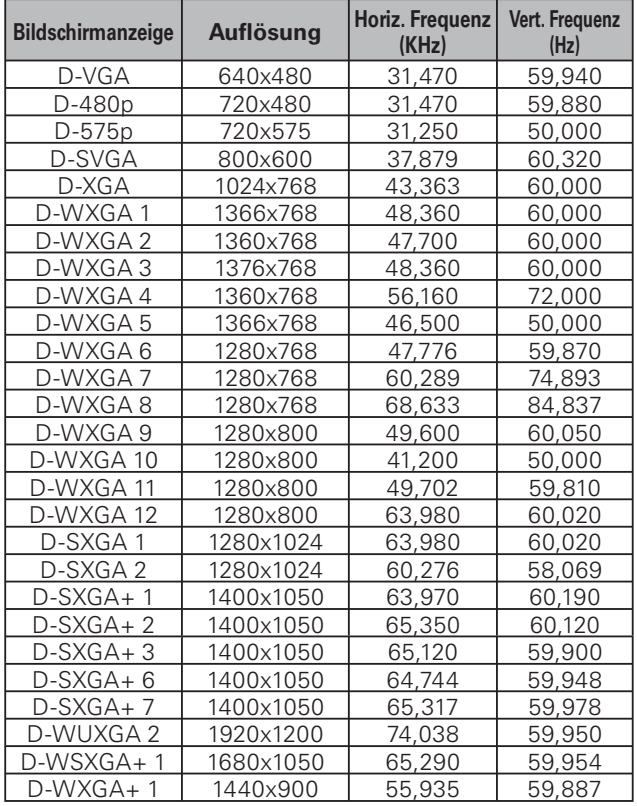

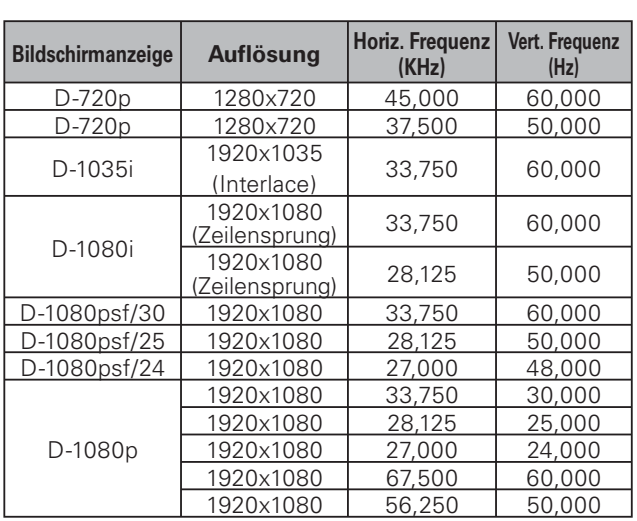

#### *Hinweise:*

**•** Es ist möglich, dass sich diese Signale je nach der Signalgualität und der Kabelart und der Kabellänge nicht richtig wiedergeben lassen.  $\bullet$  Änderungen vorbehalten.

· Eine Bildprojektion ist unter Umständen auch von anderen als den oben aufgeführten Signalen möglich. In diesem Fall ist es möglich, dass Projektorfunktionen eingeschränkt sind.

**•** Je nach den Einstellungen Ihres Computers lassen sich Digitalsignale vom Computer nicht richtig wiedergeben. In diesem Fall müssen die Computereinstellungen überprüft werden.

· Schließen Sie für eine DVI-Signalwiedergabe die Kabel an, schalten Sie den Projektor ein und stellen Sie den Eingang ein. Schalten Sie danach Ihren Computer ein. Befolgen Sie bitte dieses Vorgehen, weil sonst unter Umständen auf dem Bildschirm kein Bild wiedergegeben werden kann. Falls das Bild nicht richtig wiedergegeben wird, müssen Sie ihren Computer erneut starten.

**·** Bei eingeschaltetem Projektor darf das Kabel nicht gelöst werden. Falls das Kabel gelöst und danach wieder angeschlossen wird, kann das Bild nicht richtig wiedergegeben werden.

# *Unterstützte Signalformate für die optionale Schnittstellenplatine*

Bei Verwendung der optionalen Schnittstellenplatine (DVI) "**POA-AMD23ADI**" wird auf die Tabelle auf der vorhergehenden Seite verwiesen.

Bei Verwendung der optionalen Schnittstellenplatine (Dual DVI) "**POA-AMD17SDID**" wird auf die untenstehende Tabelle verwiesen.

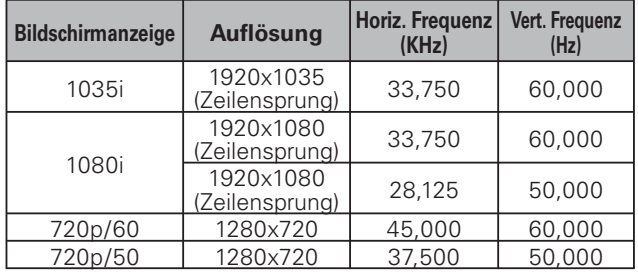

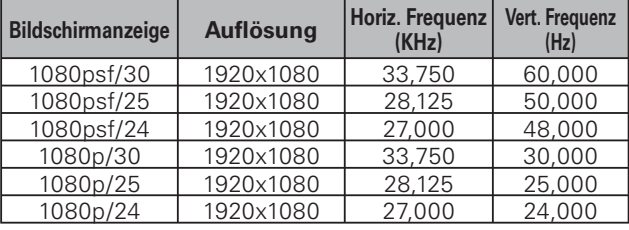

# *Liste von Bild-in-Bild*

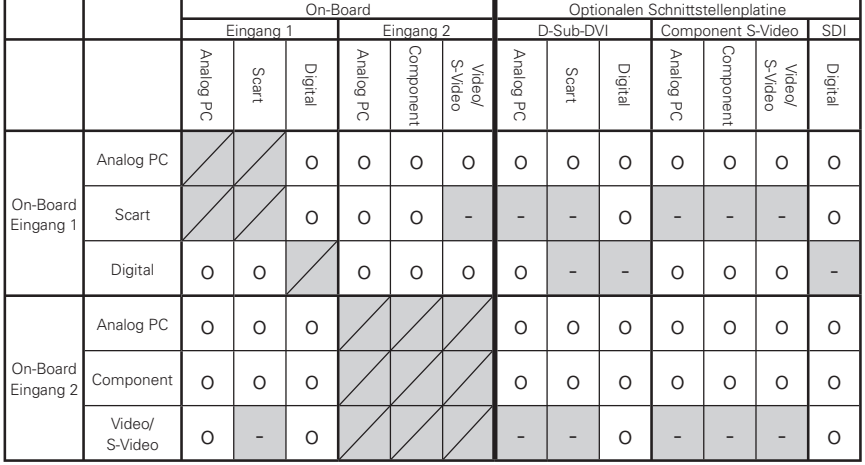

o : Bild-in-Bild-Kombinationen aktiviert

- : Bild-in-Bild-Kombinationen deaktiviert

#### *Hinweise:*

- · Für den Eingang 3 und Eingang 4 steht die Kombination der Digitalsignale für das Haupt- und das Unterbild nicht zur Verfügung.
- **Bei einem inkompatiblen Eingangssignal wird auf dem Bild 1 bzw. Bild 2 die Markierung X eingeblendet.**
- . Je nach Frequenz und Signalart des PC/AV-Eingangs kann die Bildauflösung verringert werden oder nicht auf dem Bild 1 bzw. Bild 2 *WIEDERGEGEBENWERDEN*
	- *6ERRINGERUNGDER"ILDAUFLSUNG*
		- Eingang von analogen PC-Signale: zwischen 100 160 MHz
		- Eingang von analogen AV-Signale: 1080p
	- *+EINE"ILDWIEDERGABE%INBLENDUNGDER-ARKIERUNG8*
	- **•** Eingang von analogen PC-Signale: über 160 MHz
	- **•** Eingang von digitalen PC-Signalen: über 100 MHz
	- Eingang von digitalen AV-Signalen: 1080p

# *Technische Daten*

#### **Mechanische Daten**

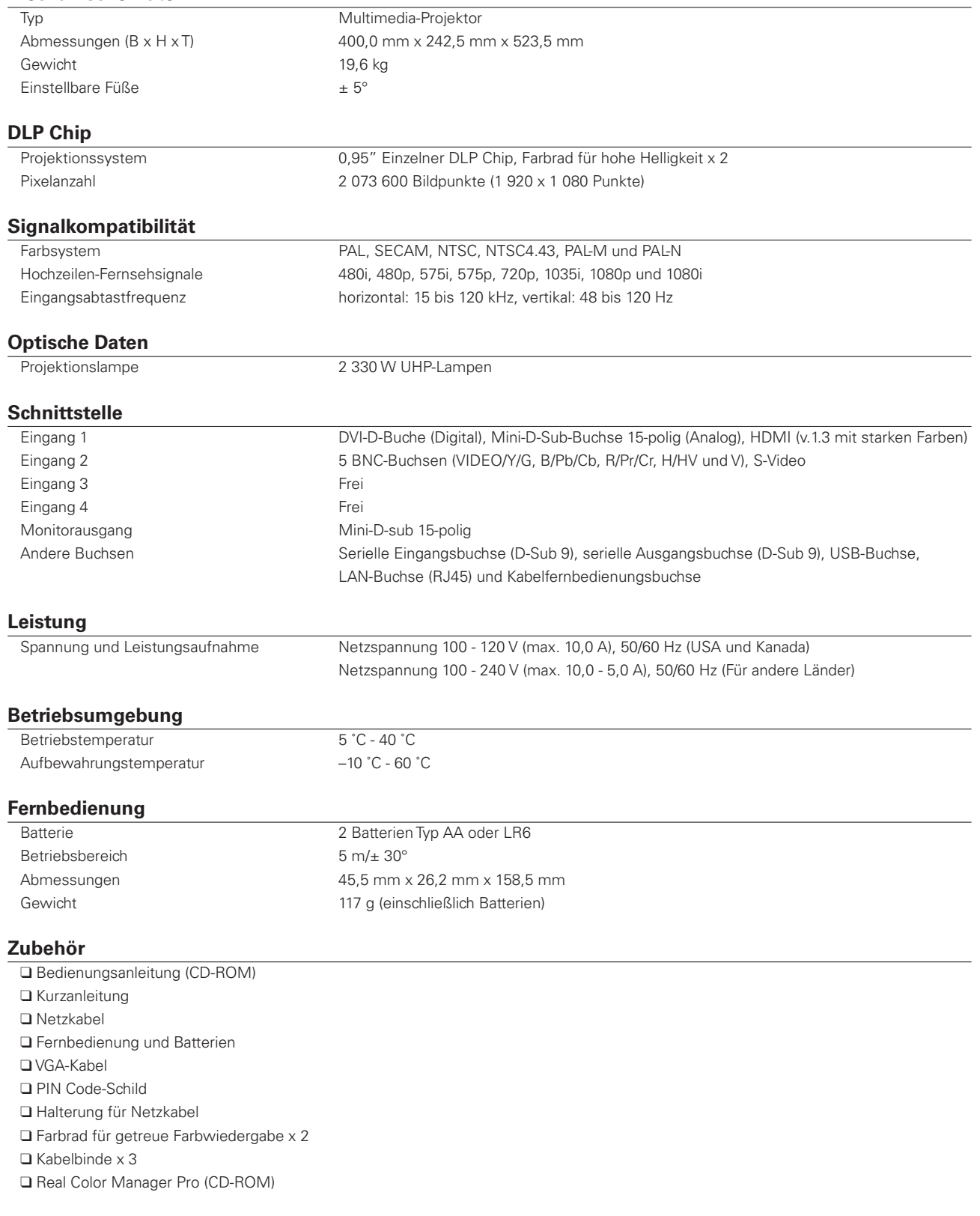

OÄnderungen vorbehalten.

O Jeder Projektor besitzt bestimmte Charakteristika. Bei der Projektion mit verschiedenen Projektoren auf einen Bildschirm können Unterschiede im Weißabgleich oder in der Farbeinheitlichkeit auftreten.

# *Sonderzubehör*

Die nachstehend aufgeführten Teile sind Sonderzubehör. Für die Bestellung dieser Teile müssen Sie die Bezeichnung und die Nummer angeben.

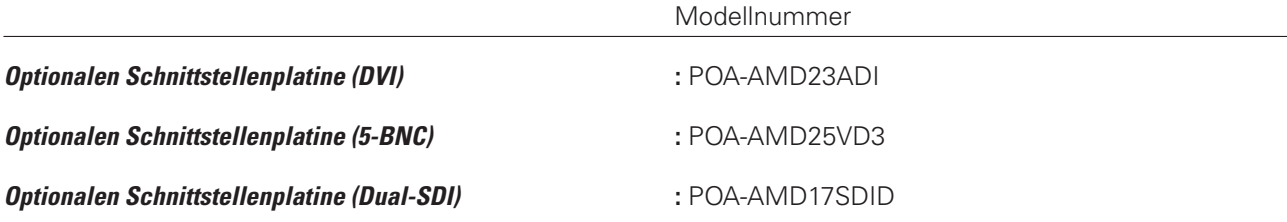

#### *Hinweis:*

• Von den zwei Funktionen von Real Color Manager Pro (CD-ROM) lassen sich bei diesem Projektor "Farbkorrektur" und *h'AMMAKORREKTURvh&ARBKORREKTURvNICHTEINSTELLEN*

# *Klemmenanordnungen*

#### **ANALOG (Mini-D-sub 15-polig)**

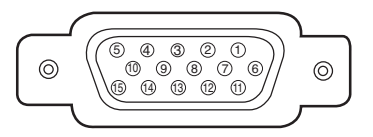

#### **Eingang**

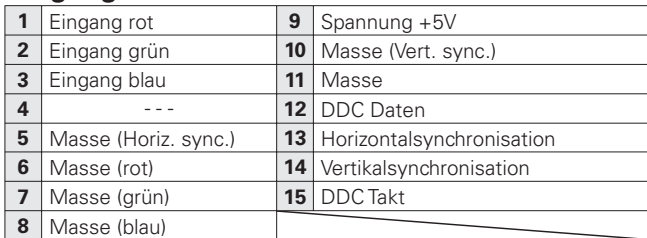

#### **Ausgang**

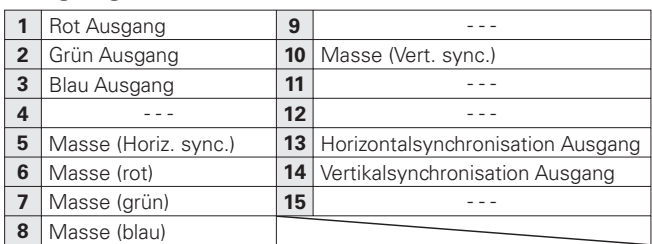

### **HDMI (19-polig, Typ A)**

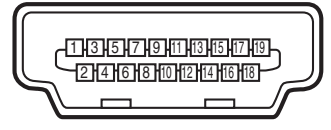

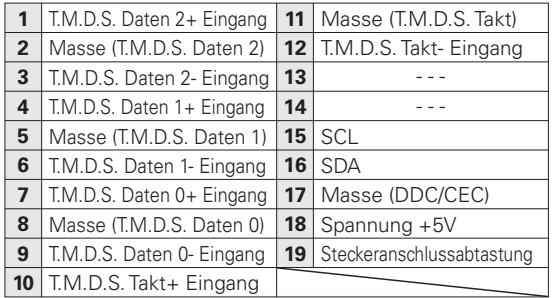

#### **DIGITAL DVI-D (DVI 24-polig)**

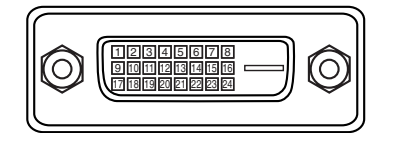

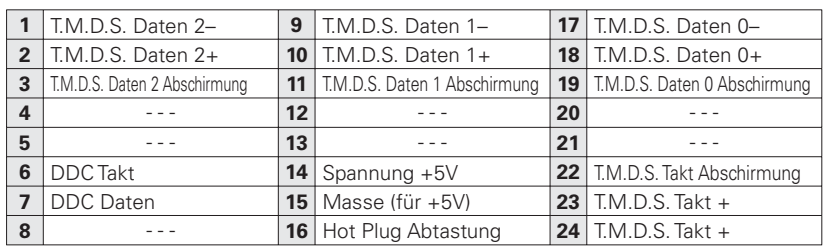

#### **USB-Buchse (Serie B)**

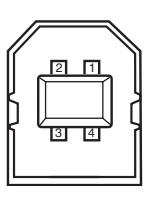

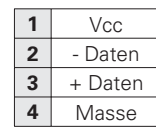

#### **Steuerbuchse (D-sub 9-polig)**

# $\begin{bmatrix} 0 & 0 & 0 & 0 & 0 \\ 0 & 0 & 0 & 0 & 0 \\ 0 & 0 & 0 & 0 & 0 \end{bmatrix}$  $\sqrt{\bigcirc}$  $\circ$

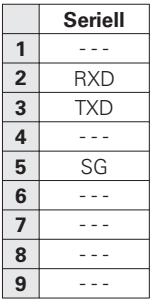

#### **LAN-Buchse (RJ-45)**

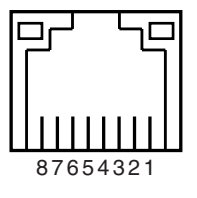

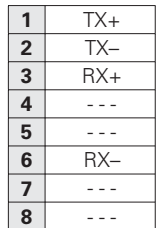

# *PIN Code-Eintragung*

Tragen Sie den PIN Code in den unten stehenden Freiraum ein und bewahren Sie ihn zusammen mit dieser Anleitung auf. Falls die Nummer vergessen wurde oder abhanden gekommen ist, lässt sich der Projektor nicht mehr in Betrieb nehmen, wenden Sie sich an einen Kundendienst.

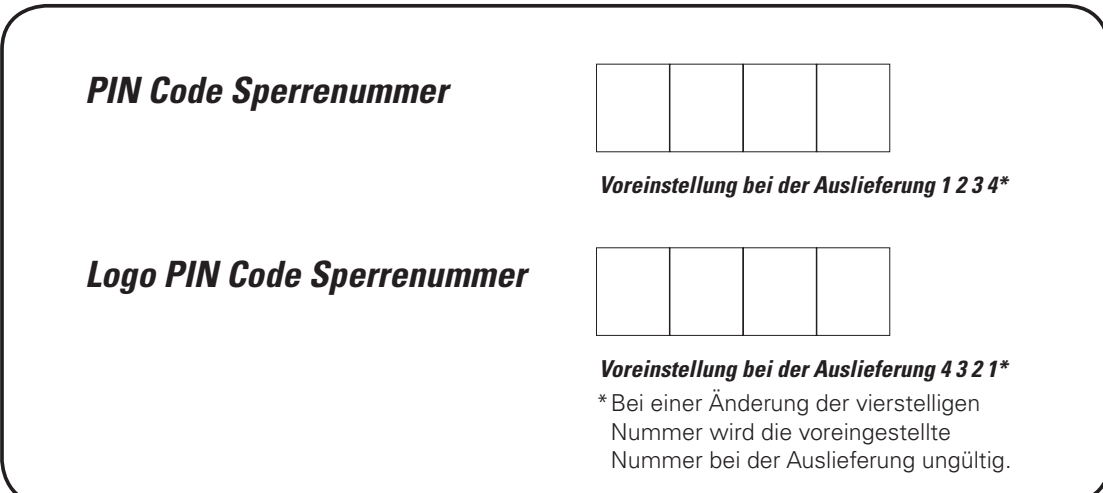

Wenn der Projektor mit dem PIN Code gesperrt ist

Bringen Sie das nachstehende Schild (mitgeliefert) an einer gut sichtbaren Stelle am Projektorgehäuse an, falls der Projektor mit einem PIN-Code gesperrt ist.

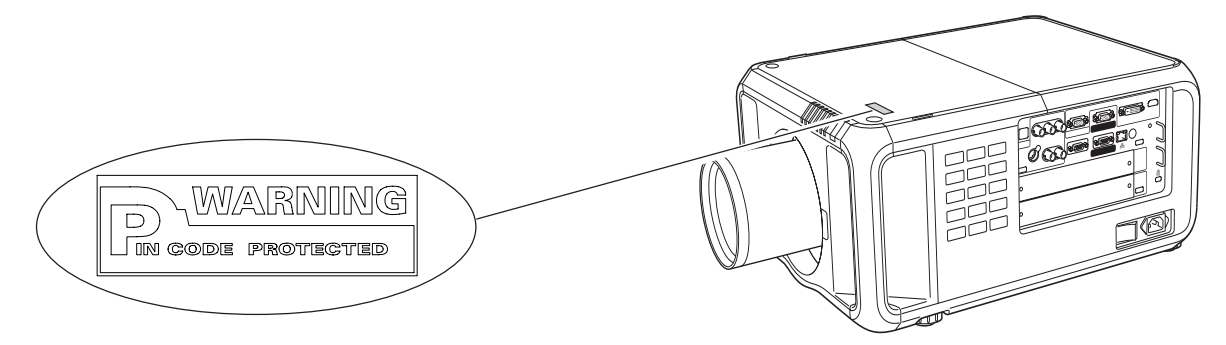

# *Abmessungen*

Einheit: mm

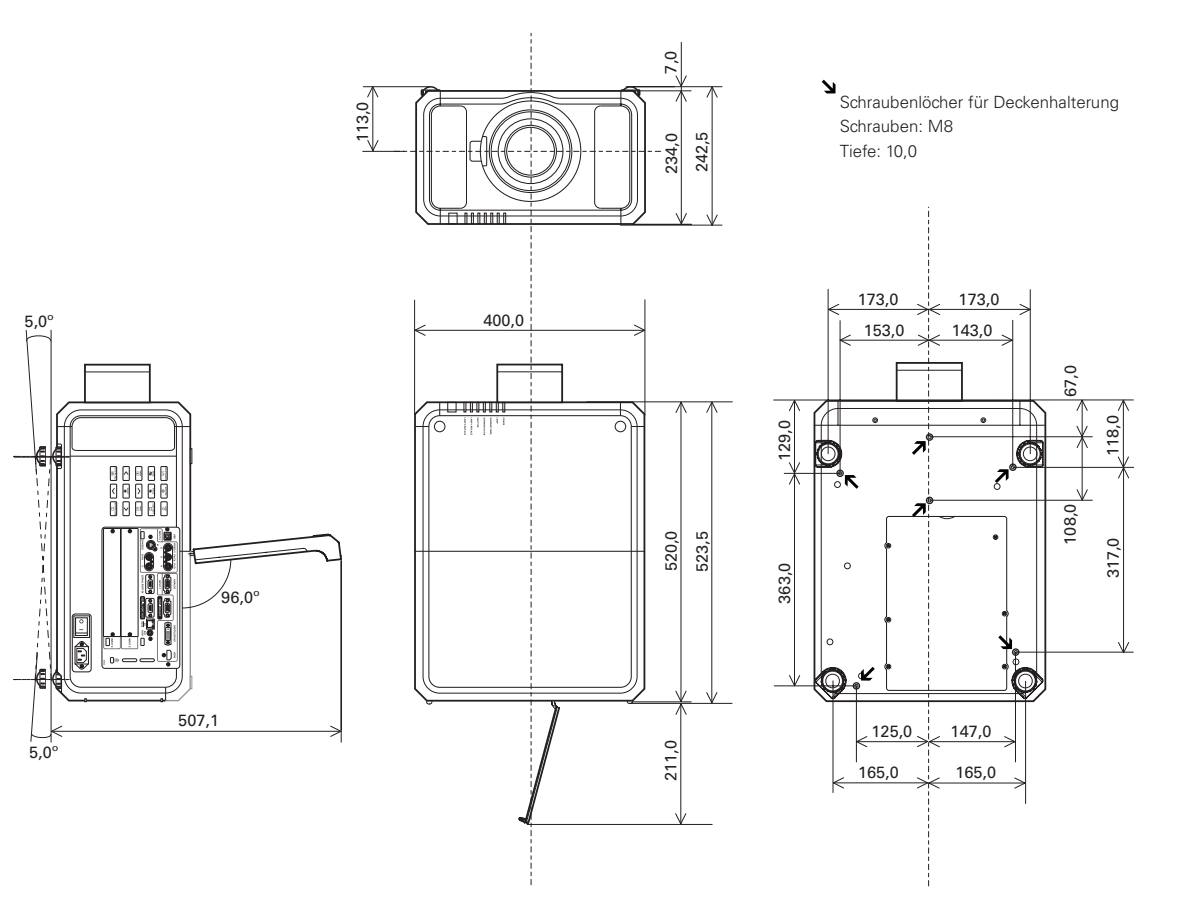

# *Serielle Steuerschnittstelle*

Dieser Projektor verfügt über eine Funktion zur Steuerung des Projektorbetriebs über die serielle RS-232C-Buchse.

## **Bedienung**

- Schließen Sie ein serielles gekreuztes RS-232C-Kabel an der CONTROL PORT-Buchse des Projektors und an der seriellen Buchse des Computers an. (Seite 11) *1*
- Starten Sie das Kommunikationsprogramm des Computers und stellen Sie die Kommunikationsbedingungen wie folgt ein: *2*
- *3* Geben Sie den Befehl für die Projektorsteuerung ein und drücken Sie die Eingabetaste.

#### **Beispiel**

Für eine Änderung des Eingangs auf INPUT 2 geben Sie 'C' '0' '6' 'Enter' ein.

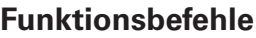

#### **Format**

Der Befehl vom Computer wird mit dem folgenden Format auf den Projektor übertragen;

'C' [Befehl] 'CR'

 Befehl: zwei Zeichen (siehe nachstehende Tabelle)

-Der Projektor decodiert den Befehl und sendet 'ACK' im folgenden Format zurück;

'ACK' 'CR'

-Falls der Projektor den Befehl nicht decodieren kann, wird er im folgenden Format zurückgesendet. '?' 'CR' '?' 'CR'

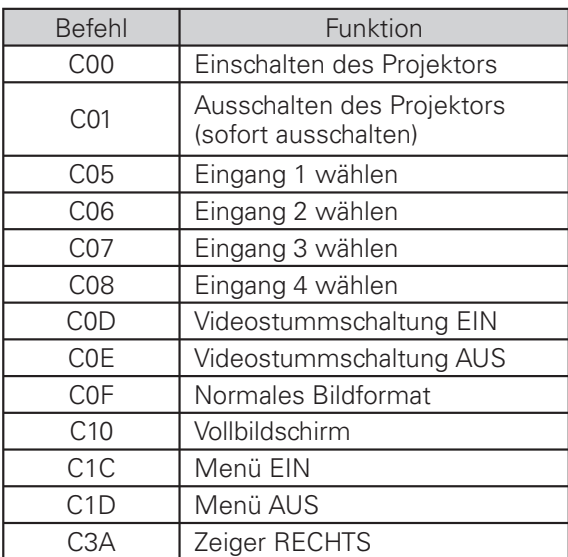

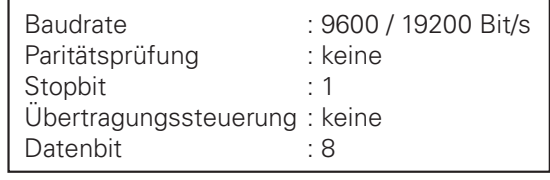

#### *Hinweise:*

- $\bullet$  Die Voreinstellung der Baudrate ist 19200 Bit/s. Beim Auftreten eines Kommunikationsfehlers müssen die serielle Buchse und die Kommunikationsgeschwindigkeit (Baudrate) geändert werden.
- Zur Eingabe ASCII 64-Byte Großbuchstaben und 1-Byte Zeichen verwenden.

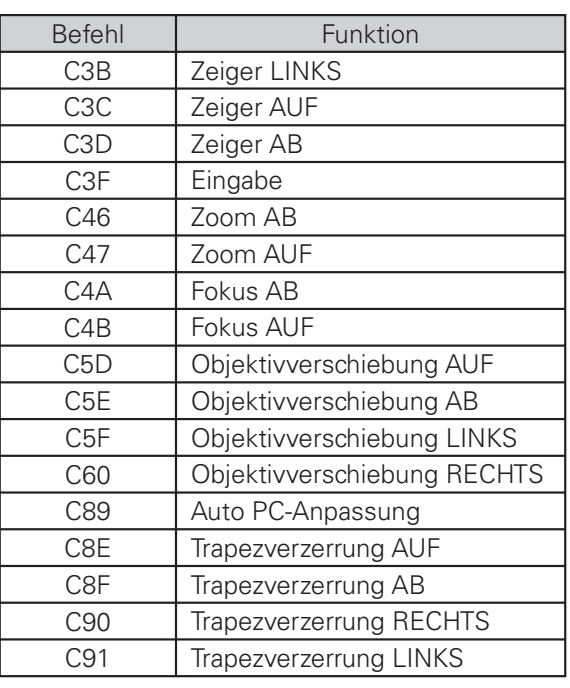

### **Statusbefehle**

#### **Format**

Der Befehl vom Computer wird mit dem folgenden Format auf den Projektor übertragen; 'C' [Befehl] 'CR' Befehl: ein Zeichen (siehe nachstehende Tabelle) Der Projektor decodiert den Befehl und sendet die 'Zeichenfolge' im folgenden Format zurück;

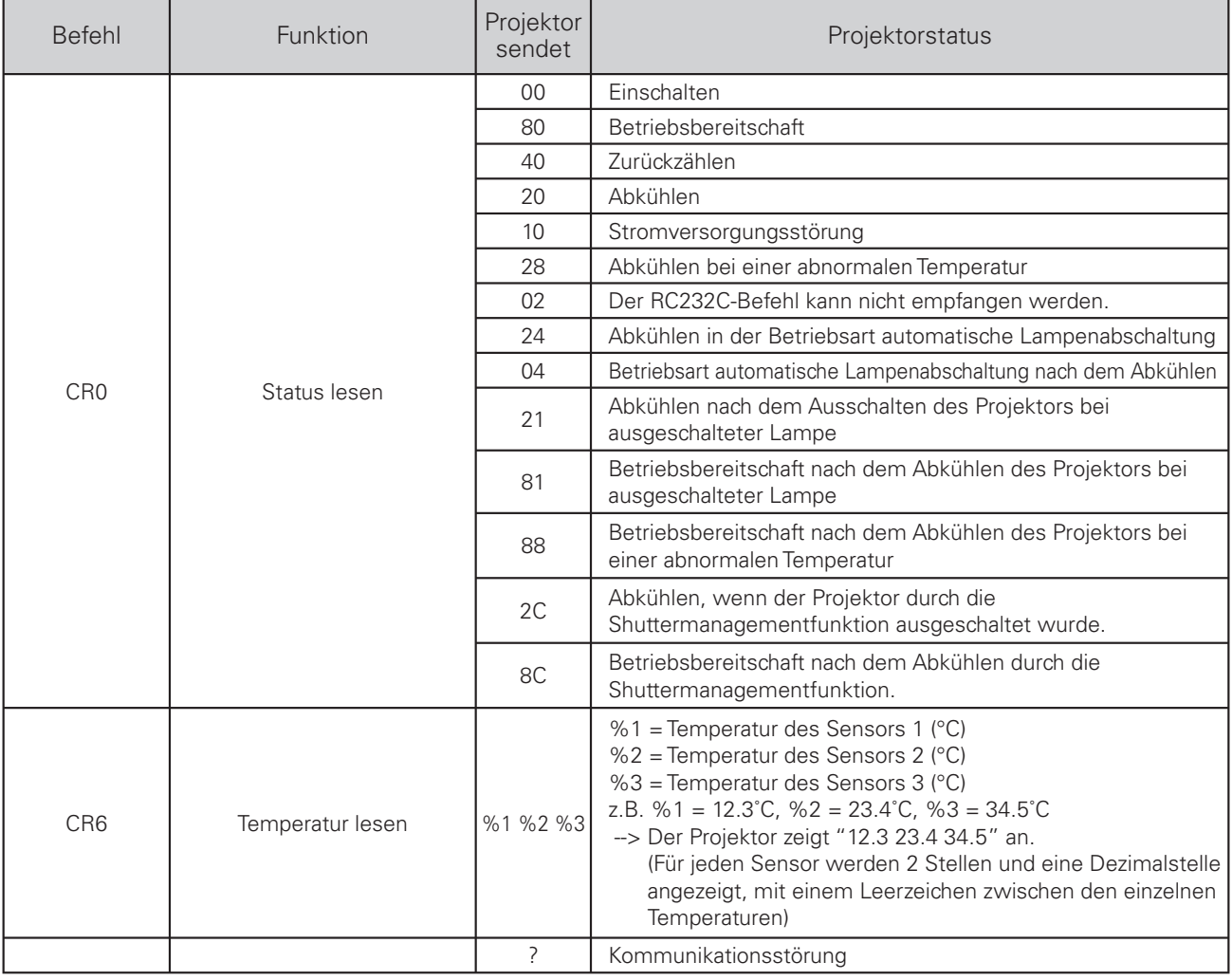

In den Tabellen auf den Seiten 90 und 91 sind die typischen Befehle für die Projektorsteuerung aufgelistet. Wenden Sie sich an Ihren Händler für weitere Informationen zu anderen Befehlen.

# *Einstellung mehrerer Bildschirme*

Mit den Funktionen Edge-Blending und Farbabgleich lassen sich Bilder von mehr als zwei Projektoren nahtlos wiedergeben. Stellen Sie die Bilder von mehreren Projektoren wie folgt ein.

#### **Edge-Blending**

- Kontrollieren Sie, ob alle Projektoren das gleiche Farbrad (Farbrad für hohe Helligkeit, oder Farbrad für getreue *1* Farbwiedergabe) verwenden und stellen Sie die gleichen Bildschirmgrößen und Bildpegel ein.
- Das kopierte Bild wird auf dem Bildschirm mit Edge-Blending angezeigt. (Im folgenden Beispiel wird ein Fall mit Verwendung von zwei Projektoren (Projektor A und B) gezeigt.) *2*

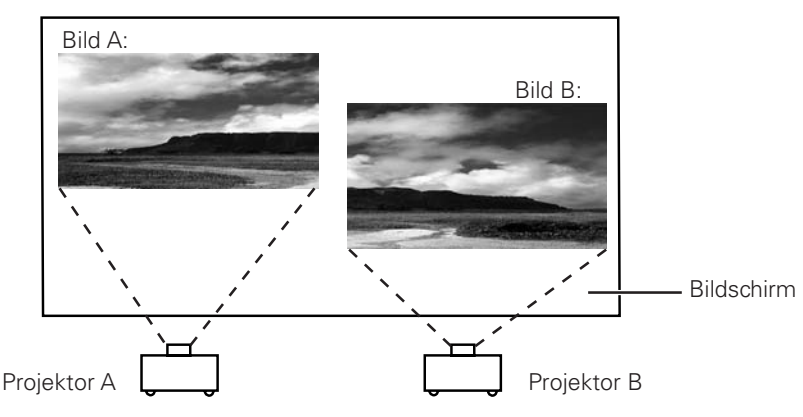

Wählen Sie im Einstellmenü "Edge-Blending", um die Edge-Blending-Dialogbox für die einzelnen Bilder A und B anzuzeigen. Schalten Sie "Edge-Blending" auf "Ein" und geben Sie die Breite des Überlappungsbereichs ein. (Für die Bedienung wird auf Seite 52 verwiesen.) *3*

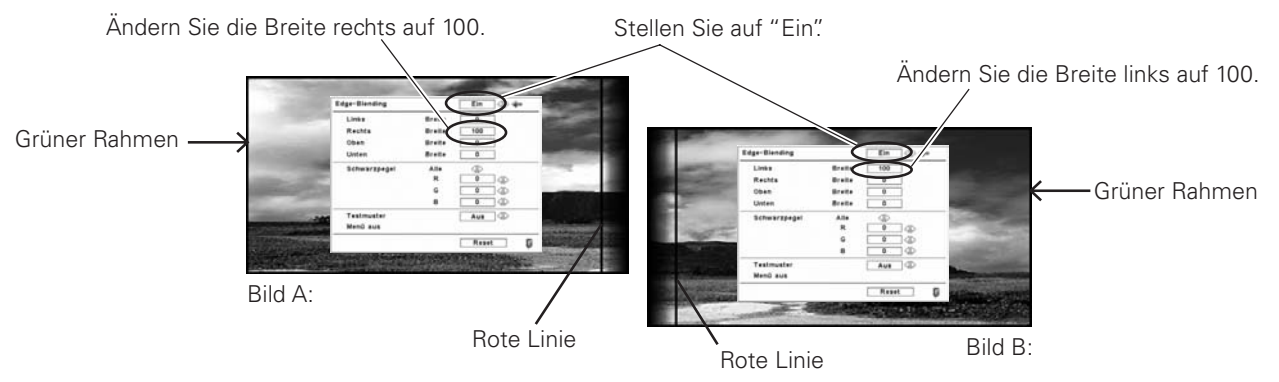

- Die Überlappungsbreite der einzelnen Projektoren (z.B. die Breite rechts von Bild A und die Breite links von Bild B) müssen auf den gleichen Wert eingestellt werden.
- Die Werte in der Abbildung sind nur ein Beispiel.
- · Die Bildrahmen werden in grün und die Breiten werden in rot angezeigt.
- Der Überlappungsbereich ist schattiert.

*4* Stellen Sie die Position, die Bildschärfe und den Zoom der einzelnen Bilder falls erforderlich ein und stellen Sie die Überlappung des schattierten Bereichs mit der Objektivverschiebungsfunktion ein. Sobald die schattierten Überlappungsbereiche richtig eingestellt sind, werden die roten Linien gelb angezeigt.

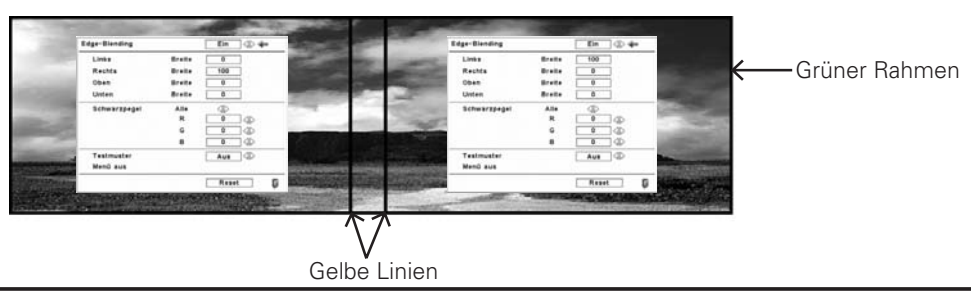

5 Stellen Sie "Testmuster" auf "Ein", um ein 50% weißes Bild anzuzeigen. Der Uberlappungsbereich ist heller als der<br>Inicht überlappende Bereich. Stellen Sie in der Edge-Blending-Dialogbox den Schwarzpegel ein, um die Helli nicht überlappenden Bereichs zu erhöhen und auszugleichen.

#### *Hinweis:*

● Je nach Bild können die überlappenden Bereiche ungleichmäßig wiedergegeben werden. In diesem Fall wird empfohlen den Bildkontrast mit dem Bildeinstellmenü etwas zu verringern oder die BrilliantColor-Funktion auf "Aus" zu schalten.

> Falls die Farben des linken und rechten Bildes voneinander abweichen, müssen Sie den nächsten Schritt ausführen.

#### **Farbabgleich**

Stellen Sie im Einstellmenü "Farbabgleich" ein, so dass die Farbabgleich-Dialogbox angezeigt wird. Stellen Sie "Farbabgleich" auf "Ein" und nehmen Sie die Farbeinstellung (Rot/Grün/Blau/Weiß) vor. (Für die Bedienung wird auf Seite 52 verwiesen.) *6*

Wählen Sie "Erweiterter Farbabgleich", falls eine weitere Farbeinstellung notwendig sein sollte. Stellen Sie in die Erweiterte Farbabgleich-Dialogbox "Erweiterter Farbabgleich" auf "Ein" und stellen Sie die Sollwerte (Rot/Grün/Blau/Zyan/Magenta/Gelb/Weiß) ein. *7*

#### *Hinweis:*

*8*

**·** Bei einer Änderung müssen sich die einzelnen Sollwerte im Istwertbereich befinden (z.B. im Fall von Abb. 1 muss sich der X-Wert von Sollwert Rot innerhalb von 0,623 befinden, was dem X-Wert des Istwertes rot entspricht).

Falls die Farben des linken und rechten Bildes nicht aufeinander abgestimmt sind, selbst nachdem der Sollwert eingestellt ist, muss die Einstellung mit Hilfe eines Kolorimeters, das für die Messung der Frabortkoordinaten und der Leuchtdichte geeignet ist, vorgenommen werden. Führen Sie die folgenden Schritte aus.

- 1. Stellen Sie in der Erweiterter Farbabgleich-Dialogbox "Autom. Testmuster" auf "Ein".
- 2. Stellen Sie den Cursor auf Istwert-Weiß und drücken Sie die SELECT-Taste für die Anzeige eines weißen Testmusters.
- 3. Messen Sie die Farbortkoordinaten (x, y) und die Leuchtdichte (lx) mit einem Kolorimeter.
- 4. Geben Sie den Messwert (x, y) für Istwert-Weiß ein. (Der Wert (L) von Istwert-weiß sollte 1,000 betragen.)
- 5. Stellen Sie den Cursor auf Istwert-Rot und drücken Sie die SELECT-Taste für die Anzeige eines roten Testmusters.
- 6. Messen Sie die Farbortkoordinaten (x, y) und die Leuchtdichte (Lx) mit einem Kolorimeter.
- 7. Geben Sie den Messwert (x, y) für Istwert-Rot ein. Berechnen Sie den Wert (L) von Istwert-Rot mit der folgenden Formel und geben Sie den Wert ein. (L)Wert von Istwert-Rot = [Lx von Rot] ÷ [Lx von Weiß]
- 8. Geben Sie die Werte von Istwert-Grün, Istwert-Blau und Istwert-Halbweiß gleich wie für Istwert-Rot ein.
- 9. Stellen Sie die Sollwerte nochmals ein.
- 10. Wählen Sie am Ende "Speichern". (Übertragen Sie falls notwendig die gleichen Einstellungen auf den anderen Projektor.)

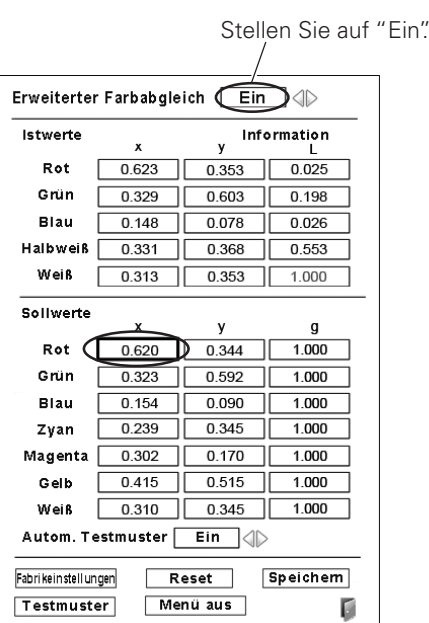

**Abb.1** Für Farbrad für getreue Farbwiedergabe

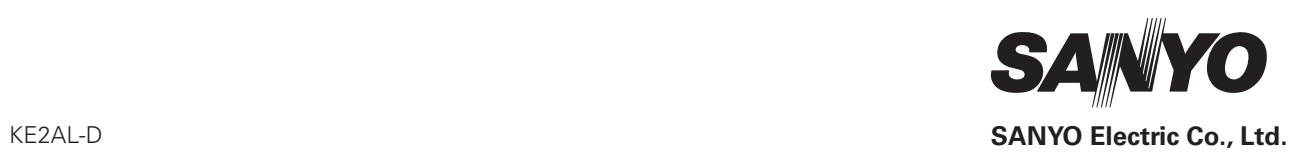

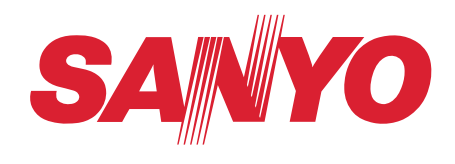

# **Bedienungsanleitung**

# **Netzwerkinstallation und Betrieb**

**Einstellungen kabelgeb. Projektoreinstellung und Betrieb**

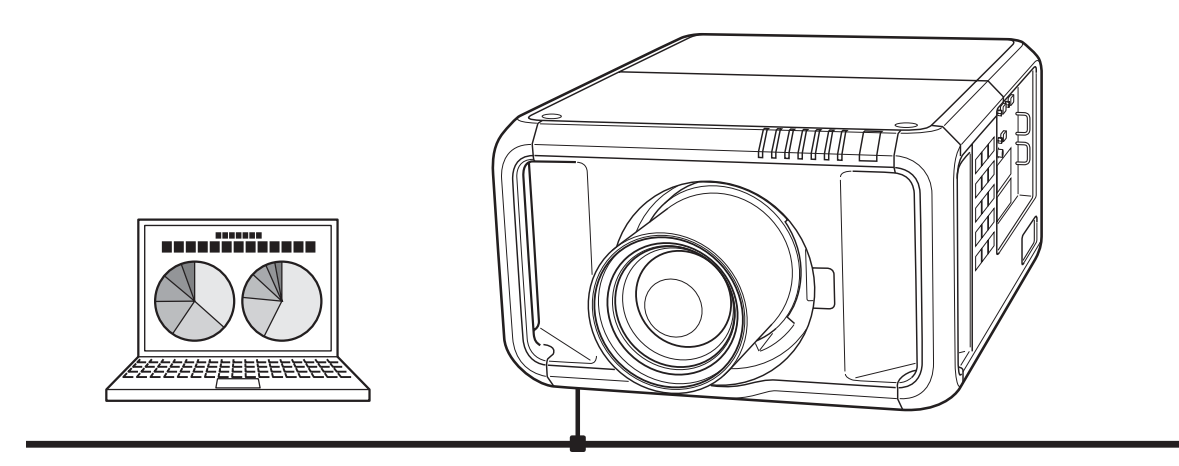

Diese Bedienungsanleitung ist für die Netzwerkfunktion.

Lesen Sie bitte diese Bedienungsanleitung für die Bedienung der Netzwerkfunktion sorgfältig durch.

Lesen Sie jedoch zuerst die Bedienungsanleitung des Projektors, damit Sie die Grundbedienung des Projektors und die Anweisungen zur Sicherheit richtig verstehen. Die Sicherheitsanweisungen in den Bedienungsanleitungen müssen strikte eingehalten werden.

# **Bestimmung der Bundeskommission zur Kommunikation**

Dieses Gerät wurde getestet und erfüllt die Grenzwertbestimmungen für Digitalgeräte der Klasse A, entsprechend den FCC-Bestimmungen Teil 15. Mit diesen Grenzwerten wird beim Betrieb des Gerätes in einem Geschäftsgebiet ein angemessener Schutz gegen schädliche Interferenzen garantiert. Das Gerät erzeugt, verwendet und strahlt Radiofrequenzen ab und falls nicht entsprechend der Bedienungsanleitung installiert, können Radiokommunikationstörungen auftreten. Falls durch den Betrieb dieses Geräts in einem Wohngebiet Störungen auftreten, muss der Besitzer die Kosten für die Störungsbehebung tragen. Falls in dieser Bedienungsanleitung nicht ausdrücklich angegeben, dürfen an diesem Gerät keine Abänderungen oder Modifikationen vorgenommen werden. Unerlaubte Änderungen und Modifikationen können einen Entzug der Betriebserlaubnis zur Folge haben.

# **WARNUNG**

Dies ist eine Einrichtung der Klasse A. Diese Einrichtung kann im Wohnbereich Funkstoerungen verursachen, in diesem Fall kann vom Betreiber verlangt werden, angemessene Massnahmen durchzufuehren.

# **VORSICHT BEIM VERWENDEN DES PROJEKTORS ÜBER EIN NETZWERK**

- L Beim Auftreten einer Projektorstörung muss das Netzkabel sofort aus der Steckdose gezogen und der Projektor überprüft werden. Bei fortgesetzter Verwendung können ein Brand oder andere Unfälle verursacht werden.
- LFalls der Projektor über ein Netzwerk fernbedient wird, müssen regelmäßige Sicherheitskontrollen ausgeführt werden, unter besonderer Beachtung der Umgebung. Durch eine fehlerhafte Installation können ein Brand oder andere Unfälle verursacht werden.

# **VORSICHTSHINWEIS FÜR DIE NETZWERKFUNKTION**

L Wir übernehmen keine Verantwortung für Datenverlust bzw. -schäden oder Beschädigungen des Computers infolge der Verwendung dieses Projektors. Making back-up copies of valuable data in your computer is recommended.

# Inhaltsverzeichnis

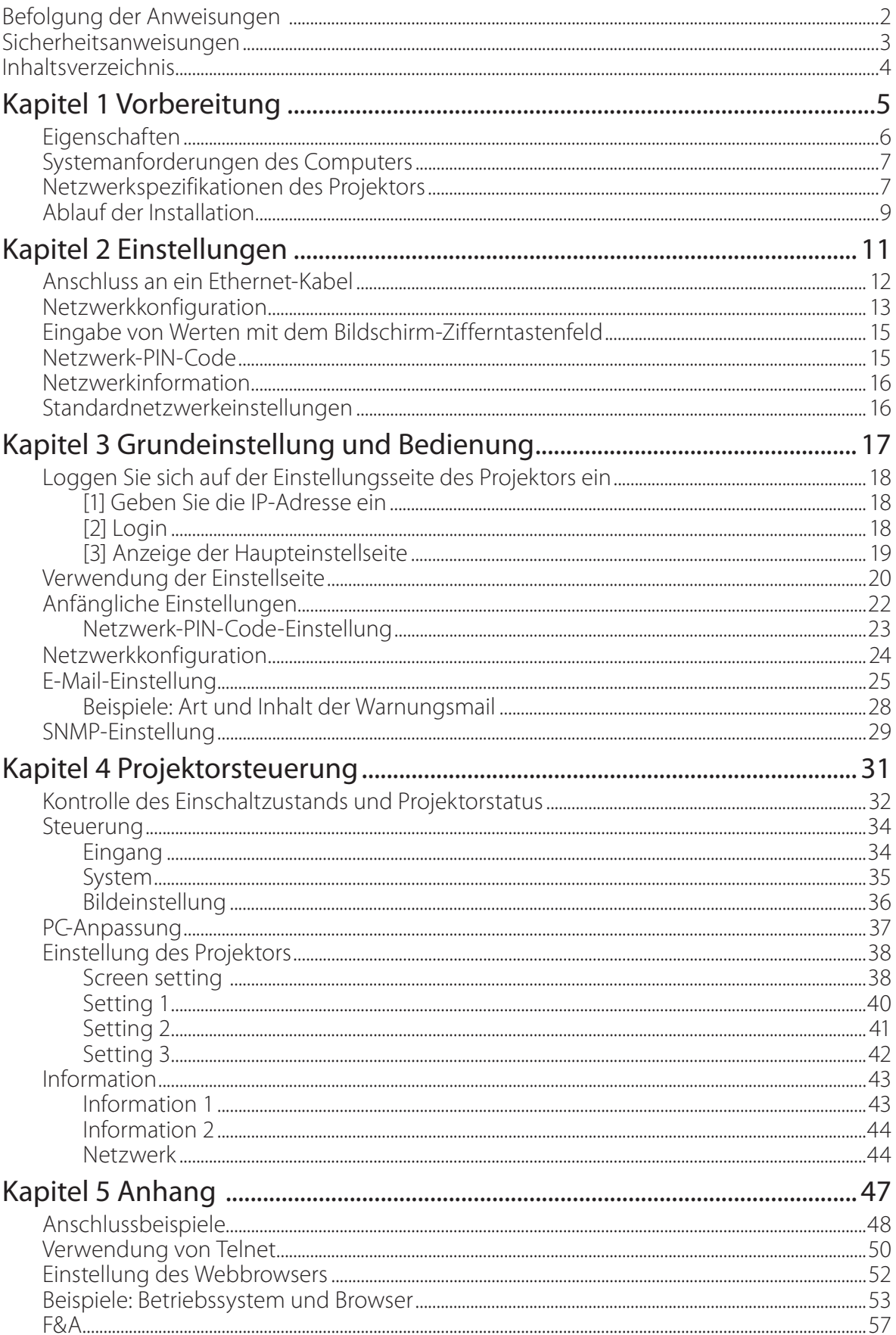

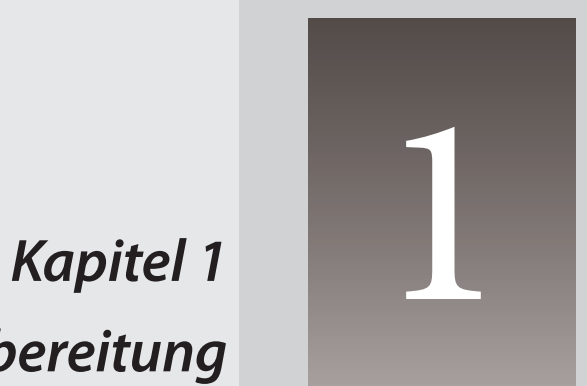

# *Vorbereitung*

Beschreibt Eigenschaften und Betriebsumgebung dieses Projektor.

# **Eigenschaften**

# **Webmanagement-Funktion (** $\text{C}$ **)** Seite 31)

Mit dieser Funktion können Sie bestimmte Projektorfunktionen wie Zustand der Stromversorgung, Lampenstatus, Eingangsmodus, Signalzustand, Lampenbrenndauer, etc. über das Netzwerk in einem auf Ihrem Computer installierten Webbrowser überwachen.

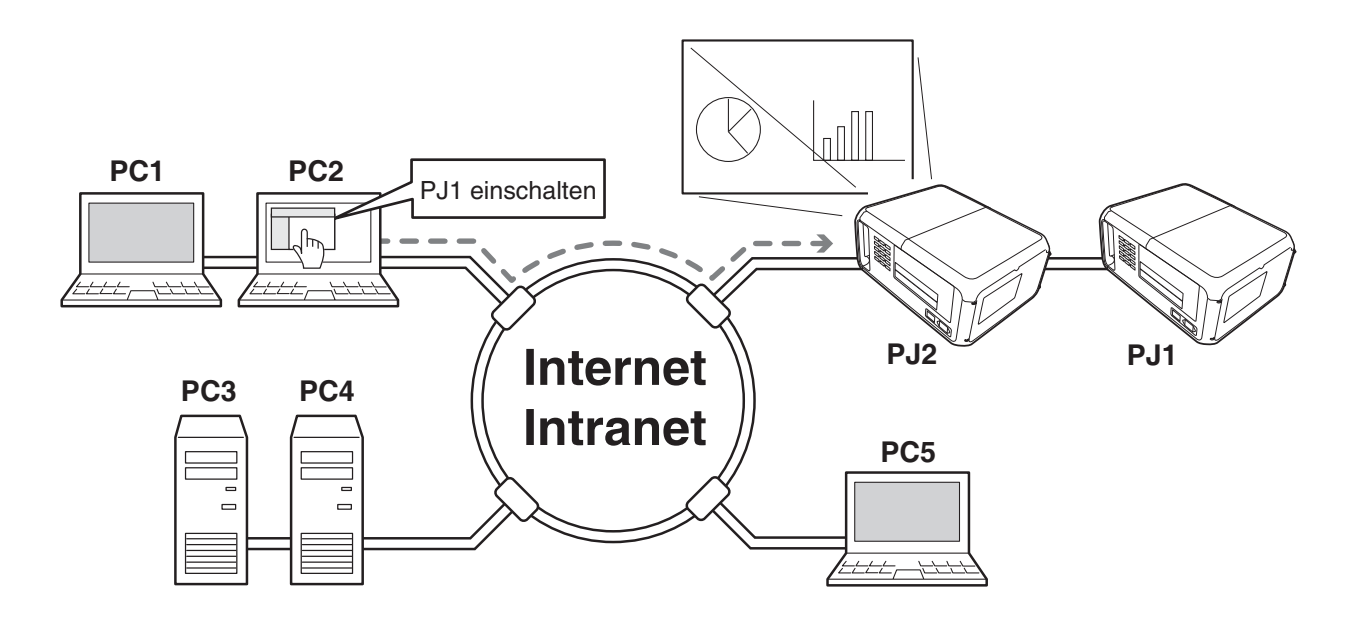

# **E-Mail-Alarm-Funktion (** $\text{rs}$  **Seite 25)**

Der Projektor sendet Meldungen an die registrierten E-Mail-Adressen, wenn ein Lampendefekt oder ein Ausfall der Stromversorgung des Projektors auftritt. Diese Meldung zeigt an, wie die Ursache des Problems beseitigt werden kann. Dadurch können Sie schnell Maßnahmen zur raschen Wiederaufnahme des Betriebs durchführen.

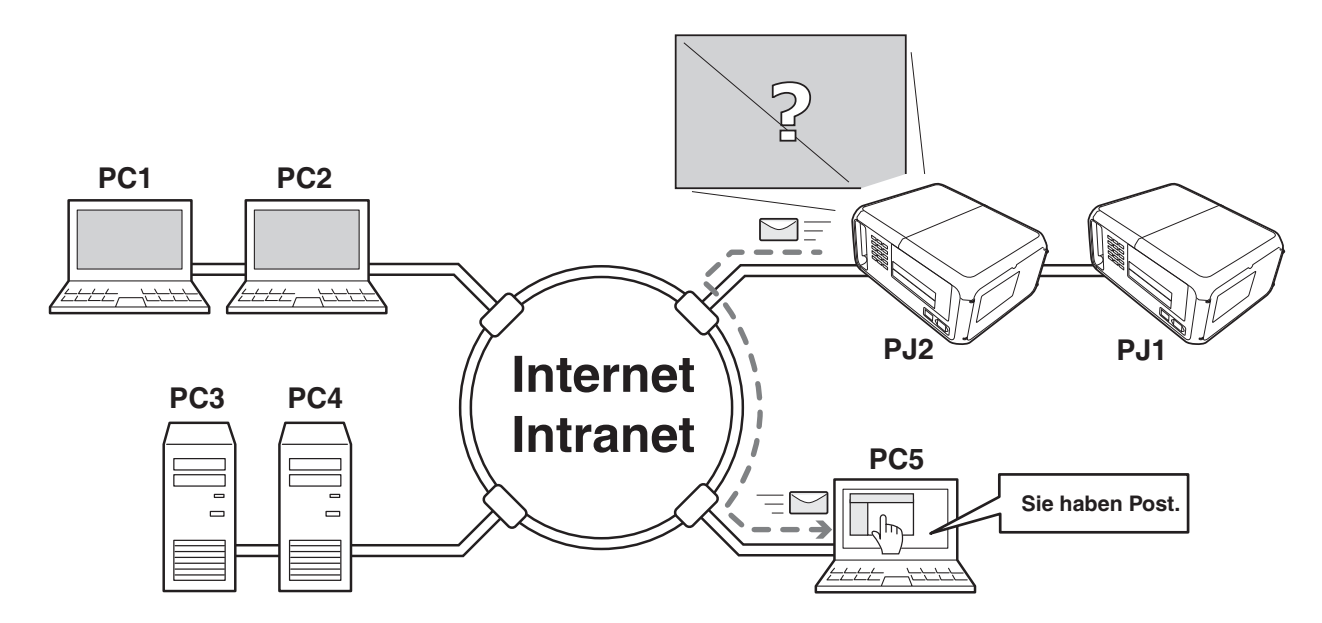

# **Systemanforderungen des Computers**

Für die Netzwerksteuerung des Projektors muss der Computer den folgenden Anforderungen genügen.

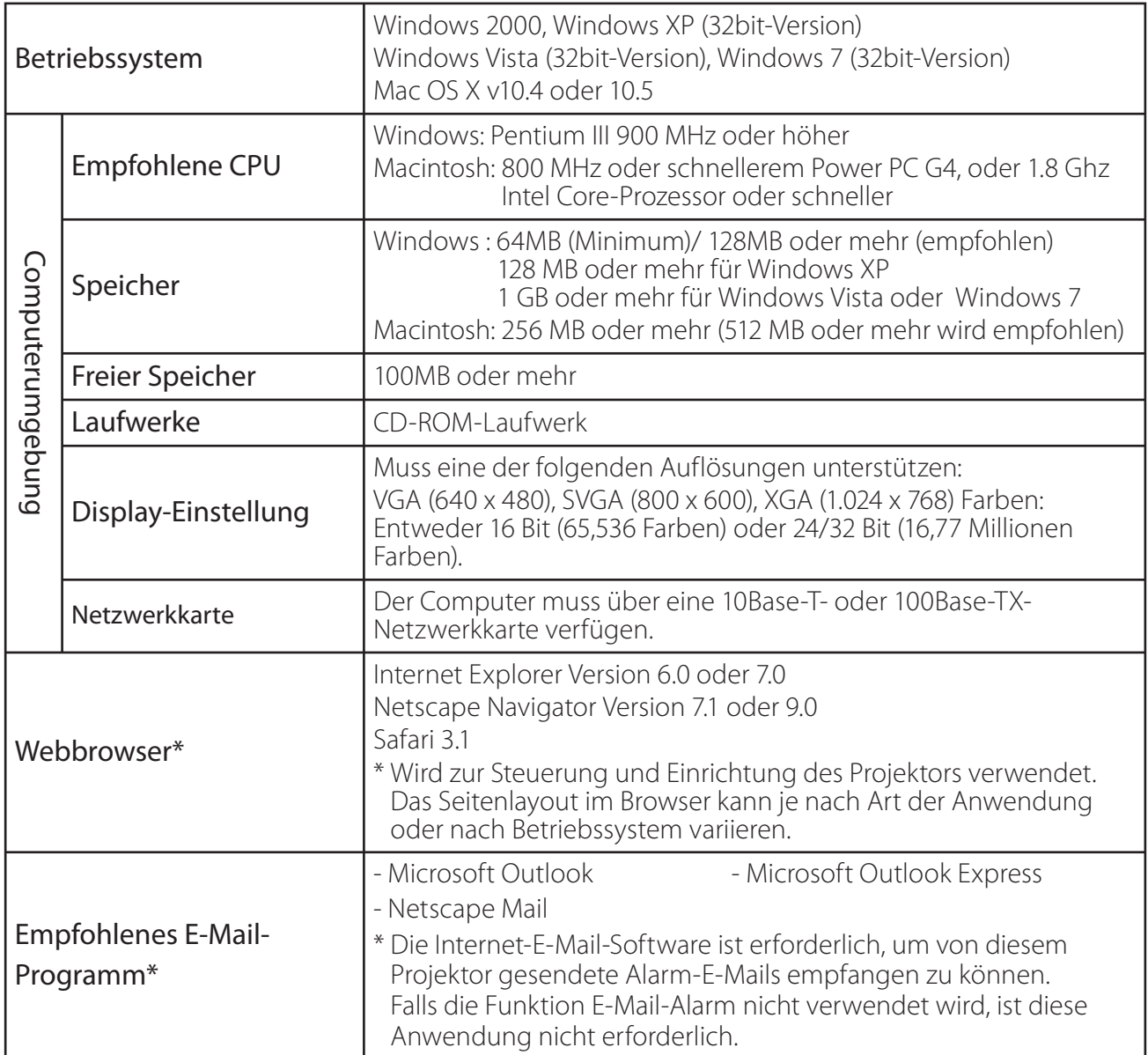

# **Netzwerkspezifikationen des Projektors**

LAN-Buchse

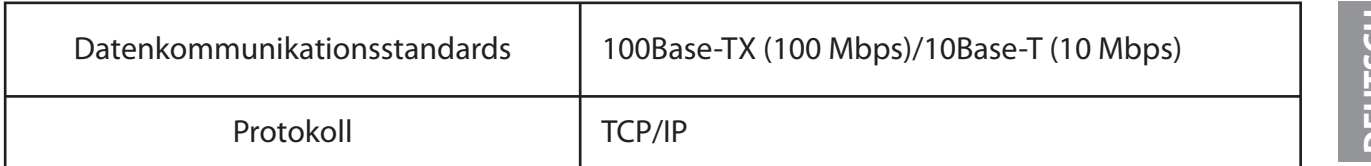

# **Kabel zwischen dem Projektor und einem Hub oder Computer\*1**

Verwenden Sie ein geeignetes Kabel für die Verbindung des Projektors mit einem Hub oder Computer.

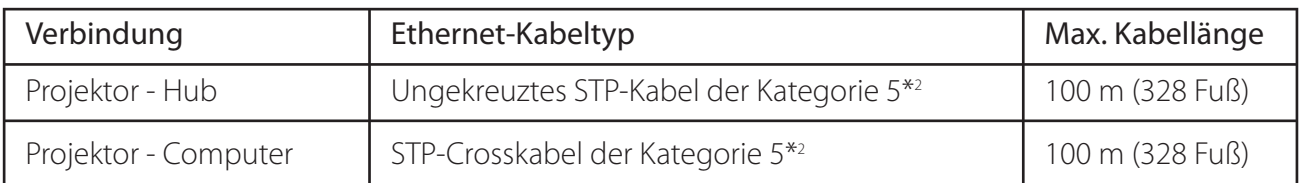

\*1 Je nach Ihrer Netzwerkumgebung und LAN-Spezifikation können u.U. andere Einschränkungen zum Tragen kommen. Für weitere Einzelheiten wenden Sie sich bitte an Ihren Netzwerkadministrator.

\*2 Kabelkategorie gibt die Kabelqualität an.

# **Hinweis**

# **Ausdruck/Abkürzung**

Als Grundlage werden bei dieser Anleitung das Betriebssystem Windows XP Professional und der Webbrowser Internet Explorer 6.0 verwendet. Falls Sie ein anderes Betriebssystem bzw. einen anderen Webbrowser verwenden, können gewisse Bedienvorgänge von den hier beschriebenen abweichen.

# **Verwendung dieser Anleitung**

In dieser Anleitung werden die Grundlagen und Funktionen des Computers, des Webbrowsers, des Projektors und des Netzwerks nicht detailliert erklärt. Für Anleitungen zu den einzelnen Geräten und Anwendungen wird auf die entsprechenden Bedienungsanleitungen verwiesen.

# **Warenzeichen**

Microsoft, Windows, Windows NT, Windows XP, Windows Vista und Windows 7 sind eingetragene Warenzeichen der Microsoft Corporation in den USA und anderen Ländern. Internet Explorer ist ein eingetragenes Warenzeichen der Microsoft Corporation. Netscape Navigator und Netscape Communicator sind Warenzeichen oder eingetragene Warenzeichen der Netscape Communications Corporation in den USA und in anderen Ländern. JavaScript ist ein eingetragenes Warenzeichen der Sun Microsystems, Inc.

DLP und das DLP-Logo sind eingetragene Warenzeichen von Texas Instruments. BrilliantColor und DynamicBlack sind Warenzeichen von Texas Instruments.

Macintosh ist ein geschütztes Warenzeichen von Apple Inc. in den USA und in anderen Ländern. PowerPC ist ein geschütztes Warenzeichen von IBM Corporation. Intel Core ist ein geschütztes Warenzeichen von Intel Corporation in den USA und in anderen Ländern.

Andere Produkt- oder Warenzeichen in diesem Handbuch sind eingetragene Warenzeichen oder Warenzeichen der jeweiligen Eigentümer.

\* Unerlaubte Verwendung des Inhalts dieses Handbuchs oder von Teilen davon ist verboten.

\* Änderungen dieser Bedienungsanleitung ohne vorherige Ankündigung bleiben vorbehalten.

# **Ablauf der Installation**

Führen Sie für den Netzwerkbetrieb des Projektors die folgenden Schritte aus.

#### **Schritt 1 Schließen Sie das LAN an und führen Sie die Konfiguration durch.**

Dies erfolgt in Abhängigkeit von der LAN-Umgebung.

- $\rightarrow$ "2. Einstellungen" (Seiten 11–16).
- Weitere LAN-Konfigurationen werden später mit dem Browser vorgenommen.
- Führen Sie zuerst den Wired LAN-Anschluss zwischen den Computern und
	- den Projektoren aus und nehmen Sie die Konfiguration mit dem Browser vor.
		- $\rightarrow$ "3. Grundeinstellung und Bedienung" (Seiten 17–30).

# **Schritt 2 Netzwerkkonfiguration abgeschlossen.**

Folgen Sie den betreffenden Kapiteln für die Bedienung des Projektors.

- **N** Projektorbedienung und Verwaltung  $\rightarrow$  "4. Projektorsteuerung" (Seiten 31-46)
	- → "Kontrolle des Einschaltzustands und Projektorstatus" (Seite 32)
	- $\rightarrow$ "Steuerungen" (Seiten 34-36)
	- $\rightarrow$ "PC-Anpassung" (Seite 37)
	- → "Einstellung des Projektors" (Seiten 38-42)
	- $\rightarrow$ "Projektorinformation" (Seiten 43-45)

# *Kapitel 2 Einstellungen*

2

Beschreibt die Konfiguration des Netzwerks.

Das Vorgehen und die Einstellungen sind je nach Ort der LAN-Installation verschieden. Wenden Sie sich für das richtige Einstellen des LANs an Ihren Systemadministrator.

# **Anschluss an ein Ethernet-Kabel**

Für den Anschluss des Projektors an einen Hub, der 10Base-T/100Base-TX unterstützt, verwenden Sie ein ungekreuztes STP-Kabel (Shielded Twisted Pair) mit RJ-45-Anschlüssen.

1 Hauptschalter ausschalten.

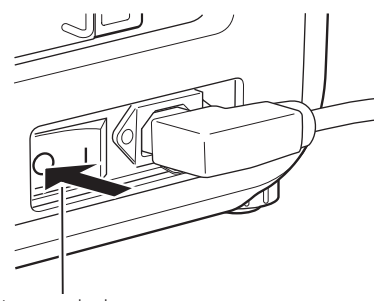

Hauptschalter

2 Einen der RJ-45-Anschlüsse des Kabels an den LAN-Port anschließen.

3 Den anderen RJ-45-Anschluss an einen Port in einem Hub anschließen.

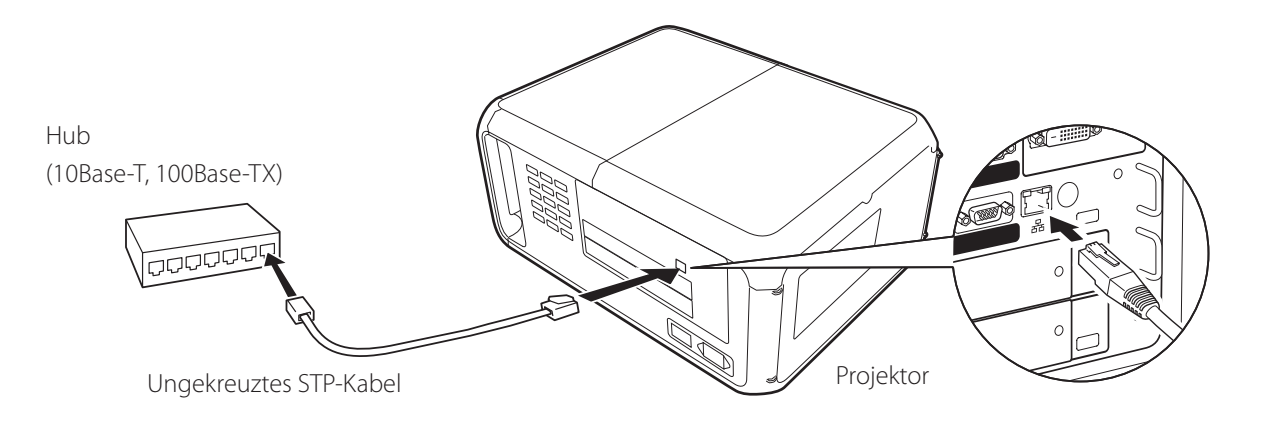

Verwenden Sie ein STP-Crosskabel für die direkte Verbindung des Projektors mit dem Computer ohne Einsatz eines Hubs.

Die Kabellänge zwischen Hub und Projektor sollte maximal 100 m betragen.

# **Netzwerkkonfiguration**

Stellen Sie das Wired LAN-Netzwerk mit Hilfe des Projektormenüs ein. Detaillierte Netzwerkeinstellungen werden mit dem Browser vorgenommen. Siehe "3. Grundeinstellung und Bedienung" (Seiten 17 - 30). Führen Sie zuerst die in diesem Kapitel beschriebenen Einstellungen aus, bevor Sie die Einstellungen in "3. Grundeinstellung und Bedienung" vornehmen.

# **Einstellung**

- 1. Wählen Sie das Netzwerk-Symbol in der Menüleiste mit den Zeigertasten  $\blacktriangleleft\blacktriangleright$  und drücken Sie ein Mal auf die Taste **SELECT**.
- 2. Stellen Sie sicher, dass der Netzwerkmodus auf "Ein" gesetzt wurde. Wenn der Modus "Aus" ist ("Off"), schalten Sie ihn mit den Zeigertasten <>>
ein ("ON"). Das Menü wird ausgeblendet, die Meldung "Bitte warten...." erscheint und der Umschaltvorgang beginnt. Das Umschalten dauert eine Weile, danach erscheint die Anzeige "Ready for use", und die Zugriffsanzeige am Projektor leuchtet oder blinkt.

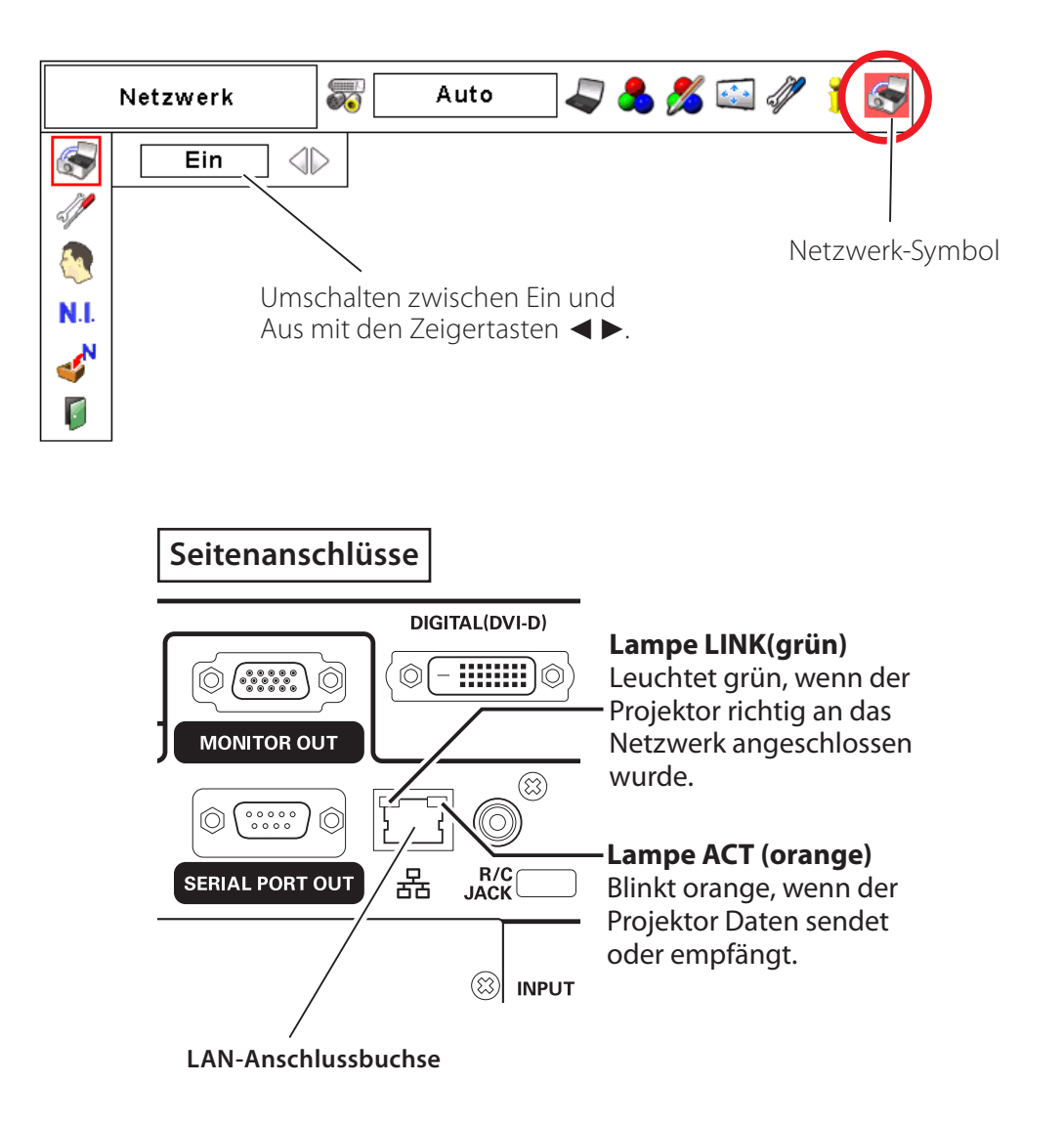

## *Kapitel 2 Einstellungen*

- 3. Wählen Sie "Netzwerkeinstellung" im Netzwerkmenü mit den Zeigertasten  $\blacktriangle \blacktriangledown$  und drücken Sie die Taste **SELECT**, dann erscheint die Bildanzeige LAN-Einstellung und die ausgewählten LAN-Einstellungen werden angezeigt. Darauf erscheint der LAN-Einstellungsbildschirm, und die ausgewählten LAN-Einstellungen werden angezeigt. Stellen Sie die einzelnen Punkte ein. Wenden Sie sich für Einzelheiten von Einstellungen an Ihren Systemadministrator. Drücken Sie die Zeigertasten < ▶, um den roten Rahmen zu einem Element zu ziehen, welches verändert werden soll und stellen Sie die Zahlen mit den Zeigertasten  $\blacktriangle \blacktriangledown$  ein. Verwenden Sie die Zeigertasten <  $\blacktriangleright$ , um zwischen den Elementen zu wechseln. Werte können auch mit der Zahlentastatur auf dem Bildschirm eingegeben werden (Seite 15).
- 4. Wählen Sie nach Abschluss der Einstellungen **Bestätigen** und drücken Sie die **SELECT**-Taste. Damit ist die Einstellung abgeschlossen. Wählen Sie zum Aufheben der vorgenommenen Einstellungen **Abbrechen** und drücken Sie die **SELECT**-Taste.

Die vorgenommenen LAN-Einstellungen können in "Netzwerkinformation" (Seite 16) überprüft werden. Für den Fall, wenn das LAN nicht angeschlossen werden kann, wird auf den folgenden Bildschirm verwiesen.

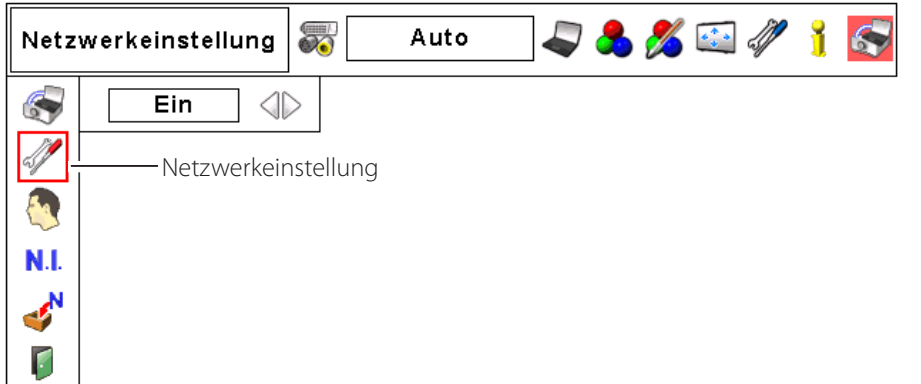

\* Die Zahl ist ein Einstellungsbeispiel.

DHCP: Ein DHCP: Aus

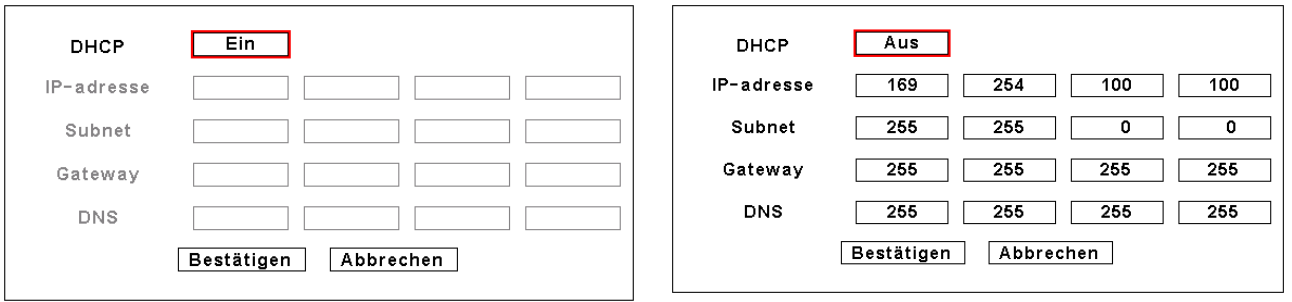

#### **Gegenstand Beschreibung**

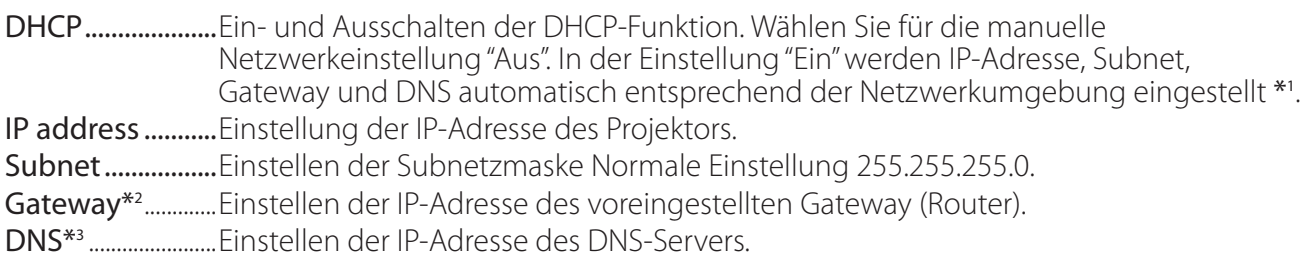

\*1 Auf "Ein" einstellen, wenn im Netzwerk ein DHCP-Server vorhanden ist.

\*2 Auf [255.255.255.255] einstellen, falls im Netzwerk kein Gateway (Router) vorhanden ist.

\*3 Auf [255.255.255.255] einstellen, falls die Funktion E-Mailwarnung nicht verwendet wird.
## **Eingabe von Werten mit dem Bildschirm-Zifferntastenfeld**

- 1. Wählen Sie mit den Zeigertasten  $\blacktriangleleft$  eine Spalte, so dass sie rot umrahmt wird.
- 2. Drücken Sie auf die Taste **SELECT**. Das Zifferntastenfeld erscheint auf dem Bildschirm.
- 3. Wählen Sie mit den Zeigertasten  $\Psi \blacktriangle \blacktriangle \blacktriangleright$  eine Zahl zwischen 0 und 9 und drücken Sie auf die Taste **SELECT**. Wiederholen Sie die oben genannten Schritte, um die vollständige Zahl in die Spalte einzutragen.
	- \* Wählen Sie "C", um die Zahl in einer Spalte zu ändern und drücken Sie auf **SELECT**, um die Zahl in der Spalte zu löschen und danach wieder neu einzugeben.
- 4. Wählen Sie nach der Eingabe der Zahl in die Spalte mit den Zeigertasten eine der Tasten zum Verschieben (◀ ▶▲ ▼), die sich im unteren Teil des Tastenfelds befinden, und drücken Sie wiederholt auf die Taste **SELECT**, um den roten Rahmen zu verschieben.
- 5. Wiederholen Sie die Schritte 3 und 4 zur Eingabe der gesamten Netzwerkadresse.
- 6. Wählen Sie nach Abschluss "Verlassen" und drücken Sie auf die Taste **SELECT**. Das Zifferntastenfeld wird auf dem Bildschirm nicht mehr angezeigt.

## **Netzwerk-PIN-Code**

Mit dem Netzwerk-PIN-Code kann der Zugriff über das Netzwerk auf den Projektor eingeschränkt werden.

Nach dem Einstellen des Netzwerk-IN-Codes muss der Code für die Projektorbedienung über das Netzwerk eingegeben werden.

- 1. Wählen Sie "Netzwerk-PIN-Code" aus dem Menü Netzwerk und drücken Sie die **SELECT**-Taste. Der Bildschirm Netzwerk-PIN-Code wird angezeigt.
- 2. Stellen Sie den Netzwerk-PIN-Code ein.

Stellen Sie die Werte mit den Zeigertasten ▲▼ ein und schalten Sie mit den Zeigertasten ŻŹ auf den nächsten Punkt. Klicken Sie auf **Bestätigen** und drücken Sie die **SELECT**-Taste. Um den voreingestellten Netzwerk-PIN-Codes aufzuheben, können Sie **Abbrechen** wählen. Wählen Sie "0000", falls Sie keinen Netzwerk-PIN-Code einstellen möchten.

Bei Verwendung des Projektors über ein Netzwerk wird empfohlen einen Netzwerk-PIN-Code einzustellen. Der Netzwerk-PIN-Code lässt sich auch über das Netzwerk einstellen. Siehe "3. Grundeinstellung und Bedienung" > "Anfängliche Einstellungen"> "Netzwerk-PIN-Code-Einstellung" (Seite 23).

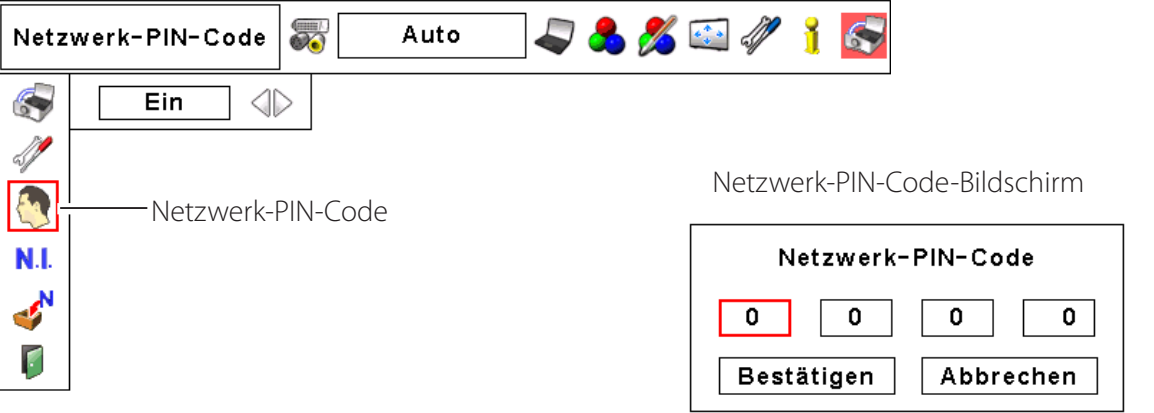

Zifferntastenfeld

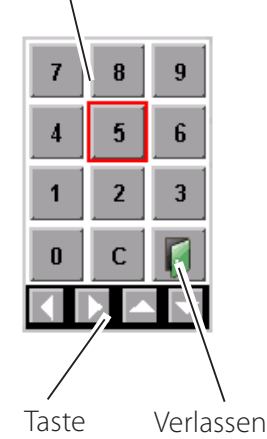

'Verschieben'

### **Netzwerkinformation**

Wählen Sie "Netzwerkeinst." aus dem Menü Netzwerk und drücken Sie die Taste **SELECT**, um die LAN-Einstellungen des aktuell ausgewählten Projektors anzuzeigen. (Nachstehend ist ein Beispiel aufgeführt, die tatsächliche Anzeige kann verschieden sein.)

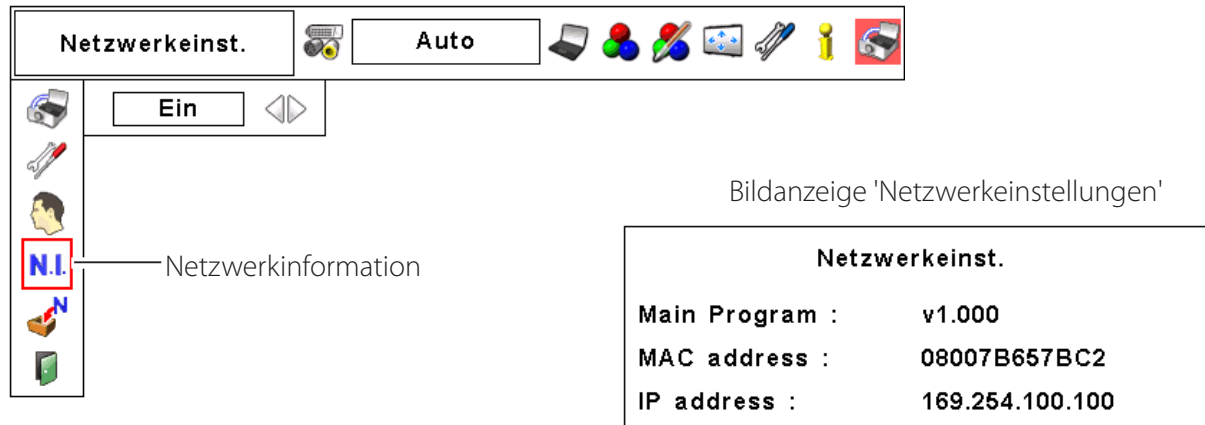

\* Die Zahl ist ein Einstellungsbeispiel.

### **Standardnetzwerkeinstellungen**

- 1. Wählen Sie im Projektormenü "Standardnetzwerkeinstellungen" und drücken Sie die **SELECT**-Taste.
- 2. Es erscheint eine Bestätigungsbox. Wählen Sie "Ja" und drücken Sie die **SELECT**-Taste.
- 3. Es erscheint eine weitere Bestätigungsbox. Wählen Sie wieder "Ja" und drücken Sie dann die **SELECT**-Taste.
- 4. Für Einzelheiten wird auf "Wired LAN-Voreinstellungen" verwiesen, wie in der nachstehenden Tabelle gezeigt.

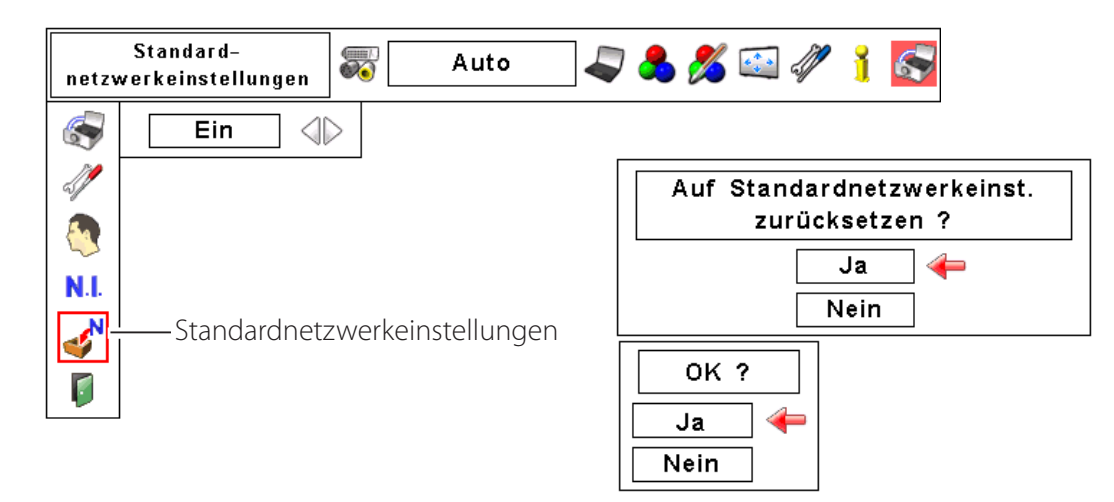

## *Kapitel 3*

3

## *Grundeinstellung und Bedienung*

Hier werden die grundlegende Bedienung und die Einstellungen zur Steuerung des Projektors über den Webbrowser beschrieben. Dazu ist erforderlich, dass Computer und Projektor an das Netzwerk angeschlossen sind und die Netzwerkadresse richtig konfiguriert wurde.

## **Loggen Sie sich auf der Einstellungsseite des Projektors ein**

## **[1] Geben Sie die IP-Adresse ein**

Starten Sie den auf Ihrem Computer installierten Webbrowser, geben SIe die IP-Adresse in die Adresszeile des Browsers ein und drücken Sie die Taste "Enter".

Geben Sie die Adresse ein, die Sie unter "Netzwerkkonfiguration" ( $\approx$  Seiten 13-14) eingegeben haben.

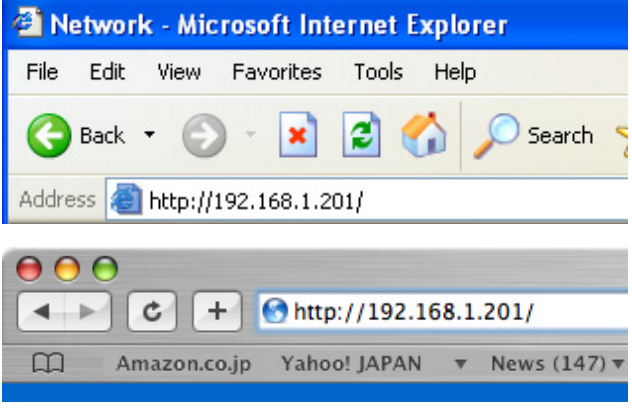

\* Die Zahl ist ein Einstellungsbeispiel.

## **[2] Login**

Wenn auf der Einstellungsseite ein Passwort gesetzt wurde, erscheint nun das Anmeldefenster. Geben Sie in diesem Fall für **User name** "user" und für **Password** den Netzwork-PIN-Code zum Anmelden ein und klicken Sie auf die Schaltfläche **OK (Log in)**.

\* Für **User name** muss unbedingt "user" eingegeben werden, diese Eingabe lässt sich nicht ändern.

#### [Hinweis]

Beim erstmaligen Zugriff auf den Projektor oder wenn der Network PIN-Code auf "0000" eingestellt ist, erfolgt eine automatische Anmeldung und die nächste Haupteinstellseite erscheint.

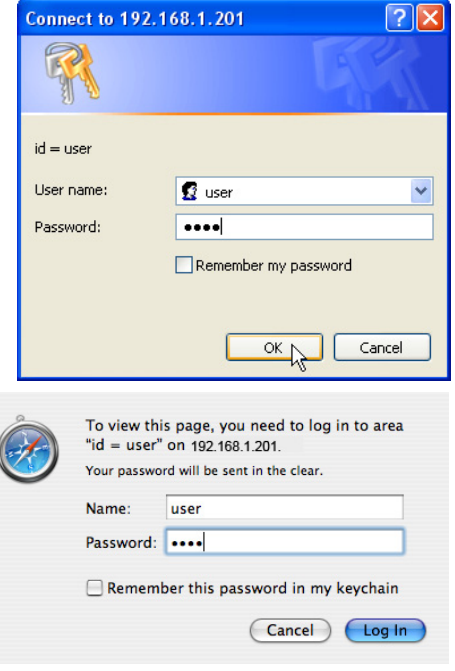

### **[3] Anzeige der Haupteinstellseite**

Abhängig vom eingestellten Anzeigemodus erscheint die folgende Haupteinstellseite. Nehmen Sie die verschiedenen Einstellungen mit Hilfe dieser Seite vor. Klicken Sie die Menüs für die Anzeige der Bedienungselemente und der Einstellseiten an.

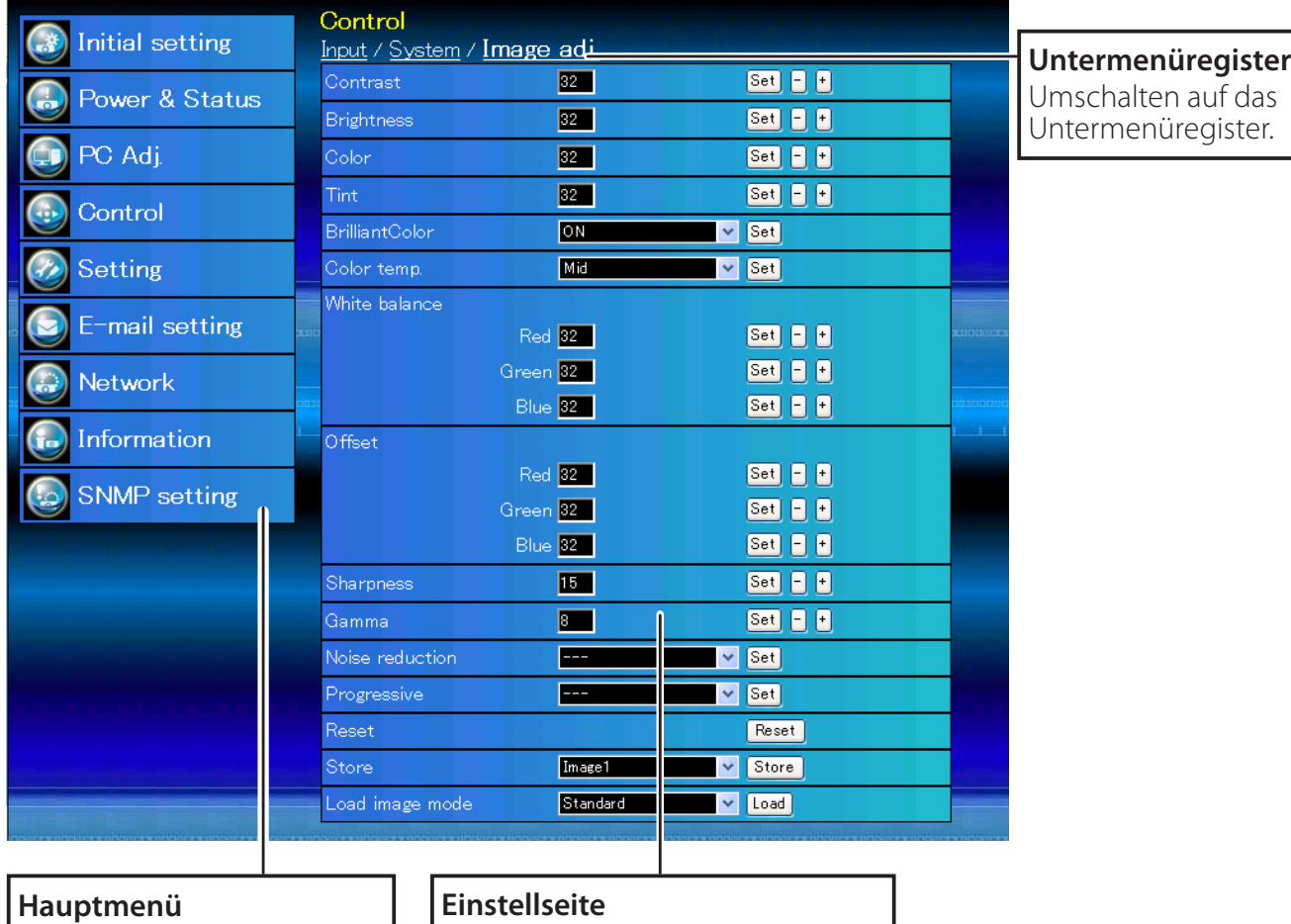

### *Haupteinstellseite in der Anzeige*

Für die Wahl der Bedienungselemente und Projektoreinstellungen.

Anzeige der Bedienungselemente und der Einstellungen entsprechend dem eingestellten Menü.

## **Verwendung der Einstellseite**

Verwenden Sie für die Bedienung und Einstellung des Projektors die Einstellmenüs des Webbrowsers. Hier werden die üblichen in dieser Anleitung verwendeten Grundbedienungen beschrieben.

### **Beispiel einer Einstellseite**

Das Einstellungsmenü erscheint, wenn die Untermenü-Registerkarte angeklickt wird.

\* Jeder Gegenstand verfügt über einen Einstellbereich.

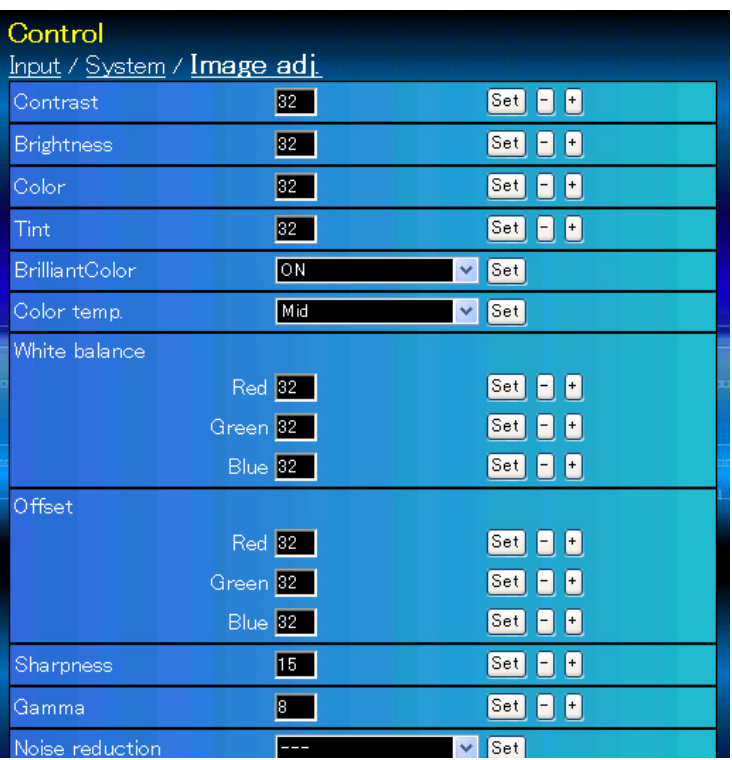

### **Einstellungstypen**

### **Textfeldeinstellung**

Geben Sie den Wert bzw. den Text ein und klicken Sie auf die Schaltfläche **Set**.

oder

Ändern Sie den Wert mit den Tasten **–** oder **+**.

#### **Einstellung mit Pulldown-Menü**

Wählen Sie den Gegenstand im Pulldown-Menü und klicken Sie auf die Schaltfläche **Set**.

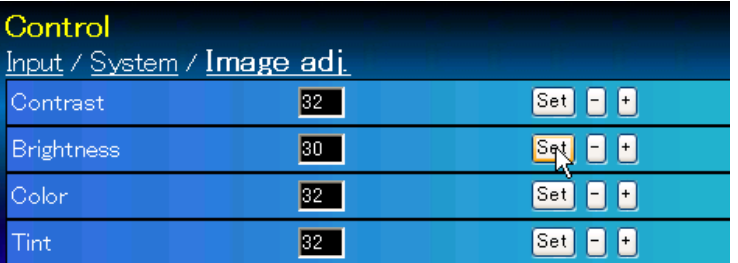

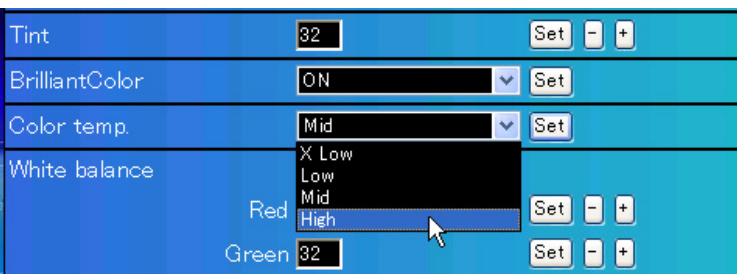

Der im Textfeld gezeigte Wert ist gegenwärtig eingestellt.

Jeder Gegenstand verfügt über einen Einstellbereich. Ein Einstellwert außerhalb dieses Bereichs ist nicht zulässig. Je nach dem eingestellten Eingabemodus bzw. Funktionen lassen sich gewisse Bedienungen nicht verwenden. In diesem Fall werden diese Werte als "---" angezeigt.

#### **Einstellung mit Optionsfeld** Control Input / System / Image adj. Stellen Sie einen Gegenstand mit dem Optionsfeld ein. RGB(PC analog)  $O$  Input1 v O Input2 Video  $\overline{\mathbf{v}}$ OInput3 OInput4 Set

### **Einstellung mit Kontrollkästchen**

Wählen Sie den Gegenstand durch Anklicken des Kontrollkästchens.

#### E-mail setting Option

When PJ lamp is off.

Mhen PJ lamp replacement time is reached.

When PJ needs service.

When internal PJ temperature is too high.

When PJ is turned into Standby in proper user operation.

- When Power management function turns PJ lamp off.
- When Shutter management function turns PJ lamp off.

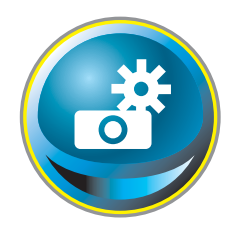

## **Anfängliche Einstellungen**

Nach der Installation des Projektors müssen die folgenden anfänglichen Einstellungen vorgenommen werden.

Klicken Sie im Hauptmenü auf **Initial setting**, um die anfängliche Einstellseite anzuzeigen.

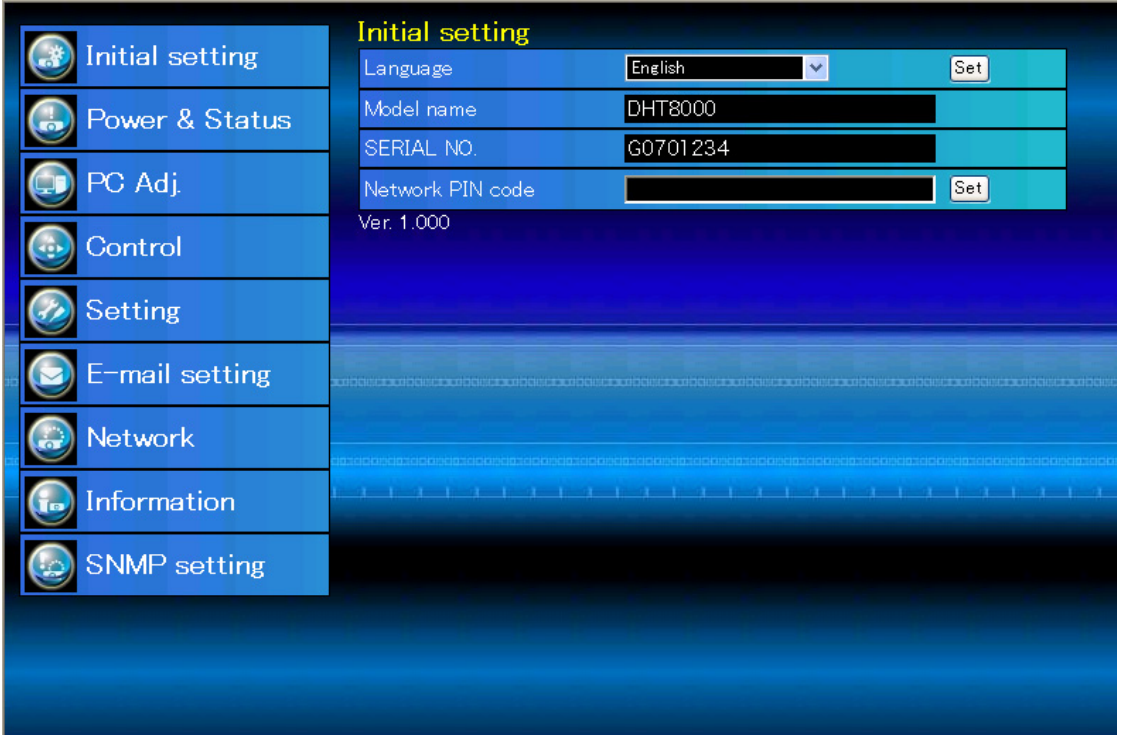

\* Die Seriennummer in der Abbildung wird als Beispiel verwendet.

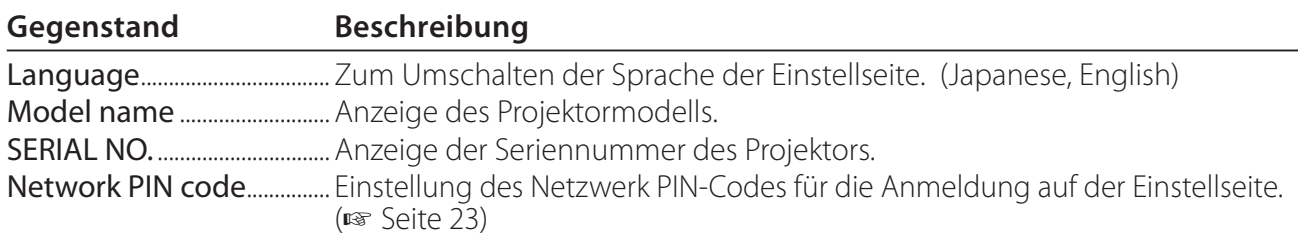

## **Netzwerk-PIN-Code-Einstellung**

Für die Einstellung des Netzwerk PIN-Codes, um den Zugriff von unautorisierten Personen abzuweisen.

Geben Sie eine vierstellige Zahl als Netzwerk-PIN-Code in das Textfeld ein und klicken Sie auf die Schaltfläche **Set**.

Der Projektor wird neu gestartet, was ungefähr

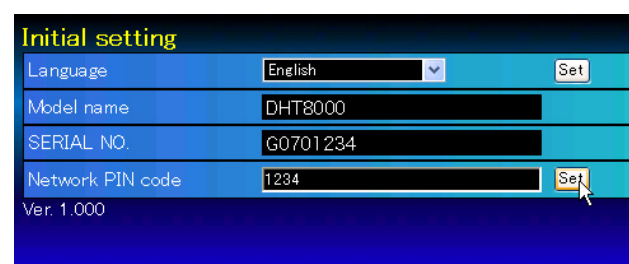

10 Sekunden dauert. Schließen Sie den Webbrowser und greifen Sie nach 10 Sekunden erneut auf die Anmeldeseite zu. Damit wird die Anmelde-Authentifizierung richtig vorgenommen. Der voreingestellte Netzwerk PIN-Code ist [0000], was bedeutet, dass kein Netzwerk PIN-Code eingestellt ist.

Beim Anschließen des Projektors an einem Netzwerk wird empfohlen einen neuen Netzwerk-PIN-Code zu verwenden. Für den Netzwerk PIN-Code sind nur vierstellige Zahlen zulässig.

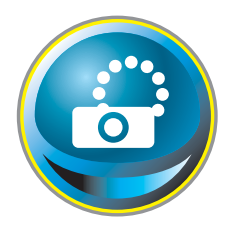

## **Netzwerkkonfiguration**

Klicken Sie im Hauptmenü auf **Network**. Die folgende Einstellseite wird angezeigt. In diesem Menü werden IP-Adresse, Subnetzmaske, Standardgateway, DNS (Domain Name Server) und Projektorname eingestellt. IP-Adresse und Subnetzmaske wurden bereits im Kapitel "Installation"

konfiguriert. Wenn Sie diese ändern oder das Standardgateway oder DNS konfigurieren wollen, müssen Sie dies auf dieser Seite tun. Nach einer Änderung wird der Projektor neu gestartet, was ungefähr 10 Sekunden dauert. Schließen Sie den Webbrowser und greifen Sie nach 10 Sekunden erneut auf die Anmeldeseite zu.

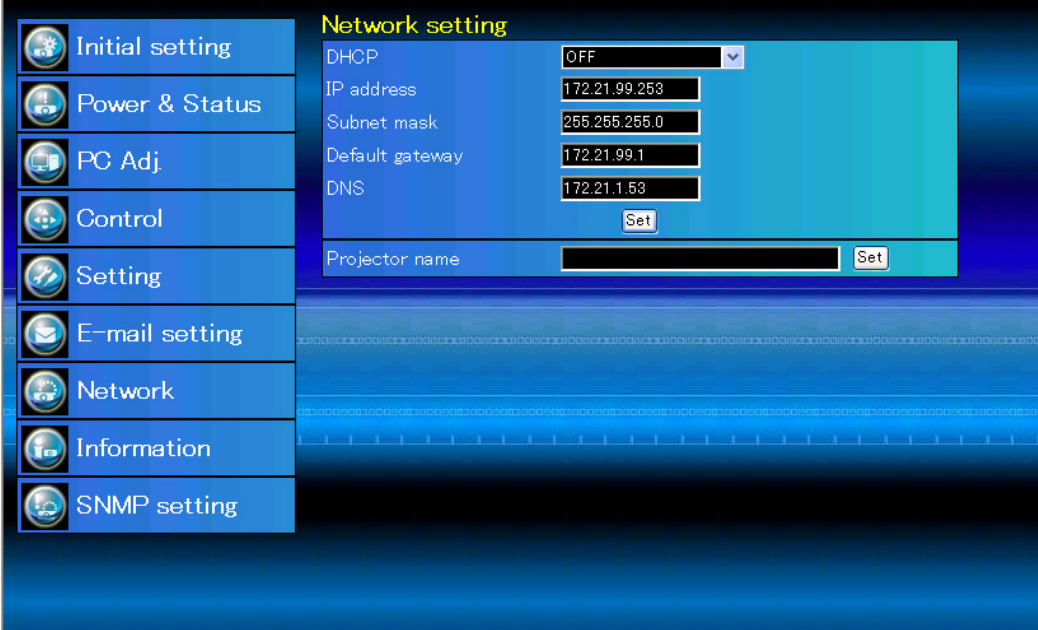

\* Die Zahl ist ein Einstellungsbeispiel.

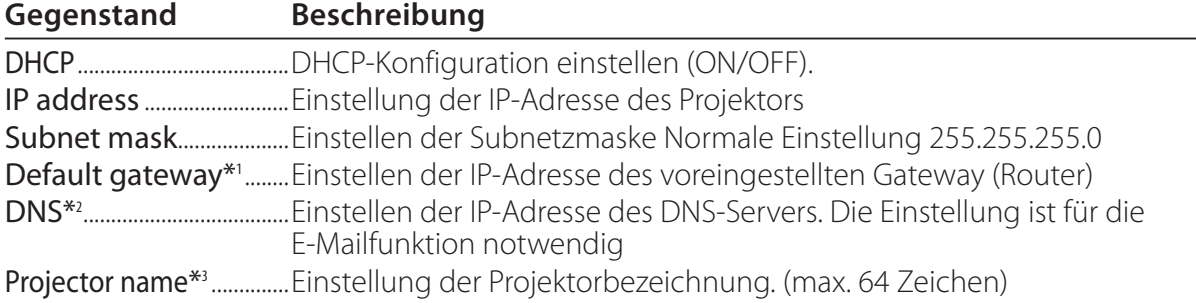

Sie müssen die von Ihrem Administrator erhaltene Adresse eingeben. Die Adresse muss in vier Zahlengruppen, die durch einen Punkt getrennt sind, eingegeben werden, wie z.B. [192.168.001.101].

\*1 Auf [0.0.0.0] einstellen, falls im Netzwerk kein Gateway (Router) vorhanden ist.

\*2 Auf [0.0.0.0] einstellen, falls die Funktion E-Mailwarnung nicht verwendet wird.

\*3 Wenn Sie den DNS-Server verwenden, müssen Sie den im DNS-Server registrierten Hostnamen als Projektornamen registrieren. Sie können mit diesem Projektornamen von allen Computern in Ihrem Netzwerk aus zugreifen. Wenn Sie den DNS-Server nicht verwenden, greifen Sie über die dem Projektor zugewiesene IP-Adresse zu.

\* Alle Netzwerkeinstellungen werden zurückgesetzt, wenn die IP-Adresse auf [0.0.0.0] eingestellt wird.

\* Wenn Sie falsche Einstellungen vornehmen, können Sie die neuen Netzwerkeinstellungen nicht mehr auffinden. Achten Sie daher darauf, die Einstellungen richtig vorzunehmen, sonst können Sie sich nicht mehr mit dem Projektor verbinden. Es wird auch empfohlen, sich die Einstellungen aufzuschreiben.

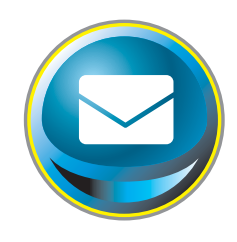

## **E-Mail-Einstellung**

Die Software verfügt über eine E-Mailfunktion um beim Auslösen einer Warnung oder wenn die Projektionslampe das Lebensende erreicht hat eine E-Mail an die Benutzer oder den Administrator zu senden. Klicken Sie im Hauptmenü auf **E-mail setting** und führen Sie die folgenden Schritte aus.

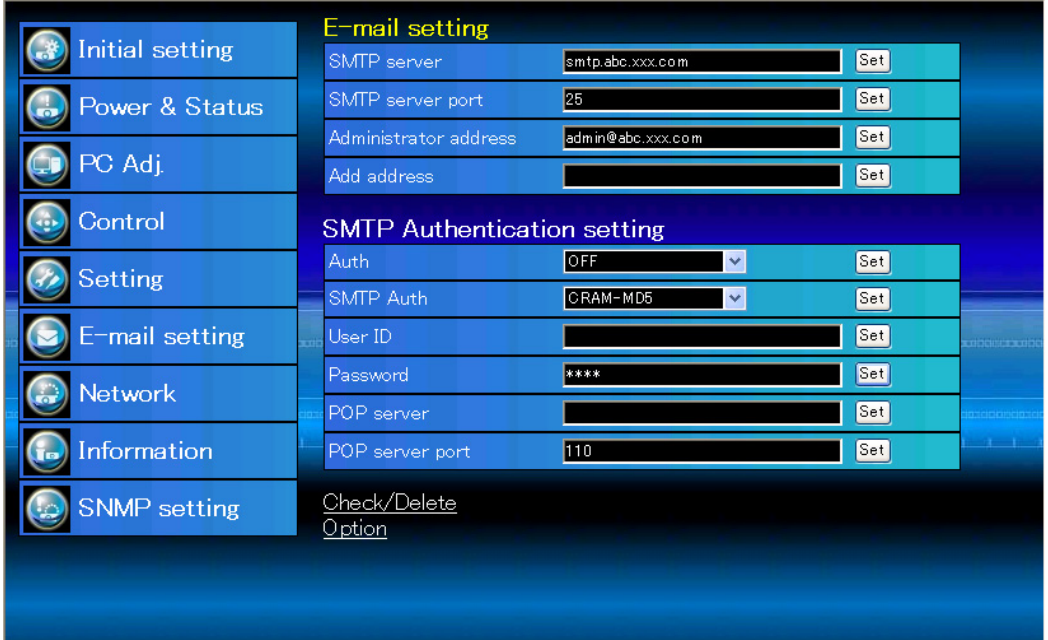

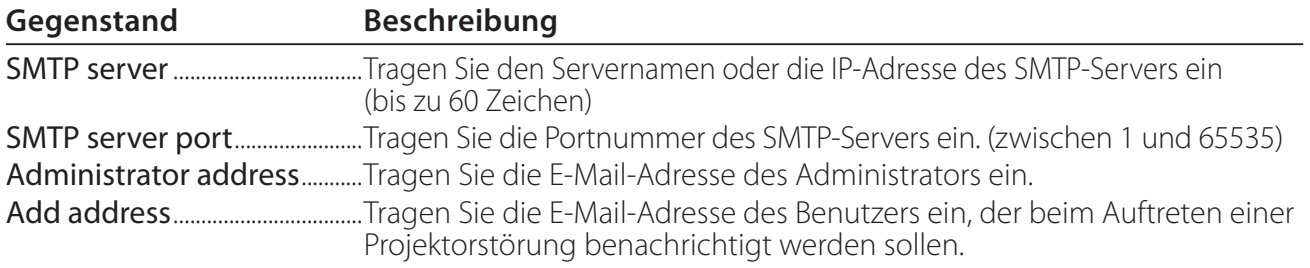

SMTP-Authentifizierung

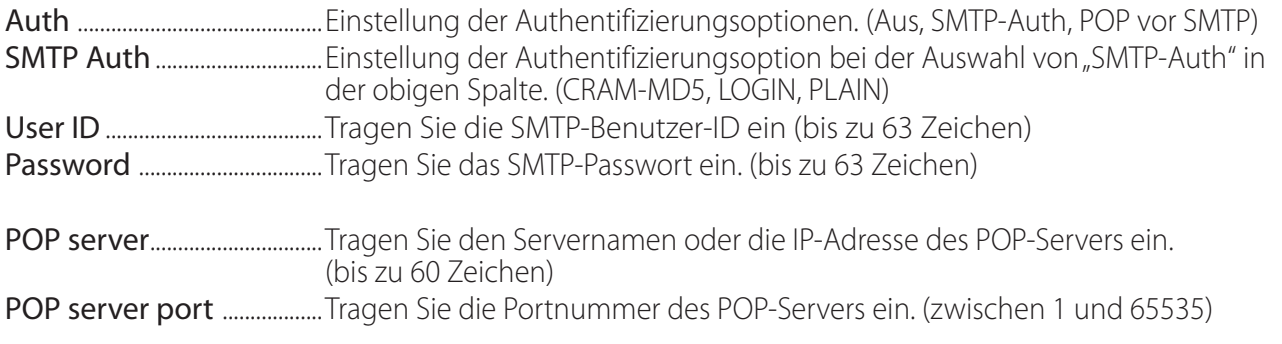

### *1 SMTP-Server und Administratoradresse*

Tragen Sie den Servernamen oder die IP-Adresse von Server\*<sup>1</sup>, die Portnummer des SMTP-Servers und die Adresse des Administrators ein und klicken Sie auf die Schaltfläche **Set**. Die Adresse des Administrators wird als Absenderadresse der von Projektor gesendeten E-Mails verwendet.

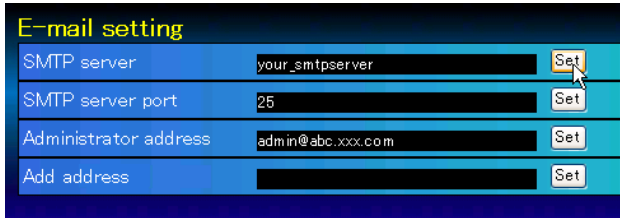

Check / Delete

your\_smtpserver

admin@abc.xxx.com

user5@abc.xxx.com

瓯

Set

Set

**Set** 

Set

\*1 Der SMTP-Server ist ein Server zum Senden von E-Mails. Wenden Sie sich für die Adresse des SMTP-Servers an den Netzwerkadministrator.

> E-mail setting SMTP server

SMTP server nort

E-mail setting Check/Delete

Delete Back

user1@abc.xx.com user2@abc.xxx.com ■ user3@abc.xxx.com user4@abc.xxx.com

Add address

.<br>Administrator address

### *2 Registrieren und Löschen von E-Mailadressen*

Tragen Sie die E-Mail-Adresse in das Feld "Add address" ein und klicken Sie auf die Schaltfläche **Set**.

Um die registrierten Adressen zu kontrollieren, können Sie das Submenü-Register **Check/Delete** anklicken. Die Adressen werden wie in der rechts stehenden Abbildung gezeigt aufgelistet.

Es lassen sich bis zu 10 E-Mailadressen registrieren.

Zum Löschen wählen Sie die zu löschende Adresse und klicken Sie auf die Schaltfläche **Delete**.

### *3 Einstellung der SMTP-Authentifizierung*

Stellen Sie die entsprechende SMTP-Authentifizierung ein und klicken Sie auf die Schaltfläche **Set**. Für weitere Einzelheiten wenden Sie sich bitte an Ihren Netzwerkadministrator.

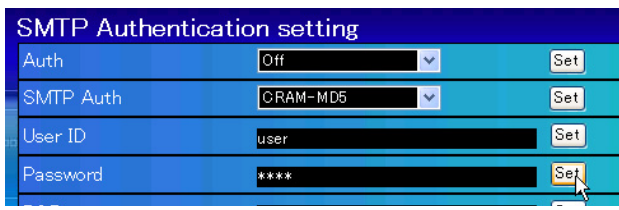

Falls der Projektor bei einer Störung eine Warnung sendet, aber der SMTP-Server aus einem anderen Grund nicht funktionsfähig ist, wird die Nachricht nicht gesendet. In diesem Fall erscheint auf der Einstellseite die Anzeige "Unable to connect to server". Um diese Anzeige zu löschen, muss die SMTP-Serveradresse eingestellt werden.

Für die Verwendung der E-Mailfunktion muss die DNS-Adresse auf der Netzwerkeinstellseite richtig eingestellt sein.

Die E-Mailfunktion lässt sich nicht verwenden, wenn der DNS- und der SMTP-Server in Ihrer Netzwerkumgebung nicht funktioniert.

Der Projektor sendet keine Mitteilung an die Adresse, die in der Textbox "Administrator address" eingestellt ist. Um E-Mails an die Adresse des Administrators zu senden, muss die Administratoradresse in die Textbox "Add address" eingegeben werden.

### *4 Einstellung des POP-Servers*

Wenn bei "Auth" in der Tabelle "SMTP Authentication setting" die Option "POP before SMTP" ausgewählt ist, tragen Sie "POP server<sup>\*2</sup>" und "POP server port" ein und klicken Sie auf die Schaltfläche **Set**.

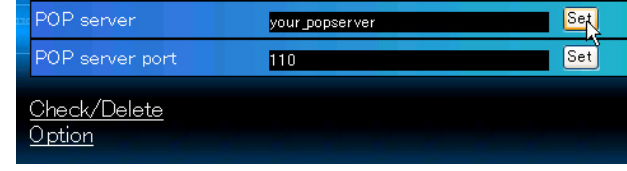

\*2 Der POP-Server ist ein Server zum Empfangen von E-Mails. Wenden Sie sich für die Adresse des POP-Servers an den Netzwerkadministrator.

### *Fehlermeldung für das Versenden einer E-Mail-Warnung*

Wenn der Projektor eine Störung aufweist, wird eine Warnmeldung an die registrierte E-Mail-Adresse gesendet.

Wenn der SMTP-Server fehlt oder die Authentifizierung wegen eines Eingabefehler bei der E-Mail-Adresseneinstellung oder bei der SMTP-Authentifizierungseinstellung nicht vollständig ist, wird eine Fehlermeldung beim Versenden einer E-Mail-Warnung angezeigt. Überprüfen Sie bitte die entsprechenden Einstellungen.

### *Optionseinstellungen zum Senden von Warnungen*

Klicken Sie das Submenüregister **Option** an. Setzen Sie ein Häkchen für die Bedingungen, unter welchen eine Benachrichtigung versandt wird und klicken Sie auf die Schaltfläche **Set**.

Weitere Informationen finden Sie unter "Beispiele: Art und Inhalt der Warnungsmail" auf der folgenden Seite.

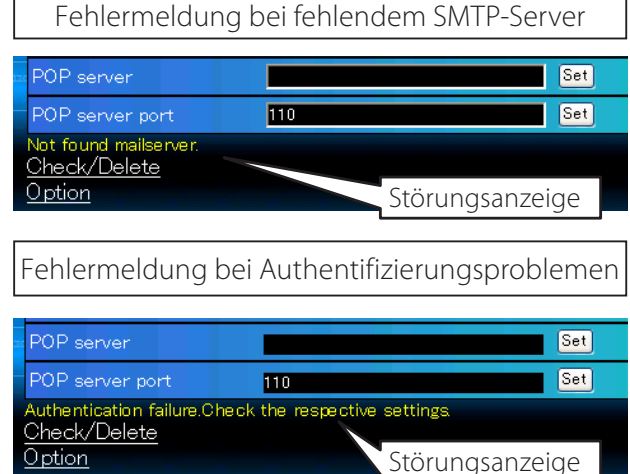

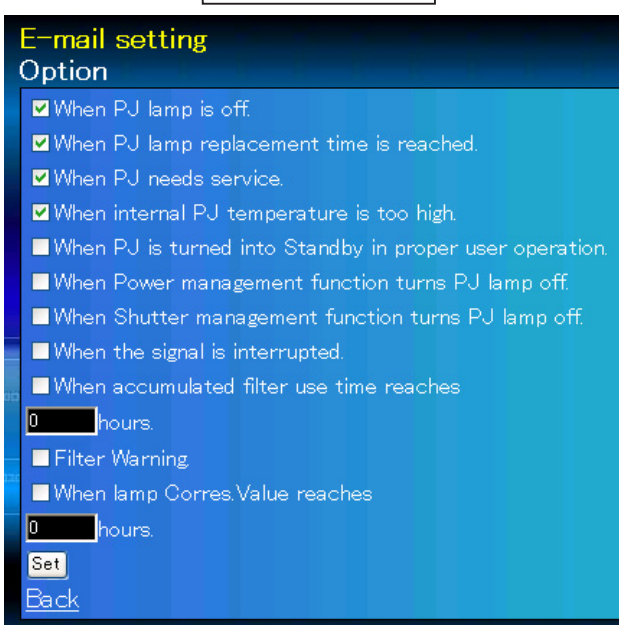

Option

"When PJ lamp is off" bedeutet, dass die Lampe ohne Bedienung des Benutzers ausgeschaltet wird. "When PJ is turned into Standby in proper user operation" bedeutet, dass der Projektor mit dem Webbrowser eingeschaltet wird und durch die Betätigung der **ON/STANDBY**-Taste des Projektors oder der Fernbedienung in die Betriebsbereitschaft geschaltet wird.

Die Betriebszeit lässt sich mit bis zu 99 999 Stunden eingeben.

### **Beispiele: Art und Inhalt der Warnungsmail**

Beim Auftreten einer Projektorstörung wird entsprechend den eingestellten Bedingungen die folgende Nachricht an die registrierten E-Mailadressen versendet. Nach Erhalt dieser Nachricht ist der Administrator bzw. der Benutzer in der Lage rasche Gegenmaßnahmen zu treffen. Dies ist für den Unterhalt und die Wartung des Projektors sehr wichtig. Im Folgenden werden Beispiele von Benachrichtigungen gezeigt.

### ● When internal PJ temperature is too high:

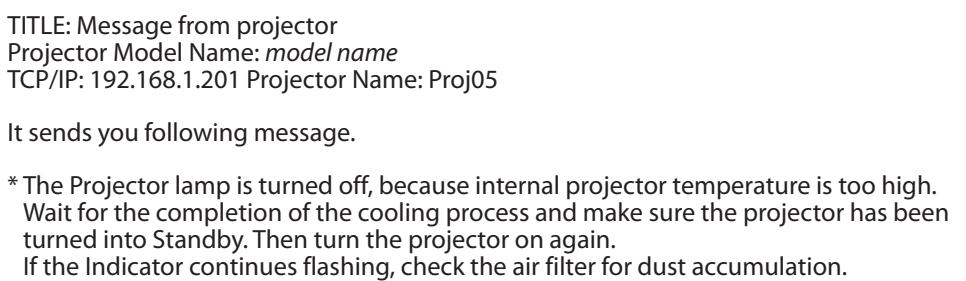

### L *When PJ needs service:*

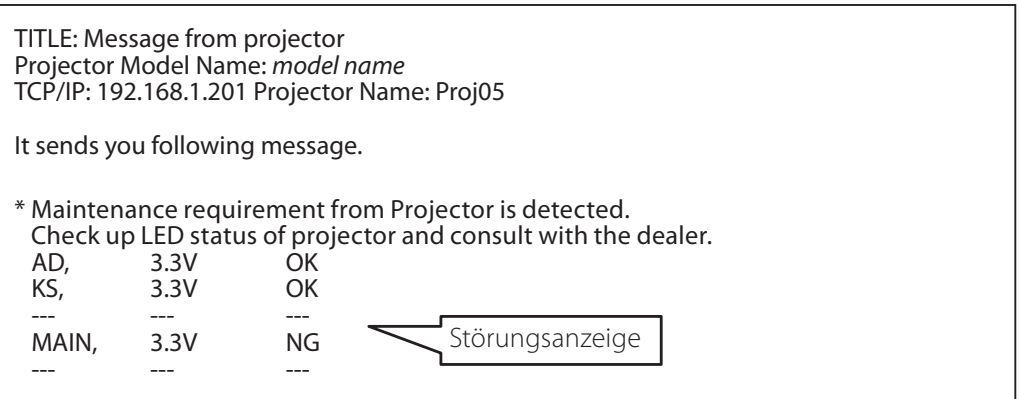

Die Lampe sofort austauschen und den Betriebsstundenzähler zurückstellen. Falls der Projektor in Betrieb genommen wird, ohne den Betriebstundenzähler zurückzustellen, wird eine E-Mail bei jedem Einschalten des Projektors an den Benutzer gesendet. Falls bei "When PJ lamp replacement time is reached" kein Häkchen in das Kontrollkästchen gesetzt wurde, wird keine Benachrichtigung gesendet.

### L *When PJ lamp replacement time is reached:*

TITLE: Message from projector Projector Model Name: model name TCP/IP: 192.168.1.201 Projector Name: Proj05

It sends you following message.

\*The projector lamp has reached replacement time. Lamp  $ON$  2000 h

Die Projektorlampe wurde wegen einer Schaltkreisstörung ausgeschaltet. Stecken Sie das Netzkabel aus, schließen Sie es erneut an und schalten Sie den Projektor erneut ein, um dessen Funktion zu überprüfen. Falls sich die Störung nicht beheben lässt, stecken Sie das AC-Netzkabel aus und wenden Sie sich mit der Fehlerinformation an einen qualifizierten Wartungstechniker.

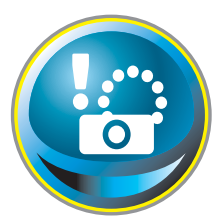

## **SNMP-Einstellung**

Die Software besitzt eine SNMP-Funktion (Simple Network Management Protocol). Die SNMP-Funktion besteht aus Manager und Agenten. Die Gruppe, welche Informationen mit SNMP austauscht, wird "Community" genannt. In

einer Community gibt es zwei Zugriffsarten, "Refer" (nur lesen) und "Set" (lesen - schreiben). Für dieses Projektor kann nur "Refer" (nur lesen) verwendet werden. Die SNMP-Nachricht vermittelt den Projektorstatus, "Trap" genannt, an den Administrator. Klicken Sie für die einzelnen Einstellungen im Hauptmenü auf **SNMP Setting**.

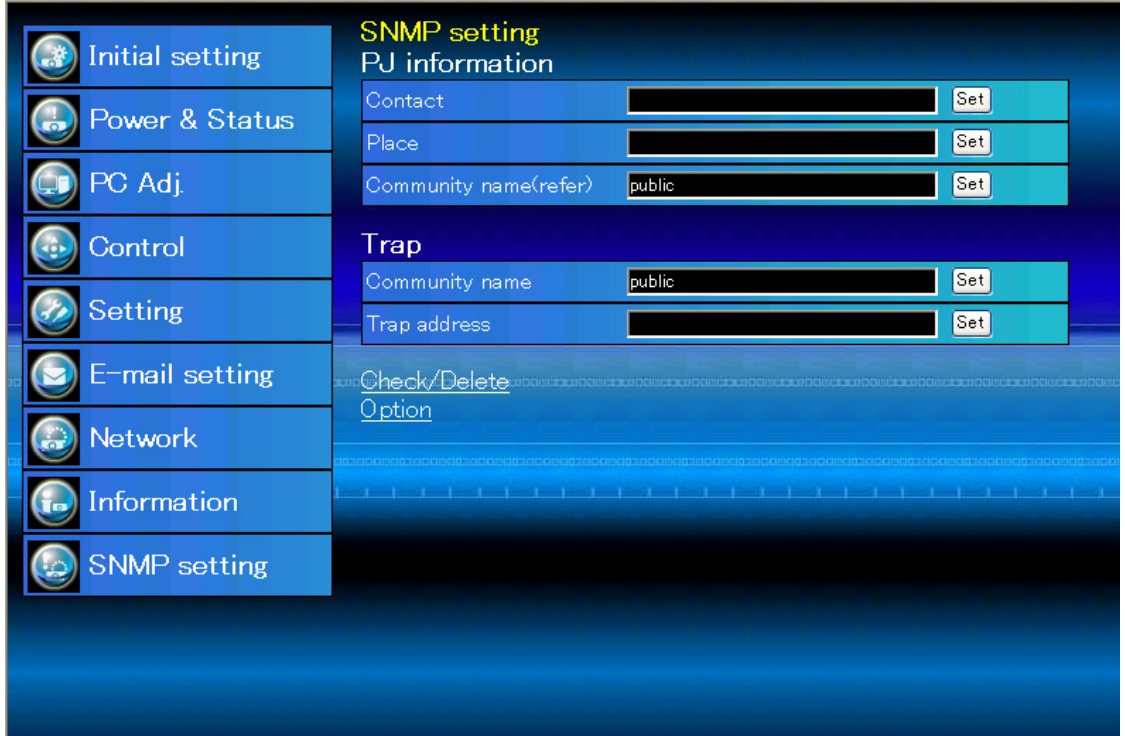

#### PJ information

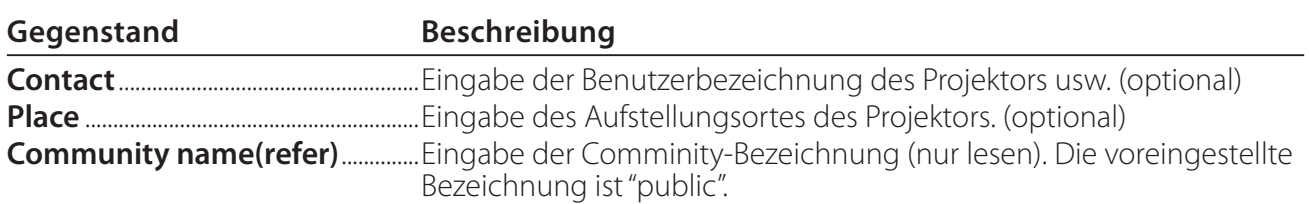

Trap

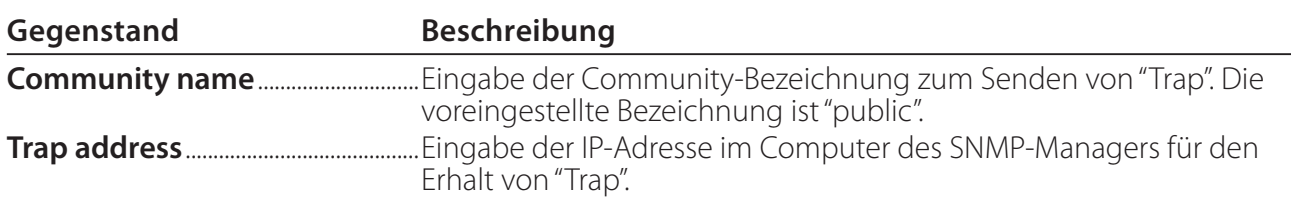

Trap check/delete

#### **Überprüfen und Löschen von Trap-Adressen**

Die registrierten Trap-Adressen können überprüft und gelöscht werden.

Setzen Sie zum Löschen einer Adresse ein Häkchen in das Kontrollkästchen vor der Adresse und Klicken Sie auf die Schaltfläche **Delete**.

Es lassen sich bis zu 10 Adressen registrieren.

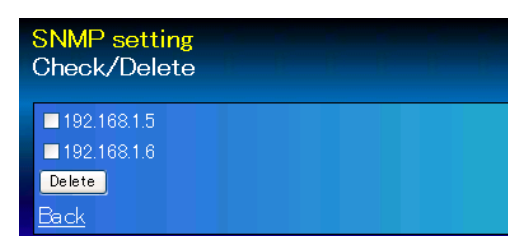

#### Trap option

#### **Einstellung "Trap option"**

Setzen Sie ein Häkchen in das Kontrollkästchen vor der Bedingung, um eine Benachrichtigung zu senden.

 Klicken Sie die Schaltfläche **Set**, falls Sie ein Häkchen in das Kontrollkästchen setzen oder daraus entfernen.

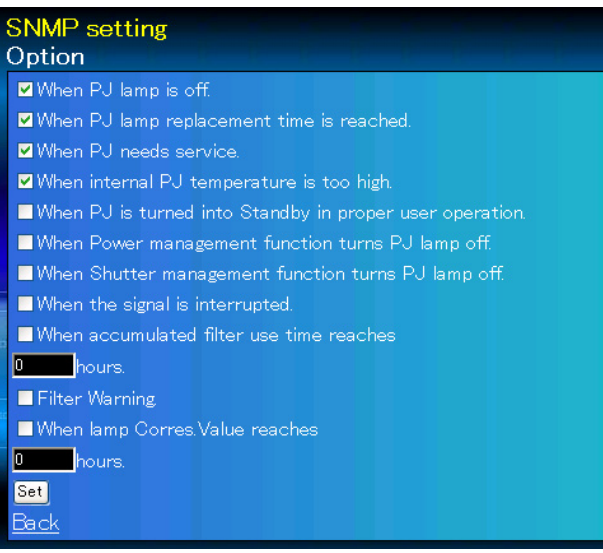

<sup>&</sup>quot;When PJ lamp is off" bedeutet, dass die Lampe ohne Bedienung des Benutzers ausgeschaltet wird. "Wenn PJ bei richtiger Steuerung durch den Benutzer auf Standby ist" bedeutet, dass der Projektor mittels Internetbrowsers eingeschaltet wird und dann mittels der Taste **ON/STANDBY** an der Seite der Fernbedienung in den Standby-Modus geschaltet wurde.

Die Zeit lässt sich mit bis zu 99 999 Stunden eingeben.

## *Kapitel 4*

## *Projektorsteuerung*

Beschreibung der Bedienung und Einstellung des Projektors mit dem Webbrowser.

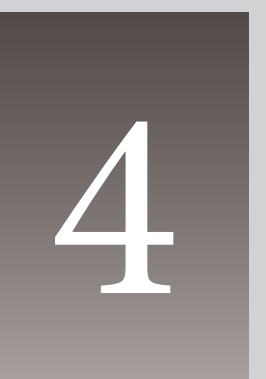

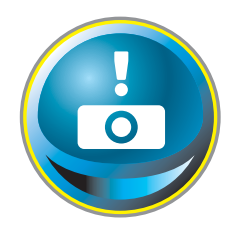

## **Kontrolle des Einschaltzustands und Projektorstatus**

Klicken Sie im Hauptmenü auf **Power & Status**. Die Steuerseite wird angezeigt.

Der Einschaltzustand des Projektors kann durch Anklicken der Schaltflächen **ON** und **Standby** gesteuert werden.

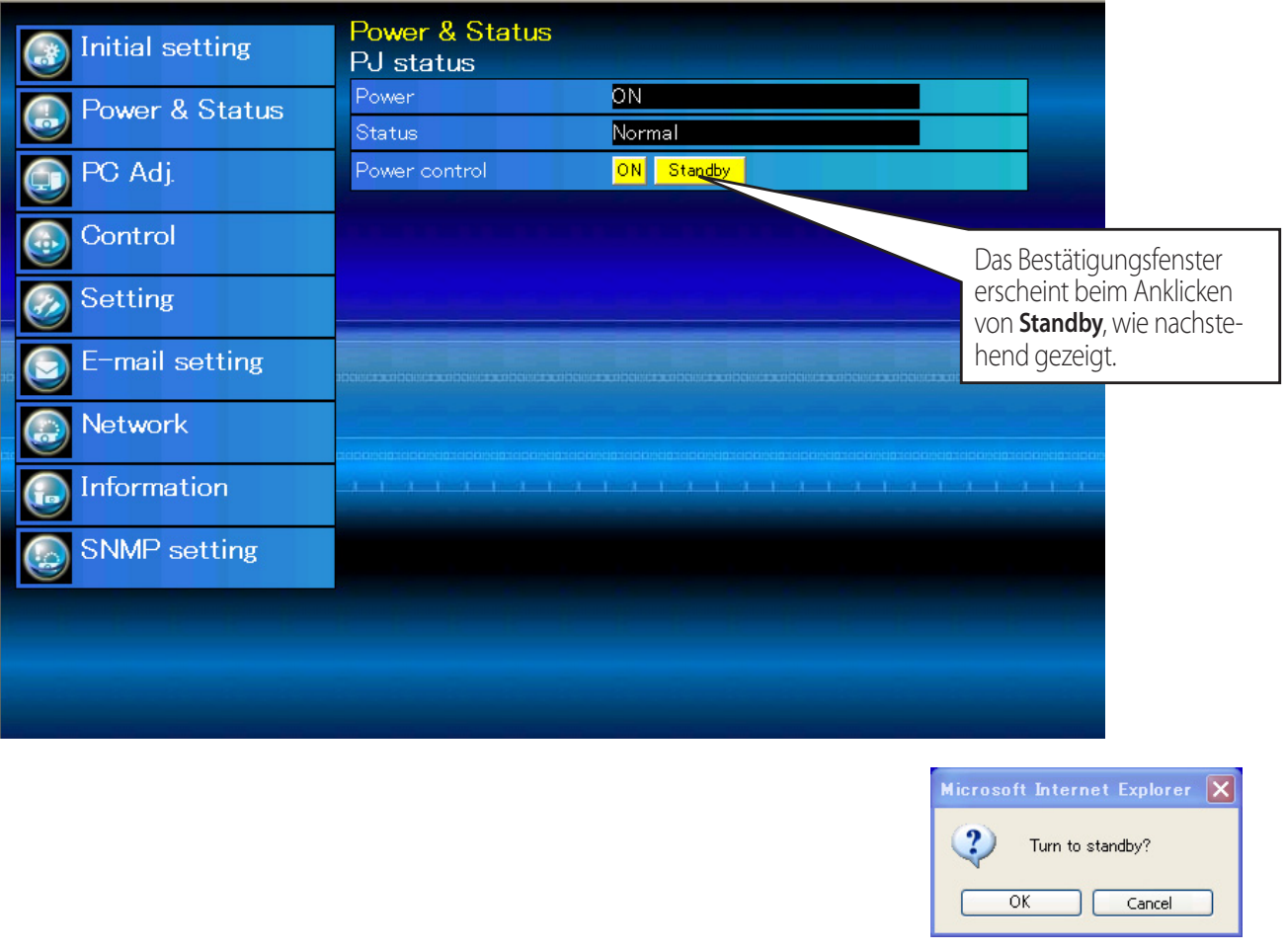

Bestätigungsfenster

#### **Gegenstand Beschreibung PJ status** Power .........................Anzeige des Lampenstatus. (ON, OFF, On starting up, On cooling down, Service in need) Status ................................Anzeige des Projektorstatus. (Siehe folgende Seite.) Power control ........Steuerung des Projektoreinschaltzustandes durch Anklicken von ON und

Standby.

Der Projektor kann während des Abkühlens nicht eingeschaltet werden.

Der Projektorzustand wird alle 30 Sekunden automatisch durch den Webbrowser überprüft und aktualisiert.

## **Projektorzustand**

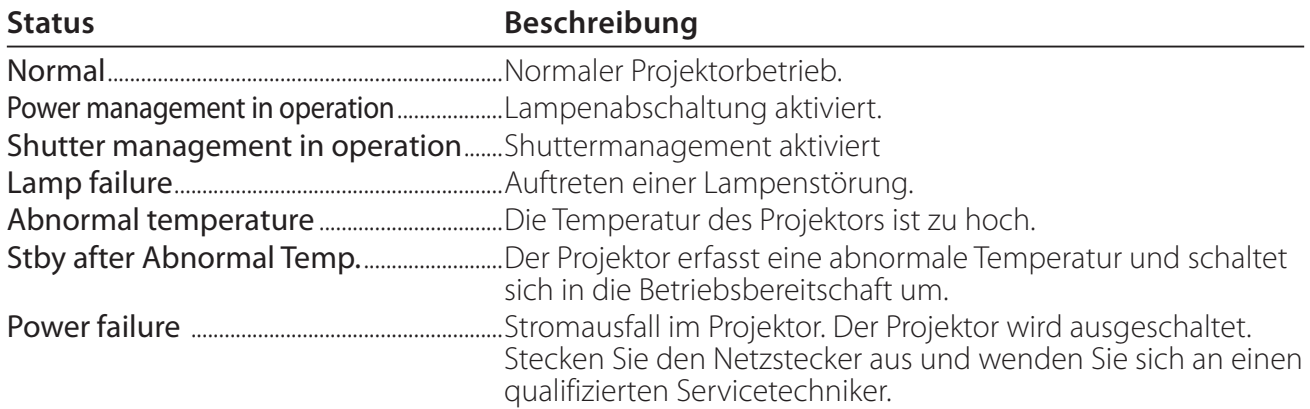

**Si un code de sécurité (PIN) a été réglé dans le projecteur, vous ne pouvez pas le commander par le réseau. Vous devez alors exécuter la commande "PJ lock suspend" pour désactiver la sécurité. Cette commande se trouve dans le sousmenu des réglages [2] du menu principal Réglages. (** $\mathbb{F}$  **Seite 41)** 

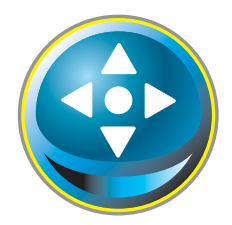

## **Steuerung**

Klicken Sie im Hauptmenü auf **Control**. Die Einstellung ist je nach Seiteninhalt verschieden. Klicken Sie auf die Seitennummer zum Umschalten und wählen Sie die gewünschten Einstellungen.

#### **Für Einzelheiten zu den einzelnen Einstellungen wird auf die Bedienungsanleitung des Projektors verwiesen.**

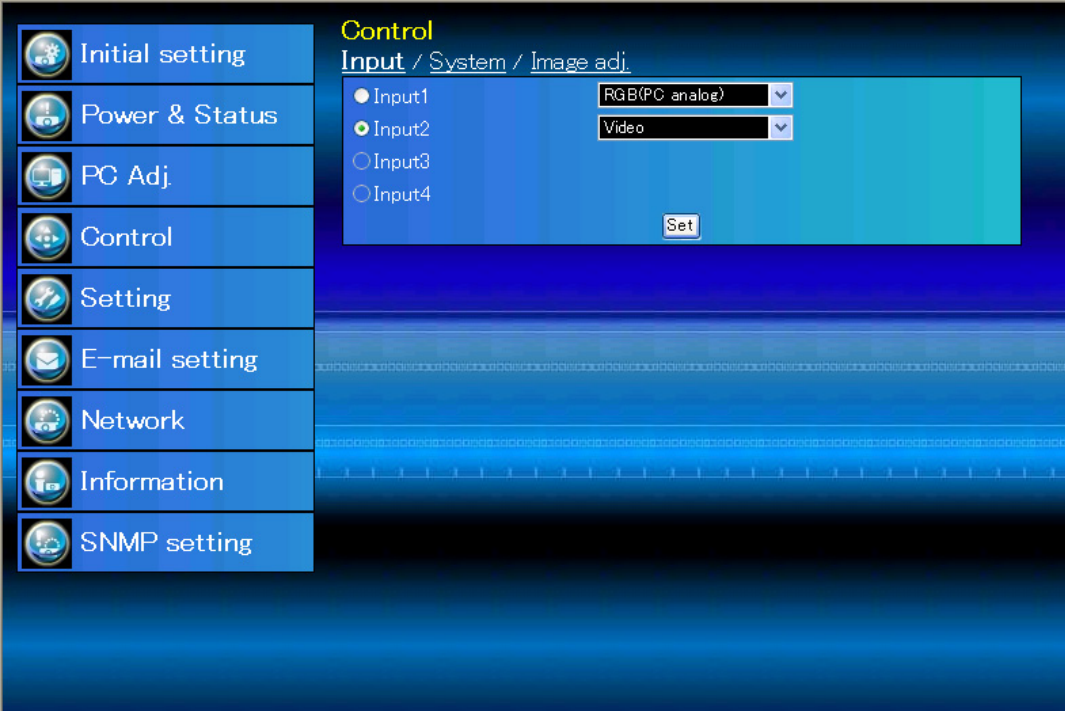

### **Eingang**

Mit dieser Funktion wird der Eingang und die Quelle des Projektors eingestellt. Klicken Sie nach der Einstellung des Eingangs und der Quelle auf die Schaltfläche **Set**.

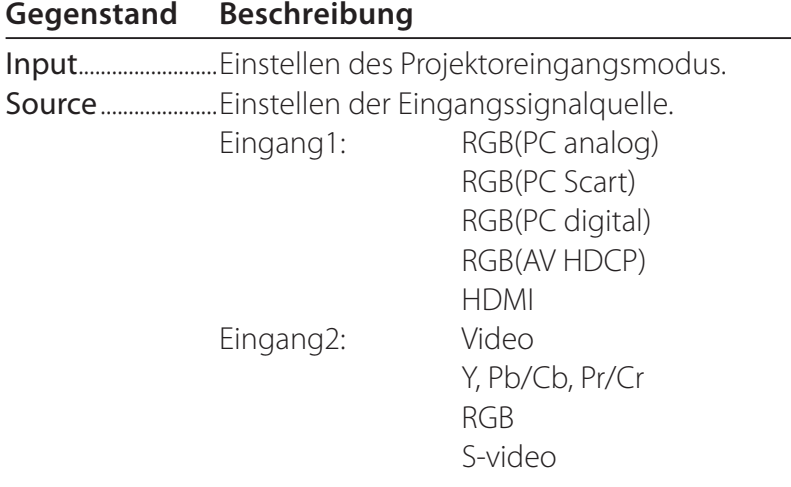

Auf der Seite wird die Steuerung gezeigt, die je nach gewähltem Eingangsmodus, dem Signal und den Projektorfunktionen verschieden ist. Es können deshalb Unterschiede zwischen den beschriebenen Gegenständen und den tatsächlichen Gegenständen auf der Seitenanzeige auftreten. Für Einzelheiten wird auf die Bedienungsanleitung des Projektors verwiesen.

Wenn der Projektor im Bereitschaftsmodus ist, sind alle Steueroptionen inaktiv.

## **System**

Mit dieser Funktion kann das System des Projektoreingangssignals eingestellt werden. Die verfügbaren Systemmodi sind im Pulldown-Menü des Eingangssignals aufgelistet. Wählen Sie ein System und klicken Sie auf die Schaltfläche **Set**.

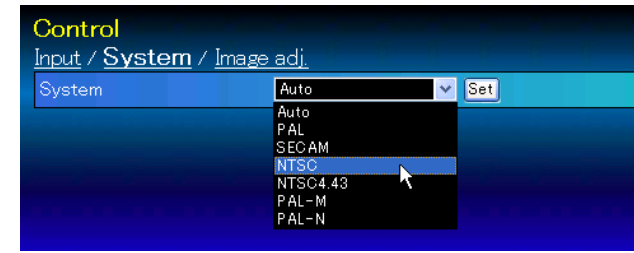

### **Mögliche Einstellung für RGB(PC analog)-Eingang Gegenstand Beschreibung**

XGA1........................Automatische Umschaltung auf das richtige Computersystem des Eingangssignals. \* Das Computersystem (VGA, SVGA, XGA, SXGA, UXGA, WXGA...), das dem aufgelisteten Signal entspricht.

#### **Mögliche Einstellung für RGB- (PC digital), RGB- (AV HDCP), HDMI-Eingang Gegenstand Beschrebung**

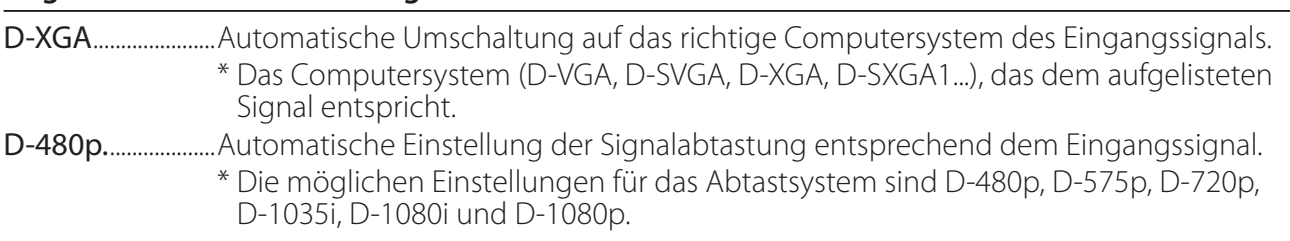

### **Mögliche Einstellung für Video/S-Video/Scart-Eingang**

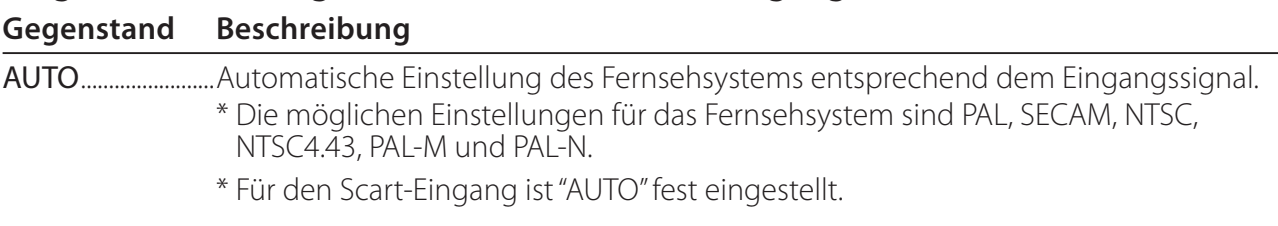

### **Mögliche Einstellung für Y-, Pb/Cb-, Pr/Cr-Eingang**

#### **Gegenstand Beschreibung**

AUTO........................Automatische Einstellung der Signalabtastung entsprechend dem Eingangssignal. \* Die möglichen Einstellungen für die Signalabtastung sind 480i, 575i, 480p, 575p, 720p, 1035i, 1080i und 1080p.

©Falls der Modus (Modus1 bis Modus10) der für "PC-Anpassung" ( $\sqrt{8}$  Seite 37) gespeichert ist, verfügbar ist, so wird er zusammen mit dem oben stehenden Modus aufgelistet.

### **Bildeinstellung**

Diese Funktion ist für die Einstellung des projizierten Bildes und zur Speicherung des Bildmodus. Klicekn Sie zur Abspeichern des eingestellten Werts auf die Schaltfläche **Store** und zum Laden eines gespeicherten Werts auf die Schaltfläche **Load**.

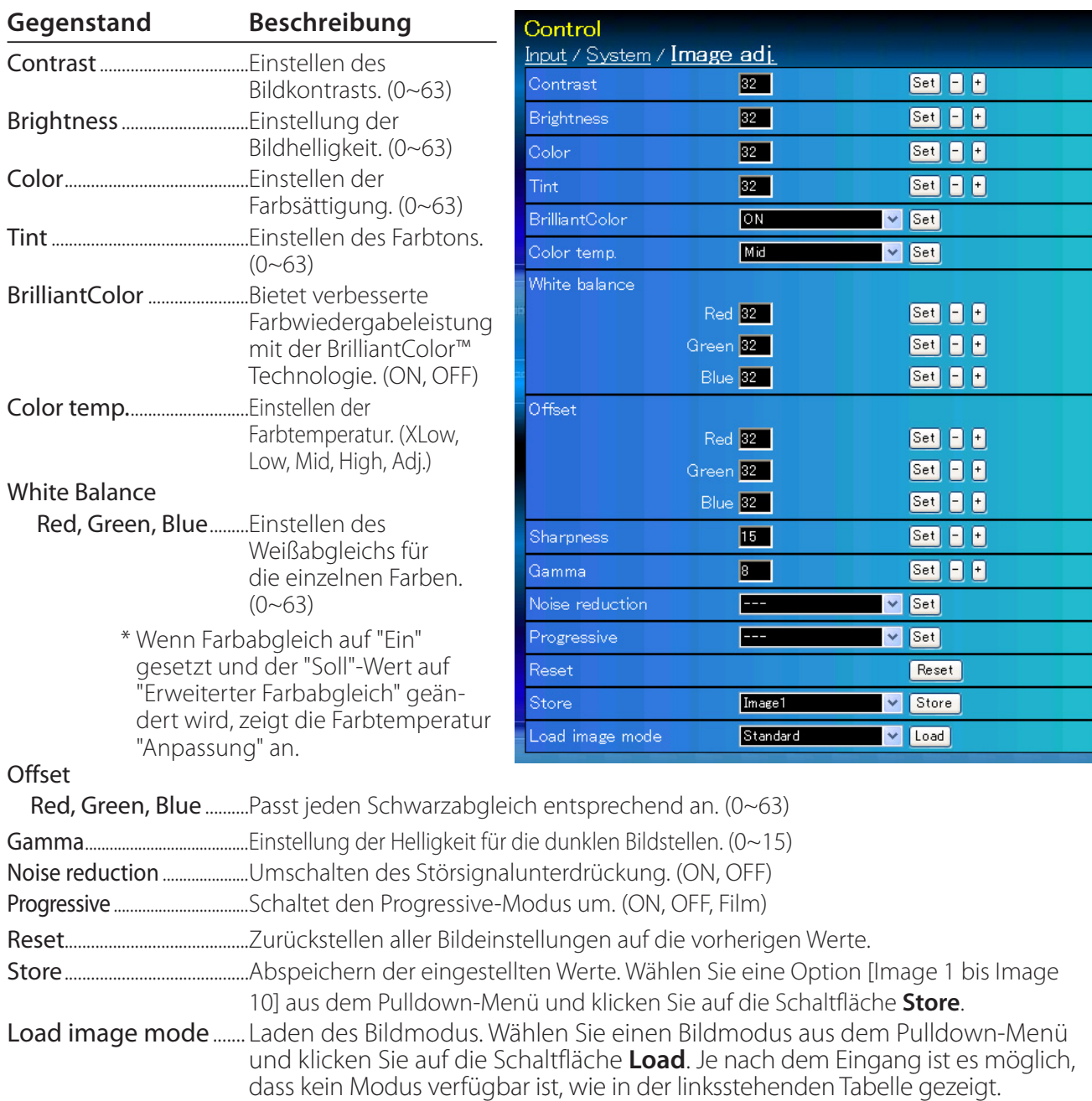

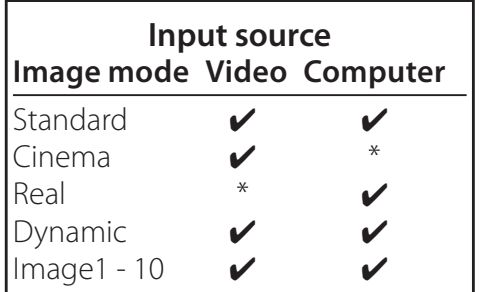

 $\mathscr O$  Die Bezeichnung " $\checkmark$  gibt den für die gewählte Eingangsquelle verfügbaren Bildmodus an. Falls ein mit "\*" bezeichneter deaktivierter Bildmodus gewählt wird, erscheint eine Fehlermeldung.

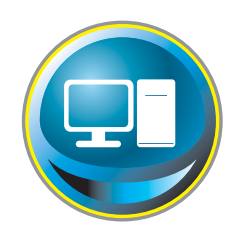

## **PC-Anpassung**

Klicken Sie im Hauptmenü auf **PC Adj.**. Mit dieser Funktion kann das Signal, das vom Computer am Projektor anliegt für eine optimale Bildprojektion eingestellt werden.

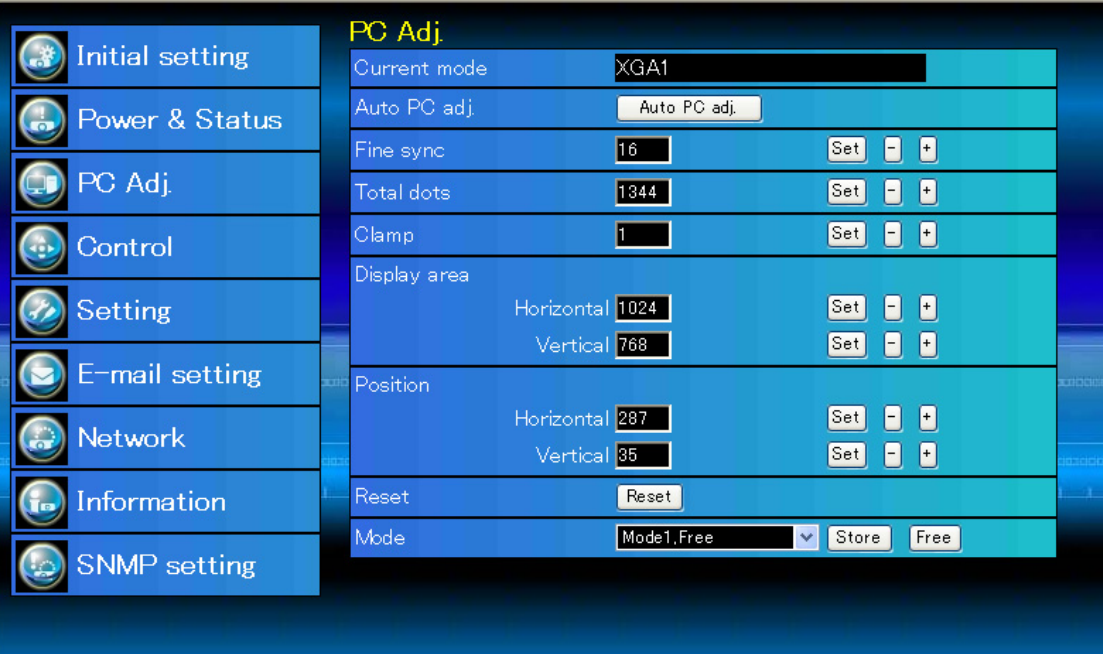

#### **Gegenstand Beschreibung**

Current mode......Zeigt den aktuellen Modus an, also VGA, SVGA, XGA, SXGA, UXGA, WXGA usw. oder Mode 1 - Mode 10, eine benutzerdefinierte Einstellung, die mit der nachstehend beschriebenen "Mode Store"-Funktion ausgeführt wurde. Auto PC adj..........Automatische Einstellung Fine sync................Führt die "Fine sync"-Einstellung durch. (0~31) Total dots...............Einstellung der Gesamtbildpunkte in einer Horizontalperiode. Clamp.........................Einstellung der Clamp-Phase. Display area Horizontal.......Einstellung des horizontalen Bildbereichs. Vertical ..............Einstellung des vertikalen Bildbereichs. Position Horizontal.......Einstellen der horizontalen Bildposition. Vertical ..............Einstellen der vertikalen Bildposition. Reset.........................Zurückstellen aller PC-Einstellungen auf die vorherigen Werte. Mode Store..........Abspeichern Einstellungen der PC-Anpassung. Wählen Sie vom Pulldown-Menü einen Modus [Mode 1 - Mode 10]. Mode Free............Löschen der Einstellwerte der PC-Anpassung. Wählen Sie vom Pulldown-Menü einen Modus [Mode 1 - Mode 10].

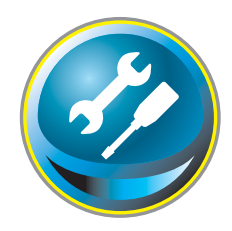

## **Einstellung des Projektors**

Klicken Sie im Hauptmenü auf **Setting**. Diese Funktion dient zum Einstellen des Projektors. Wählen Sie das Submenü [Screen setting] oder [Setting] und führen Sie die Einstellung aus.

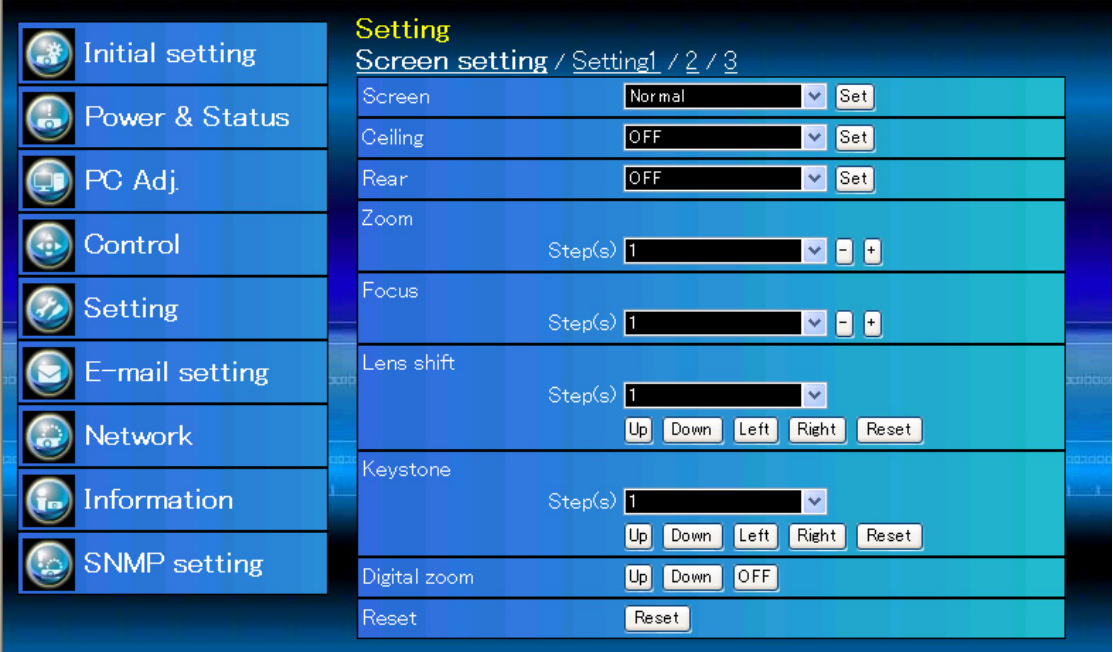

## **Screen setting**

Diese Funktion dient der Anpassung des Bildschirmmodus oder der Objektivfunktionen des Projektors.

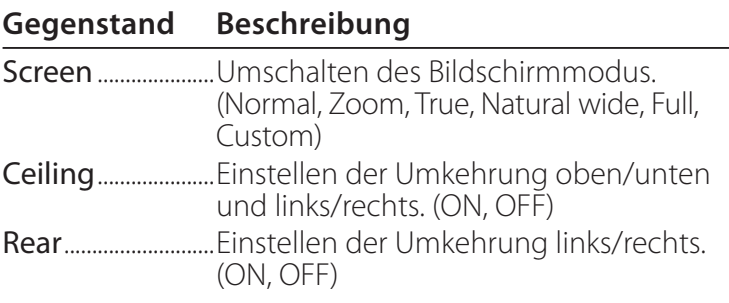

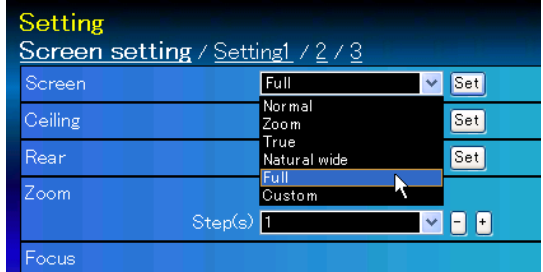

\* Die Beschreibung anderer Funktionen finden Sie auf der nächsten Seite.

#### **Gegenstand Beschreibung**

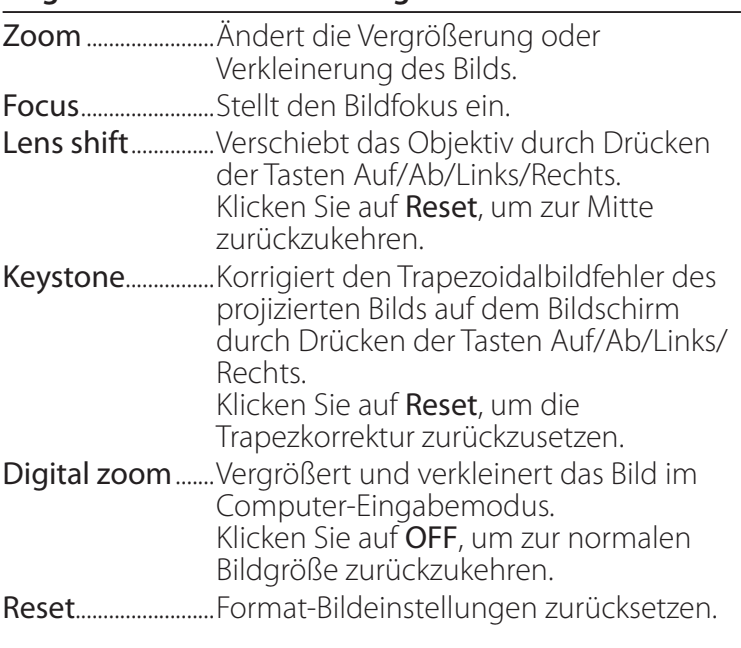

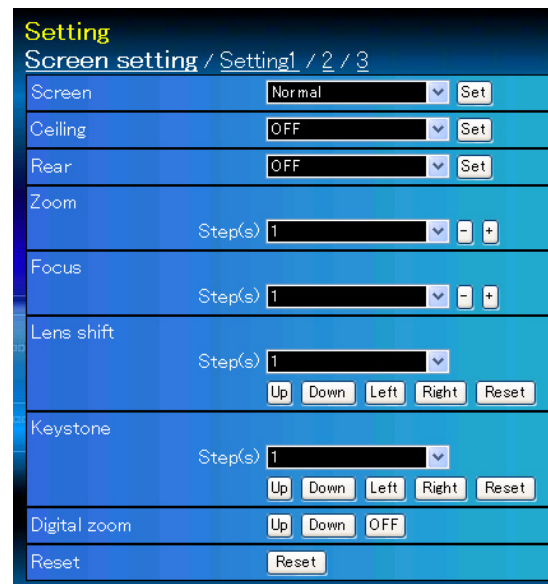

\* Step(s)..................Stellt die effektiven Schritte ein (1-20 Schritte). Drücken Sie die Tasten +/- oder Auf/ Ab/Links/Rechts, um diese direkt anzupassen.

## **Setting 1**

#### **Gegenstand Beschreibung**

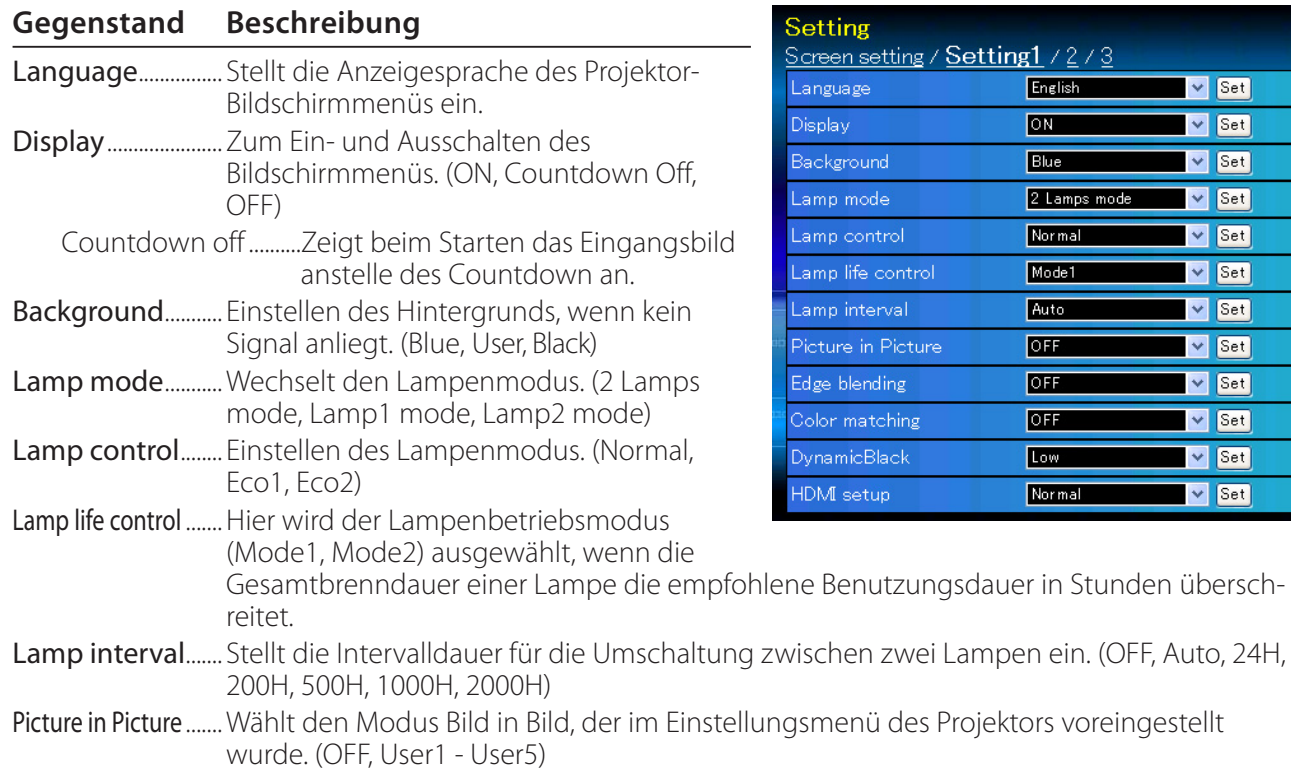

Edge blending..... Stellt die nahtlose Überlappung für Multi-Bildschirm ein. (ON, OFF)

Color matching... Korrigiert die Farbdifferenz für Multi-Bildschirm. (ON, OFF)

DynamicBlack...... Verbessert den Schwarzpegel des Bilds. (OFF, Low, High)

HDMI setup........... Stellt den digitalen RGB-Bildpegel gemäß der HDMI-Quelle ein. (Normal, Enhanced)

setting / Setting1 / 2 / 3

und

ode

e control

terval

 $ending$ 

atching

:Black

tup

English

 $\overline{\overline{\text{ON}}}$ 

Blue

Normal

Model

Auto

**OFF** 

OFF.

OFF

Low

Normal

2 Lamps mode

 $\blacktriangleright$  Set

 $\overline{|\vee|}$  Set

 $\overline{\vee}$  Set

 $\blacktriangleright$  Set

 $\blacktriangleright$  Set

 $\vee$  Set

 $\blacktriangleright$  Set

 $\blacktriangleright$  Set

 $\triangleright$  Set

 $\blacktriangleright$  Set

 $\blacktriangleright$  Set

 $\blacktriangleright$  Set

## **Setting 2**

#### **Gegenstand Beschreibung**

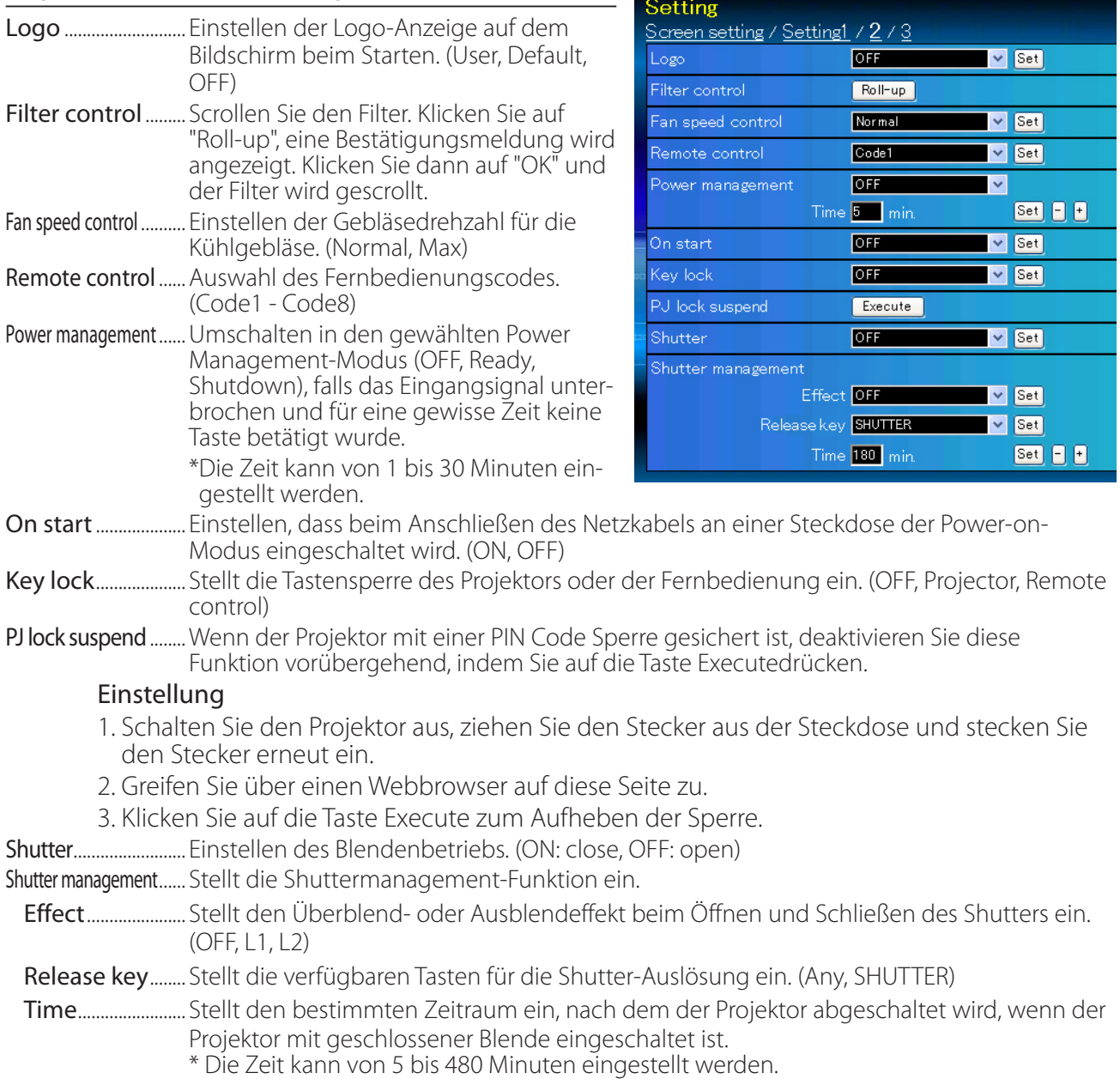

## **Setting 3**

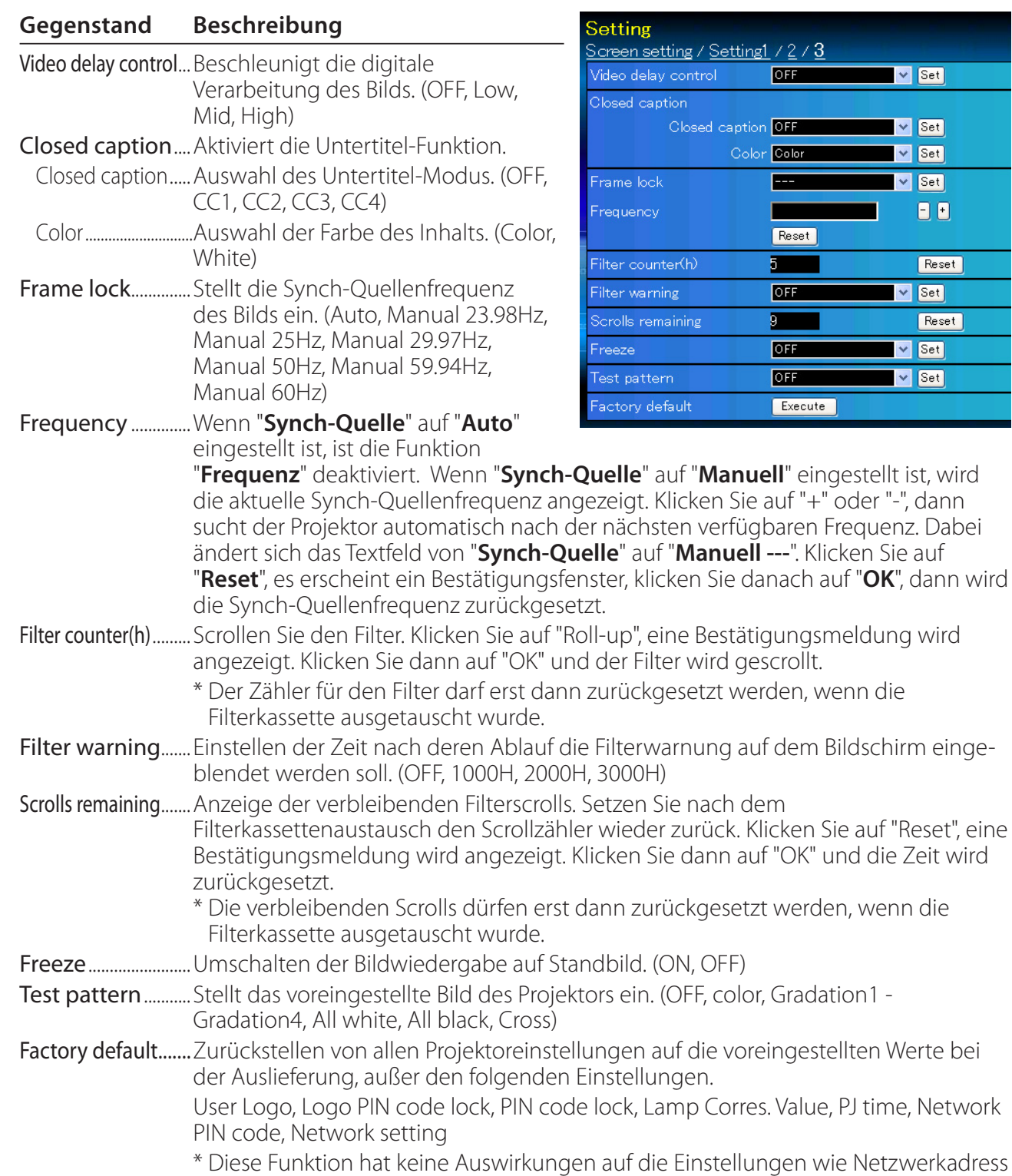

 $[Set]$ 

Set

 $\sqrt{\sqrt{5e^2}}$ Reset  $[Set]$  $[Set]$ 

einstellungen, E-Mail-Einstellungen etc.

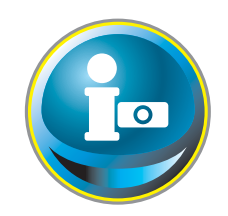

## **Information**

Auf diese Seite werden die Grundinformationen des Projektorstatus angezeigt. Klicken Sie im Hauptmenü auf **Information**.

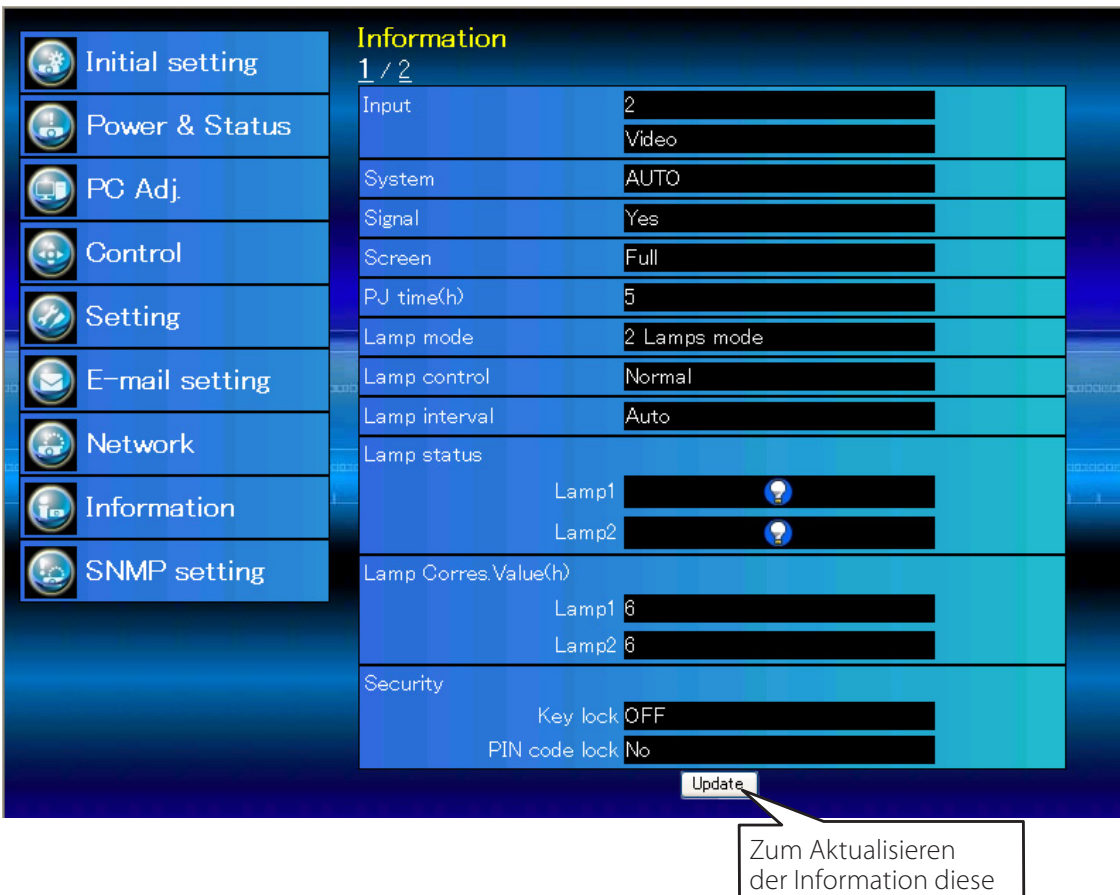

Schaltfläche anklicken.

## **Information 1**

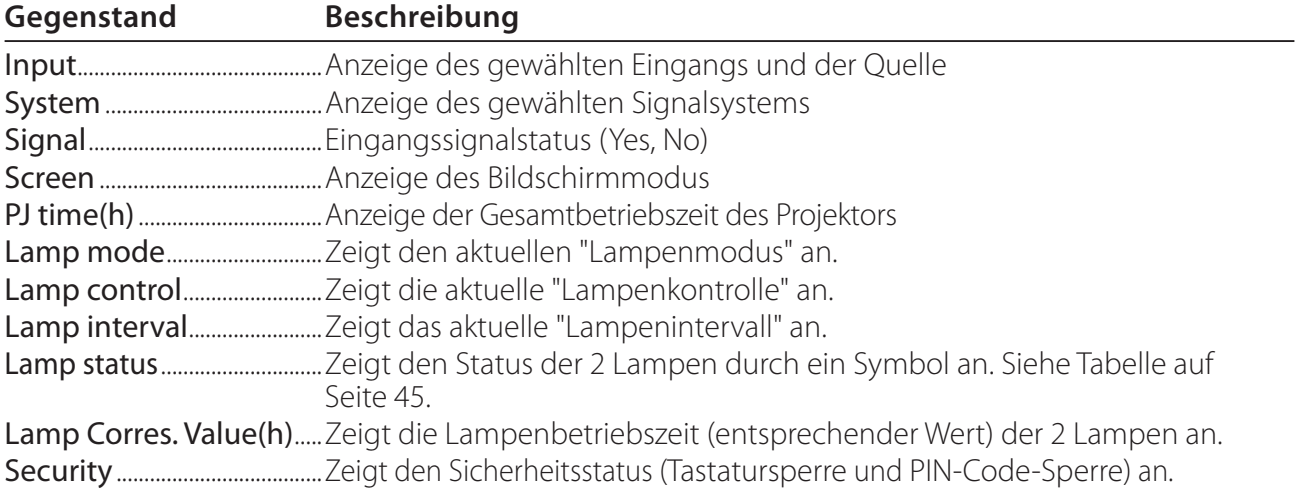

## **Information 2**

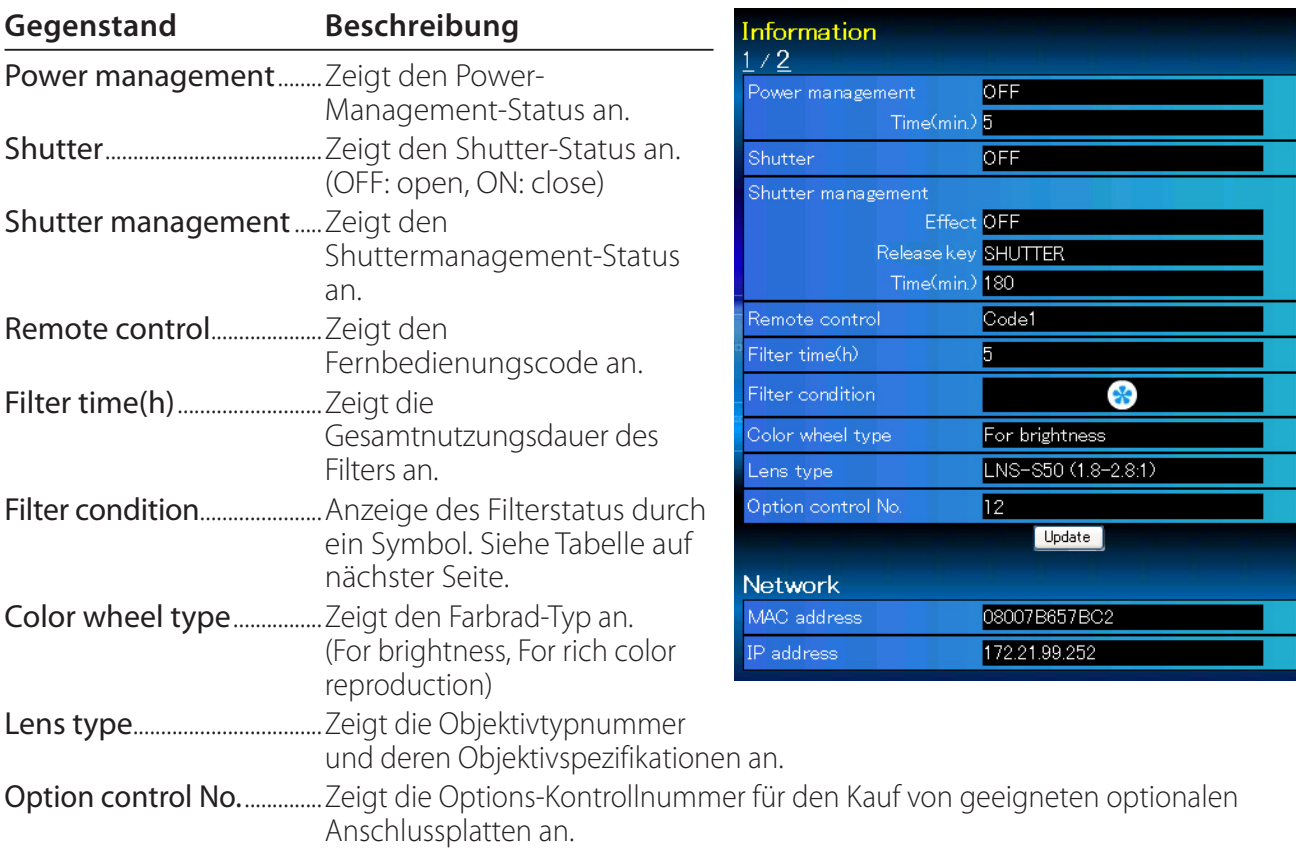

## **Netzwerk**

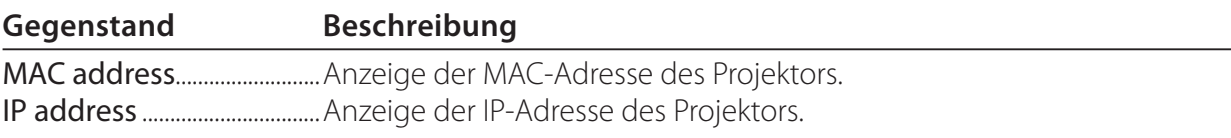

## *Anzeige des Projektionslampenstatus*

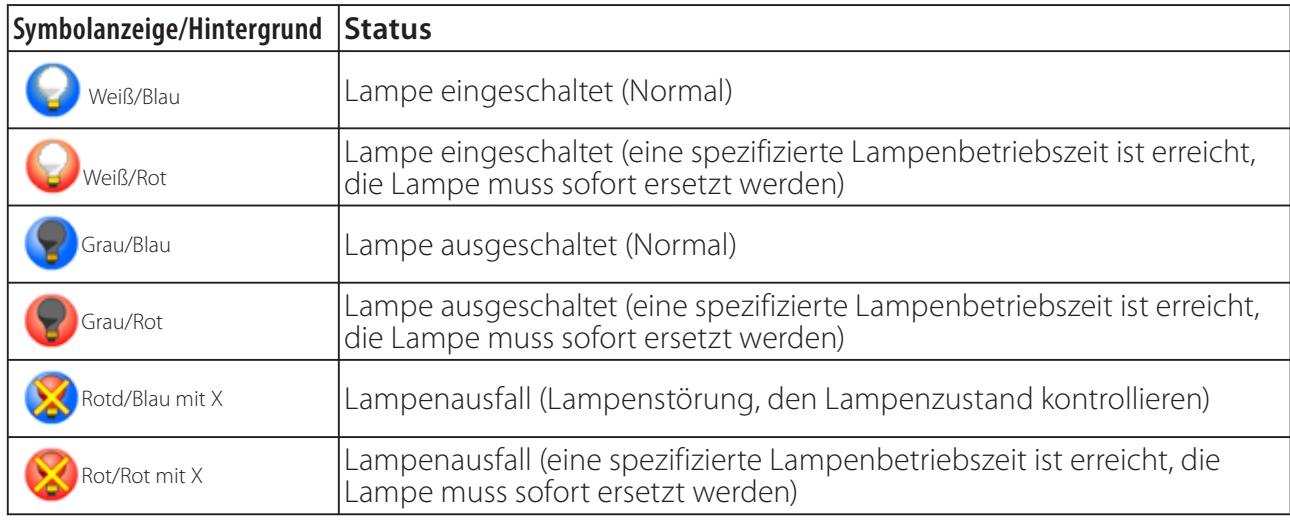

### *Anzeige des Filterstatus*

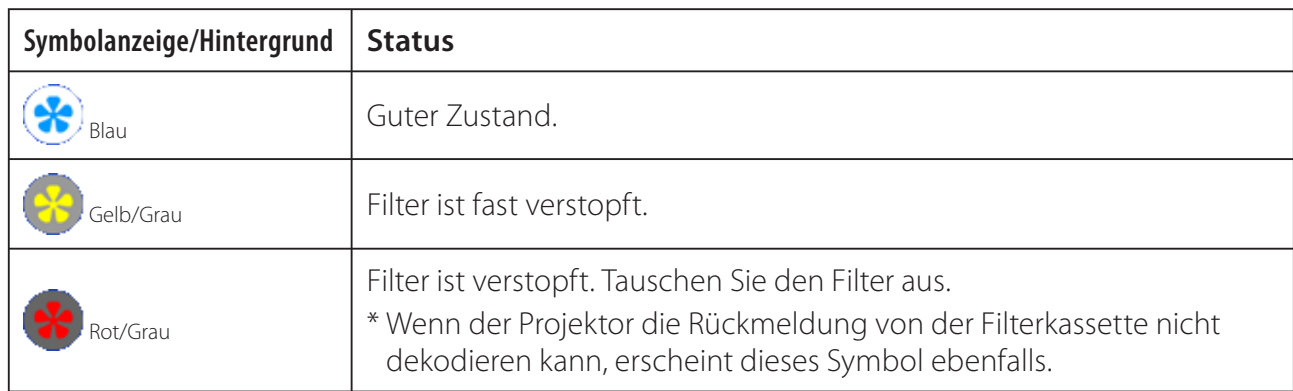

# *Kapitel 5 Anhang*

5

Anschlussbeispiele Verwendung von Telnet Einstellung des Webbrowsers Technische Daten F & A

## **Anschlussbeispiele**

### *Peer-To-Peer-Verbindung*

Direkte Verbindung des Projektors (PJ01) mit dem Steuercomputer (PC05).

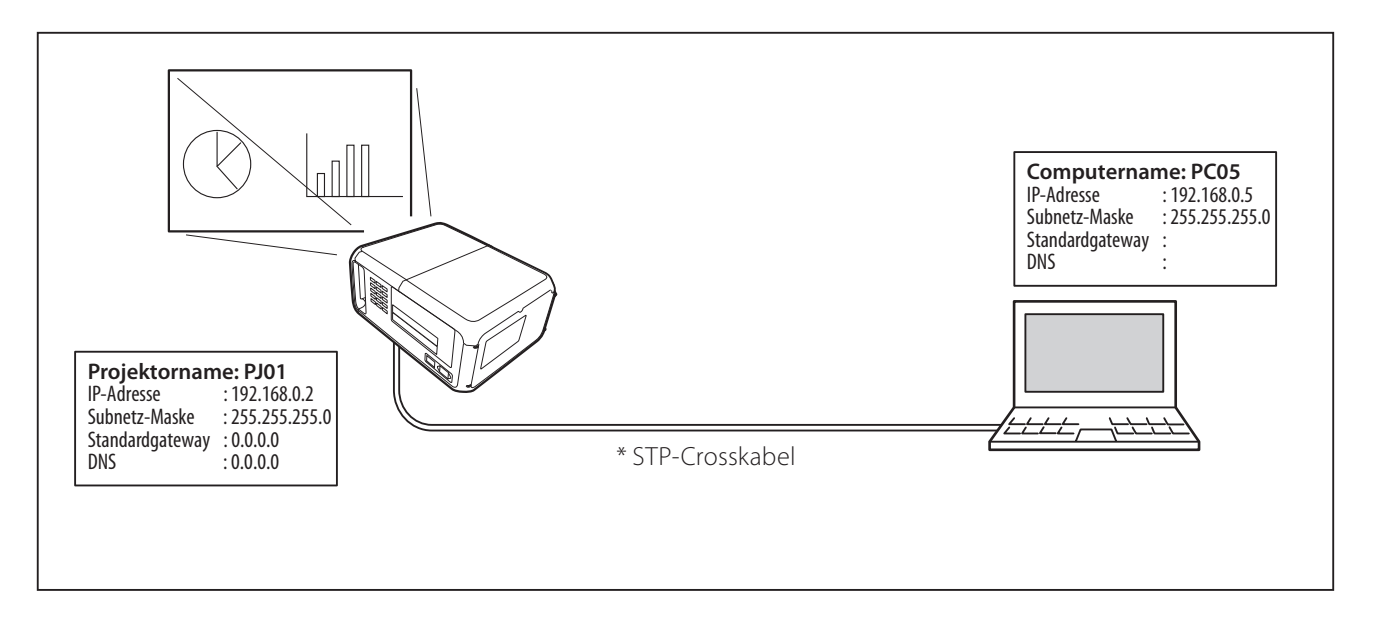

Verbindung des Projektors (PJ01) mit dem Steuercomputer (PC05) über ein Hub.

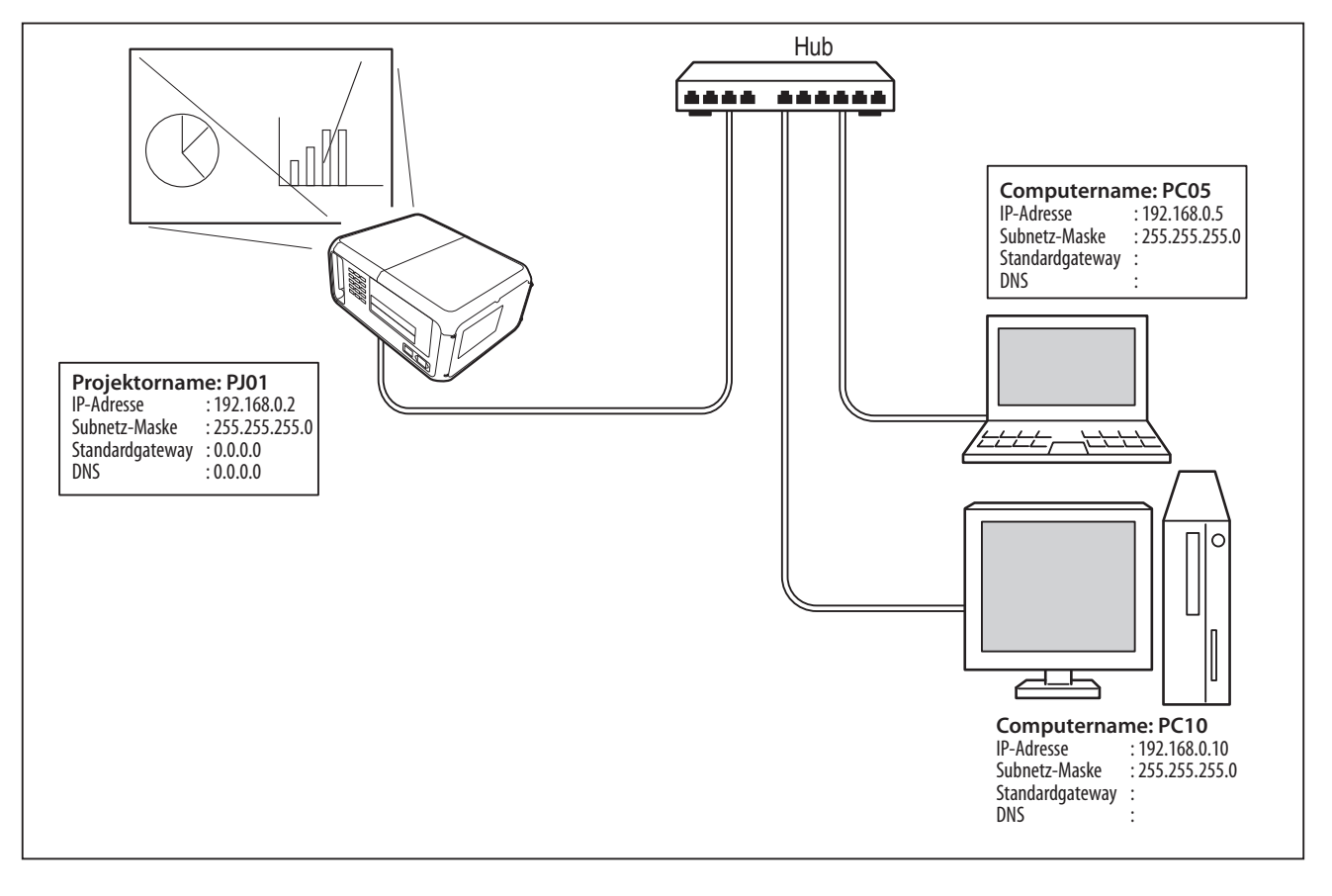

Wenn der Projektor direkt an den Computer, ohne Hub, angeschlossen wird, sollte das STP-Crosskabel verwendet werden.

### *Gateway (Router) im Netzwerk installiert*

Verbindung des Projektors (PJ01) mit dem Steuercomputer (PC05) über ein Gateway.

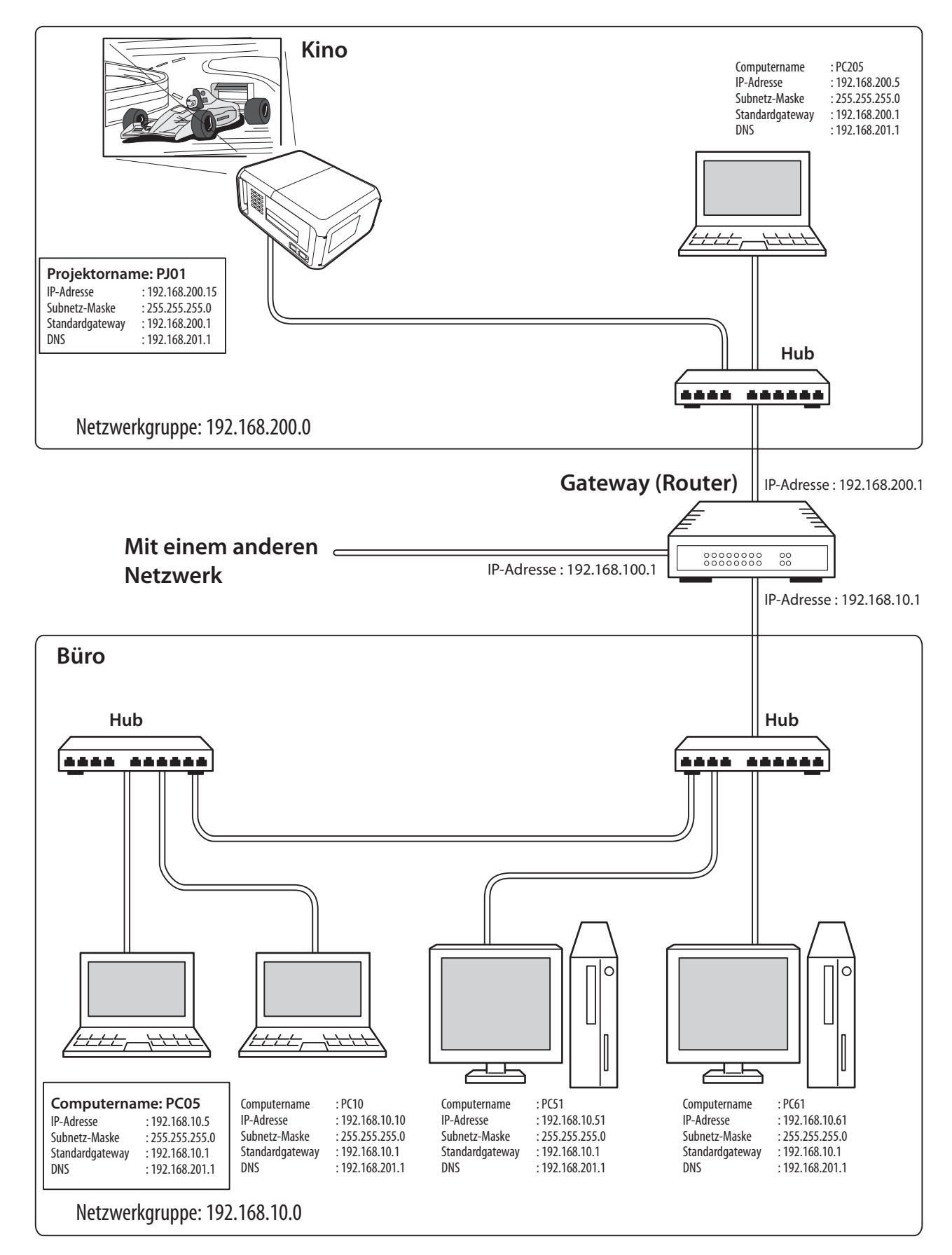

## **Verwendung von Telnet**

Der Projektor kann mit dem im Computer installierten Telnetprogramm\*1 gesteuert werden. Normalerweise ist im Computer das Telnet-Programm installiert.

\* Der Telnet 10000-Port wird für die Steuerung des Projektors mit dem Computer verwendet.

### *Steuerung*

(Zum Beispiel bei Verwendung des Telnet-Programms von **Windows XP Professional**.)

1. Wählen Sie das Untermenü **Run...** aus dem Menü **Start** des Computers. Geben Sie "telnet" in das Textfeld **Open** im angezeigten Fenster ein und klicken Sie auf **OK**.

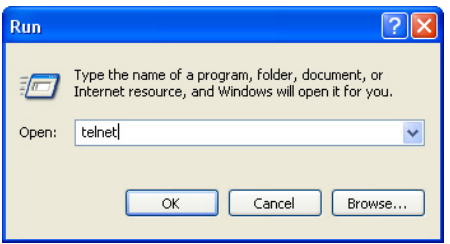

(Zum Beispiel bei Verwendung des Telnet-Programms von **Mac OS X v 10.4**)

1. Wählen Sie **Terminal** aus **Applications -->Utilities**.

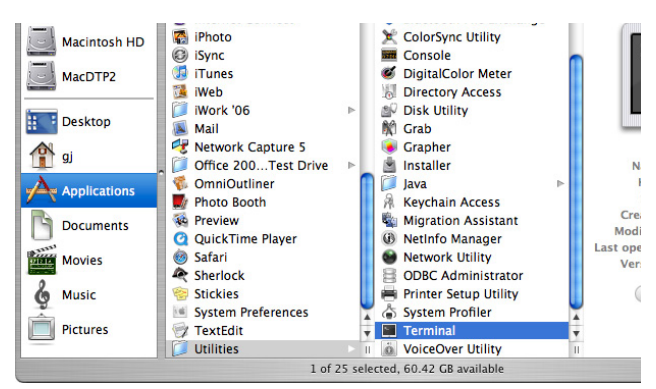

Eingabe in das nachstehend gezeigte Fenster.

> telnet [zurück]

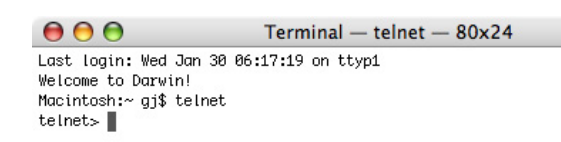

2. Das Telnet-Programm wird gestartet und das folgende Fenster erscheint. Geben Sie Folgendes für den Anschluss des Projektors ein.

> open 192.168.1.201 10000 [zurück]

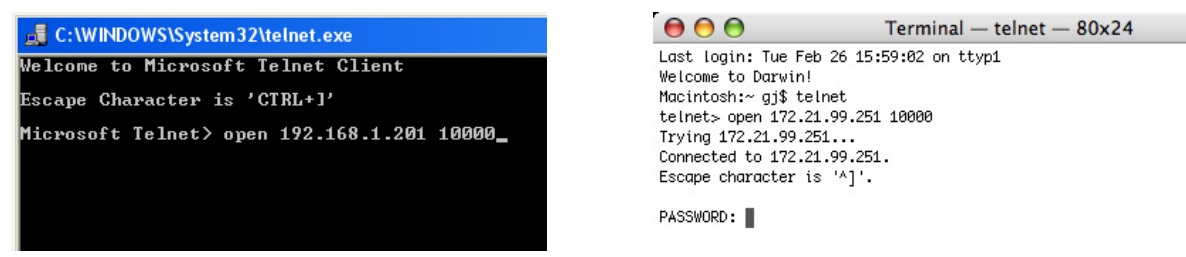

\* Verwenden Sie die dem Projektor zugeordnete IP-Adresse.
3. Sobald die Kommunikation funktioniert, erscheint "PASSWORD:" im Fenster. Geben Sie das Login-Kennwort (Netzwerk PIN-Code\*2) für den Projektor ein und drücken Sie die Eingabetaste der Tastatur. Falls kein Netzwerk PIN-Code eingestellt ist, drücken Sie einfach die Eingabetaste.

Wenn die Antwort "Hello" zurückkommt, ist die Anmeldung erfolgreich.

\* Für das Beispiel wird das Kennwort "1234" verwendet.

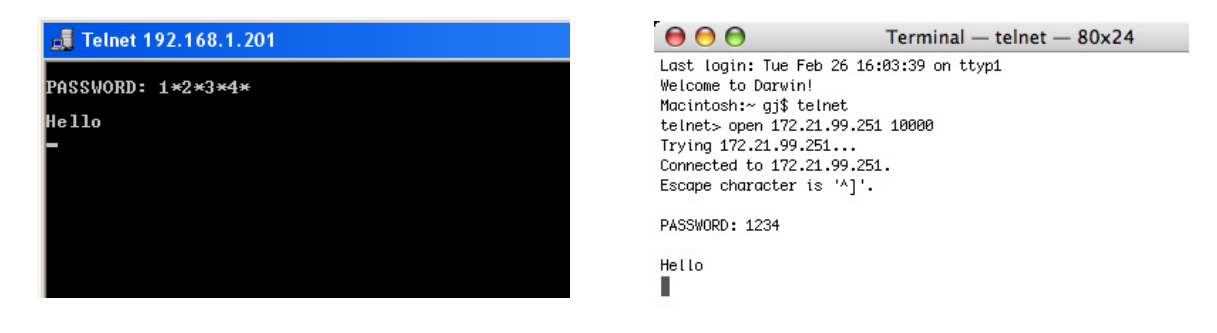

- 4. Geben Sie die Befehle ein, dazu wird auf die nachstehende Tabelle verwiesen und drücken Sie am Ende die Eingabetaste. Geben Sie zum Beispiel "C00", den Befehl zum Einschalten des Projektors, ein und drücken Sie die Eingabetaste. Kontrollieren Sie, ob der Projektor eingeschaltet und richtig am Netzwerk angeschlossen ist.
	- \* Für die Eingabe ASCII 64-Byte Großbuchstaben und 1-Byte Zeichen verwenden.

Drücken Sie zum Unterbrechen der Kommunikation die "Strg"-Taste zusammen mit "]", tippen Sie "close" und drücken Sie danach die "Enter"-Taste der Tastatur. > close [zurück]

In der nachstehenden Tabelle sind die typischen Steuerbefehle des Projektors aufgeführt. Wenden Sie sich bitte an Ihren Händler, wenn Sie nähere Informationen zu weiteren Befehlen benötigen.

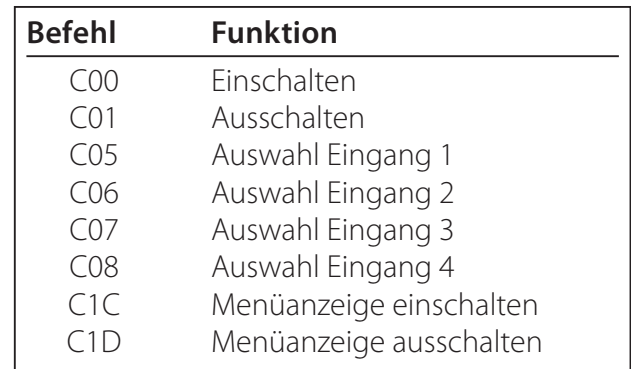

#### **Befehlstabelle**

\*1 Für weitere Einzelheiten zum Telnet-Programm wird auf die Online-Führung Ihres Computers verwiesen.

\*2 Das Kennwort ist ein Netzwerk PIN-Code, der in "Netzwerk-PIN-Code-Einstellung" ( $\sqrt{sp}$  Seiten 15, 23) festgelegt ist. Falls die Authentifizierung des Kennworts viermal nacheinander fehlschlägt, wird die Kommunikation automatisch unterbrochen. Führen Sie die Verbindung erneut aus.

Falls während ungefähr 30 Sekunden kein Kennwort und kein Befehl eingegeben wird, so wird die Kommunikation automatisch unterbrochen. Führen Sie die Verbindung erneut aus. Führen Sie die Verbindung erneut aus. ( $\sqrt{w}$  Seite 50)

Windows : Drücken Sie eine Taste und geben Sie dann Folgendes ein "Microsoft Telnet > ". MAC : Geben Sie "telnet" [return] und dann Folgendes ein "telnet >".

# **Einstellung des Webbrowsers**

Dieser Projektor ist für die Einstellung und Steuerung über einen Internet-Webbrowser vorgesehen. Je nach der Einstellung des Browsers ist es möglich, dass gewisse Steuerfunktionen nicht zur Verfügung stehen. Kontrollieren Sie, ob die folgenden Funktionen des Webbrowsers richtig eingestellt sind.

## **Aktivieren von Active Script/JavaScript**

In den Einstellseiten gibt es einige Steuerungen, für welche JavaScript verwendet wird. Falls der Webbrowser die Verwendung von JavaScript nicht zulässt, kann der Projektor nicht richtig gesteuert werden. Hier wird die Warnung "Make sure JavaScript is ON." am Anfang der Seite erscheinen. Zum Aktivieren von JavaScript wird auf die näheren Anweisungen auf der folgenden Seite verwiesen.

## **Proxy-Einstellung**

In gewissen Fällen ist der Webbrowser für die Verwendung eines Proxy-Server für Internetoder Intranetverbindungen eingestellt. In diesem Fall muss bei der Installation in einem lokalen Netzwerk die Proxy-Einstellung des Webbrowsers richtig eingestellt werden. Besonders bei einem direkten Anschluss des Projektors mit dem Computer über ein STP-Crosskabel oder wenn das Netzwerk keinen Proxy-Server zur Verfügung stellt, müssen Sie überprüfen, ob in den bevorzugten Einstellungen des Webbrowsers "not use proxy server/ keinen Proxyserver verwenden" eingestellt ist. Für Einzelheiten zum Einstellen wird auf "Beispiele: Betriebssystem und Browser" auf der nächsten Seite verwiesen.

Je nach der Version und den Programmen gibt es verschiedene Methoden zum Ändern der Browsereinstellungen. Dazu wird auf die Anweisung anhand von Beispielen auf der nächsten Seite und auf die Online-Hilfe des Webbrowsers verwiesen.

# **Beispiele: Betriebssystem und Browser**

## **Windows XP Professional**

## *Internet Explorer Version 6.0*

## **ActiveScript-Einstellung**

Wählen Sie im Menü **Tools** des Webbrowsers **Internet Options** und klicken Sie auf die Registerkarte **Security** und auf **Customize Level…**. Scrollen Sie das Sicherheitsfenster nach unten und kontrollieren Sie, ob bei **Scipting Active Scripting** auf "Enable" gestellt ist.

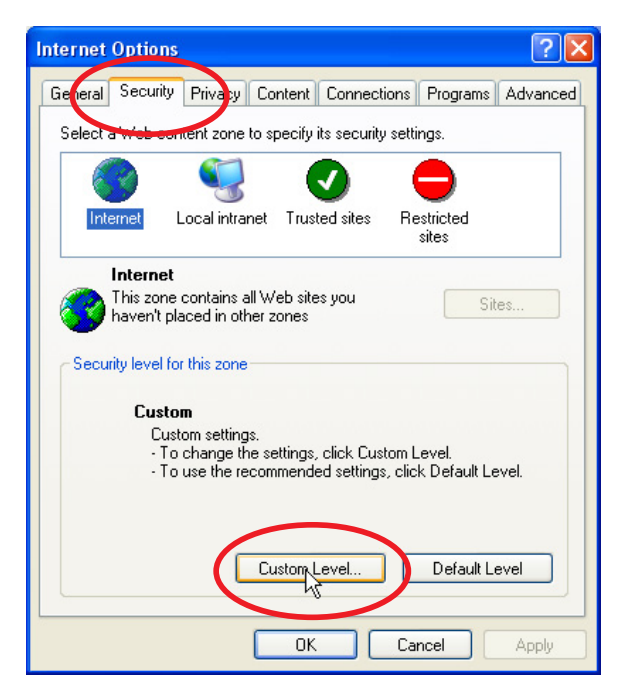

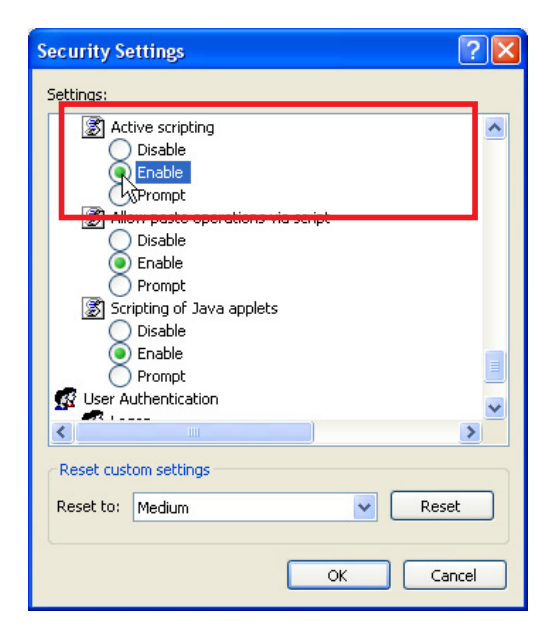

#### **Proxy-Einstellung**

Wählen Sie im Menü **Tools** des Webbrowsers **Internet Options** und klicken Sie auf die Registerkarte **Connection** und auf **LAN Settings**. Stellen Sie die Proxy-Einstellungen des Webbrowsers richtig auf das LAN ein, an welchem der Projektor angeschlossen ist.

#### **- Verwendung eines Proxy-Servers**

Setzen Sie für eine LAN-Verbindung ein Häkchen für **Use a proxy server** und geben Sie die Adresse und die Portnummer des Proxy-Servers richtig in das Eingabefeld ein. Wenden Sie sich bitte für nähere Informationen an Ihren Netzwerkadministrator.

#### **- Keine Verwendung eines Proxy-Servers**

Entfernen Sie das Häkchen für **Use a proxy server**.

Bei einem direkten Anschluss des Computers mit einem STP-Crosskabel muss das Häkchen entfernt werden.

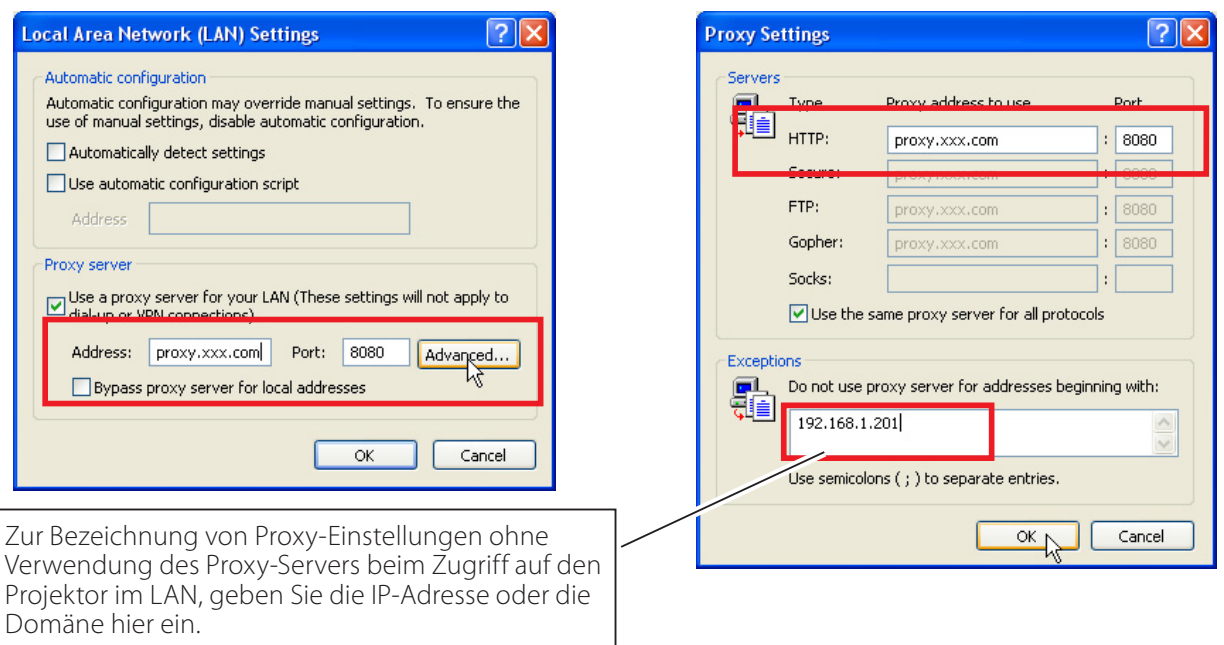

## *Netscape Navigator v.7.1*

## **JavaScript-Einstellung**

Wählen Sie vom **Edit**-Menü des Webbrowsers **Preference** und danach **Advanced/Scripts & Plugins** im Feld **Category**. Kontrollieren Sie, ob ein Häkchen bei **Enable JavaScript for Navigator** gesetzt ist.

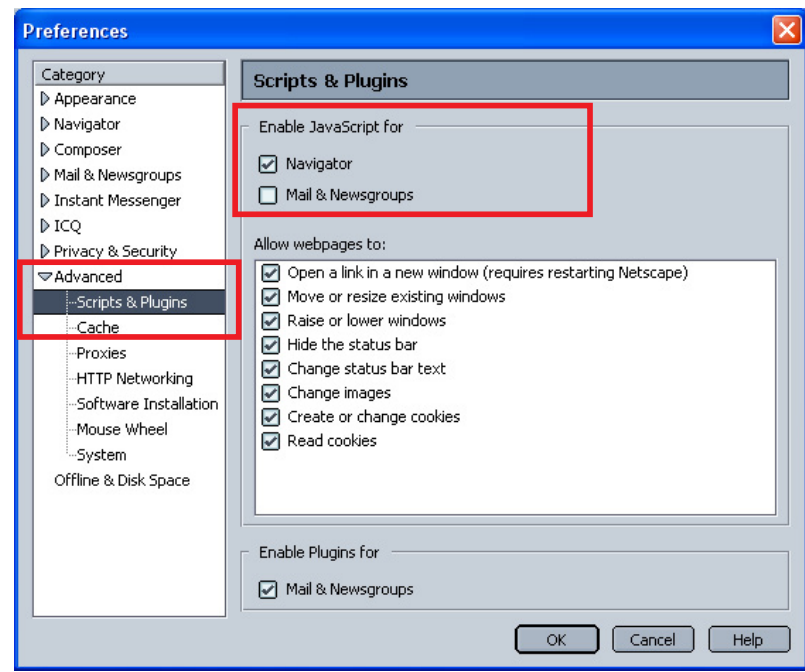

#### **Proxy-Einstellung**

Wählen Sie Vom **Edit**-Menü des Webbrowsers **Preference** und danach **Advanced/Proxies** im Feld **Category**. Stellen Sie die Proxy-Einstellungen des Webbrowsers richtig auf das LAN ein, an welchem der Projektor angeschlossen ist.

#### **- Verwendung eines Proxy-Servers**

Wählen Sie **Manual proxy configuration** bei Verwendung einer externen Internetverbindung vom LAN. Geben Sie die Proxy-Server-Adresse und die Portnummer richtig in das Feld **HTTP Proxy** ein. Wenden Sie sich bitte für nähere Informationen an Ihren Netzwerkadministrator.

#### **- Keine Verwendung eines Proxy-Servers**

Wählen Sie im Proxy-Einstellfenster **Direct connection to the Internet**. Bei einem direkten Anschluss des Computers mit einem STP-Crosskabel muss dies ausgewählt werden.

Zur Bezeichnung von Proxy-Einstellungen ohne Verwendung des Proxy-Servers beim Zugriff auf den Projektor im LAN, geben Sie die IP-Adresse oder die Domäne hier ein.

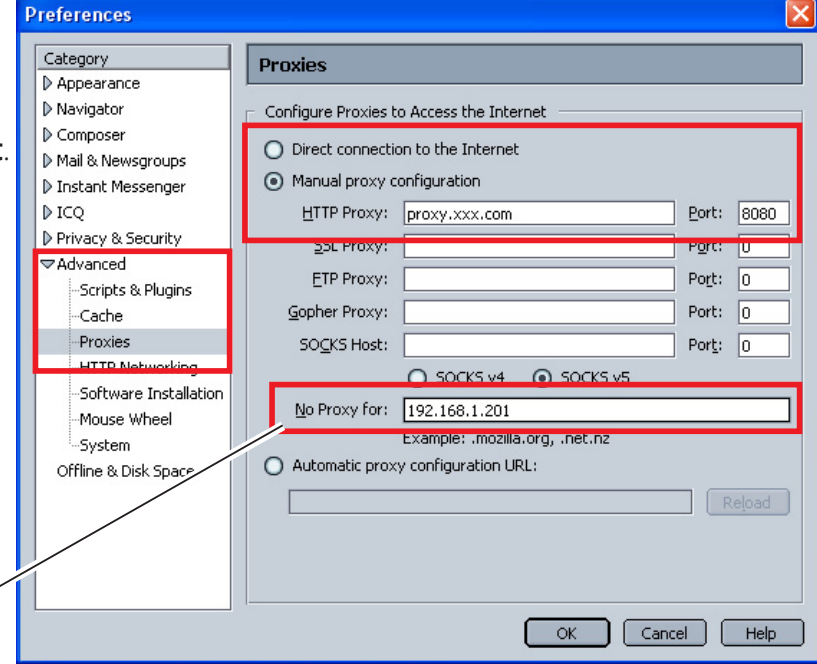

## **MAC OS X v 10.4**

#### *Safari v.3.2.1*

#### **Einstellung zum Aktivieren von JavaScript**

Wahl der **Preferences...** vom **Safari**-Webbrowser und danach die Registerkarte **Security** einstellen und kontrollieren, ob die **Enable JavaScript**.

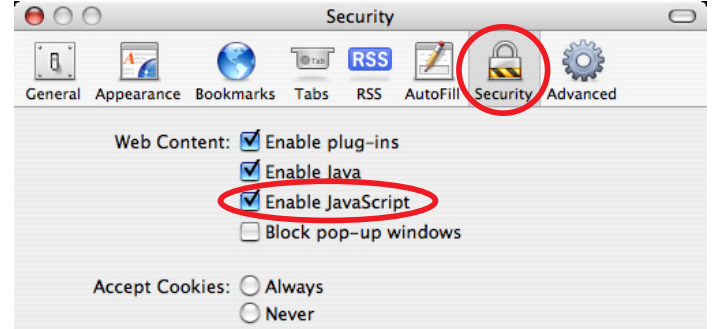

### **Proxy-Einstellung**

- *1* Öffnen der **Preferences...** vom Menü des **Safari**-Webbrowsers. Das Präferenzmenü wird angezeigt.
- *2* Wählen Sie das Symbol **Advanced** und klicken Sie auf **Proxies: Change Settings ...**.
- *3* Wählen Sie die Registerkarte **Proxies** und stellen Sie die Proxy-Einstellungen des **Safari**-Webbrowsers richtig auf das LAN-Netzwerk ein, an welchem der Projektor angeschlossen ist.

#### **- Verwendung eines Proxy-Servers**

Setzen Sie für eine externe Internetverbindung vom LAN ein Häkchen für **Web Proxy (HTTP)** und **Secure Web Proxy (HTTPS)** von **Select a proxy server to configure** des Fensters geben Sie die Adresse und die Portnummer des Proxy-Servers richtig in das Eingabefeld des **Web Proxy Server** ein. Wenden Sie sich bitte für nähere Informationen an Ihren Netzwerkadministrator.

#### **- Keine Verwendung eines Proxy-Servers**

#### Entfernen Sie das Häkchen von **Web Proxy (HTTP)** und **Secure Web Proxy (HTTPS)** von **Select a proxy server to configure**.

Bei einem direkten Anschluss des Computers mit einem STP-Crosskabel müssen die Häkchen entfernt werden.

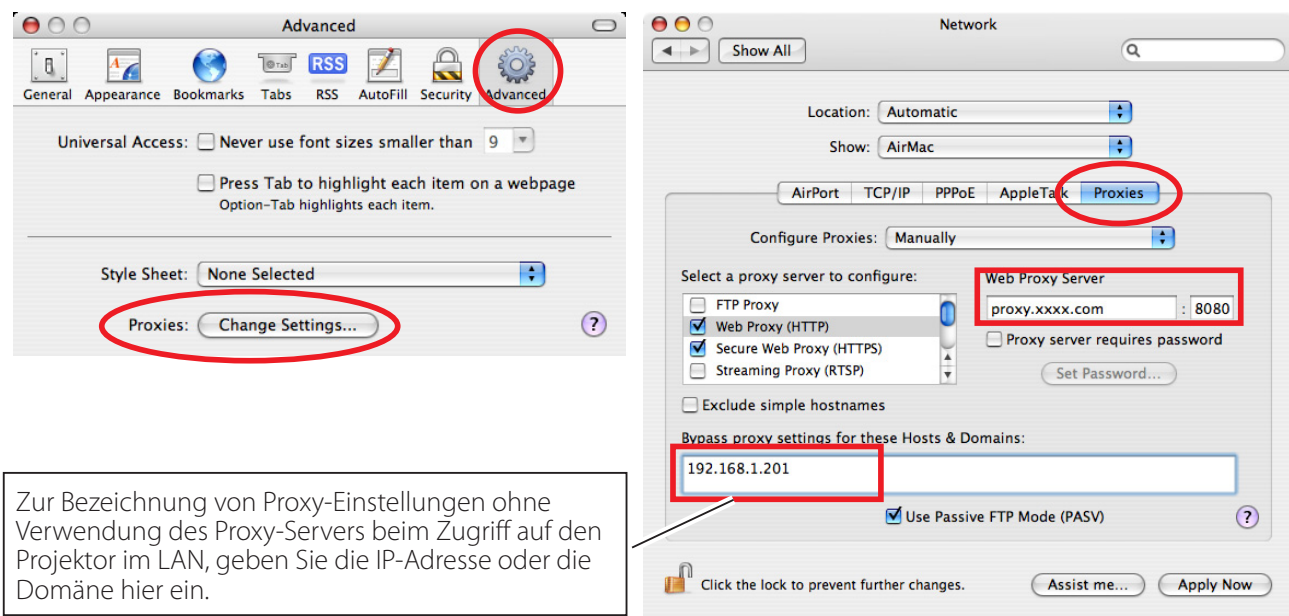

# **F&A**

## **Installation/Zugriff**

## **F** *Warum werden die Einstellungen nicht in meinem Webbrowser angezeigt?*

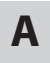

**A** Dafür gibt es folgende Gründe. Bitte überprüfen Sie alle Möglichkeiten.

- 1. Der Projektor ist möglicherweise nicht am Netzwerk angeschlossen. Überprüfen Sie den Status der LED-Anzeigen ( $\mathbb{R}$  Seite 13).
	- Überprüfen Sie die LAN-Kabel Verbindung, wenn der Lampe LINK, nicht hellgrün ist.
	- Überprüfen Sie die Netzwerk-Konfiguration des Projektors, wenn der Lampe ACT, nicht orange blinkt.
- 2. Falsche Netzwerkkonfiguration des Computers. Überprüfen Sie die Netzwerkkonfiguration des Computers.
- 3. Die Proxy-Einstellungen für den Webbrowser sind nicht richtig ( $\mathbb{R}$  Seite 52).
- 4. Der Computer verfügt nicht über das TCP/IP-Protokoll.

## **F** *Wie kann ich den Zugriff über den Computer einschränken?*

- **A** 1. Bitte verwenden Sie dazu die Passwort-Authentizierungsfunktion auf der Loginseite ( $\mathbb{R}$  Seite 23).
	- 2. Bitte verwenden Sie die IP-Filterfunktion des Gateways (Routers), um den Zugriff über den Computer einzuschränken. Wenden Sie sich bitte für nähere Informationen an Ihren Netzwerkadministrator.

## **F** *Kann ich auf einen im Firmen-LAN installierten Projektor von außerhalb zugreifen?*

- **A** Es gibt einige Möglichkeiten von außen auf den Projektor zuzugreifen, doch aus Sicherheitsgründen müssen Sie sich dazu an Ihren Netzwerkadministrator wenden.
	- Verwendung eines Modems (Verbinden Sie sich über ein Modem von zuhause oder anderswo mit dem Firmennetzwerk.)
	- **Standleitung**  (Verbinden Sie sich aus einer Filiale oder einem Wartungsbüro über die Standleitung mit dem Firmennetzwerk.)
	- Über Internet (Verbinden Sie sich über Internet von zuhause, einer Filiale oder anderswo mit dem Firmennetzwerk.)

#### **F** *Wir verwenden einen DHCP/BOOTP-Server für die Zuweisung einer IP-Adresse. Kann der Projektor in einer solchen Netzwerkumgebung verwendet werden?*

**A** Möglich. Dieser Projektor unterstützt den DHCP/BOOTP-Server. Um dieses Projektor in dieser Netzwerk-Umgebung verwenden zu können, müssen Sie es so einstellen, dass der DHCP/BOOTP-Server die diesem Gerät zugewiesene IP-Adresse nicht noch einem weiteren Gerät im Netzwerk zuweist. Wenden Sie sich bitte an Ihren Netzwerkadministrator ( $\approx$  Seiten 13-14, 24).

## **F** *Wie kann ich mehrere Projektoren installieren?*

**A** Installieren Sie jeden Projektor mit Adapter einzeln und konfigurieren Sie die Netzwerkeinstellungen, um IP-Adresskonflikte zu vermeiden. Um die IP-Adresse zu konfigurieren, lesen Sie den Abschnitt "Netzwerkkonfiguration" ( $\approx$  Seiten 13-14, 24).

#### **Passwort/Login**

**F** *Was kann ich tun, wenn ich die IP-Adresse des Projektor?* 

**A** Sie können die IP-Adresse im Menü "Netzwerkeinst." überprüfen.

#### **F** *Was kann ich tun, wenn ich das Passwort (Netzwerk-PIN-Code) vergessen habe?*

**A** Bitte stellen Sie einen neuen Netzwerk-PIN-Code im Menü "Netzwerk-PIN-Code" ein.

## **F** *Kann ich die Einstellungsseite als "Favorit" oder als "Lesezeichen" im Browser einrichten?*

**A** Bitte fügen Sie die Seite "Login" zu den "Favoriten" oder "Lesezeichen" hinzu. Bei der Verwendung der Passwortfunktion sollten Sie die Seite nicht hinzufügen, da das Passwort u.U. nicht korrekt authentiziert wird.

#### **Bedienung**

#### **F** *Warum kann ich keine Einstellungen auf der Einstellseite im Webbrowser ändern?*

**A** Bitte stellen Sie sicher, dass der Projektor eingeschaltet ist. Wenn er sich im Bereitschaftsmodus befindet, werden die Einstellungen für den Projektor nicht wirksam. Um den Projektor über den Webbrowser steuern zu können, muss er eingeschaltet sein.

## **F** *Warum dauert das Laden der Seite oft sehr lange?*

**A** Die Anzeigegeschwindigkeit hängt von der Netzwerkumgebung ab, in der Projektor und Computer installiert sind. Auch bei starkem Netzwerkverkehr dauert das Laden lange. Wenden Sie sich bitte an Ihren Netzwerkadministrator.

# **F** *Wieviele E-Mail-Adressen kann ich auf der E-Mail-Einstellseite angeben?*

**A** Sie können bis zu 10 Adressen eingeben.

## **F** *Warum erhalte ich keine E-Mail-Warnmeldungen?*

**A** Stellen Sie sicher, dass die eingegebenen E-Mail-Adressen und die Adresse des SMTP-Servers korrekt sind. Befindet sich der SMTP-Server innerhalb Ihres LANs (Local Area Network), sollte die Adresse auf diesen SMTP-Server eingestellt werden. Ein SMTP-Server außerhalb Ihres LANs ist u.U. aus Sicherheitsgründen nicht erreichbar. Wenden Sie sich bitte für nähere Informationen an Ihren Netzwerkadministrator ( $\approx$  Seite 25).

#### **Weitere**

#### **F** *Wie lauten die Regeln für die Zuweisung der IP-Adressen?*

**A** Basiert das Netzwerk auf dem TCP/IP-Protokoll, ist für jedes im Netzwerk installierte Gerät eine eigene und eindeutige IP-Adresse erforderlich. Die Grundregeln für die Zuweisung lauten wie folgt:

Regel 1

 Vergeben Sie niemals dieselbe IP-Adresse an Netzwerkgeräte in derselben Netzwerkgruppe. Jedem Gerät muss eine eindeutige IP-Adresse zugewiesen werden.

 Ist z. B. die IP-Adresse auf [192.168.x.x] eingestellt, sollte die Subnetzmaske auf [255.255.255.0] eingestellt werden.

Regel 2

Die Start-Adresse [xxx.xxx.xxx.0] und die letzte Adresse [xxx.xxx. xxx.255] der IP-Adresse darf keinem anderen Gerät zugewiesen werden. Diese Adressen sind reserviert.

Regel 3

 Die IP-Adresse muss einer Netzwerkadresse entsprechen. Wenn die Netzwerkadressen von Geräten unterschiedlich sind, können diese keine Kommunikation aufbauen. In diesem Fall wird ein Router vorgesehen, der zwischen den Netzwerken vermittelt.

#### **F** *Kann der Projektor mit dem auf dem Computer installierten Telnetprogramm gesteuert werden?*

**A** Möglich. Dazu wird aud den Abschnitt "Verwendung von Telnet" verwiesen ( $\mathbb{R}$  Seiten 50 - 51).

## **F** *Wie lautet die dem Projektor zugewiesene MAC-Adresse?*

**A** Die MAC-Adresse wird im Menü "Netzwerkinformationen" des Projektors ( $\epsilon$  Seite 16) und im Menü "Informationen" über den Internetbrowser angezeigt ( $\approx$  Seite 44).

# **F** *Kann ich die Firmware des Projektor aktualisieren?*

**A** Ja. die Firmware kann über das Netzwerk aktualisiert werden. Für die Aktualisierung ist ein spezielles Tool erforderlich. Wenden Sie sich bitte für nähere Informationen an Ihren Händler vor Ort. Die Versionsnummer der Firmware wird im unteren Teil der Seite "Initial setting" angezeigt.

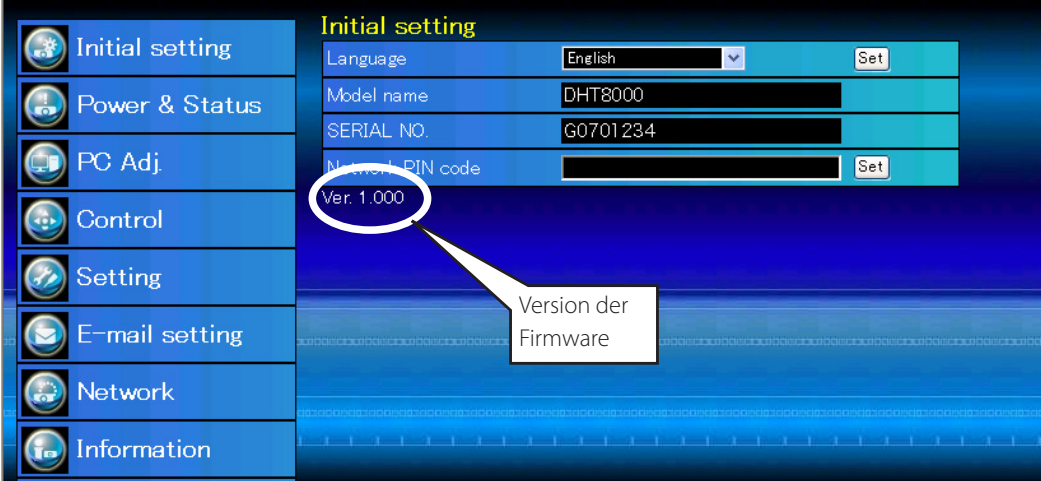

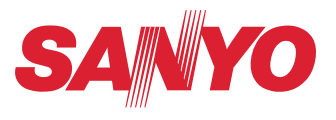

**BEDIENUNGSANLEITUNG NETWORK** SO-KE2AL-D **SANYO Electric Co., Ltd.**